Lenovo Flex System Fabric SI4093 System Interconnect Module

Application Guide

for Lenovo Enterprise Network Operating System 8.4

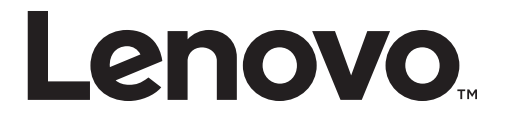

Note: Before using this information and the product it supports, read the general information in the *Safety information and Environmental Notices and User Guide* documents on the Lenovo *Documentation* CD and the *Warranty Information* document that comes with the product.

Fourth Edition (October 2017)

© Copyright Lenovo 2017 Portions © Copyright IBM Corporation 2014.

LIMITED AND RESTRICTED RIGHTS NOTICE: If data or software is delivered pursuant a General Services Administration "GSA" contract, use, reproduction, or disclosure is subject to restrictions set forth in Contract No. GS‐35F‐05925.

Lenovo and the Lenovo logo are trademarks of Lenovo in the United States, other countries, or both.

# **Contents**

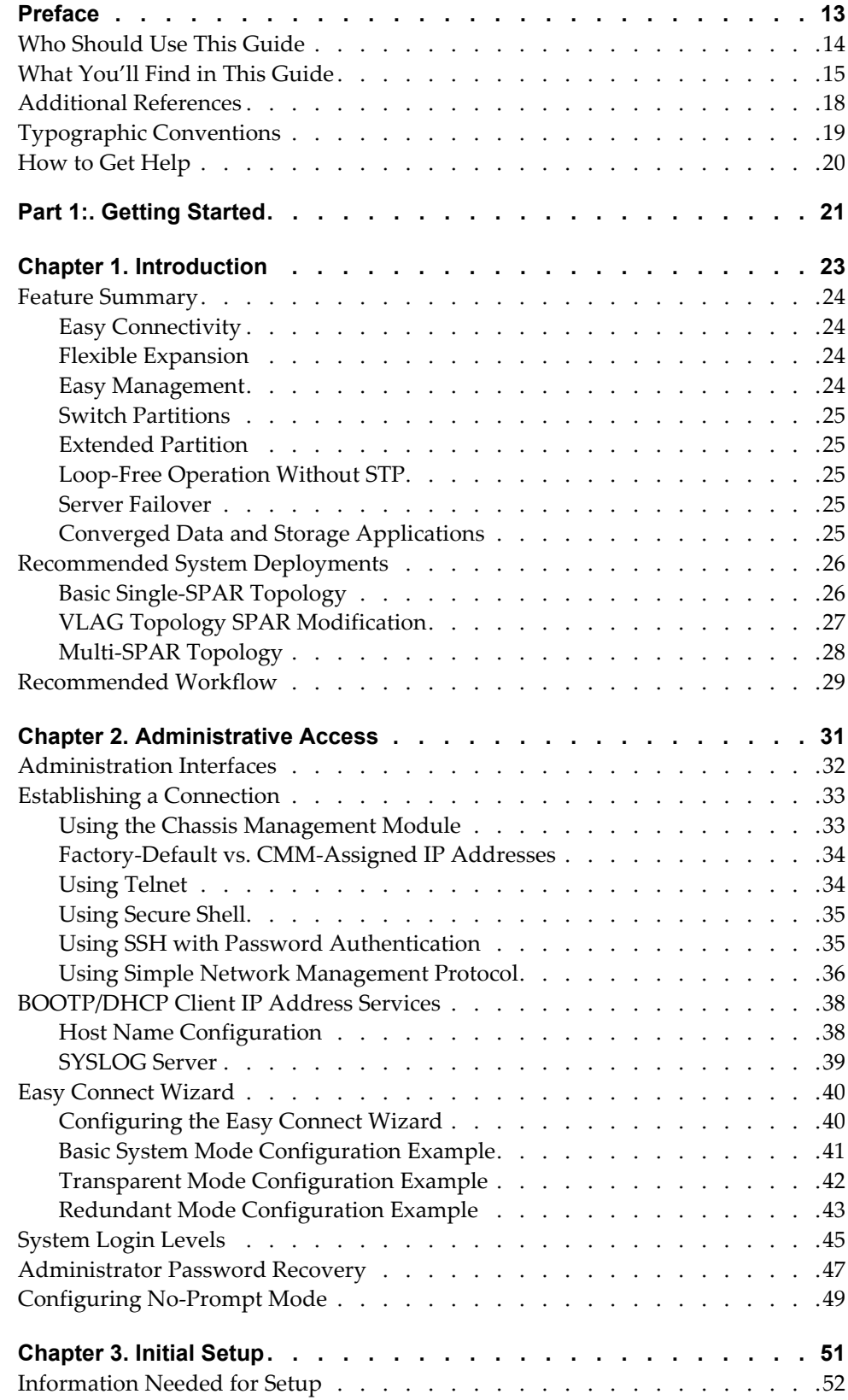

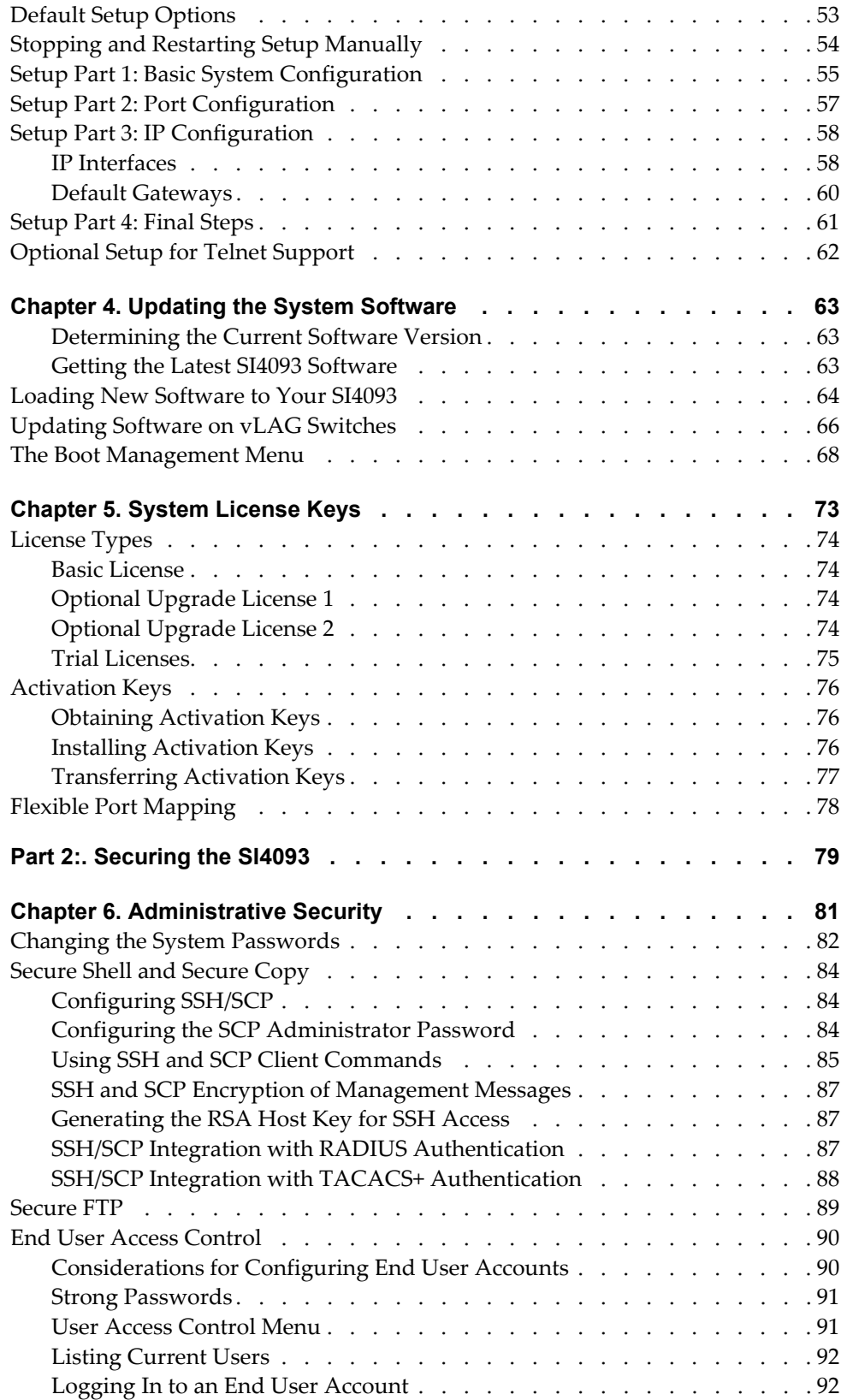

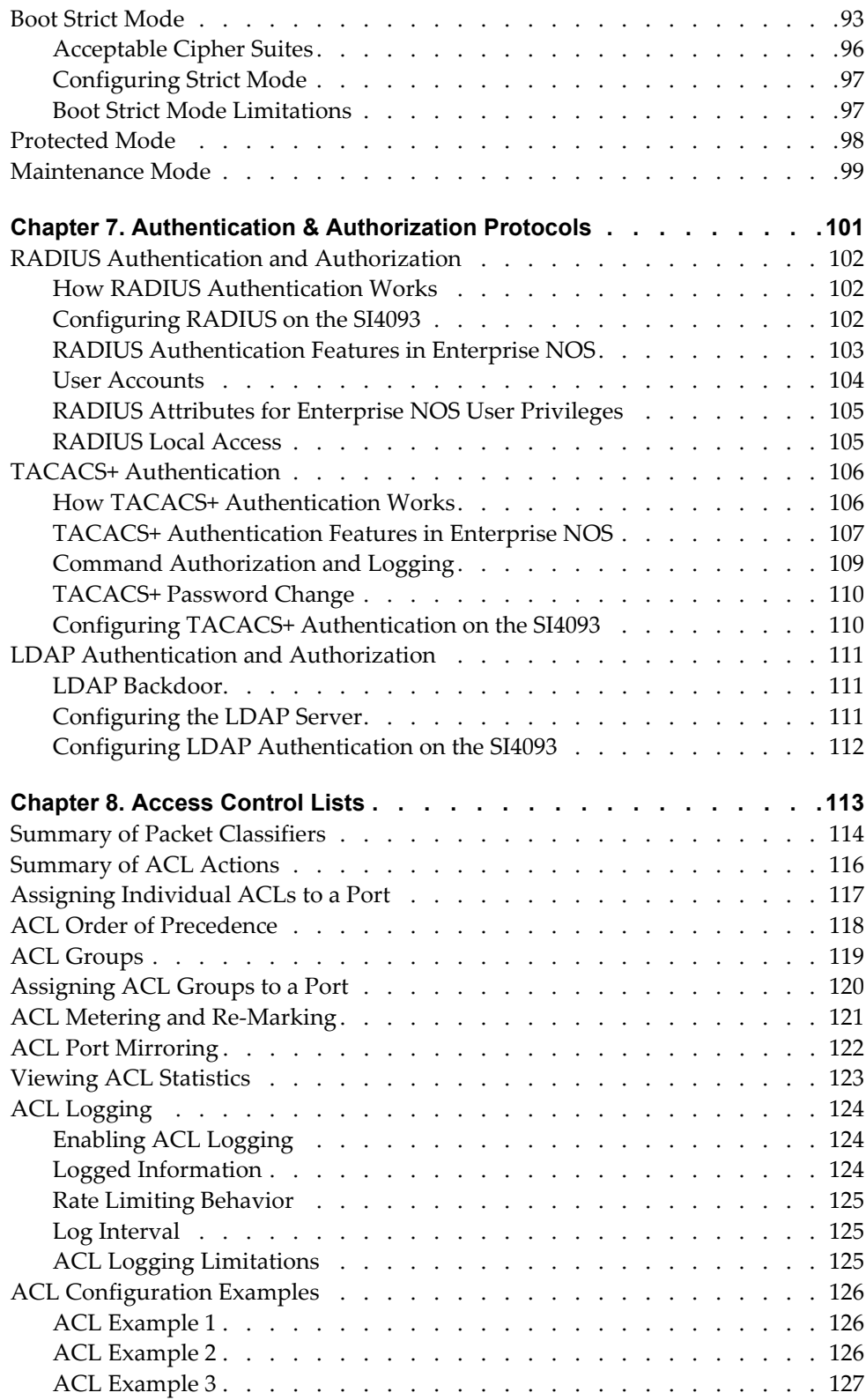

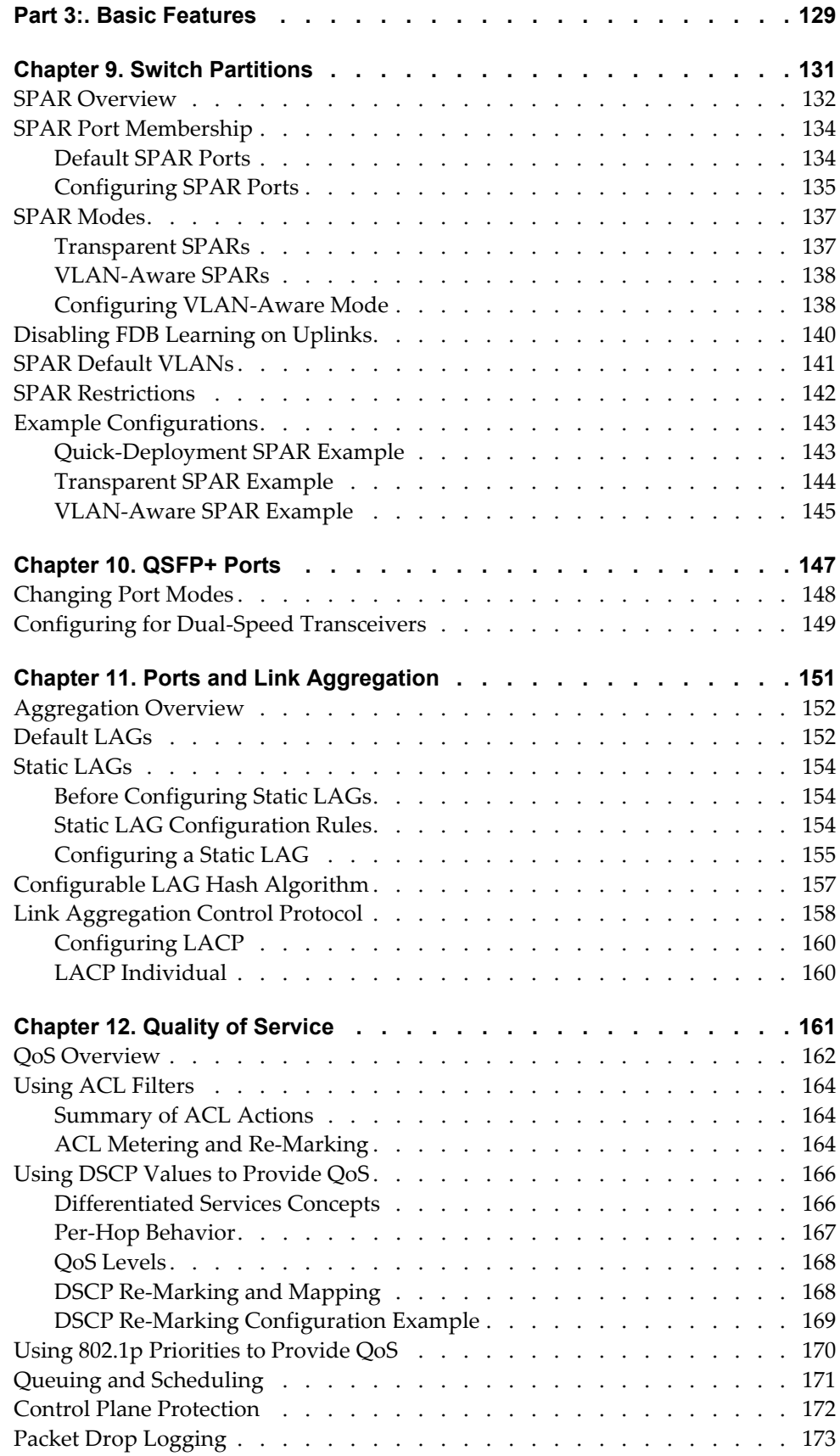

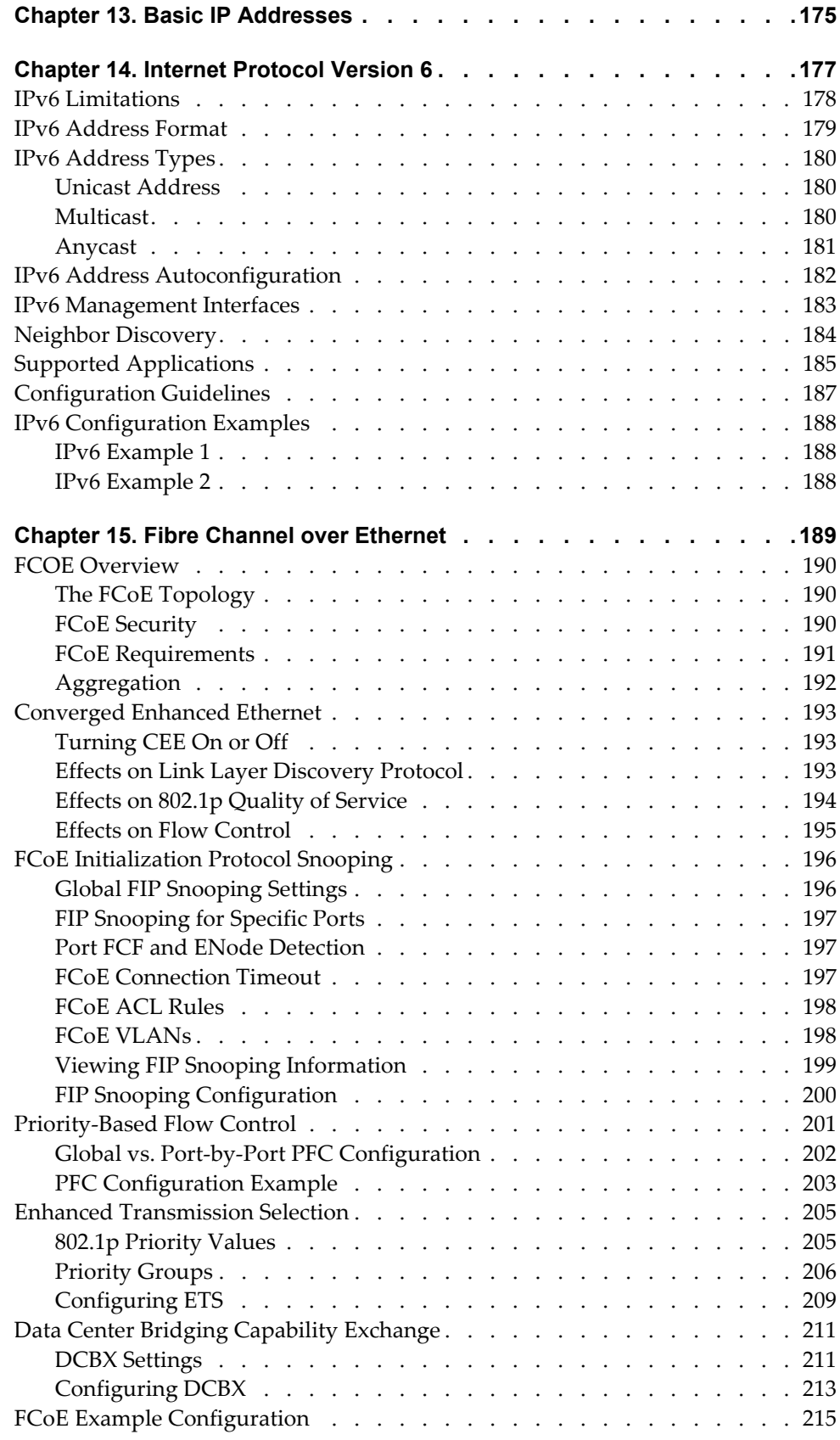

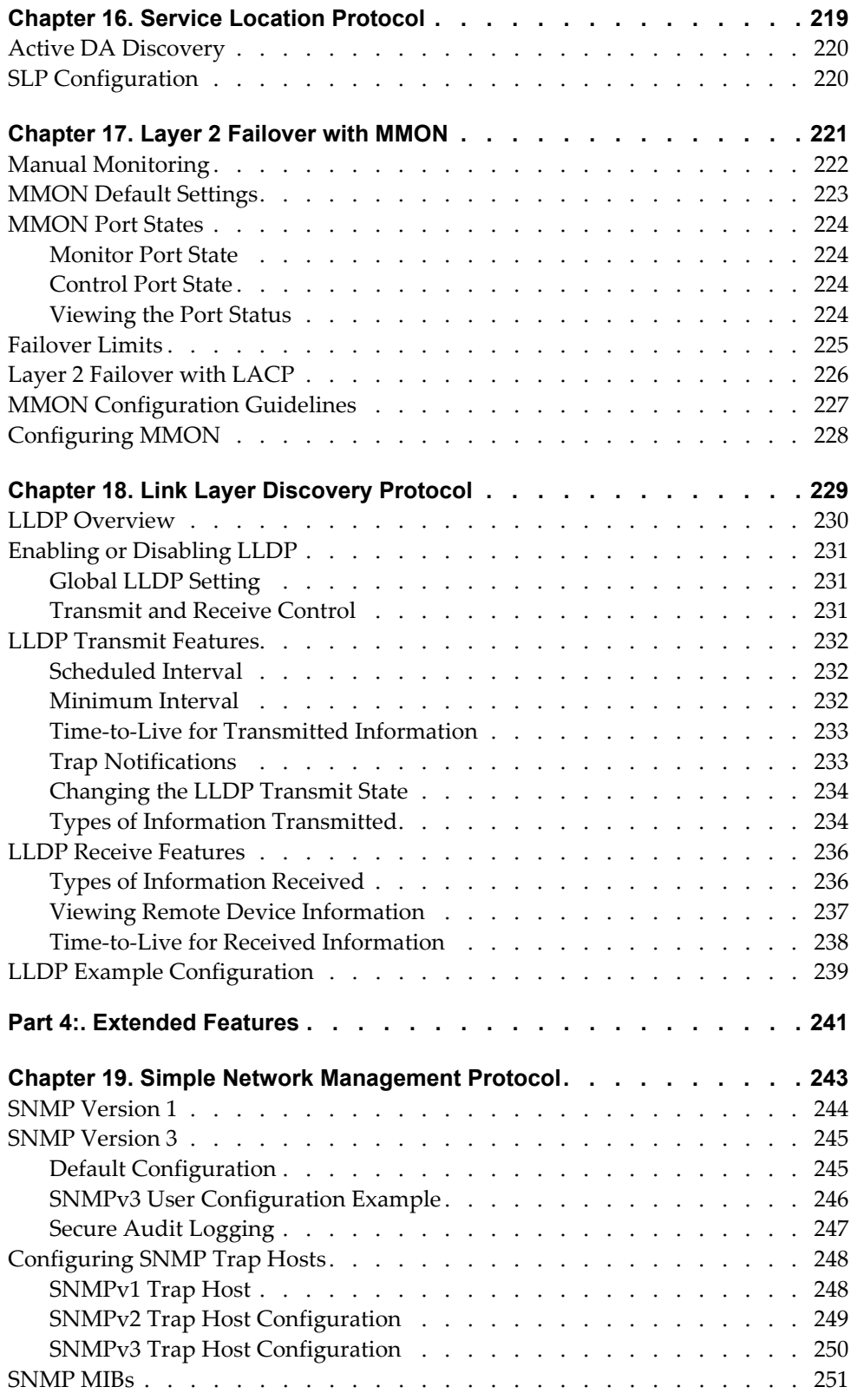

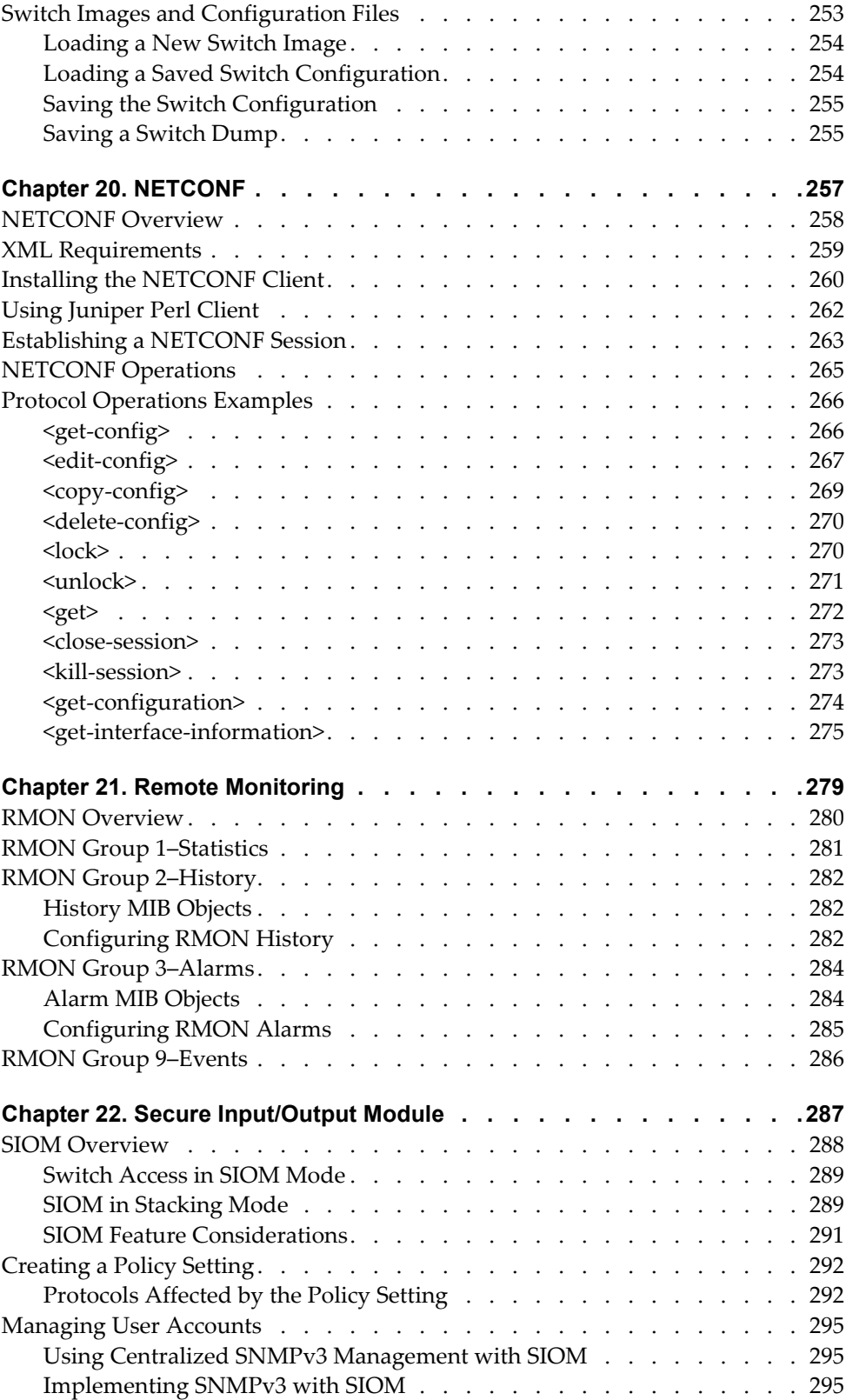

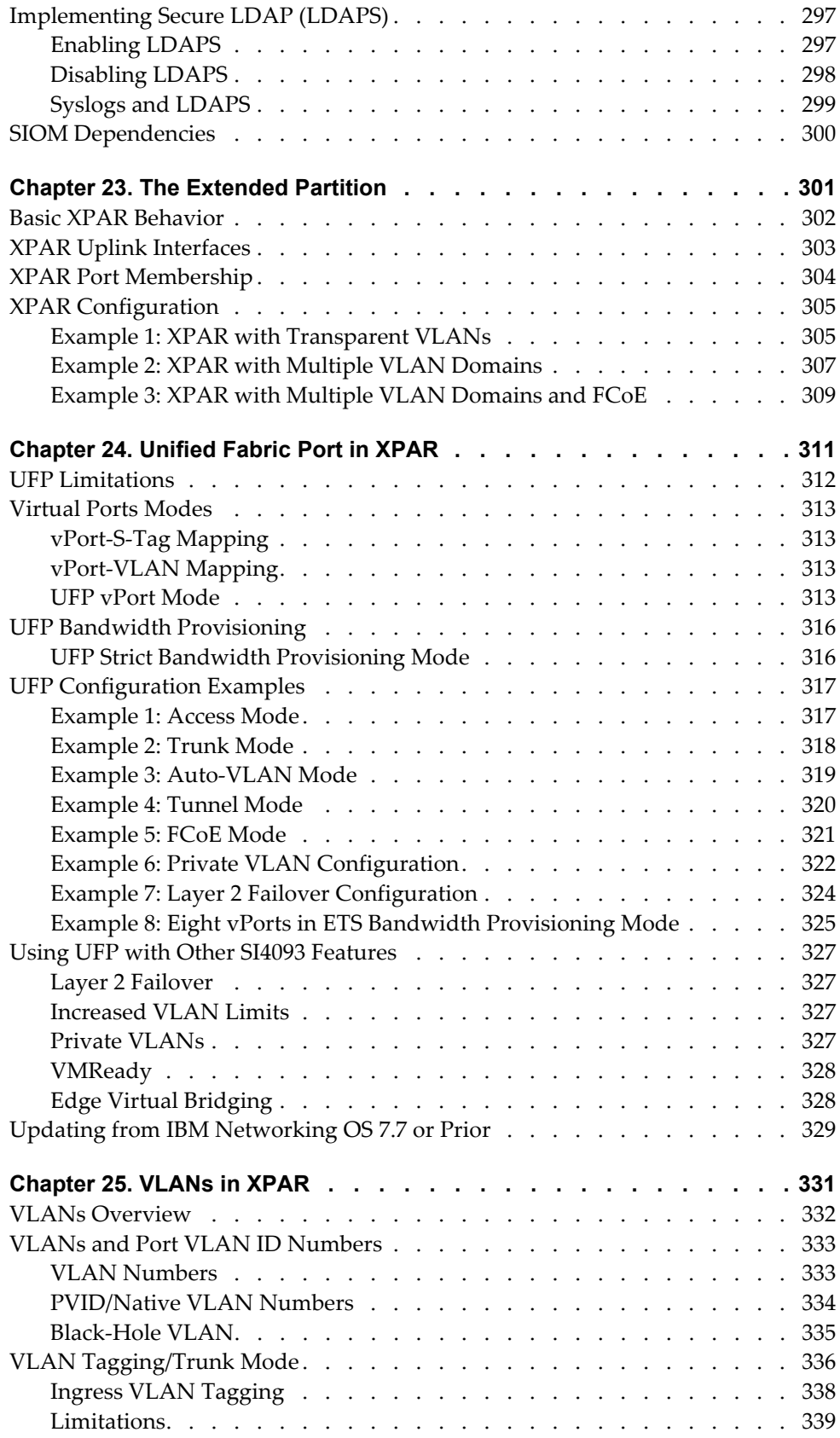

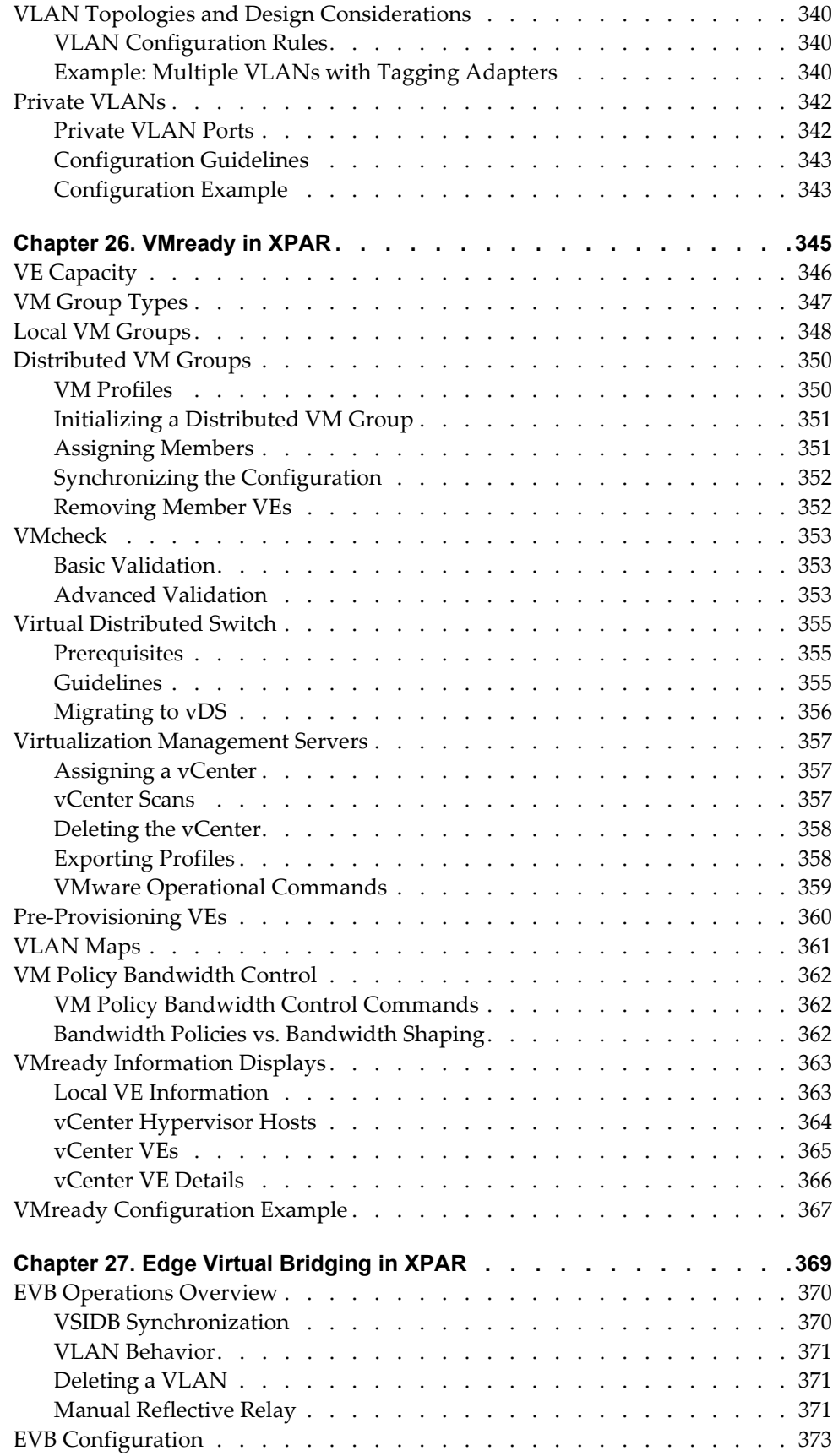

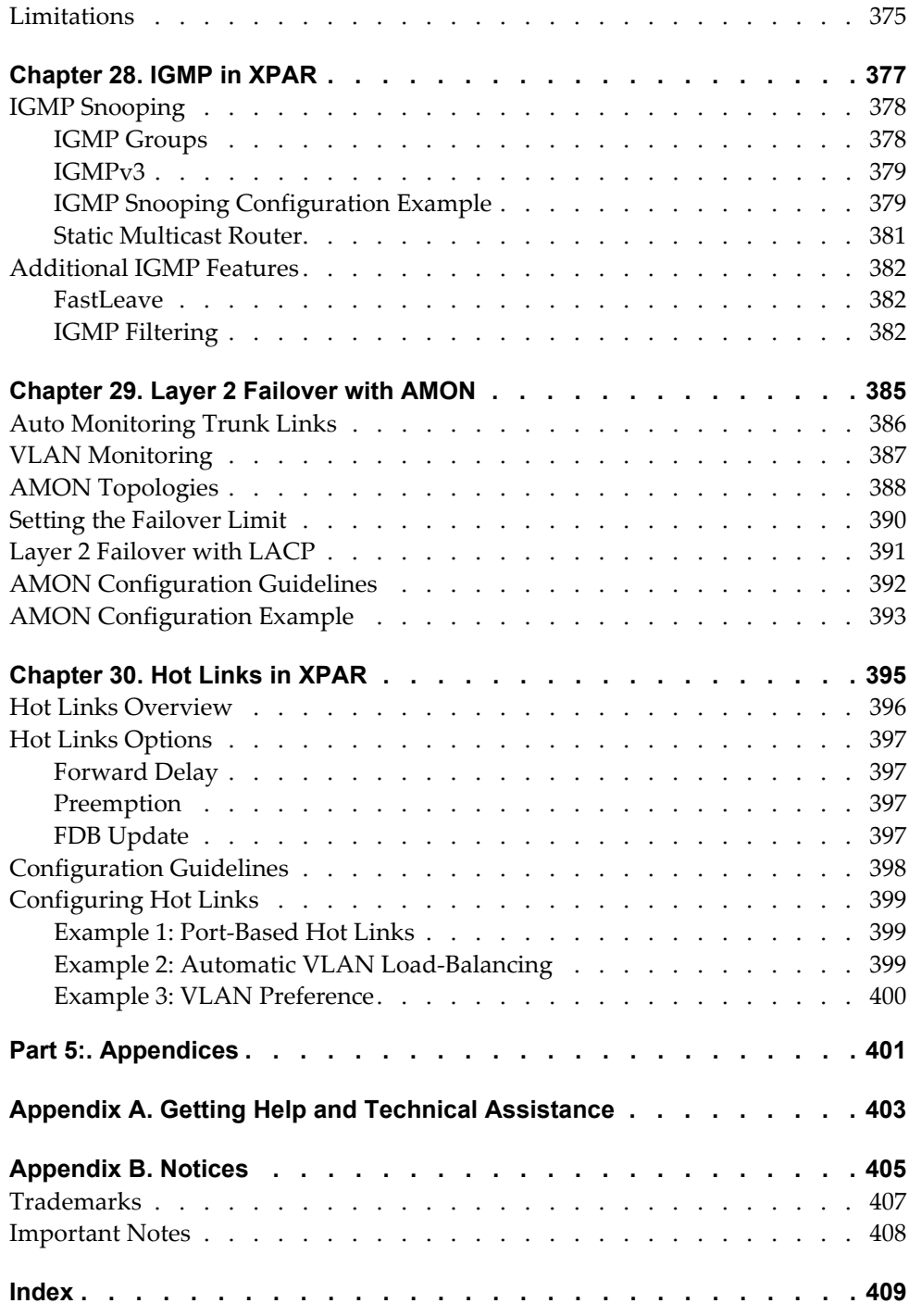

# <span id="page-12-0"></span>**Preface**

The *Lenovo Flex System Fabric SI4093 Application Guide for Lenovo Enterprise Network Operating System 8.4* describes how to configure and use the Enterprise NOS 8.4 software on the Lenovo Flex System Fabric SI4093 System Interconnect Module (referred to as SI4093 throughout this document).

For documentation about installing the device physically, see the *User's Guide* for your SI4093.

# <span id="page-13-0"></span>**Who Should Use This Guide**

This guide is intended for network installers and system administrators engaged in configuring and maintaining a network. The administrator should be familiar with Ethernet concepts, IP addressing and SNMP configuration parameters.

## <span id="page-14-0"></span>**What You'll Find in This Guide**

This guide will help you plan, implement, and administer Enterprise NOS software. Where possible, each section provides feature overviews, usage examples, and configuration instructions. The following material is included:

#### [Part 1: Getting Started](#page-20-1)

- Chapter 1, ["Introduction](#page-22-1)," describes basic concepts and workflow for SI4093 usage.
- Chapter 2, ["Administrative](#page-30-1) Access," describes how to access the SI4093 in order to configure the device and view its information. This chapter discusses a variety of manual administration interfaces, including local management via the Console port, and remote administration via Telnet or SNMP.
- [Chapter 3,](#page-50-1) "Initial Setup," describes how to use the built-in Setup utility to perform first‐time configuration.
- Chapter 4, ["Updating](#page-62-3) the System Software," describes how to update the software that controls SI4093 operation.
- [Chapter 5,](#page-72-1) "System License Keys," describes how to obtain and install licenses for activating optional expansion features on the SI4093.

#### [Part 2: Securing the SI4093](#page-78-1)

- Chapter 6, ["Administrative](#page-80-1) Security," describes methods for changing the default system passwords, using Secure Shell and Secure Copy for administration connections, configuring end‐user access control, and placing the SI4093 in protected mode.
- Chapter 7, ["Authentication](#page-100-1) & Authorization Protocols," describes different methods of secure administration for remote administrators. This includes Remote Authentication Dial‐in User Service (RADIUS), as well as TACACS+ and LDAP.
- [Chapter 8,](#page-112-1) "Access Control Lists," describes how to use filters to permit or deny specific types of traffic based on a variety of source, destination, and packet attributes.

#### [Part 3: Basic Features](#page-128-1)

- [Chapter 9,](#page-130-1) "Switch Partitions," describes the creation of multiple Switch Partitions (SPARs) within the SI4093 to form and enforce distinct, virtual contexts for multitenancy.
- [Chapter 10,](#page-146-1) "QSFP+ Ports," describes how to set the operational mode of the QSFP+ ports on the SI4093.
- Chapter 11, "Ports and Link [Aggregation](#page-150-1)," describes how to group multiple physical ports together to aggregate their bandwidth between large‐scale devices.
- [Chapter 12,](#page-160-1) "Quality of Service," discusses Quality of Service (QoS) features, including IP filtering using Access Control Lists (ACLs), Differentiated Services, and IEEE 802.1p priority values.
- [Chapter 13,](#page-174-1) "Basic IP Addresses," describes how to configure the BOOTP and DHCP Relay.
- [Chapter 14,](#page-176-1) "Internet Protocol Version 6," describes how to configure the SI4093 for IPv6 host management.
- [Chapter 15,](#page-188-1) "Fibre Channel over Ethernet," discusses using various Converged Enhanced Ethernet (CEE) features such as Priority‐based Flow Control (PFC), Enhanced Transmission Selection (ETS), and FIP Snooping for solutions such as Fibre Channel over Ethernet (FCoE).
- [Chapter 16,](#page-218-1) "Service Location Protocol," describes the Service Location Protocol (SLP) that allows the SI4093 to provide dynamic directory services.
- [Chapter 17,](#page-220-1) "Layer 2 Failover with MMON," describes how the SI4093 supports high-availability network topologies using Layer 2 Failover with Manual Monitoring.
- [Chapter 18,](#page-228-1) "Link Layer Discovery Protocol," describes how Link Layer Discovery Protocol helps neighboring network devices learn about each others' ports and capabilities.
- Chapter 19, "Simple Network [Management](#page-242-1) Protocol," describes how to configure the SI4093 for management through an SNMP client.

#### [Part 4: Extended Features](#page-240-1)

- [Chapter 23,](#page-300-1) "The Extended Partition," describes how to use an optional partition that includes extended features such as traditional VLAN support, Private VLANs, UFP, VMready, IGMP, and more.
- [Chapter 25,](#page-330-1) "VLANs in XPAR," describes how to configure Virtual Local Area Networks (VLANs) for creating separate network segments within the XPAR context, including how to use VLAN tagging for devices that use multiple VLANs. This chapter also describes Protocol‐based VLANs, and Private VLANs.
- [Chapter 24,](#page-310-1) "Unified Fabric Port in XPAR," describes how UFP logically subdivides a high-speed physical link connecting to a server NIC or to a Converged Network Adapter (CNA). UFP extends the SI4093 fabric to control the NIC.
- [Chapter 26,](#page-344-1) "VMready in XPAR," discusses virtual machine (VM) support on the SI4093.
- [Chapter 27,](#page-368-1) "Edge Virtual Bridging in XPAR," discusses IEEE 802.1Qbg—a standards‐based protocol that defines how virtual Ethernet bridges exchange configuration information, bridging the gap between physical and virtual network resources to simplify network management.
- [Chapter 28,](#page-376-1) "IGMP in XPAR," describes how to implement IGMP Snooping or IGMP Relay to conserve bandwidth in a multicast environment.
- [Chapter 29,](#page-384-1) "Layer 2 Failover with AMON," describes how the SI4093 supports high-availability network topologies using Layer 2 Failover with Auto Monitoring.
- [Chapter 30,](#page-394-1) "Hot Links in XPAR," described basic connection redundancy using Hot Links.

#### [Part 5: Appendices](#page-400-1)

- Appendix A, "Getting Help and Technical [Assistance](#page-402-1)," describes how to get help.
- [Appendix](#page-404-1) B, "Notices," provides trademark and other compliance information.

## <span id="page-17-0"></span>**Additional References**

Additional information about installing and configuring the SI4093 is available in the following guides:

- *Lenovo Flex System Fabric SI4093 User's Guide* (Installation)
- *Lenovo Flex System Fabric SI4093 Command Reference for ENOS 8.4*

# <span id="page-18-0"></span>**Typographic Conventions**

The following table describes the typographic styles used in this document.

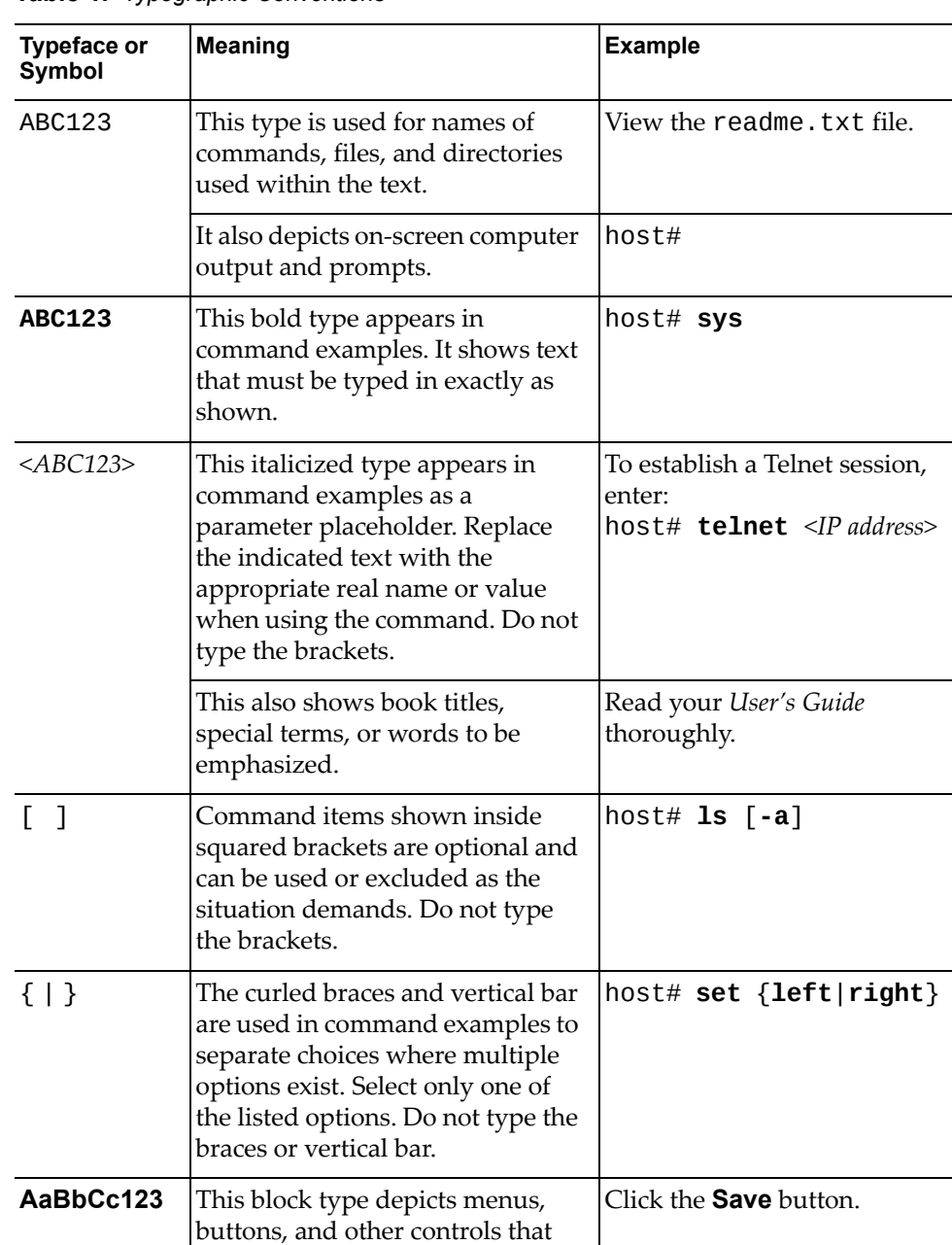

appear in Web browsers and other

graphical interfaces.

**Table 1.** *Typographic Conventions*

## <span id="page-19-0"></span>**How to Get Help**

If you need help, service, or technical assistance, visit the following address:

[http://www.ibm.com/support](http://www.bladenetwork.net)

The warranty card received with your product provides details for contacting a customer support representative. If you are unable to locate this information, please contact your reseller. Before you call, prepare the following information:

- Serial number of the switch unit
- Software release version number
- Brief description of the problem and the steps you have already taken
- Technical support dump information (use the show tech-support command)

# <span id="page-20-1"></span><span id="page-20-0"></span>**Part 1: Getting Started**

# <span id="page-22-0"></span>**Chapter 1. Introduction**

<span id="page-22-1"></span>The Lenovo Flex System Fabric SI4093 System Interconnect Module (referred to as SI4093 throughout this document) provides simplified interconnect options for the Lenovo Flex System and Lenovo PureFlex System environments. The SI4093 facilitates low-latency, media-speed server-to-server traffic within the chassis, based on established Ethernet Layer 2 bridging protocols.

## <span id="page-23-0"></span>**Feature Summary**

The Lenovo Flex System Fabric SI4093 System Interconnect Module has the following features.

#### <span id="page-23-1"></span>**Easy Connectivity**

The SI4093 provides a low-touch, easy-to-use connection between server elements within the chassis, and the upstream infrastructure. The simplified interface eliminates the complexity normally associated with embedded Layer 2/Layer 3 switches.

With its basic license, the SI4093 provides 14 internal 1/10 Gbps Ethernet ports that connect to servers within the chassis, and 10 external 1/10 Gbps SFP+ Ethernet ports for uplink to the network. By default, all 24 basic‐license ports are grouped into one Switch Partition (see "Switch [Partitions"](#page-24-0) on page 25).

After initial start‐up, the basic license uplinks are pre‐configured by default to form a single, loop‐free IEEE 802.1 Link Aggregation Group (LAG) that allows for plug‐and‐play operation. In this state, you can attach as many of the available uplink ports as required to meet application bandwidth requirements to a single upstream device configured with appropriate LACP properties (see ["Link](#page-157-1) [Aggregation](#page-157-1) Control Protocol" on page 158).

#### <span id="page-23-2"></span>**Flexible Expansion**

With optional license keys, additional ports are available for expansion. Two upgrades are available:

Upgrade License 1

Adds 14 internal 1/10 Gbps Ethernet ports. This license also adds a pair of external QSFP+ ports, each of which can operate as four 10 Gbps Ethernet ports (by default) or a 40 Gbps Ethernet port if desired.

Upgrade License 2 (requires upgrade license 1)

Adds 14 internal 1/10 Gbps Ethernet ports, and 4 external 1/10 Gbps SFP+ Ethernet ports.

For details on upgrade port availability, see ["System](#page-72-1) License Keys" on page 73.

#### <span id="page-23-3"></span>**Easy Management**

In addition to the built‐in, industry‐standard command‐line interface, the Lenovo System Network Switch Center (SNSC) tool can be used for centralized management for multiple SI4093 devices:

- Examining and modifying the configuration of the SI4093.
- Archiving configurations for faster deployment to new chassis or to replacement SI4093 devices.
- Continuous monitoring of SI4093 operation, with alerts of events that may impact connectivity.
- Retrieving traffic statistics and other operational information.

For management details, see ["Administrative](#page-30-1) Access" on page 31, as well as the *Lenovo Flex System Fabric SI4093 System Interconnect Module Command Reference for Lenovo Enterprise Network Operating System 8.4.*

#### <span id="page-24-0"></span>**Switch Partitions**

The SI4093 uses Switch Partition (SPAR) technology. This allows you to assign available ports to up to eight different traffic zones (partitions), as might be required to enforce multi-tenancy traffic segregation and security applications.

Traffic in each SPAR remains entirely segregated from all the others for the entire duration of its transit through the SI4093.

By default, the SI4093 ports are each assigned to a default SPAR based on the active system license keys (see [page 73](#page-72-1)).

For more information, see "Switch [Partitions"](#page-130-1) on page 131.

#### <span id="page-24-1"></span>**Extended Partition**

In addition to the eight available SPARs, the SI4093 supports an optional extended partition (XPAR). As with SPARs, traffic on ports placed in the XPAR remain fully segregated from all SPARs. However, the XPAR provides additional capabilities not available in SPAR context, such as full VLAN and Private VLAN support, Hot Links, VMready, IGMP snooping, and more.

For more information, see "The Extended [Partition"](#page-300-1) on page 301.

#### <span id="page-24-2"></span>**Loop-Free Operation Without STP**

Unlike traditional switches, the SI4093 prevents data loops among connected links without relying on slow, complicated IEEE 802.1 Spanning-Tree Protocols.

#### <span id="page-24-3"></span>**Server Failover**

To assist in providing seamless failover in the event of connectivity disruptions outside the chassis, Layer 2 Failover is enabled by default. If the number of operational links between the SI4093 and the upstream device falls below a configurable threshold, the SI4093 will close all internal server ports associated with the affected SPARs, signalling the NICs on the affected servers to initiate failover to an alternate SI4093.

By default, at least one uplink connection must be operational in order for the internal server ports to remain operational.

#### <span id="page-24-4"></span>**Converged Data and Storage Applications**

The SI4093 provides convergence for traditional Ethernet traffic and Fibre Channel over Ethernet (FCoE) storage session traffic on all internal and external links, thus reducing the need for separate data and Storage Area Network (SAN) infrastructures.

For more information, see "Fibre Channel over [Ethernet"](#page-188-1) on page 189.

## <span id="page-25-0"></span>**Recommended System Deployments**

## <span id="page-25-1"></span>**Basic Single-SPAR Topology**

One recommended SI4093 deployment is shown in [Figure 1:](#page-25-2)

<span id="page-25-2"></span>**Figure 1.** Basic SI4093 Topology

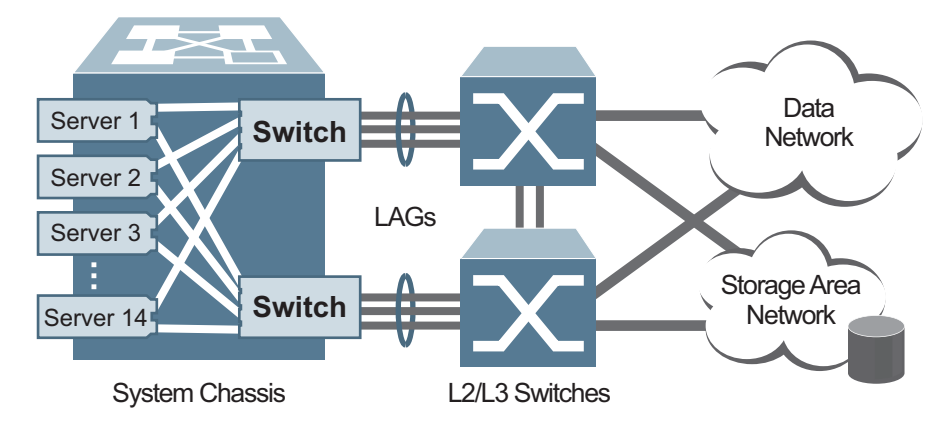

In this deployment, a pair of SI4093 devices is used in each Lenovo Flex System chassis, installed in I/O Bays 1 and 2, with each assigned a unique IP address and default gateway via the Flex Chassis Management Module (CMM).

This provides redundant data paths through the chassis while also providing additional internal and external bandwidth during normal operation. Additional SI4093 devices can be installed in I/O Bays 3 and 4 when additional I/O bandwidth or server NICs are needed. In addition, each SI4093 device is attached to separate external switches to achieve the desired redundancy, protecting against a single point of failure.

Each server has a dual‐port 10Gbps Ethernet interface, with each interface independently connected to one of the two SI4093 devices. For each server, optional 4‐port and 8‐port mezzanine cards are available for applications that require greater than 20 Gbps of bandwidth per server, or additional redundancy.

It is recommended that NIC teaming (or bonding) be configured on each server. NIC teaming allows redundant NICs on each server to create an active path and a backup path to the pair of SI4093 devices. Loss of one SI4093 device (such as when it is removed from the chassis), or removal or loss of all uplinks due to failure of an upstream device, will force the corresponding internal server links to close, thus signalling the NIC teaming capability in the server to use the backup path.

In the most basic topology available with the basic license, 14 internal ports and 10 external ports are grouped into a single default SPAR.

The multiple external uplinks on the SI4093 are grouped together to form a single, loop‐free channel (also known as a trunk or Link Aggregation Group) to the upstream switch. Two uplinks per SI4093 are the minimum recommended for redundancy.

During SI4093 operation, at least one active uplink port is required for each SPAR. Otherwise, the internal ports for the SPAR will remain inactive. This avoids situations where an internal server path is active but has no corresponding path to the external domains.

If desired, converged network adapters on each server allow Fibre Channel storage traffic to share the internal and external links with the normal Ethernet traffic. The corresponding FCoE support must be configured in the external upstream device, such as a Lenovo RackSwitch G8264CS or a Lenovo Flex System Fabric EN4093R 10 Gb Scalable Switch, to redirect the Fibre Channel traffic streams to the corresponding Storage Area Network (SAN).

As with NIC teaming, FCoE multi‐path protocols on the server will redirect FCoE session traffic to an alternate path when the primary path is disrupted.

## <span id="page-26-0"></span>**VLAG Topology SPAR Modification**

An alternate single-SPAR topology is shown in [Figure 2:](#page-26-1)

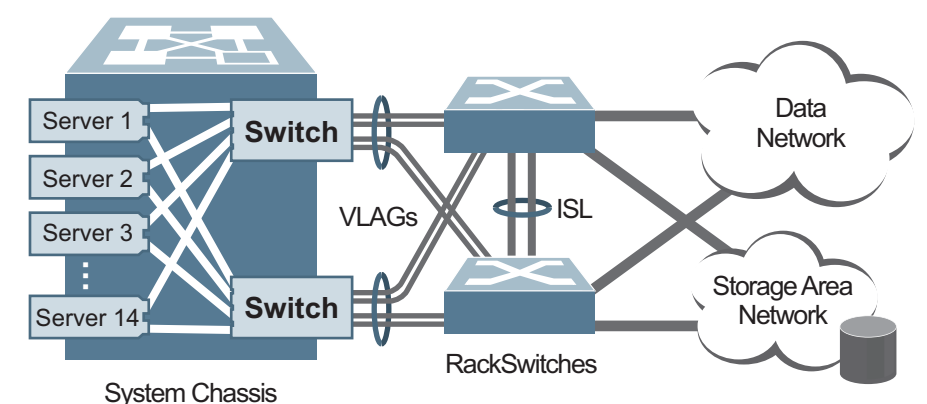

<span id="page-26-1"></span>**Figure 2.** SI4093 VLAG Topology

This deployment takes advantage of the Virtual Link Aggregation Group (VLAG) capability available when the SI4093 is connected to the G8264, G8264CS, or EN4093R Switch. This allows the SI4093 uplink channel to be physically distributed across a pair of upstream switches. The RackSwitch devices are peered using an inter‐switch link (ISL) so that they act in concert, appearing as if a single switch to each SI4093 device.

As with the basic topology, the VLAG topology utilizes NIC teaming and FCoE multi-path redundancy options configured at the server. These options provide seamless failover in the event of connectivity disruptions outside the chassis.

SAN domains, when present, are managed and controlled via the external converged network and storage devices. For example, using a Lenovo RackSwitch G8264CS as the uplink switch can provide converged Ethernet and 8‐Gbps Fibre Channel storage access, with the capability to divert the storage session traffic from each chassis to the targeted storage elements.

The SI4093 can also be used to interface to Cisco Nexus 50XX converged network switches.

#### <span id="page-27-0"></span>**Multi-SPAR Topology**

When multiple SPARs are required, as for multi-tenancy applications, the recommended deployment is as shown in [Figure 3](#page-27-1):

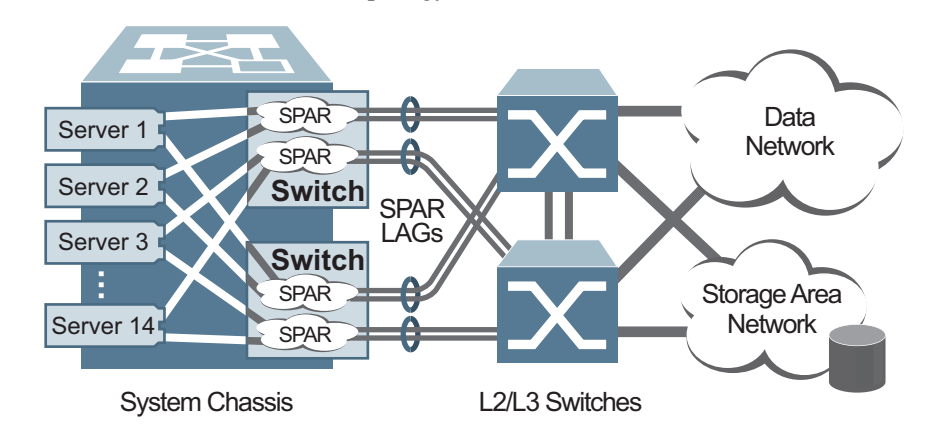

<span id="page-27-1"></span>**Figure 3.** SI4093 Multi‐SPAR Topology

This topology shows two SPARs configured on each SI4093. The SI4093 supports up to eight individual SPARs. Each SPAR has its own unique set of internal and external ports.

In other respects, the topology is similar to the single‐SPAR topology, and can even be used with VLAGs topologies.

Because each SPAR is connected to a different upstream network, the traffic in each SPAR remains separate from the other SPARs, even if their tenants internally make use of the same VLAN IDs.

It is also possible to connect more than one SPAR from a given SI4093 to the same upstream network (instead of connecting them to different upstream devices). However, this requires additional configuration to prevent sessions from unintentionally migrating to different ports (being interpreted as station changes) when use of the same VLAN is detected ports in different SPARs (see ["Disabling](#page-139-1) FDB Learning on [Uplinks"](#page-139-1) on page 140).

## <span id="page-28-0"></span>**Recommended Workflow**

The SI4093 is ready to provide limited function right out of the box. However, to utilize the device most effectively, some degree of custom configuration is recommended. The most common steps for SI4093 deployment are as follows:

- Access the SI4093 command line (see [Chapter 2,](#page-30-2) ").
- Use the Setup wizard to initialize the system (see [Chapter 3,](#page-50-2) ").
- Change default passwords (see [Chapter 6,](#page-80-2) ").
- Update firmware to the most current version (see [Chapter 4,](#page-62-4) ").
- Install optional upgrade keys to activate additional ports (see Chapter  $5,$  ").
- Configure SPARs (see [Chapter 9,](#page-130-2) ").
- Configure optional FCoE if desired (see [Chapter 15,](#page-188-2) ").
- Configure other optional features.
- Back-up your configuration.
- Monitor and adjust operations as necessary.

**Note:** The steps listed are for a generic deployment. Depending on your specific requirements, your actual workflow may differ.

# <span id="page-30-0"></span>**Chapter 2. Administrative Access**

<span id="page-30-2"></span><span id="page-30-1"></span>The SI4093 is ready to perform basic functions right out of the box. Some of the more advanced features, however, require some administrative set-up before they can be used effectively.

The SI4093 provides a variety of options for accessing the device to perform configuration, and to view operational information and statistics.

This chapter discusses the various methods that can be used to administer the SI4093.

## <span id="page-31-0"></span>**Administration Interfaces**

The SI4093 software provides a variety of user-interfaces for administration:

- The Flex System Chassis Management Module (CMM). The Flex System chassis includes a CMM as the central element for overall chassis management and control. Using the tools available through the CMM, the administrator can configure many of the SI4093 features and can also access other SI4093 administration interfaces.
- A built-in, text-based command-line interface is available for access via the Console port or an optional Telnet or SSH session.
- SNMP support for access through network management software.

The specific interface chosen for an administrative session depends on user preferences, as well as the SI4093 configuration and the available client tools.

In all cases, administration requires that the SI4093 hardware is properly installed and turned on (see the *Lenovo Flex System Fabric SI4093 System Interconnect Module User's Guide*).

## <span id="page-32-0"></span>**Establishing a Connection**

The factory default settings permit initial switch administration through the built-in serial port, as well as default IP addresses on VLAN 1 and the out-of-band management port.

To facilitate switch access, the in‐band and out‐of‐band management interfaces are configured with factory default IP addresses, as follows:

- VLAN 1/Interface 1: 192.168.49.50/24
- Out-of-band Management Port 1: 192.168.50.50/24

Remote access using the network requires the accessing terminal to have a valid, routable connection to the SI4093 interface. This requires that the SI4093 be configured with a client IP address. The address may be configured manually, or an IPv4 address can be provided automatically by the SI4093 using a service such as DHCP or BOOTP client (see ["BOOTP/DHCP](#page-37-0) Client IP Address Services" on [page 38](#page-37-0)), or an IPv6 address can be obtained using IPv6 stateless address configuration.

**Note:** Throughout this manual, *IP address* is used in places where either an IPv4 or IPv6 address is allowed. IPv4 addresses are entered in dotted‐decimal notation (for example, 10.10.10.1), while IPv6 addresses are entered in hexadecimal notation (for example, 2001:db8:85a3::8a2e:370:7334). In places where only one type of address is allowed, *IPv4 address* or *IPv6 address* is specified.

#### <span id="page-32-1"></span>**Using the Chassis Management Module**

The SI4093 is an integral subsystem within the overall Lenovo Flex System. The Flex System chassis includes a chassis management module (CMM) as the central element for overall chassis management and control.

The SI4093 uses port 66 (MGT1) to communicate with the chassis management module(s). Even when the SI4093 is in a factory default configuration, you can use the 1Gb Ethernet port on each CMM to configure and manage the SI4093.

For more information about using the chassis management module, see the SI4093 installation guide.

#### <span id="page-33-0"></span>**Factory-Default vs. CMM-Assigned IP Addresses**

Each SI4093 must be assigned its own Internet Protocol version 4 (IPv4) address, which is used for communication with an SNMP network manager or other transmission control protocol/Internet Protocol (TCP/IP) applications (for example, BOOTP or TFTP). The factory‐default IPv4 address is 10.90.90.*x*, where *x* is based on the number of the bay into which the SI4093 is installed. For additional information, see the *Installation Guide*. The chassis management module assigns an IPv4 address of 192.168.70.1*xx*, where *xx* is also based on the number of the bay into which each SI4093 is installed, as shown in the following table:

| <b>Bay Number</b> | <b>Factory-Default IPv4 Address</b> | <b>IPv4 Address Assigned by CMM</b> |
|-------------------|-------------------------------------|-------------------------------------|
| Bay 1             | 10.90.90.91                         | 192.168.70.120                      |
| Bay 2             | 10.90.90.92                         | 192.168.70.121                      |
| Bay 3             | 10.90.90.93                         | 192.168.70.122                      |
| Bay 4             | 10.90.90.94                         | 192.168.70.123                      |

**Table 2.** *SI4093 IPv4 addresses, by chassis module bay numbers*

**Note:** SI4093s installed in Bay 1 and Bay 2 connect to server NICs 1 and 2, respectively.

#### <span id="page-33-1"></span>**Using Telnet**

A Telnet connection offers the convenience of accessing the SI4093 from a workstation connected to the network. Telnet access provides the same options for user and administrator access as those available through the Console port.

By default, Telnet access is disabled. After initial setup of the SI4093 (see [Chapter 3,](#page-50-1) ["Initial](#page-50-1) Setup), use the following commands (only available when using the Console port) to enable or disable Telnet access:

```
SI 4093> enable
SI 4093# configure terminal
SI 4093(config)# [no] access telnet enable
```
Once the SI4093 is configured with an IP address and gateway, you can use Telnet to access device administration from any workstation connected to the management network.

To establish a Telnet connection with the SI4093, run the Telnet program on client your workstation and issue the following Telnet command:

**telnet** *<SI4093 IPv4 or IPv6 address>*

You will then be prompted to enter a password as explained ["System](#page-44-0) Login Levels" on [page 45](#page-44-0).

#### <span id="page-34-0"></span>**Using Secure Shell**

Although a remote administrator can manage the configuration of a SI4093 via Telnet, this method does not provide a secure connection. The Secure Shell (SSH) protocol enables you to securely log in over a network to execute commands remotely. As a secure alternative to using Telnet to manage SI4093 configuration, SSH ensures that the management session is encrypted.

The SI4093 supports only one session of key/cipher generation at a time. Thus, a SSH/SCP client will not be able to login if the SI4093 is performing key generation at that time. Similarly, the system will fail key generation if an SSH/SCP client is logging in at that time.

The SI4093 supports the following encryption and authentication methods for SSH and SCP:

- Server Host Authentication: 1024-bit RSA host key
- Key Exchange: diffie‐hellman‐group1‐sha1, diffie‐hellman‐group14‐sha1
- Encryption: 3des-cbc, aes128-cbc, aes128-ctr, arcfour, arcfour128, arcfour256, blowfish‐cbc, rijndael128‐cbc
- MAC: hmac‐md5, hmac‐md5‐96, hmac‐sha1, hmac‐sha1‐96
- User Authentication: Local password authentication, LDAP, RADIUS, TACACS+

#### <span id="page-34-1"></span>**Using SSH with Password Authentication**

By default, the SSH feature is enabled. For information about enabling and using SSH for SI4093 access, see "Secure Shell and Secure Copy" on [page 84.](#page-83-3)

Once the IP parameters are configured, you can access the command line interface using an SSH connection.

To establish an SSH connection with the SI4093, run the SSH program on your client workstation by issuing the SSH command, followed by the SI4093 IPv4 or IPv6 address:

# **ssh** *<SI4093 IP address>*

You will then be prompted to enter a password as explained ["System](#page-44-0) Login Levels" on [page 45.](#page-44-0)

#### **Using SSH with Public Key Authentication**

SSH can also be used for switch authentication based on asymmetric cryptography. Public encryption keys can be uploaded on the switch and used to authenticate incoming login attempts based on the clients' private encryption key pairs. After a predefined number of failed public key login attempts, the switch reverts to password‐based authentication.

To set up public key authentication:

a. Enable SSH:

SI 4093(config)# **ssh enable**

b. Import the public key file using SFTP or TFTP for the admin user account:

```
SI 4093(config)# copy {sftp|tftp} publickey
Port type ["DATA"/"MGT"]: mgt
Address or name of remote host: 9.43.101.151
Source file name: 11.key
Username of the public key: admin
Confirm download operation (y/n) ? y
```
**Notes:**

- When prompted to input a username, a valid user account name must be entered. If no username is entered, the key is stored on the switch, and can be assigned to a user account later.
- A user account can have up to 100 public keys set up on the switch.
- c. Configure a maximum number of 3 failed public key authentication attempts before the system reverts to password‐based authentication:

SI 4093(config)# **ssh maxauthattempts 3**

Once the public key is configured on the switch, the client can use SSH to login from a system where the private key pair is set up:

# **ssh** *<switch IP address>*

#### <span id="page-35-0"></span>**Using Simple Network Management Protocol**

SI4093 software provides Simple Network Management Protocol (SNMP) version 1, version 2, and version 3 support for access through any network management software.

**Note:** SNMP is disabled by default. However, if community strings are already configured on the switch, any software update will leave SNMP enabled.

To access the SNMP agent on the SI4093, the read and write community strings on the SNMP manager must be configured to match those on the SI4093. The default read community string on the SI4093 is public and the default write community string is private.

The read and write community strings on the SI4093 can be changed using the following privileged configuration commands:

```
SI 4093(config)# snmpserver readcommunity <1‐32 characters>
  ‐and‐
SI 4093(config)# snmpserver writecommunity <1‐32 characters>
```
The SNMP manager can reach any of the IP interfaces on the SI4093.
For the SNMP manager to receive the SNMPv1 traps sent out by the SNMP agent on the SI4093, configure the trap host on the SI4093 with the following commands:

SI 4093(config)# **snmpserver trapsource** *<trap source IP interface number>* SI 4093(config)# **snmpserver host** *<IPv4 address> <trap host community string>*

For more information on SNMP usage and configuration, see "Simple [Network](#page-242-0) [Management](#page-242-0) Protocol" on page 243.

# **BOOTP/DHCP Client IP Address Services**

For remote SI4093 administration, the client terminal device must have a valid IP address on the same network as an interface on the SI4093. The IP address on the client device may be configured manually, or obtained automatically using IPv6 stateless address configuration, or an IPv4 address may obtained automatically via BOOTP or DHCP relay as discussed below.

When the SI4093 receives a BOOTP/DHCP request from a client seeking an IPv4 address, the SI4093 acts as a proxy for the client. The request is forwarded as a UDP Unicast MAC layer message to the BOOTP/DHCP servers configured for the client's VLAN, or to the global BOOTP/DHCP servers if no domain‐specific BOOTP/DHCP servers are configured for the client's VLAN. The servers respond to the SI4093 with a Unicast reply that contains the IPv4 default gateway and the IPv4 address for the client. The SI4093 then forwards this reply back to the client.

DHCP is described in RFC 2131. DHCP uses UDP as its transport protocol. The client sends messages to the server on port 67 and the server sends messages to the client on port 68.

BOOTP and DHCP relay are collectively configured using the BOOTP commands on the SI4093.

For more information, see "Basic IP [Addresses"](#page-174-0) on page 175.

#### **Host Name Configuration**

The SI4093 supports DHCP host name configuration as described in RFC 2132, option 12. DHCP host name configuration is enabled by default.

Host name can be manually configured using the following command:

SI 4093(config)# **hostname** *<name>*

If the host name is manually configured, the SI4093 does not replace it with the host name received from the DHCP server.

After the host name is configured on the SI4093, if DHCP or DHCP host name configuration is disabled, the SI4093 retains the host name.

To help avoid misconfiguration during management of multiple similar devices, the SI4093 command prompt includes the host name.

Host name configuration can be enabled/disabled using the following command:

SI 4093(config)# **[no] system dhcp hostname**

#### **SYSLOG Server**

During SI4093 startup, if the system fails to read its configuration file, a message can be recorded in the SYSLOG server.

The SI4093 supports requesting a SYSLOG server IP address from the DHCP server as described in RFC 2132, option 7. DHCP SYSLOG server request option is enabled by default.

If SYSLOG server address is manually configured, it will take priority over a DHCP‐assigned SYSLOG server.

Up to two SYSLOG server addresses received from the DHCP server can be used. The SYSLOG server address can be obtained over a management port or a data port.

Use the show logging command to view the SYSLOG server address.

DHCP SYSLOG server address option can be enabled/disabled using the following command:

SI 4093(config)# **[no] system dhcp syslog**

### **Easy Connect Wizard**

Lenovo EasyConnect (EZC) is a feature designed to simplify switch configuration. A set of predefined configurations can be applied on the switch via ISCLI. By launching the EZC Wizard, you are prompted for a minimal set of input and the tool automatically customizes the switch software.

The EZC Wizard allows you to choose one of the following configuration modes:

- **Basic System** mode supports settings for hostname, static management port IP, netmask, and gateway.
- **Transparent** mode collects server and uplink port settings. vNIC groups are used to define the loop free domains.
	- **Note:** You can either accept the static defaults or enter a different port list for uplink and/or server ports.
- **Redundant** mode refers to VLAG settings.

The EZC configuration will be applied immediately. Any existing configuration will be deleted, the current active or running configuration will not be merged or appended to the EZC configuration.

For any custom settings that are not included in the predefined configuration sets, the user has to do it manually.

#### **Notes:**

- EZC is not available in stacking mode.
- To support scripting, the feature also has a single-line format. For more information, please refer to *Lenovo Networking ISCLI Reference Guide*.

**Note:** To support scripting, the feature also has a single-line format. For more information, please refer to *Lenovo Networking ISCLI Reference Guide*.

### **Configuring the Easy Connect Wizard**

To launch the EZC Wizard, use the following command:

SI 4093# **easyconnect**

The wizard displays the available predefined configuration modes. You are prompted to select one of the following options:

```
SI 4093# easyconnect
Auto configures the switch into a set configuration based on the input
provided.
Current configuration will be overwritten with auto configuration
settings.
The wizard can be canceled anytime by pressing Ctrl+C.
Select which of the following features you want enabled:
#Configure Basic system (yes/no)?
#Configure Transparent mode (yes/no)?
```
#### **Basic System Mode Configuration Example**

This example shows the parameters available for configuration in Basic System mode:

```
SI 4093# easyconnect
Configure Basic system (yes/no)? y
Please enter "none" for no hostname.
Enter hostname(Default: None)? host
Please enter "dhcp" for dhcp IP.
Select management IP address (Current: 10.241.13.32)?
Enter management netmask(Current: 255.255.255.128)?
Enter management gateway:(Current: 10.241.13.1)?
Pending switch port configuration:
        Hostname: host
        Management interface:
                IP:      10.241.13.32
                Netmask: 255.255.255.128
                Gateway: 10.241.13.1
Confirm erasing current config to re-configure Easy Connect (yes/no)?
```

```
SI 4093# easyconnect
Configure Basic system (yes/no)? y
Please enter "none" for no hostname.
Enter hostname(Default: None)? Host
Select management port number(Default: 1)?
Please enter "dhcp" for dhcp IP.
Select management IP address (Current: 10.241.13.32)?
Enter management netmask(Current: 255.255.255.128)?
Enter management gateway:(Current: 10.241.13.1)?
Pending switch port configuration:
        Hostname: host
        Management interface:
        Port: 1
                IP:      10.241.13.32
                Netmask: 255.255.255.128
                Gateway: 10.241.13.1
```
**Note:** You can either accept the default values or enter new parameters.

#### **Transparent Mode Configuration Example**

This example shows the parameters available for configuration in Transparent mode:

```
SI 4093# # easyconnect
Configure Transparent mode (yes/no)? y
Select Uplink Ports (Static Defaults: 17-24)?
The following Uplink ports will be enabled:
               Uplink ports(1G/10G):  1724
Select Server Ports (Static Defaults: 25-64)?
The following Server ports will be enabled:
               Server ports(1G/10G):  2564
Pending switch configuration:
    Uplink Ports: 17-24
    Server Ports: 25-64
   Disabled Ports: 1,5,9,13
Confirm erasing current config to re-configure Easy Connect (yes/no)?
```
#### **Notes:**

- If your selection for a port group contains ports of different mode or speed, the selection is not valid and you are guided to either select other ports or change the speed of the ports.
- If your selection for an uplink port group contains ports of different mode or speed, the selection is not valid and you are guided to select other ports. Server ports can have ports of different mode or speed selected at the same time.
- You can either accept the static defaults or enter a different port list for uplink and/or server ports.

#### **Redundant Mode Configuration Example**

This example shows the parameters available for configuration in Redundant mode:

SI 4093# #**easyconnect** Configure Switch Redundant mode (yes/no)? **y** Note: It is recommended to select Basic system configuration in order to set the management IP address used for vLAG health check. Configure Basic system (yes/no)? **y** Configure this switch as vLAG Primary or Secondary Peer (primary/secondary)? **prim** The following ISL ports will be enabled: Select vLAG TierID (Default: 101)? Select management IP address (Current: 192.168.49.50)? Enter management netmask (Current: 255.255.255.0)? Select Peer IP address for vLAG healthcheck (Default: 1.1.1.2)? Warning: vLAG healthcheck Peer IP is not reachable. Do you want to select another Peer IP (yes/no)? y Select Peer IP address for vLAG healthcheck (Default: 1.1.1.2)? Warning: vLAG healthcheck Peer IP is not reachable. Do you want to select another Peer IP (yes/no)? n The following Uplink ports will be enabled: The following Downlink ports will be enabled: Please enter "none" for no hostname. Enter hostname(Default: Primary VLAG)?

Please enter "none" for no gateway. Enter management gateway:(Default: 0.0.0.0)? Pending switch configuration: vLAG switch type: Primary ISL Ports: vLAG TierID: 101 vLAG Peer IP: 1.1.1.2 Uplink Ports: Downlink Ports: Disabled Ports: empty Hostname: Primary VLAG Management interface: IP: 192.168.49.50 Netmask: 255.255.255.0 Gateway: 0.0.0.0 Confirm erasing current config to re-configure Easy Connect (yes/no)?

#### **Notes:**

- If your selection for a port group contains ports of different speed, the selection is not valid, and you are guided to either select other ports or change the speed of the ports.
- All unused port are configured as shut down in the configuration dump.
- You can either accept the static defaults or enter a different port list for ISL, uplink, and/or downlink ports.

# **System Login Levels**

To enable better system management and user accountability, three levels or *classes* of user access have been implemented on the SI4093. Privileges for each level of access increase as needed to perform various management tasks. Conceptually, access classes are defined as follows:

- User interaction with the SI4093 is completely passive—nothing can be changed on the system. Users may display information that has no security or privacy implications, such as device statistics and current operational state information.
- Operators can only effect temporary changes on the SI4093. These changes will be lost when the system is rebooted/reset. Operators have access to the system management features used for regular operations. Because any changes an operator makes are undone when the device is reset, operators cannot permanently impact operation.
- Administrators are the only ones that may make permanent changes to the SI4093 configuration—changes that are persistent across a reboot/reset of the device. Administrator access is used for configuring and troubleshooting the SI4093. Because administrators can also make temporary (operator‐level) changes, they must be aware of the interactions between temporary and permanent changes.

Access to the SI4093 is controlled through the use of unique user names and passwords. Once you are connected to the SI4093 via Console port, remote Telnet, or SSH, you are prompted to enter a password. The default user names/password for each access level are listed in the Table 3 on [page 45](#page-44-0).

**Note:** It is recommended that you change default SI4093 passwords after initial configuration and as regularly as required under your network security policies. For more information, see "Changing the System [Passwords"](#page-81-0) on page 82.

| <b>User</b><br><b>Account</b> | <b>Password</b> | <b>Description and Tasks Performed</b>                                                                                                    | <b>Default</b> |
|-------------------------------|-----------------|----------------------------------------------------------------------------------------------------|----------------|
| user                          | user            | The User has no direct responsibility for<br>SI4093 management. He or she can view all<br>status information and statistics, but cannot<br>make any configuration changes. | Enabled        |
| oper                          | oper            | The Operator manages all functions of the<br>SI4093. The Operator can reset all ports<br>except the management ports.                                                      | Disabled       |

<span id="page-44-0"></span>**Table 3.** *User Access Levels ‐ Default Settings*

| <b>User</b><br><b>Account</b> | Password                         | <b>Description and Tasks Performed</b>                                                                                                    | <b>Default</b> |
|-------------------------------|----------------------------------|----------------------------------------------------------------------------------------------------|----------------|
| admin                         | admin                            | The superuser Administrator has complete<br>access to all menus, information, and<br>configuration commands on the SI4093,<br>including the ability to change both the user<br>and administrator passwords. | Enabled        |
| USERID                        | <b>PASSWORD</b><br>(with a zero) | An alternate administrator account. This<br>admin-level account occupies end-user ID 1<br>(see "End User Access Control" on<br>page 90).                                                                    | Enabled        |

**Table 3.** *User Access Levels ‐ Default Settings (continued)*

**Note:** Access to user and oper accounts can be disabled by setting their password to an empty value. Administrator accounts cannot be disabled.

### **Administrator Password Recovery**

Follow these steps to reset the password of the admin user to the default value:

**Note:** Password recovery process involves reloading the switch. Make sure to save any recent switch configuration changes before performing these steps.

- 1. Connect to the switch using the console port.
- 2. Reload the switch.
- 3. When the system displays Memory Test, press **<Shift + B>**. The Boot Management menu displays:

```
**** System Reset from boot iscli ****
Disable the Transceivers ...
Unmount the File System ...
Unmounting filesystem
Wait for umount to finish.Done
Waiting for I2C Transactions to Finish ...
U-Boot 2009.06 (Aug 21 2015 - 12:35:27) MPC83XX
Reset Status:
CPU: e300c4, MPC8378A, Rev: 2.1 at 792 MHz, CSB: 396 MHz
Board: Networking OS RackSwitch G8052
I2C: ready
DRAM: 1 GB
Memory Test ..........
```
4. Select **C Change configuration block** from the Boot menu by entering **C**. When prompted for the configuration block, enter **f**:

```
Boot Menu Mode
Platform: Rack Switch G8052 (version 0.0.0.1)
FLASH: 256 MB
PCIE0: Link
Boot Management Menu
        I - Change booting image
        C - Change configuration block
        R - Boot in recovery mode (xmodem download of images to recover
switch)
                Q  Reboot
        E - Exit
Please choose your menu option: c
Currently using active configuration block
Enter configuration block: a, b or f (active, backup or factory): f
```
5. Enter **Q** to reboot the switch:

```
Boot Management Menu
        I - Change booting image
        C - Change configuration block
        R - Boot in recovery mode (xmodem download of images to recover
switch)
                Q  Reboot
        E - Exit
Please choose your menu option: q
Resetting the board.
```
- 6. After the reload is complete, log into the switch by using the default user admin with the default password admin.
- 7. Enter configuration mode (config). Copy the active configuration to the running configuration by using the **copy activeconfig runningconfig adminpwbypass** command.

```
SI 4093> ena
Enable privilege granted.
SI 4093# configure terminal
Enter configuration commands, one per line. End with Ctrl/Z.
SI 4093(config)# copy active-config running-config admin-pw-bypass
Loading to current configuration.
```
8. Use the **show run** command to confirm the configuration is recovered. Set the new admin and enable passwords. Save the running configuration to startup configuration.

```
SI 4093(config)# password
Changing admin password; validation required:
Enter current local admin password:
Enter new admin password (max 64 characters):
Re-enter new admin password:
New admin password accepted.
Password changed and applied, but not saved.
Notifying administrator to save changes.
SI 4093(config)# enable password ?
   WORD The UNENCRYPTED (cleartext) 'enable' password
SI 4093(config)# enable password admin1
SI 4093(config)# copy runningconfig startupconfig
Confirm saving to FLASH (y/n) ? y
Copy running configuration to startup configuration
Switch is currently set to use factory default config block on next boot.
Do you want to change that to the active config block (y/n) ? y
Next boot will use active config block.
```
9. Make sure the boot configuration‐block is active by using the **show boot configurationblock** command. If it is not active, change the boot configuration‐block with the following command:

SI 4093(config)# **boot configurationblock active**

# **Configuring No-Prompt Mode**

If you expect to administer the switch using Lenovo Switch Center or another browser‐based interface, you need to turn off confirmation prompts. To accomplish this, use the command:

```
SI 4093(config)# [no] terminal dontask
```
In no‐prompt mode, confirmation prompts are disabled for this and future sessions.

# **Chapter 3. Initial Setup**

To help with the initial process of configuring your SI4093, the built‐in software includes a Setup utility. The Setup utility prompts you step‐by‐step to enter all the necessary information for basic configuration of the device.

The SI4093 will automatically prompt you whether or not to run the Setup utility when factory default settings are detected. Setup can also be activated manually from the Command Line Interface (CLI).

# **Information Needed for Setup**

Setup requests the following information:

- Basic system information such as date & time
- Optional configuration for internal port negotiation mode
- Optional configuration of IP parameters
	- IP address for each IP management interface
	- IP address for the default gateway

### **Default Setup Options**

The Setup prompt appears automatically whenever you login as the system administrator under the factory default settings.

1. Connect to the SI4093 via one of the methods described in ["Establishing](#page-32-0) a [Connection"](#page-32-0) on page 33.

After connecting, the login prompt will appear as shown here.

Enter login username:

2. At the prompt, enter the administrator user name. If the system is set to factory defaults, type **USERID** and press <Enter>:

Enter login username: **USERID**

3. When prompted, enter the administrator password. If the system is set to factory defaults, type **PASSW0RD** (with a zero) and press <Enter>:

Enter login password: **PASSW0RD**

**Note:** For security purposes, the text that you type for the password will not be displayed on the screen even though it is being processed.

4. After logging in with the factory default password, the system will prompt you to change the administrator password:

Need to change default user password, Enter New Password (max 128 characters):

**Note:** If this prompt does not appear, the password may have been changed from the factory default settings. If desired, return the SI4093 to its factory default configuration and start again.

5. Next, you will be prompted to verify the new administrator password.

If you correctly enter the same new password, the administrator password will be changed and your login will continue. The system will then display a variety of system identification and operational information.

6. If factory default settings are in place (aside from the newly changed administrator password), the SI4093 will prompt whether or not you wish to run the Setup utility:

```
The switch is booted with factory default configuration.
   To ease the configuration of the switch, a "Set Up" facility which
    will prompt you with those configuration items that are essential
    to the operation of the switch is provided.
Would you like to run "Set Up" to configure the switch? [y/n]
```
7. Enter **y** to begin the initial configuration of the SI4093, or **n** to bypass the Setup utility.

**Note:** If you elect to bypass initial setup, you can manually restart the Setup utility at a later time (see "Stopping and Restarting Setup [Manually"](#page-53-0) on page 54).

# <span id="page-53-0"></span>**Stopping and Restarting Setup Manually**

Follow these instructions to stop and restart the Setup utility.

#### Stopping Setup

To abort the Setup utility while it is running, press <Ctrl‐C> at any Setup question. When you abort Setup, the system will prompt:

Would you like to run from top again? [y/n]

Enter **n** to abort Setup, or **y** to restart the Setup program at the beginning.

#### Restarting Setup

You can restart the Setup utility manually at any time by entering the following CLI commands:

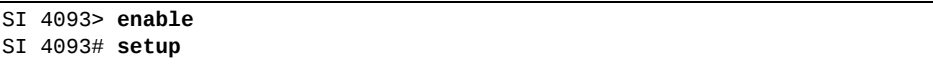

The enable command initiates Privileged EXEC mode. The setup command can be executed in Privileged EXEC mode, and also in the Privileged EXEC configuration mode (at the config prompt).

### **Setup Part 1: Basic System Configuration**

When Setup is started, the system prompts:

```
"Set Up" will walk you through the configuration of
   System Date and Time, Spanning Tree, Port Speed/Mode,
 VLANs, and IP interfaces. [type Ctrl-C to abort "Set Up"]
```
Next, the Setup utility prompts you to input basic system information.

1. Enter the year of the current date at the prompt:

System Date: Enter year [2013]:

Enter the four‐digits that represent the year. To keep the current year, press <Enter>.

2. Enter the month of the current system date at the prompt:

Enter month [11]:

Enter the month as a number from 1 to 12. To keep the current month, press <Enter>.

3. Enter the day of the current date at the prompt:

Enter day [15]:

Enter the date as a number from 1 to 31. To keep the current day, press <Enter>.

The system displays the date and time settings:

```
System clock set to 18:55:36 Fri Nov 15, 2013.
```
4. Enter the hour of the current system time at the prompt:

```
System Time:
Enter hour in 24-hour format [18]:
```
Enter the hour as a number from 00 to 23. To keep the current hour, press <Enter>.

5. Enter the minute of the current time at the prompt:

Enter minutes [55]:

Enter the minute as a number from 00 to 59. To keep the current minute, press <Enter>.

6. Enter the seconds of the current time at the prompt:

Enter seconds [37]:

Enter the seconds as a number from 00 to 59. To keep the current second, press <Enter>. The system then displays the date and time settings:

System clock set to 18:55:37 Fri Nov 15, 2013.

# **Setup Part 2: Port Configuration**

**Note:** The sample screens that appear in this document might differ slightly from the screens displayed by your system. Screen content varies based on the type of chassis unit that you are using and the firmware versions and options that are installed.

1. Select the port to configure, or skip port configuration at the prompt:

```
Port Config:
Enter port (INTA1-A14, EXT1-10):
```
If you wish to change settings for individual ports, enter the number of the port you wish to configure. To skip port configuration, press <Enter> without specifying any port.

**Note:** In the current software, external port characteristics cannot be configured using the Setup utility under factory default conditions. An error message is displayed when attempted.

2. Configure Gigabit Ethernet port flow parameters (if available).

The system prompts:

```
Gig Link Configuration:
Port Flow Control:
```
**Note:** In the current software, port flow control cannot be configured using the Setup utility under factory default conditions. Instead of a prompt, an error message is displayed when the port configuration is attempted.

3. Configure Gigabit Ethernet port autonegotiation mode (if available).

If you selected a port that has a Gigabit Ethernet connector, the system prompts:

```
Port Auto Negotiation:
Current Port EXT1 autonegotiation:         on
Enter new value ["on"/"off"]:
```
Enter **on** to enable port autonegotiation, **off** to disable it, or press <Enter> to keep the current setting.

**Note:** In the current software, autonegotiation cannot be changed for external ports using the Setup utility under factory default conditions. Instead of a configuration prompt, an error message is displayed when external port configuration is attempted.

4. The system prompts you to configure the next port:

 $Enter$  port (INTA1-A14, EXT1-10):

When you are through configuring ports, press <Enter> without specifying any port. Otherwise, repeat the steps in this section.

## **Setup Part 3: IP Configuration**

The system prompts for IP parameters.

#### **IP Interfaces**

The Setup utility allows one optional IPv4 management interface and/or one optional IPv6 management interface to be configured on the SI4093. The IP address assigned to each interface provides the SI4093 with an IP presence on their respective management networks. The administrator can use the configurated IP addresses to connect to the SI4093 for remote configuration.

**Note:** IP management interfaces operate under VLAN 4095, which is reserved for management functions and cannot be used in attached data domains.

1. Select the IP interface to configure, or skip interface configuration at the prompt:

```
IP Config:
IP interfaces:
Enter interface number: (125, 127)
```
If you wish to configure an !Pv4 management interface, select interface 127. To configure an IPv6 management interface, select interface 126. To skip IP interface configuration, press <Enter> without typing an interface number and go to "Default [Gateways"](#page-59-0) on page 60.

- 2. If configuring an IPv4 management interface (interface 127):
	- a. Enter the IP address in IPv4 dotted decimal notation:

Enter new IP address:

To keep the current setting (if any is displayed), press <Enter>.

b. At the prompt, enter the IPv4 subnet mask in dotted decimal notation:

Enter new subnet mask:

To keep the current setting (if any is displayed), press <Enter>.

c. At the prompt, enter the VLAN for the interface:

Current VLAN: 4095 Enter new VLAN  $[1-4095]$ :

To keep the current setting, press <Enter>.

- **Note:** In the current software, the IPv4 management interface VLAN cannot be changed using the Setup utility under factory default conditions. An error message is displayed when you attempt to change the setting.
- d. At the prompt, enter **y** to enable the IP interface, or **n** to leave it disabled:

Enable IP interface? [y/n]

- 3. If configuring an IPv6 management interface (interface 125):
	- a. Enter the IP address in IPv6 hexidecimal notation (see "IPv6 [Address](#page-178-0) Format" on [page 179\)](#page-178-0):

Enter new IP address:

To keep the current setting (if any is displayed), press <Enter>.

b. At the prompt, enter the IPv6 anycast address if desired:

Enter anycast if <IPv6 address> is anycast|<CR>:

To keep the current setting (if any is displayed), press <Enter>.

c. At the prompt, enter the IPv6 prefix length:

Enter new Prefix length [1-128]:

To keep the current setting (if any is displayed), press <Enter>.

d. At the prompt, enter the VLAN for the interface:

Current VLAN: 4095 Enter new VLAN  $[1-4095]$ :

To keep the current setting, press <Enter>.

- **Note:** In the current software, the IPv4 management interface VLAN cannot be changed using the Setup utility under factory default conditions. An error message is displayed when you attempt to change the setting.
- e. At the prompt, enter **y** to enable the IP interface, or **n** to leave it disabled:

Enable IP interface? [y/n]

4. The system prompts you to configure another interface:

Enter interface number: (125, 127)

Repeat the steps in this section until all desired management interfaces have been configured. When all interfaces have been configured, press <Enter> without specifying any interface number.

#### <span id="page-59-0"></span>**Default Gateways**

1. At the prompt, select an IP default gateway for configuration, or skip default gateway configuration:

```
IP default gateways:
Enter default gateway number: (3, 4)
```
Enter the number for the IP default gateway to be configured. To skip default gateway configuration, press <Enter> without typing a gateway number and go to "Setup Part 4: Final Steps" on [page 61.](#page-60-0)

**Note:** In the current software, default gateway 4 cannot be configured using the Setup utility under factory default conditions. An error message is displayed when gateway 4 is selected.

2. At the prompt, enter the IPv4 address for the selected default gateway:

```
Current IP address: 0.0.0.0
Enter new IP address:
```
Enter the IPv4 address in dotted decimal notation, or press <Enter> without specifying an address to accept the current setting.

3. At the prompt, enter **y** to enable the default gateway, or **n** to leave it disabled:

Enable default gateway? [y/n]

4. The system prompts you to configure another default gateway:

Enter default gateway number: (3, 4)

Repeat the steps in this section until all default gateways have been configured. When all default gateways have been configured, press <Enter> without specifying any number.

## <span id="page-60-0"></span>**Setup Part 4: Final Steps**

1. When prompted, decide whether to restart Setup or continue to the final steps:

Would you like to run from top again? [y/n]

Enter **y** to restart the Setup utility from the beginning, or **n** to continue.

2. When prompted, decide whether you wish to review the configuration changes:

Review the changes made? [y/n]

Enter **y** to review the changes made during this session of the Setup utility. Enter **n** to continue without reviewing the changes. We recommend that you review the changes.

3. Next, decide whether to apply the changes at the prompt:

Apply the changes? [y/n]

Enter **y** to apply the changes, or **n** to continue without applying. Changes are normally applied.

4. At the prompt, decide whether to make the changes permanent:

Save changes to flash? [y/n]

Enter **y** to save the changes to flash. Enter **n** to continue without saving the changes. Changes are normally saved at this point.

5. If you do not apply or save the changes, the system prompts whether to abort them:

Abort all changes? [y/n]

Enter **y** to discard the changes. Enter **n** to return to the "Apply the changes?" prompt.

# **Optional Setup for Telnet Support**

**Note:** This step is optional. Perform this procedure only if you are planning on connecting to the SI4093 through a remote Telnet connection.

Telnet is disabled by default. To change the setting, use the following configuration command:

```
SI 4093# configure terminal
SI 4093(config)# [no] access telnet enable
```
# **Chapter 4. Updating the System Software**

The SI4093 software image is the executable code that directs system operation. A version of the image comes pre‐installed on the device. As new versions of the image are released, you can upgrade the software running on your SI4093.

The typical upgrade process for the software image consists of the following steps:

- Determine the version of software currently installed on your system.
- Get the latest version of software available for your system.
- Load a new software image and boot image onto an FTP or TFTP server on your network.
- Transfer the new images to your SI4093.
- Specify the new software image as the one which will be loaded into SI4093 memory the next time a system reset occurs.
- Reset the SI4093.

Detailed instructions for this typical upgrade process are covered in the rest of this chapter.

### **Determining the Current Software Version**

To determine the software version currently used on the system, enter the following CLI command:

SI 4093# **show boot**

The software version will be shown in the resulting display.

### **Getting the Latest SI4093 Software**

To get the latest version of software supported for your SI4093, go to the following website:

<http://www.ibm.com/systems/support>

# <span id="page-63-0"></span>**Loading New Software to Your SI4093**

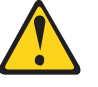

#### **CAUTION:**

**Although the standard software installation process as described in this section is all that is necessary in most cases, installing certain versions of ENOS requires additional, special steps to be taken prior to and/or after software installation. Check the** *Release Notes* **available for the specific version of the software you wish to install, and follow all applicable instructions. Failing to heed the full instructions in the** *Release Notes* **may cause unexpected behavior in the SI4093.**

The SI4093 can store up to two different system software images (called image1 and image2) as well as special boot software (called boot). When you load new software, you must specify where it should be placed: either into image1, image2, or boot.

For example, if your active image is currently loaded into image1, you would probably load the new image software into image2. This lets you test the new software and reload the original active image (stored in image1), if needed.

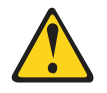

#### **CAUTION:**

**When you upgrade the SI4093 software image, always load both the new boot image and the new software image before you reset the system. If you do not load a new boot image, your SI4093 might not boot properly (to recover, see** ["The](#page-67-0) Boot [Management](#page-67-0) Menu" on page 68**).**

To load a new software image to your SI4093, you will need the following:

- The image and boot software loaded on an FTP or TFTP server on your network.
	- **Note:** Be sure to download both the new boot file and the new image file.
- The hostname or IP address of the FTP or TFTP server

**Note:** The DNS parameters must be configured if specifying hostnames.

The name of the new software image or boot file

When the software requirements are met, use the following procedure to download the new software to your SI4093:

1. Since FTP is disabled by default, you need to enable it. In Privileged EXEC mode, enter the following command:

SI 4093# **access ftp enable**

2. Copy the image to your switch, specifying the method for loading the software (FTP, SFTP, or TFTP) and the SI4093 destination (image1, image2, or  $boot$  - image) by entering the following command:

SI 4093# **copy {tftp|ftp|sftp} {image1|image2|bootimage}**

3. When prompted, enter the hostname or IP address of the FTP or TFTP server.

Address or name of remote host: *<name or IP address>*

4. When prompted, enter the name of the new software file on the server.

Source file name: *<filename>*

The exact form of the name will vary by server. However, the file location is normally relative to the FTP or TFTP directory (for example, tftpboot).

- 5. If required by the FTP or TFTP server, enter the appropriate username and password.
- 6. The SI4093 will prompt you to confirm your request.

Once confirmed, the software will begin loading into the SI4093.

7. When loading is complete, use the following commands to enter Global Configuration mode and select which software image (image1 or image2) you want to run in system memory for the next reboot:

```
SI 4093# configure terminal
SI 4093(config)# boot image {image1|image2}
```
The system will then verify which image is set to be loaded at the next reset:

Next boot will use switch software image1 instead of image2.

8. Reboot the SI4093 to run the new software:

SI 4093(config)# **reload**

The system prompts you to confirm your request. Once confirmed, the system will reboot to use the new software.

### **Updating Software on vLAG Switches**

When updating the software and boot images for switches configured with vLAG, first:

- Make sure that the spanning tree root switch is not one of the vLAG switches
- Shut down of ports should done under the port configuration
- Follow the shut down order of the ports
	- a. ISL links
	- b. vLAG links
	- c. vLAG health check (MGT port)

Then follow this procedure to update the software on vLAG switches:

- 1. On Switch 2 (the original Secondary switch), shut down all links ISL, vLAG links, and vLAG HC. This is equivalent to powering off Switch 2.
	- All the traffic will failover to Switch 1 (the original Primary switch.).
	- After the shutdown of links on Switch 2, there will be N-S traffic loss of around  $-0.16$  seconds.
- 2. Upgrade Switch 2 with the new image. Use FTP, STFP, or TFTP to copy the new ENOS and boot images onto the switch. For more details, see ["Loading](#page-63-0) New [Software](#page-63-0) to Your SI4093" on page 64.
	- After Switch 2 comes up, vLAG HC will be up and vLAG mismatch will happen with vLAG ports down (since it is still Secondary).
	- The traffic will still be forwarding via Switch 1 (the original Primary switch).
- 3. On Switch 1 (the original Primary switch), shut down all links ISL, vLAG links, and vLAG HC. This is equivalent to powering off Switch 1 (the original Primary switch)
	- All the traffic will failover to Switch 2, which will assume the vLAG operation role of Primary.
	- After all the links are up on Switch 2, there will be N-S traffic loss of around  $\sim$ 70 seconds due to spanning trees reconverging.
- 4. Upgrade Switch 1 (the original Primary switch with the new ENOS image. Use FTP, STFP, or TFTP to copy the new ENOS and boot images onto the switch. For more details, see ["Loading](#page-63-0) New Software to Your SI4093" on page 64.
	- After Switch 1 comes up, vLAG HC, ISL, and vLAG links will be up, and Switch 1 will assume the vLAG operation role of Secondary.
	- All the traffic will now follow the hash and load balance settings between Switch 1 and Switch 2.
	- There will be N-S traffic loss of around ~0.05 seconds.
- 5. Change the operational role of the vLAG switches to match the final topology by reloading Switch 2.
	- There will be N-S traffic loss of around ~0.102 seconds.
- Switch 1 will reassume the vLAG Primary role and Switch 2 will reassume the vLAG Secondary role.
- 6. Make sure that Switch 1 is now the vLAG primary switch and Switch 2 is now the vLAG secondary switch using the following command:

SI 4093> **show vlag information**

# <span id="page-67-0"></span>**The Boot Management Menu**

The Boot Management menu allows you to switch the software image, reset the switch to factory defaults, or to recover from a failed software download.

You can interrupt the boot process and enter the Boot Management menu from the serial console port. When the system displays Memory Test, press **<Shift B>**. The Boot Management menu appears.

```
Resetting the System ...
Memory Test .................................
1 - Change booting image
2  Change configuration block
3 - Boot in recovery mode (tftp and xmodem download of images to
        recover switch)
4 - Xmodem download (for boot image only - use recovery mode for
        application images)
5  Reboot
6  Exit
Please choose your menu option: 3
```
The Boot Management menu allows you to perform the following actions:

- To change the booting image, press 1 and follow the screen prompts.
- To change the configuration block, press 2 and follow the screen prompts.
- To perform a software image recovery, press 3 and follow the screen prompts.
- To perform an Xmodem download (boot image only), press 4 and follow the screen prompts.
- To exit the Boot Management menu, press 6. The booting process continues.

#### *Recovering from a Failed Software Upgrade*

Use the following procedure to recover from a failed software upgrade.

1. Connect a PC to the serial port of the switch.

Open a terminal emulator program that supports Xmodem download (for example, HyperTerminal, CRT, PuTTY) and select the following serial port characteristics:

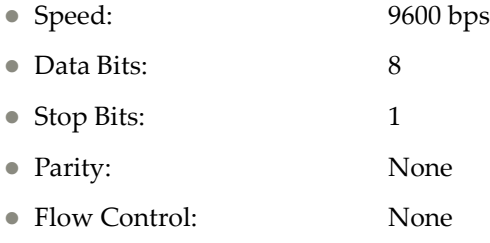

2. Boot the switch and access the Boot Management menu by pressing <**Shift B**> while the Memory Test is in progress and the dots are being displayed.

Select **3** for **Boot in recovery mode**. You will see the following display:

```
Entering Rescue Mode.
Please select one of the following options:
                 T) Configure networking and tftp download an image
                 X) Use xmodem 1K to serial download an image
                 R) Reboot
                 E) Exit
```
- If you choose option **x** (Xmodem serial download), go to step 5.
- If you choose option **t** (TFTP download), go to step 6.
- 3. **Xmodem download**: When you see the following message, change the Serial Port characteristics to 115200 bps:

Change the baud rate to 115200 bps and hit the <ENTER> key before initiating the download.

Press <**Enter**> to set the system into download accept mode. When the readiness meter displays (a series of "C" characters), start XModem on your terminal emulator.

4. When you see the following message, change the Serial Port characteristics to 9600 bps:

Change the baud rate back to 9600 bps, hit the <ESC> key.

5. When you see the following prompt, enter the image number where you want to install the new software and press <**Enter**>.

Install image as image 1 or 2 (hit return to just boot image): 1

The following message is displayed when the image download is complete. Continue to step 7.

```
Installing image as image1...
Image1 updated successfully
Please select one of the following options:
                 T) Configure networking and tftp download an image
                 X) Use xmodem 1K to serial download an image
                 R) Reboot
                 E) Exit
```
6. **TFTP download**: The switch prompts you to enter the following information:

```
Performing TFTP rescue. Please answer the following questions (enter 'q'
to quit):
IP addr
Server addr:
Netmask    :
Gateway
Image Filename:
```
Enter the required information and press <**Enter**>.

You will see a display similar to the following:

```
Host IP : 10.10.98.110
        Server IP : 10.10.98.100
                Netmask    : 255.255.255.0
                Broadcast  : 10.10.98.255
        Gateway : 10.10.98.254
Installing image 8.4_OS.img from TFTP server 10.10.98.100
```
When you see the following prompt, enter the image number where you want to install the new software and press <**Enter**>.

```
Install image as image 1 or 2 (hit return to just boot image): 1
```
The following message is displayed when the image download is complete. Continue to the next step.

```
Installing image as image1...
Image1 updated successfully
Please select one of the following options:
                 T) Configure networking and tftp download an image
                 X) Use xmodem 1K to serial download an image
                 R) Reboot
                 E) Exit
```
- 7. Image recovery is complete. Perform one of the following steps:
	- Press **r** to reboot the switch.
	- Press **e** to exit the Boot Management menu
	- Press the Escape key (<**Esc>**) to re‐display the Boot Management menu.

#### *Recovering a Failed Boot Image*

Use the following procedure to recover from a failed boot image upgrade.

- 1. Connect a PC to the serial port of the switch.
- 2. Open a terminal emulator program that supports Xmodem download (for example, HyperTerminal, CRT, PuTTY) and select the following serial port characteristics:

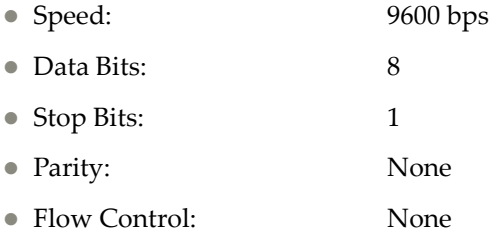

3. Boot the switch and access the Boot Management menu by pressing <**Shift B**> while the Memory Test is in progress and the dots are being displayed.

4. Select **4** for **Xmodem download**. You will see the following display:

```
Perform xmodem download
To download an image use 1K Xmodem at 115200 bps.
```
5. When you see the following message, press **<Enter>** to change the Serial Port characteristics to 115200 bps:

```
Change the baud rate to 115200 bps and hit the <ENTER> key before
initiating the download.
```
This also sets the system into download accept mode.

6. When the readiness meter displays (a series of "C" characters), start Xmodem on your terminal emulator. You will see a display similar to the following:

```
Extracting images ... Do *NOT* power cycle the switch.
**** RAMDISK ****
Un-Protected 38 sectors
Erasing Flash...
...................................... done
Erased 38 sectors
Writing to Flash...9....8....7....6....5....4....3....2....1....done
Protected 38 sectors
**** KERNEL ****
Un-Protected 24 sectors
Erasing Flash...
........................ done
Erased 24 sectors
Writing to Flash...9....8....7....6....5....4....3....2....1....
```
7. When you see the following message, press **<Enter>** to change the Serial Port characteristics to 9600 bps:

Change the baud rate back to 9600 bps, hit the <ESC> key.

Boot image recovery is complete.
## **Chapter 5. System License Keys**

License keys determine the number of available ports on the SI4093. The following topics related to licenses, keys, and ports are discussed in this chapter:

- [License](#page-73-0) Types
- [Activation](#page-75-0) Keys
- Flexible Port [Mapping](#page-77-0)

### <span id="page-73-0"></span>**License Types**

The following license types are available for the SI4093:

### **Basic License**

The basic license is active by default on the SI4093. It provides the use of 24 ports as follows:

**Ports INTA1 through INTA14**

Internal 1/10 Gbps Ethernet ports that connect to servers within the chassis.

**Ports EXT1 through EXT10**

External 1/10 Gbps SFP+ Ethernet ports for uplink to the network.

All ports in the basic license are assigned to SPAR‐1 by default. After initial start‐up, the external ports are pre‐configured by default to form a single, loop‐free IEEE 802.1 Link Aggregation Group (LAG) that allows for plug‐and‐play operation. In this state, you can attach as many of the available uplink ports as required to meet application bandwidth requirements to the upstream device.

### **Optional Upgrade License 1**

For expansion, upgrade license 1 provides up to 46 ports. In addition to all ports provided by the basic license, the following are available:

**Ports INTB1 through INTB14**

Internal 1/10 Gbps Ethernet ports that connect to the servers within the chassis.

**Port EXT15 through EXT22**

By default, each of the two external QSFP+ ports is configured for operation as four 10 Gbps Ethernet uplinks to the network using the appropriate system divider cables.

However, if high‐bandwidth connections are preferred, each QSFP+ port can independently configured to operate in undivided 40 Gbps Ethernet mode (see "QSFP+ Ports" on [page 147](#page-146-0)).

The extra ports provided by upgrade 1 are assigned to SPAR‐2 by default. This isolates them from the SPAR‐1 ports provided by the basic license, and helps ensure that newly attached domains maintain separation when the upgrade is activated.

As with the basic license, the external ports available with upgrade license 1 are initially grouped together into their own LAG.

### **Optional Upgrade License 2**

Upgrade license 2 provides up to 64 ports. In addition to all ports provided by the basic license and upgrade license 1, the following are available:

#### **Ports INTC1 through INTC14**

Internal 1/10 Gbps Ethernet ports that connect to the servers within the chassis.

#### **Port EXT11 through Port EXT14**

External 1/10 Gbps SFP+ Ethernet ports for uplink to the network.

The extra ports provided by the upgrade are assigned to SPAR‐3 by default. This isolates them from the SPAR‐1 and SPAR‐2 ports provided by the other licenses, and helps ensure that newly attached domains maintain separation when the upgrade is activated.

As with the other licenses, the external ports available with upgrade license 2 are initially grouped together into their own LAG.

Upgrade license 2 requires that upgrade license 1 be installed first.

#### **Trial Licenses**

Trial licenses are intended evaluation purposes. Like upgrade licenses, trial licenses allow you to increase the number of available ports. However, trial licenses expire after a predefined number of days.

Beginning ten days before the trial license expiration date, the SI4093 will begin to issue the following message in the system log:

```
The software demo license for Upgrade1 will expire in 10 days. The switch
will
automatically reset to the factory configuration after the license
expires. Please
backup your configuration or enter a valid license key so the
configuration will not
be lost.
```
If the trial license expires, all features enabled by the license will be disabled, system configuration files (active and backup) will be deleted, and the SI4093 will be reset to the factory‐default settings.

To avoid expiration, you must either install an upgrade license to overwrite the trial license, or manually remove the trial license and reboot the SI4093.

Once a trial license is installed, it cannot be reused.

### <span id="page-75-0"></span>**Activation Keys**

This section explains how to get and apply activation keys.

### **Obtaining Activation Keys**

Upgrade or trial licenses can be acquired using the *IBM System x Features on Demand* (FoD) website:

<http://www.ibm.com/systems/x/fod/>

You can also use the website to review and manage licenses, and to obtain additional help. if required.

**Note:** An IBM ID and password are required to log into the FoD website. If you do not yet have an IBM ID, you can register at the website.

On the FoD website, obtain an Authorization Code for each desired license. You will need to provide the unique ID (UID) of the specific SI4093 where the key will be installed. The UID is the last 12 characters of the SI4093 serial number. This serial number is located on the Part Number (PN) label and is also displayed during successful login to the device.

Once your transaction is complete, the FoD website will provide an activation key file. Download the file and install it as directed in ["Installing](#page-75-1) Activation Keys" on [page 76.](#page-75-1)

#### <span id="page-75-1"></span>**Installing Activation Keys**

Once FoD activation key files have been acquired, they must be installed on the SI4093. The following example depicts use of the SI4093 Command Line Interface (CLI), but other device interfaces (such as SNMP) may also be used.

When installing licenses, please note the following requirements:

- The SI4093 does not need to be reset to activate any newly installed licenses.
- The 64 Port License (Upgrade 2) will not function unless the 46 Port License (Upgrade 1) is also present. If installing both upgrades at the same time, upload both keys prior to resetting the SI4093.

To install activation keys, complete the following steps:

- 1. Log in to the SI4093.
- 2. At the CLI prompt, enter the following commands:

```
SI 4093> enable
SI 4093# configure terminal
SI 4093(config)# softwarekey
SI 4093(config)# enakey addr <server IP address> keyfile <key filename>
```
3. Follow the prompts to enter the appropriate parameters, including the file transfer protocol and server parameters.

**Note:** Repeat the enakey command for any additional keys being installed.

4. Once the key file has been uploaded to the SI4093, reset the device to activate any newly installed licenses:

SI 4093(config)# **reload**

The system prompts you to confirm your request.

### **Transferring Activation Keys**

Licenses keys are based on the unique SI4093 device serial number and are non‐transferable.

In the event that the SI4093 must be replaced, a new activation key must be acquired and installed. When the replacement is handled through IBM Service and Support, your original license will be transferred to the serial number of the replacement unit and you will be provided a new license key.

### <span id="page-77-0"></span>**Flexible Port Mapping**

Flexible Port Mapping allows administrators to manually enable or disable specific switch ports within the limitations of the installed licenses' bandwidth.

For example, the FlexSystem may include two compute nodes and a single QSFP+ uplink, while the current license has the INTA1 – INTA14 and EXT1 – EXT10 Ethernet ports enabled by default.

To make best use of the available resources, the administrator decides to activate internal ports INTB1, INTC1, INTB2, and INTC2 to provide redundant connections for the two compute nodes and to enable the high speed QSFP+ EXT3 port for the uplink.

The total bandwidth required for this operation amounts to 80 Gbps (40 Gbps for the four additional 10 Gbps internal ports and 40 Gbps for the additional external QSFP+ port). The administrator decides to allocate this bandwidth by deactivating 6 internal and 2 external 10 Gbps ports.

To implement this scenario, follow these steps:

1. Deactivate the ports required to clear the 80 Gbps required bandwidth:

```
SI 4093(config)# no boot portmap INTA9
SI 4093(config)# no boot portmap INTA10
SI 4093(config)# no boot portmap INTA11
SI 4093(config)# no boot portmap INTA12
SI 4093(config)# no boot portmap INTA13
SI 4093(config)# no boot portmap INTA14
SI 4093(config)# no boot portmap EXT9
SI 4093(config)# no boot portmap EXT10
```
2. Activate the required ports:

```
SI 4093(config)# boot portmap INTB1
SI 4093(config)# boot portmap INTC1
SI 4093(config)# boot portmap INTB2
SI 4093(config)# boot portmap INTC2
SI 4093(config)# boot portmap EXT3
```
3. Verify the configuration:

SI 4093(config)# **show boot portmap**

Flexible Port Mapping is disabled if all available licenses are installed (all physical ports are available).

Removing a license key reverts the port mapping to the default settings for the remaining licensing level. To manually revert the port mapping to the default settings use the following command:

SI 4093(config)# **default boot portmap**

# **Part 2: Securing the SI4093**

# **Chapter 6. Administrative Security**

This chapter discusses different methods of securing local and remote administration on the SI4093 System Interconnect Module (SI4093):

- "Changing the System [Passwords"](#page-81-0) on page 82
- ["Secure](#page-83-0) Shell and Secure Copy" on page 84
- ["Secure](#page-88-0) FTP" on page 89
- "End User Access [Control"](#page-89-0) on page 90
- "Boot Strict Mode" on [page 93](#page-92-0)
- ["Protected](#page-97-0) Mode" on page 98
- ["Maintenance](#page-98-0) Mode" on page 99

### <span id="page-81-0"></span>**Changing the System Passwords**

Access to the SI4093 command line interface is controlled through the use of a login. Once you are connected to the SI4093, you are prompted to enter a login name and its associated password. By default, three log-ins are available:

The user

The user login has limited control of the SI4093. Through a user account, you can view system information and statistics, but you can't make configuration changes.

The default username is: user The default password is: user

• The administrator

The administrator login has complete access to all menus, information, and configuration commands, including the ability to change both the user and administrator passwords.

The default username is: admin The default password is: admin

An alternate administrator:

The default username is: USERID

The default password is: PASSW0RD (with a zero)

This admin‐level account occupies end‐user ID 1 (see "End User [Access](#page-89-0) [Control"](#page-89-0) on page 90).

It is recommended that you change the passwords after initial setup and as regularly as required under your network security policies.

This user password can be changed from the user account. The administrator account can change all passwords, as shown in the following procedure.

1. Log‐in to the SI4093.

When prompted, enter the administrator username and password:

**Note:** If the administrator password has been unexpectedly changed and lost, call your technical support representative for help using the password fix‐up mode.

2. Access the configuration mode:

```
SI 4093> enable
SI 4093# configure terminal
SI 4093(config)#
```
The enable command initiates Privileged EXEC mode, and the configure terminal command readies the SI4093 for basic configuration. The system prompt changes to indicate the current command mode.

3. Set the new user password:

SI 4093(config)# **access user userpassword**

This command will prompt for the required information: the current *administrator* password, the new user password (up to 128 characters), and confirmation of the new user password.

4. Set the new administrator "admin" password:

```
SI 4093(config)# access user administratorpassword
```
This command will prompt for required information: current administrator password, new administrator password (up to 128 characters), and confirmation of the new administrator password.

5. Set the new alternate administrator "USERID" password:

SI 4093(config)# **access user 1 password**

This command will prompt for required information: current administrator password, new administrator password (up to 128 characters), and confirmation of the new administrator password.

### <span id="page-83-0"></span>**Secure Shell and Secure Copy**

Because using Telnet does not provide a secure connection for managing a SI4093, Secure Shell (SSH) and Secure Copy (SCP) features have been included for SI4093 management. SSH and SCP use secure tunnels to encrypt and secure messages between a remote administrator and the SI4093.

 **SSH** is a protocol that enables remote administrators to log securely into the SI4093 over a network to execute management commands. The SI4093 supports SSH version 2.0 and above.

By default, SSH is *enabled* on the SI4093.

 **SCP** is typically used to copy files securely from one device to another. SCP uses SSH for encryption of data on the network. On the SI4093, SCP is used to download and upload the system configuration via secure channels.

By default, SCP is *disabled* on the SI4093.

### **Configuring SSH/SCP**

By default, SSH is enabled and SCP is disabled. To change the setting, use the following procedures.

**Note:** SCP requires SSH to remain enabled.

#### *To Enable or Disable the SSH Feature*

Begin a Telnet session from the Console port and enter the following commands:

```
SI 4093> enable
SI 4093# configure terminal
SI 4093(config)# [no] ssh enable
```
The enable command initiates Privileged EXEC mode, and the configure terminal command readies the SI4093 for basic configuration. The system prompt changes to indicate the current command mode.

#### *To Enable or Disable SCP Apply and Save*

Enter the following command from the configuration prompt to enable or disable the SCP putcfg apply and putcfg apply save commands:

SI 4093(config)# [**no**] **ssh scpenable**

### **Configuring the SCP Administrator Password**

To configure the SCP‐only administrator password, enter the following command from the configuration prompt (the default SCP-only password is admin):

```
SI 4093(config)# [no] ssh scppassword
Changing SCP-only Administrator password; validation required...
Enter current administrator password: <password>
Enter new SCP-only administrator password: <new password>
Re-enter new SCP-only administrator password: <new password>
New SCP-only administrator password accepted.
```
### **Using SSH and SCP Client Commands**

This section shows the format for using some common client commands.

#### *To Log In to the SI4093 from the Client*

Syntax:

>> **ssh** [**4**|**6**] *<SI4093 IP address>*  $-0r$ >> **ssh** [**4**|**6**] *<login name>***@***<SI4093 IP address>*

**Note:** The -4 option (the default) specifies that an IPv4 address on the SI4093 will be used. The  $-6$  option specifies IPv6.

Example**:**

>> **ssh scpadmin@205.178.15.157**

### *To Copy the SI4093 System Configuration File to the SCP Host*

Syntax**:**

>> **scp** [**4**|**6**] *<username>***@***<SI4093 IP address>***:getcfg** *<local filename>*

Example:

>> **scp scpadmin@205.178.15.157:getcfg ad4.cfg**

#### *To Load a SI4093 System Configuration File from the SCP Host*

Syntax:

>> **scp** [**4**|**6**] *<local filename> <username>***@***<SI4093 IP address>***:putcfg**

Example:

>> **scp ad4.cfg scpadmin@205.178.15.157:putcfg**

#### *To Save the Configuration*

When loading a configuration file to the SI4093, the commands in the file are automatically applied to the current configuration. However, the commands are not saved, and will be lost when the SI4093 is rebooted unless saved to the system's FLASH memory. The appropriate commands may be entered using SCP.

Syntax:

>> **scp** [**4**|**6**] *<local filename> <username>***@***<SI4093 IP address>***:putcfg\_apply\_save**

Example:

>> **scp ad4.cfg scpadmin@205.178.15.157:putcfg\_apply\_save**

The putcfg\_apply\_save command is usually preferred over putcfg because the SCP session is not in an interactive mode.

#### *To Copy the SI4093 Software Image and Boot Files to the SCP Host*

Syntax**:**

>> **scp** [**4**|**6**] *<username>***@***<SI4093 IP address>***:getimg1** *<local filename>* >> **scp** [**4**|**6**] *<username>***@***<SI4093 IP address>***:getimg2** *<local filename>* >> **scp** [**4**|**6**] *<username>***@***<SI4093 IP address>***:getboot** *<local filename>*

Example:

```
>> scp scpadmin@205.178.15.157:getimg1 6.1.0_os.img
```
### *To Load SI4093 System Configuration Files from the SCP Host*

Syntax:

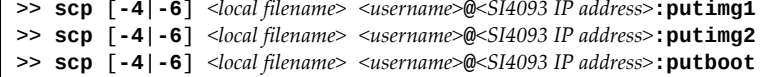

Example:

>> **scp 6.1.0\_os.img scpadmin@205.178.15.157:putimg1**

### **SSH and SCP Encryption of Management Messages**

The following encryption and authentication methods are supported for SSH and SCP:

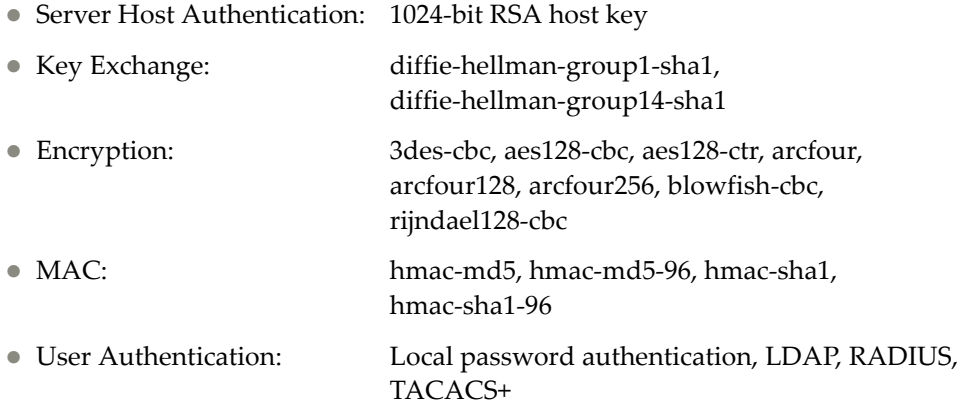

#### **Generating the RSA Host Key for SSH Access**

To support the SSH feature, an RSA host key is required. The host key is 1024 bits and is used to identify the SI4093.

When SSH is first enabled, the SI4093 automatically generates the RSA host key and stores it in FLASH memory.

To manually create an RSA host key, enter the following command via the SI4093 Console port (the command is not available via external Telnet connection)

```
SI 4093(config)# ssh generatehostkey
```
When the SI4093 reboots, it will retrieve the host key from the FLASH memory.

#### **Notes:**

- The switch will perform only one session of key/cipher generation at a time. Thus, an SSH/SCP client will not be able to log in if the switch is performing key generation at that time. Also, key generation will fail if an SSH/SCP client is logging in at that time.
- Because the switch software only generates RSA keys, if there is already a DSA-based SSH key on the switch, this key will remain on the switch and not be replaced until you run the ssh generate-host key command to generate an RSA key.

### **SSH/SCP Integration with RADIUS Authentication**

SSH/SCP is integrated with RADIUS authentication. After the RADIUS server is enabled on the SI4093, all subsequent SSH authentication requests will be redirected to the specified RADIUS servers for authentication. The redirection is transparent to the SSH clients.

### **SSH/SCP Integration with TACACS+ Authentication**

SSH/SCP is integrated with TACACS+ authentication. After the TACACS+ server is enabled on the SI4093, all subsequent SSH authentication requests will be redirected to the specified TACACS+ servers for authentication. The redirection is transparent to the SSH clients.

### <span id="page-88-0"></span>**Secure FTP**

The SI4093 supports Secure FTP (SFTP). SFTP uses Secure Shell (SSH) to transfer files. SFTP encrypts both commands and data, and prevents passwords and sensitive information from being transmitted openly over the network. The following command is an example of SFTP support on the SI4093:

SI 4093# **copy sftp** {**image1**|**image2**|**bootimage**} [**mgtport**|**extmport**]

This command copies a software file from the SFTP server to the SI4093.

### <span id="page-89-1"></span><span id="page-89-0"></span>**End User Access Control**

Enterprise NOS allows an administrator to define end user accounts that permit end users to perform operation tasks via the SI4093 CLI commands. Once end user accounts are configured and enabled, the SI4093 requires username/password authentication.

For example, an administrator can assign a user, who can then log into the SI4093 and perform operational commands (effective only until the next SI4093 reboot).

### **Considerations for Configuring End User Accounts**

- A maximum of 20 user IDs are supported on the SI4093.
- Enterprise NOS supports end-user account for the Console port, Telnet, and SSH version 2 (or above) access to the SI4093.
- If RADIUS authentication is used, the user password on the Radius server will override the user password on the SI4093. Also note that the password change command modifies only the user password on the SI4093 and has no effect on the user password on the Radius server. Radius authentication and user password cannot be used concurrently to access the SI4093.
- Passwords can be up to 64 characters in length for Telnet, SSH, Console, and Web access.

### **Strong Passwords**

The administrator can require use of Strong Passwords for users to access the SI4093. Strong Passwords enhance security because they make password guessing more difficult.

The following rules apply when Strong Passwords are enabled:

- Minimum length: 8 characters; maximum length: 14 characters
- Must contain at least one uppercase alphabet
- Must contain at least one lowercase alphabet
- Must contain at least one number
- Must contain at least one special character:

Supported special characters: ! " # % & ' ( ) ; < = > ? [ \ ] \* + , - . / : ^ \_ { | } ~

When strong password is enabled, users can still access the SI4093 using the old password but will be advised to change to a strong password while attempting to log in.

Strong password requirement can be enabled using the following command:

SI 4093 # **access user strongpassword enable**

The administrator can choose the number of days allowed before each password expires. When a strong password expires, the user is allowed to log in one last time (last time) to change the password. A warning provides advance notice for users to change the password.

### **User Access Control Menu**

The end‐user access control commands allow you to configure end‐user accounts.

Up to 20 user IDs can be configured. Use the following commands to define any user name and set the user password at the resulting prompts:

```
SI 4093(config)# access user 2 name <1‐64 characters>
SI 4093(config)# access user 2 password
Changing user1 password; validation required:
Enter current admin password: <current administrator password>
Enter new user1 password: <new user password of up to 128 characters>
Reenter new user1 password: <new user password>
New user1 password accepted.
```
**Note:** User 1 is pre-configured for administrator-level access, with a login name of USERID and password of PASSW0RD (with a zero). This user ID cannot be disabled, nor can the name or access level be changed. Only the password can be changed.

#### *Defining a User's Access Level*

The end user is by default assigned to the user access level (also known as class of service, or CoS). CoS for all user accounts have global access to all resources except for User CoS, which has access to view only resources that the user owns. For more information, see Table 7 on [page 104.](#page-103-0)

To change the user's level, select one of the following options:

SI 4093(config)# **access user 2 level** {**user**|**operator**|**administrator**}

**Note:** The administrator access level for User 1 cannot be changed.

#### *Validating a User's Configuration*

Use the following command to validate a user's configuration:

```
SI 4093# show access user uid 2
```
#### *Enabling or Disabling a User*

An end user account must be enabled before the SI4093 recognizes and permits login under the account. Once enabled, the SI4093 requires any user to enter both username and password.

```
SI 4093(config)# [no] access user 2 enable
```
**Note:** User 1 cannot be disabled.

#### **Listing Current Users**

The following command displays defined user accounts and whether or not each user is currently logged into the SI4093.

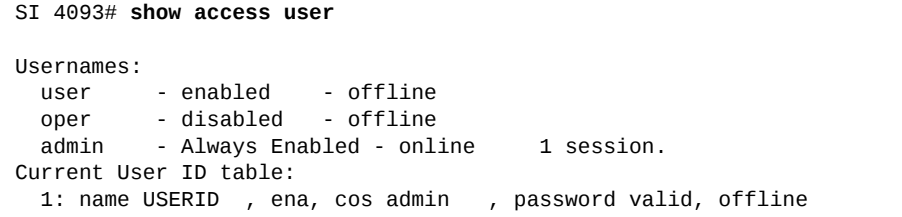

### **Logging In to an End User Account**

Once an end user account is configured and enabled, the user can login to the SI4093 by using the username/password combination. The degree of SI4093 access is determined by the Class of Service established for the end user account.

### <span id="page-92-0"></span>**Boot Strict Mode**

The implementations specified in this section are compliant with National Institute of Standards and Technology (NIST) Special Publication (SP) 800‐131A.

The SI4093 can operate in two boot modes:

- Compatibility mode (default): This is the default boot mode. This mode may use algorithms and key lengths that are not allowed or acceptable by the NIST SP 800-131A specification. This mode is useful in maintaining compatibility with previous releases and in environments that have lesser data security requirements.
- Strict mode: Encryption algorithms, protocols, and key lengths in strict mode are compliant with the NIST SP 800‐131A specification.

When in boot strict mode, the SI4093 uses Secure Sockets Layer (SSL)/Transport Layer Security (TLS) 1.2 protocols to ensure confidentiality of the data to and from the SI4093.

By default, Telnet, and SNMPv1 and SNMPv2 are disabled on the SI4093.

Before enabling strict mode, ensure the following:

- All connected SI4093 devices and Lenovo switches must run Enterprise NOS 8.4.
- The supported protocol versions and cryptographic cipher suites between clients and servers must be compatible. For example: if using SSH to connect to the SI4093, ensure that the SSH client supports SSHv2 and a strong cipher suite that is compliant with the NIST standard.
- A new self-signed certificate must be generated for the SI4093 (SI 4093(config)# **access https generatecertificate**). The new certificate must be generated using a 2048‐bit RSA key and SHA‐256 digest.
- Protocols that are not NIST SP 800-131A compliant must be disabled or remain unused.
- Only SSHv2 or higher may be used.
- Save the current configuration, if any, in a location external to the SI4093. When the SI4093 reboots, both the startup and running configuration are lost.
- Only protocols/algorithms compliant with the NIST SP 800‐131A specification are used or enabled on the SI4093. Please see the NIST SP 800‐131A publication for details. Table 4 on [page 94](#page-93-0) lists the acceptable protocols and algorithms.

| <b>Protocol and</b><br><b>Function</b> | <b>Strict Mode Algorithm</b>                                                                                                    | <b>Compatibility Mode Algorithm</b>                                                                                                    |  |  |
|----------------------------------------|----------------------------------------------------------------------------------------------------|----------------------------------------------------------------------------------------------------|--|--|
| Certificate<br>Generation              | <b>RSA-2048</b><br><b>SHA-256</b>                                                                                                    | <b>RSA 2048</b><br><b>SHA 256</b>                                                                                                    |  |  |
| Certificate<br>Acceptance              | RSA 2048 or higher<br>SHA 224 or higher                                                                                                    | <b>RSA</b><br>SHA, SHA2                                                                                                    |  |  |
| <b>LDAP</b>                            | LDAP does not comply with NIST SP 800-131A<br>specification. When in strict mode, LDAP is dis-<br>abled. However, it can be enabled, if required.                                                        | Acceptable                                                                                                    |  |  |
| <b>RADIUS</b>                          | RADIUS does not comply with NIST<br>SP 800-131A specification. When in strict mode,<br>RADIUS is disabled. However, it can be enabled,<br>if required.                                                   | Acceptable                                                                                                    |  |  |
| Random<br>Number Gener-<br>ator        | NIST SP 800-90A AES CTR DRBG                                                                                                    | NIST SP 800-90A AES CTR DRBG                                                                                                    |  |  |
| Secure NTP                             | Secure NTP does not comply with NIST SP<br>800-131A specification. When in strict mode,<br>secure NTP is disabled. However, it can be<br>enabled, if required.                                           | Acceptable                                                                                                    |  |  |
| <b>SLP</b>                             | SHA-256 or higher<br>RSA/DSA 2048 or higher                                                                                                    |                                                                                                    |  |  |
| <b>SNMP</b>                            | SNMPv3 only<br>AES-128-CFB-128/SHA1<br>Note: Following algorithms are acceptable if you<br>choose to support old SNMPv3 factory default<br>users:<br>AES-128-CFB/SHA1<br>DES/MD5<br>AES-128-CFB-128/SHA1 | SNMPv1, SNMPv2, SNMPv3<br>DES/MD5, AES-128-CFB-128/SHA1                                                                                                    |  |  |
| SSH/SFTP                               |                                                                                                    |                                                                                                    |  |  |
| Host Key                               | SSH-RSA                                                                                                    | SSH-RSA                                                                                                    |  |  |
|                                        | Key Exchange   ECDH-SHA2-NISTP521<br>ECDH-SHA2-NISTP384<br>ECDH-SHA2-NISTP256<br>ECDH-SHA2-NISTP224<br>RSA2048-SHA256<br>DIFFIE-HELLMAN-GROUP-EXCHANGE-SHA25 RSA2048-SHA256<br>6<br>$\mathbf{1}$         | ECDH-SHA2-NISTP521<br>ECDH-SHA2-NISTP384<br>ECDH-SHA2-NISTP256<br>ECDH-SHA2-NISTP224<br>ECDH-SHA2-NISTP192<br>RSA1024-SHA1<br>DIFFIE-HELLMAN-GROUP-EXCHANGE-SHA DIFFIE-HELLMAN-GROUP-EXCHANGE-SHA25<br>DIFFIE-HELLMAN-GROUP-EXCHANGE-SHA<br>1<br>DIFFIE-HELLMAN-GROUP14-SHA1<br>DIFFIE-HELLMAN-GROUP1-SHA1 |  |  |

<span id="page-93-0"></span>**Table 4.** *Acceptable Protocols and Algorithms*

| <b>Protocol and</b><br><b>Function</b> | <b>Strict Mode Algorithm</b>                                                                                                    | <b>Compatibility Mode Algorithm</b>                                                                                          |
|----------------------------------------|----------------------------------------------------------------------------------------------------|----------------------------------------------------------------------------------------------------|
| Encryption                             | AES128-CTR<br>AES128-CBC<br>3DES-CBC                                                                                                    | AES128-CTR<br>AES128-CBC<br>RIJNDAEL128-CBC<br><b>BLOWFISH-CBC</b><br>3DES-CBC<br>ARCFOUR256<br>ARCFOUR128<br><b>ARCFOUR</b> |
| MAC.                                   | HMAC-SHA1<br>HMAC-SHA1-96                                                                                                    | HMAC-SHA1<br>HMAC-SHA1-96<br>HMAC-MD5<br>HMAC-MD5-96                                                                         |
| TACAC <sub>S+</sub>                    | TACACS+ does not comply with NIST SP<br>800-131A specification. When in strict mode,<br>TACACS+ is disabled. However, it can be<br>enabled, if required. | Acceptable                                                                                                    |

**Table 4.** *Acceptable Protocols and Algorithms (continued)*

### **Acceptable Cipher Suites**

The following cipher suites are acceptable (listed in the order of preference) when the SI4093 is in compatibility mode:

| <b>Cipher ID</b> | Key<br><b>Exchange</b> | Auth.      | Encryption  | <b>MAC</b>    | <b>Cipher Name</b>                    |
|------------------|------------------------|------------|-------------|---------------|---------------------------------------|
| 0xC027           | <b>ECDHE</b>           | <b>RSA</b> | AES_128_CBC | <b>SHA256</b> | TLS_ECDHE_RSA_WITH_AES_128_CBC_SHA256 |
| 0xC013           | <b>ECDHE</b>           | <b>RSA</b> | AES_128_CBC | SHA1          | TLS_ECDHE_RSA_WITH_AES_128_CBC_SHA    |
| 0xC012           | <b>ECDHE</b>           | <b>RSA</b> | 3DES        | SHA1          | SSL_ECDHE_RSA_WITH_3DES_EDE_CBC_SHA   |
| 0xC011           | <b>ECDHE</b>           | <b>RSA</b> | RC4         | SHA1          | SSL ECDHE RSA WITH RC4 128 SHA        |
| $0 \times 002F$  | <b>RSA</b>             | <b>RSA</b> | AES_128_CBC | SHA1          | TLS RSA WITH AES 128 CBC SHA          |
| 0x003C           | <b>RSA</b>             | <b>RSA</b> | AES 128 CBC | <b>SHA256</b> | TLS RSA WITH AES 128 CBC SHA256       |
| 0x0005           | <b>RSA</b>             | <b>RSA</b> | RC4         | SHA1          | SSL RSA WITH RC4 128 SHA              |
| 0x000A           | <b>RSA</b>             | <b>RSA</b> | 3DES        | SHA1          | SSL_RSA_WITH_3DES_EDE_CBC_SHA         |
| 0x0033           | <b>DHE</b>             | <b>RSA</b> | AES-128_CBC | SHA1          | TLS_DHE_RSA_WITH_AES_128_CBC_SHA      |
| 0x0067           | DHE                    | <b>RSA</b> | AES 128 CBC | <b>SHA256</b> | TLS DHE RSA WITH AES 128 CBC SHA256   |
| 0x0016           | DHE                    | <b>RSA</b> | 3DES        | SHA1          | SSL_DHE_RSA_WITH_3DES_EDE_CBC_SHA     |

**Table 5.** *List of Acceptable Cipher Suites in Compatibility Mode*

The following cipher suites are acceptable (listed in the order of preference) when the SI4093 is in strict mode:

**Table 6.** *List of Acceptable Cipher Suites in Strict Mode*

| Cipher ID       | Key<br>Exchange | Auth.      | Encryption  | <b>MAC</b>    | <b>Cipher Name</b>                    |
|-----------------|-----------------|------------|-------------|---------------|---------------------------------------|
| $0 \times C027$ | <b>ECDHE</b>    | <b>RSA</b> | AES 128 CBC | <b>SHA256</b> | TLS_ECDHE_RSA_WITH_AES_128_CBC_SHA256 |
| 0xC013          | <b>ECDHE</b>    | <b>RSA</b> | AES 128 CBC | SHA1          | TLS ECDHE RSA WITH AES 128 CBC SHA    |
| 0xC012          | <b>ECDHE</b>    | <b>RSA</b> | 3DES        | SHA1          | SSL_ECDHE_RSA_WITH_3DES_EDE_CBC_SHA   |
| 0x0033          | <b>DHE</b>      | <b>RSA</b> | AES-128 CBC | SHA1          | TLS_DHE_RSA_WITH_AES_128_CBC_SHA      |
| 0x0067          | <b>DHE</b>      | <b>RSA</b> | AES 128 CBC | <b>SHA256</b> | TLS DHE RSA WITH AES 128 CBC SHA256   |
| $0 \times 0016$ | <b>DHE</b>      | <b>RSA</b> | 3DES        | SHA1          | SSL_DHE_RSA_WITH_3DES_EDE_CBC_SHA     |
| $0 \times 002F$ | <b>RSA</b>      | <b>RSA</b> | AES 128 CBC | SHA1          | TLS_RSA_WITH_AES_128_CBC_SHA          |
| 0x003C          | <b>RSA</b>      | <b>RSA</b> | AES 128 CBC | <b>SHA256</b> | TLS RSA WITH AES 128 CBC SHA256       |
| 0x000A          | <b>RSA</b>      | <b>RSA</b> | 3DES        | SHA1          | SSL RSA WITH 3DES EDE CBC SHA         |

### **Configuring Strict Mode**

To change the SI4093 mode to or from boot strict mode, use the following Privileged EXEC Configuration mode command:

```
SI 4093(config)# [no] boot strict enable
```
When strict mode is enabled, you will see the following message:

Warning, security strict mode limits the cryptographic algorithms used by secure protocols on this switch. Please see the documentation for full details, and verify that peer devices support acceptable algorithms before enabling this mode. The mode change will take effect after reloading the switch and the configuration will be wiped during the reload. System will enter security strict mode with default factory configuration at next boot up.

Do you want SNMPV3 support old default users in strict mode (y/n)?

For SNMPv3 default users, see "SNMP Version 3" on [page 245](#page-244-0).

When strict mode is disabled, the following message is displayed:

Warning, disabling security strict mode. The mode change will take effect after reloading the switch.

You must reboot the SI4093 for the boot strict mode enable and disable to take effect.

#### **Boot Strict Mode Limitations**

Consider the following limitation and restrictions if you need to operate the SI4093 in boot strict mode:

- Power ITEs and High-Availability features do not comply with NIST SP 800‐131A specification.
- The SI4093 will not discover Platform agents/Common agents that are not in strict mode.
- Limited functions of the SI4093 managing Windows will be available.

### <span id="page-97-0"></span>**Protected Mode**

Protected Mode settings allow the SI4093 administrator to block the management module from making configuration changes that affect system operation. The SI4093 retains control over those functions.

The following management module functions are disabled when Protected Mode is turned on:

- External Ports: Enabled/Disabled
- External management over all ports: Enabled/Disabled
- Restore Factory Defaults
- New Static IP Configuration

In this release, configuration of the functions listed above are restricted to the local SI4093 when you turn Protected Mode on. In future releases, individual control over each function may be added.

**Note:** Before you turn Protected Mode on, make sure that external management (Telnet) access to one of the IP interfaces on the SI4093 is enabled.

Use the following Privileged EXEC Configuration mode command to turn Protected Mode on:

SI 4093(config)# **protectedmode enable**

If you lose access to the SI4093 through the external ports, use the Console port to connect directly to the SI4093, and configure an IP interface with Telnet access to reestablish access.

### <span id="page-98-0"></span>**Maintenance Mode**

There are times when Lenovo support needs to access your switch in maintenance mode. To enable this, enter the command:

```
SI 4093(config)# maintinternal
```
When prompted, enter the admin password.

The Lenovo support person will then enter the maintenance mode password.

This introduces a second level of administration authorization before the Lenovo support representative enters the maintenance mode password, making the switch more secure and available for enhanced debugging.

### **Chapter 7. Authentication & Authorization Protocols**

Secure SI4093 management is needed for environments that perform significant management functions across the Internet. The following are some of the functions for secured IPv4 management and device access:

- "RADIUS Authentication and [Authorization"](#page-101-0) on page 102
- "TACACS+ [Authentication"](#page-105-0) on page 106
- "LDAP Authentication and [Authorization"](#page-110-0) on page 111

**Note:** Enterprise NOS 8.4 does not support IPv6 for RADIUS, TACACS+, or LDAP.S

### <span id="page-101-0"></span>**RADIUS Authentication and Authorization**

The SI4093 supports the RADIUS (Remote Authentication Dial‐in User Service) method to authenticate and authorize remote administrators for managing the SI4093. This method is based on a client/server model. The Remote Access Server (RAS)—the SI4093—is a client to the back‐end database server. A remote user (the remote administrator) interacts only with the RAS, not the back-end server and database.

RADIUS authentication consists of the following components:

- A protocol with a frame format that utilizes UDP overIP (based on RFC 2138 and 2866)
- A centralized server that stores all the user authorization information
- A client (in this case, the SI4093 is the client)

The SI4093—acting as the RADIUS client—communicates to the RADIUS server to authenticate and authorize a remote administrator using the protocol definitions specified in RFC 2138 and 2866. Transactions between the client and the RADIUS server are authenticated using a shared key that is not sent over the network. In addition, the remote administrator passwords are sent encrypted between the RADIUS client (the SI4093) and the back‐end RADIUS server.

### **How RADIUS Authentication Works**

- 1. Remote administrator connects to the SI4093 and provides user name and password.
- 2. Using Authentication/Authorization protocol, the SI4093 sends request to authentication server.
- 3. Authentication server checks the request against the user ID database.
- 4. Using RADIUS protocol, the authentication server instructs the SI4093 to grant or deny administrative access.

### **Configuring RADIUS on the SI4093**

Use the following procedure to configure Radius authentication on your SI4093.

1. Configure the IPv4 addresses of the Primary and Secondary RADIUS servers, and enable RADIUS authentication.

```
SI 4093(config)# radiusserver primaryhost 10.10.1.1
SI 4093(config)# radiusserver secondaryhost 10.10.1.2
SI 4093(config)# radiusserver enable
```
2. Configure the RADIUS secret.

```
SI 4093(config)# radiusserver primaryhost 10.10.1.1 key
    <1‐32 character secret>
SI 4093(config)# radiusserver secondaryhost 10.10.1.2 key
<1‐32 character secret>
```
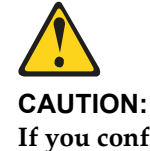

**If you configure the RADIUS secret using any method other than through the Console port, the secret may be transmitted over the network as clear text.**

3. If desired, you may change the default UDP port number used to listen to RADIUS.

The well-known port for RADIUS is 1645.

```
SI 4093(config)# radiusserver port <UDP port number>
```
4. Configure the number retry attempts for contacting the RADIUS server, and the timeout period.

SI 4093(config)# **radiusserver retransmit 3** SI 4093(config)# **radiusserver timeout 5**

### **RADIUS Authentication Features in Enterprise NOS**

Enterprise NOS supports the following RADIUS authentication features:

- Supports RADIUS client on the SI4093, based on the protocol definitions in RFC 2138 and RFC 2866.
- Allows a RADIUS secret password of up to 32 characters.
- Supports *secondary authentication server* so that when the primary authentication server is unreachable, the SI4093 can send client authentication requests to the secondary authentication server. Use the following command to show the currently active RADIUS authentication server:

SI 4093# **show radiusserver**

- Supports user-configurable RADIUS server retry and time-out values:
	- Time‐out value = 1‐10 seconds
	- $\circ$  Retries = 1-3

The SI4093 will time out if it does not receive a response from the RADIUS server within 1-10 seconds. The SI4093 automatically retries connecting to the RADIUS server 1‐3 times before it declares the server down.

- Supports user-configurable RADIUS application port. The default is UDP port 1645. UDP port 1812, based on RFC 2138, is also supported.
- Allows network administrator to define privileges for one or more specific users to access the SI4093 at the RADIUS user database.

### **User Accounts**

The user accounts listed in [Table 7](#page-103-1) can be defined in the RADIUS server dictionary file.

<span id="page-103-1"></span><span id="page-103-0"></span>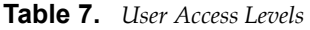

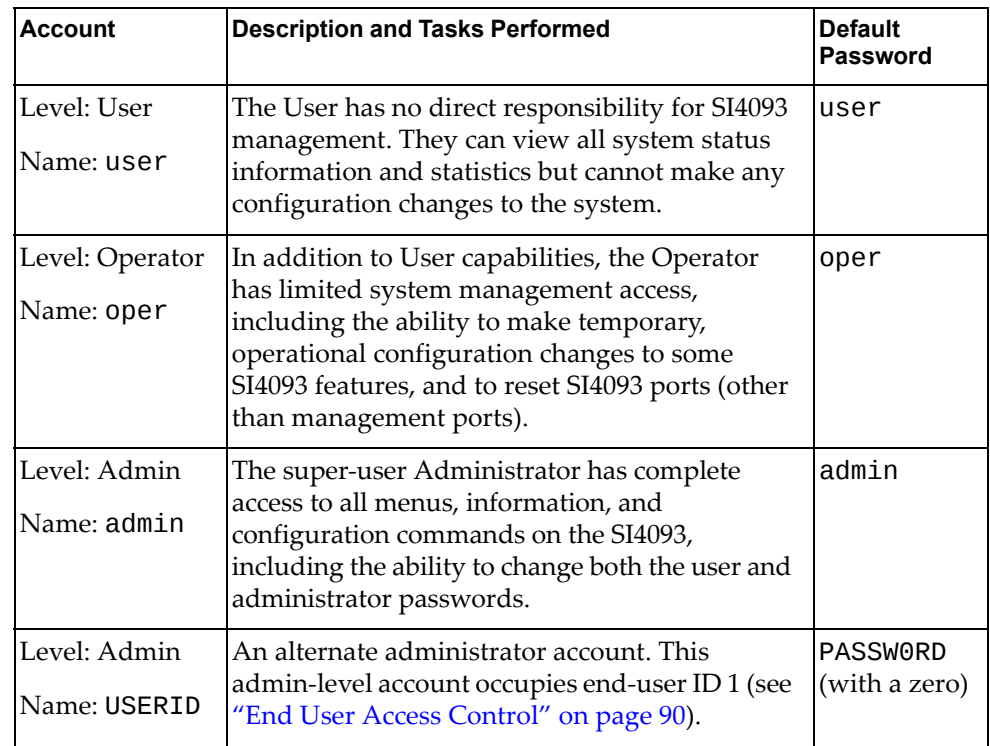

### **RADIUS Attributes for Enterprise NOS User Privileges**

When the user logs in, the SI4093 authenticates his/her level of access by sending the RADIUS access request, that is, the client authentication request, to the RADIUS authentication server.

If the remote user is successfully authenticated by the authentication server, the SI4093 will verify the *privileges* of the remote user and authorize the appropriate access.

All user privileges, other than those assigned to the Administrator, have to be defined in the RADIUS dictionary. RADIUS attribute 6 which is built into all RADIUS servers defines the administrator. The file name of the dictionary is RADIUS vendor‐dependent. The following RADIUS attributes are defined for Enterprise NOS user privileges levels:

| <b>User Level/Name</b> | <b>User-Service-Type</b> | Value |  |
|------------------------|--------------------------|-------|--|
| User / user            | Vendor-supplied          | 255   |  |
| Operator / oper        | Vendor-supplied          | 252   |  |
| Administrator / admin  | Vendor-supplied          | 6     |  |
| Administrator / USERID | Vendor-supplied          | 6     |  |

**Table 8.** *Enterprise NOS‐proprietary Attributes for RADIUS*

### **RADIUS Local Access**

The administrator has multiple options to allow *local* access via Telnet and SSH. When enabled, local access allows the administrator to log in using the noradius user name and the regular SI4093 administrator password. Two options are available:

- Secure local access permits remote local access only when the RADIUS server cannot be reached. This option is disabled by default.
- Regular local access permits remote local access at any time, regardless of the RADIUS server status. This option also is disabled by default.

**Note:** RADIUS local access is always available from the local Console port, regardless of remote local access settings.

Remote local access options can be enabled or disabled using the following CLI commands:

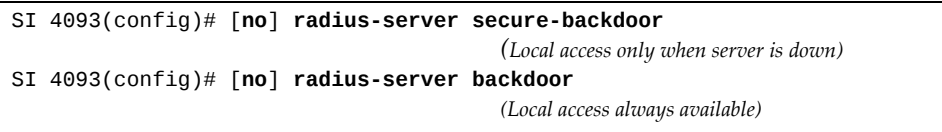

### <span id="page-105-0"></span>**TACACS+ Authentication**

Enterprise NOS supports authentication, authorization, and accounting with networks using the Cisco Systems TACACS+ protocol. The SI4093 functions as the Network Access Server (NAS) by interacting with the remote client and initiating authentication and authorization sessions with the TACACS+ access server. The remote user is defined as someone requiring management access to the SI4093 either through a data or management port.

TACACS+ offers the following advantages over RADIUS:

- TACACS+ uses TCP-based connection-oriented transport; whereas RADIUS is UDP‐based. TCP offers a connection‐oriented transport, while UDP offers best‐effort delivery. RADIUS requires additional programmable variables such as re-transmit attempts and time-outs to compensate for best-effort transport, but it lacks the level of built‐in support that a TCP transport offers.
- TACACS+ offers full packet encryption whereas RADIUS offers password-only encryption in authentication requests.
- TACACS+ separates authentication, authorization and accounting.

### **How TACACS+ Authentication Works**

TACACS+ works much in the same way as RADIUS authentication as described on [page 102.](#page-101-0)

- 1. Remote administrator connects to the SI4093 and provides user name and password.
- 2. Using Authentication/Authorization protocol, the SI4093 sends request to authentication server.
- 3. Authentication server checks the request against the user ID database.
- 4. Using TACACS+ protocol, the authentication server instructs the SI4093 to grant or deny administrative access.

During a session, if additional authorization checking is needed, the SI4093 checks with a TACACS+ server to determine if the user is granted permission to use a particular command.

### **TACACS+ Authentication Features in Enterprise NOS**

Authentication is the action of determining the identity of a user, and is generally done when the user first attempts to log in to a device or gain access to its services. Enterprise NOS supports ASCII inbound login to the device. PAP, CHAP and ARAP login methods, TACACS+ change password requests, and one‐time password authentication are not supported.

### *Authorization*

Authorization is the action of determining a user's privileges on the device, and usually takes place after authentication.

The default mapping between TACACS+ authorization levels and Enterprise NOS management access levels is shown in [Table 9](#page-106-1). The authorization levels listed in this table must be defined on the TACACS+ server.

| <b>Enterprise NOS Account Name</b> | <b>TACACS+ Level</b> |
|------------------------------------|----------------------|
| user                               |                      |
| oper                               | З                    |
| admin                              | 6                    |
| USERID (administrator)             | 6                    |

<span id="page-106-1"></span>**Table 9.** *Default TACACS+ Authorization Levels*

Alternate mapping between TACACS+ authorization levels and Enterprise NOS management access levels is shown in [Table 10.](#page-106-0) Use the following command to use the alternate TACACS+ authorization levels:

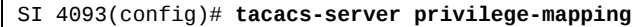

<span id="page-106-0"></span>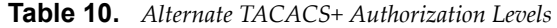

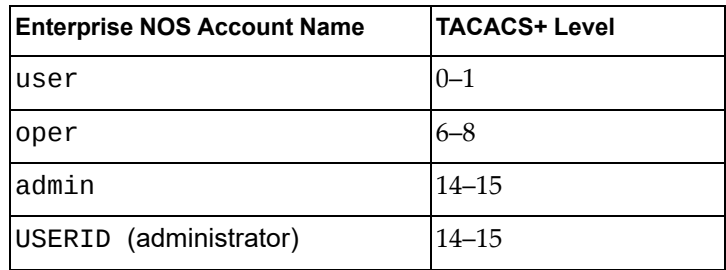

If the remote user is successfully authenticated by the authentication server, the SI4093 verifies the *privileges* of the remote user and authorizes the appropriate access.

#### *Local Access*

The administrator has multiple options to allow *local* access via Telnet and SSH. When enabled, local access allows the administrator to log in using the notacacs user name and the regular SI4093 administrator password. Two options are available:

- Secure local access permits remote local access only when the TACACS+ server cannot be reached. This option is disabled by default.
- Regular local access permits remote local access at any time, regardless of the TACACS+ server status. This option also is disabled by default.

**Note:** TACACS+ local access is always available from the local Console port, regardless of remote local access settings.

Remote local access options can be enabled or disabled using the following CLI commands:

SI 4093(config)# [**no**] **tacacsserver securebackdoor***(Local access only when server is down)* SI 4093(config)# [**no**] **tacacsserver backdoor***(Local access always available)*

### *Accounting*

Accounting is the action of recording a userʹs activities on the device for the purposes of billing and/or security. It follows the authentication and authorization actions. If the authentication and authorization is not performed via TACACS+, there are no TACACS+ accounting messages sent out.

You can use TACACS+ to record and track software login access, configuration changes, and interactive commands.

The SI4093 supports the following TACACS+ accounting attributes:

- protocol (console/telnet/ssh)
- start\_time
- stop\_time
- elapsed\_time
- $\bullet$  disc-cause
## **Command Authorization and Logging**

When TACACS+ Command Authorization is enabled, ENOS configuration commands are sent to the TACACS+ server for authorization. Use the following command to enable TACACS+ Command Authorization:

SI 4093(config)# **tacacsserver commandauthorization**

When TACACS+ Command Logging is enabled, ENOS configuration commands are logged on the TACACS+ server. Use the following command to enable TACACS+ Command Logging:

```
SI 4093(config)# tacacsserver commandlogging
```
The following examples illustrate the format of Enterprise NOS commands sent to the TACACS+ server:

authorization request, cmd=shell, cmd-arg=interface ip  $accounting request, cmd=shell, cmd-arg=interface ip$ authorization request, cmd=shell, cmd-arg=enable accounting request, cmd=shell, cmd-arg=enable

#### **TACACS+ Password Change**

Enterprise NOS supports TACACS+ password change. When enabled, users can change their passwords after successful TACACS+ authorization. Use the following command to enable or disable this feature:

SI 4093(config)# **[no] tacacsserver passwordchange**

Use the following commands to change the password for the primary and secondary TACACS+ servers:

```
SI 4093(config)# tacacsserver chpassp (Change primary TACACS+ password)
SI 4093(config)# tacacs-server chpasss
```
#### **Configuring TACACS+ Authentication on the SI4093**

1. Configure the IPv4 addresses of the Primary and Secondary TACACS+ servers, and enable TACACS authentication.

```
SI 4093(config)# tacacsserver primaryhost 10.10.1.1
SI 4093(config)# tacacsserver secondaryhost 10.10.1.2
SI 4093(config)# tacacsserver enable
```
2. Configure the TACACS+ secret and second secret.

```
SI 4093(config)# tacacsserver primaryhost 10.10.1.1 key
<1‐32 character secret>
SI 4093(config)# tacacsserver secondaryhost 10.10.1.2 key
    <1‐32 character secret>
```
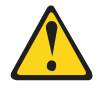

#### **CAUTION:**

**If you configure the TACACS+ secret using any method other than a direct Console port connection, the secret may be transmitted over the network as clear text.**

3. If desired, you may change the default TCP port number used to listen to TACACS+. The well‐known port for TACACS+ is 49.

SI 4093(config)# **tacacsserver port** *<TCP port number>*

4. Configure the number of retry attempts, and the timeout period.

```
SI 4093(config)# tacacsserver retransmit 3
SI 4093(config)# tacacsserver timeout 5
```
# **LDAP Authentication and Authorization**

Enterprise NOS supports the LDAP (Lightweight Directory Access Protocol) method to authenticate and authorize remote administrators to manage the SI4093. LDAP is based on a client/server model. The SI4093 acts as a client to the LDAP server. A remote user (the remote administrator) interacts only with the SI4093, not the back‐end server and database.

LDAP authentication consists of the following components:

- A protocol with a frame format that utilizes TCP over IP
- A centralized server that stores all the user authorization information
- A client (in this case, the SI4093 is the client)

Each entry in the LDAP server is referenced by its Distinguished Name (DN). The DN consists of the user-account name concatenated with the LDAP domain name. If the user‐account name is John, the following is an example DN:

uid=John,ou=people,dc=domain,dc=com

If the remote user is successfully authenticated by the authentication server, the SI4093 verifies the *privileges* of the remote user and authorizes the appropriate access.

#### **LDAP Backdoor**

The administrator can allow *backdoor* access via Telnet and SSH. When enabled, the backdoor allows the administrator to log in using the noldap user name and the regular SI4093 administrator password at any time. This option is disabled by default.

**Note:** The LDAP backdoor is always available from the local Console port, regardless of the remote backdoor setting.

Remote backdoor can be enabled or disabled using the following CLI commands:

SI 4093(config)# [**no**] **ldapserver backdoor***(Backdoor always available)*

#### **Configuring the LDAP Server**

SI4093 user groups and user accounts must reside within the same domain. On the LDAP server, configure the domain to include SI4093 user groups and user accounts, as follows:

User Accounts:

Use the *uid* attribute to define each individual user account.

User Groups:

Use the *members* attribute in the *groupOfNames* object class to create the user groups. The first word of the common name for each user group must be equal to the user group names defined in the SI4093, as follows:

- admin
- o oper
- user

#### **Configuring LDAP Authentication on the SI4093**

1. Turn LDAP authentication on, then configure the Primary and Secondary LDAP servers.

```
SI 4093(config)# ldapserver enable
SI 4093(config)# ldapserver primaryhost 10.10.1.1
SI 4093(config)# ldapserver secondaryhost 10.10.1.2
```
2. Configure the domain name.

SI 4093(config)# **ldapserver domain** *<ou=people,dc=my‐domain,dc=com>*

3. If desired, you may change the default TCP port number used to listen to LDAP.

The well-known port for LDAP is 389.

SI 4093(config)# **ldapserver port** *<1‐65000>*

4. Configure the number of retry attempts for contacting the LDAP server, and the timeout period.

```
SI 4093(config)# ldapserver retransmit 3
SI 4093(config)# ldapserver timeout 10
```
5. If desired, change the default LDAP attribute (uid) or add a custom attribute using the following command:

SI 4093(config)# **ldapserver attribute username** *<1‐128 alphanumeric characters>*

# **Chapter 8. Access Control Lists**

Access Control Lists (ACLs) are filters that permit or deny traffic for security purposes. They can also be used with QoS to classify and segment traffic in order to provide different levels of service to different traffic types. Each filter defines the conditions that must match for inclusion in the filter, and also the actions that are performed when a match is made.

Enterprise NOS 8.4 supports the following ACLs:

● IPv4 ACLs

Up to 640 ACLs are supported for networks that use IPv4 addressing. IPv4 ACLs are configured using the following command:

```
SI 4093(config)# accesscontrol list <IPv4 ACL number> ?
```
● IPv6 ACLs

Up to 128 ACLs are supported for networks that use IPv6 addressing. IPv6 ACLs are configured using the following command:

SI 4093(config)# **accesscontrol list6** *<IPv6 ACL number>* **?**

# **Summary of Packet Classifiers**

ACLs allow you to classify packets according to a variety of content in the packet header (such as the source address, destination address, source port number, destination port number, and others). Once classified, packet flows can be identified for more processing.

Regular ACLs allow you to classify packets based on the following packet attributes:

- Ethernet header options (for regular ACLs only)
	- o Source MAC address
	- Destination MAC address
	- VLAN number and mask
	- Ethernet type (ARP, IPv4, MPLS, RARP, etc.)
	- Ethernet Priority (the IEEE 802.1p Priority)
- IPv4 header options (for regular ACLs only)
	- Source IPv4 address and subnet mask
	- Destination IPv4 address and subnet mask
	- Type of Service value
	- IP protocol number or name as shown in [Table 11](#page-113-0):

#### <span id="page-113-0"></span>**Table 11.** *Well‐Known Protocol Types*

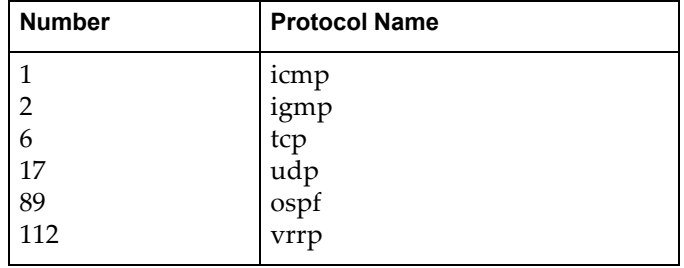

- TCP/UDP header options (for all ACLs)
	- TCP/UDP application source port as shown in [Table 12.](#page-114-0)

| Port | <b>TCP/UDP</b><br><b>Application</b> | Port | <b>TCP/UDP</b><br><b>Application</b> | Port      | <b>TCP/UDP</b><br><b>Application</b> |
|------|--------------------------------------|------|--------------------------------------|-----------|--------------------------------------|
| 20   | ftp-data                             | 79   | finger                               | 179       | bgp                                  |
| 21   | ftp                                  | 80   | http                                 | 194       | irc                                  |
| 22   | ssh                                  | 109  | pop2                                 | 220       | imap3                                |
| 23   | telnet                               | 110  | pop <sub>3</sub>                     | 389       | ldap                                 |
| 25   | smtp                                 | 111  | sunrpc                               | 443       | https                                |
| 37   | time                                 | 119  | nntp                                 | 520       | rip                                  |
| 42   | name                                 | 123  | ntp                                  | 554       | rtsp                                 |
| 43   | whois                                | 143  | imap                                 | 1645/1812 | Radius                               |
| 53   | domain                               | 144  | news                                 | 1813      | Radius                               |
| 69   | tftp                                 | 161  | snmp                                 | 1985      | Accounting                           |
| 70   | gopher                               | 162  | snmptrap                             |           | hsrp                                 |

<span id="page-114-0"></span>**Table 12.** *Well‐Known Application Ports*

- TCP/UDP application destination port and mask as shown in [Table 12](#page-114-0).
- <span id="page-114-1"></span>TCP/UDP flag value as shown in [Table 13.](#page-114-1)

**Table 13.** *Well‐Known TCP flag values*

| Flag       | Value  |
|------------|--------|
| URG        | 0x0020 |
| <b>ACK</b> | 0x0010 |
| <b>PSH</b> | 0x0008 |
| <b>RST</b> | 0x0004 |
| <b>SYN</b> | 0x0002 |
| <b>FIN</b> | 0x0001 |
|            |        |

- Packet format (for regular ACLs only)
	- Ethernet format (eth2, SNAP, LLC)
	- Ethernet tagging format
	- IP format (IPv4)
- Egress port packets (for all ACLs)

# **Summary of ACL Actions**

Once classified using ACLs, the identified packet flows can be processed differently. For each ACL, an *action* can be assigned. The action determines how the SI4093 treats packets that match the classifiers assigned to the ACL. SI4093 ACL actions include the following:

- Pass or Drop the packet
- Re-mark the packet with a new DiffServ Code Point (DSCP)
- Re‐mark the 802.1p field
- Set the COS queue

# <span id="page-116-0"></span>**Assigning Individual ACLs to a Port**

Once you configure an ACL, you must assign the ACL to the appropriate ports. Each port can accept multiple ACLs, and each ACL can be applied for multiple ports. ACLs can be assigned individually, or in groups.

To assign an individual ACLs to a port, use the following IP Interface Mode commands:

```
SI 4093(config)# interface port <port>
SI 4093(config-ip)# access-control list <IPv4 ACL number>
SI 4093(config-ip)# access-control list6 <IPv6 ACL number>
```
When multiple ACLs are assigned to a port, higher-priority ACLs are considered first, and their action takes precedence over lower-priority ACLs. ACL order of precedence is discussed in the next section.

To create and assign ACLs in groups, see "ACL Groups" on [page 119](#page-118-0).

# <span id="page-117-0"></span>**ACL Order of Precedence**

When multiple ACLs are assigned to a port, they are evaluated in numeric sequence, based on the ACL number. Lower-numbered ACLs take precedence over higher-numbered ACLs. For example, ACL 1 (if assigned to the port) is evaluated first and has top priority.

If multiple ACLs match the port traffic, only the action of the one with the lowest ACL number is applied. The others are ignored.

The ACL number is the sole factor in determining ACL order of precedence. The order in which ACLs are applied to a port does not affect the order of precedence, nor does the ACL Group number (see "ACL Groups" on [page 119\)](#page-118-0), the order in which an ACL is assigned to an ACL Group, or the order in which the ACL Group is assigned to a port.

If no assigned ACL matches the port traffic, no ACL action is applied.

# <span id="page-118-0"></span>**ACL Groups**

To assist in organizing multiple ACLs and assigning them to ports, you can place ACLs into ACL Groups, thereby defining complex traffic profiles. ACLs and ACL Groups can then be assigned on a per‐port basis. Any specific ACL can be assigned to multiple ACL Groups, and any ACL or ACL Group can be assigned to multiple ports. If, as part of multiple ACL Groups, a specific ACL is assigned to a port multiple times, only one instance is used. The redundant entries are ignored.

#### **Individual ACLs**

The SI4093 supports up to 640 ACLs. Each ACL defines one filter rule for matching traffic criteria. Each filter rule can also include an action (permit or deny the packet). For example:

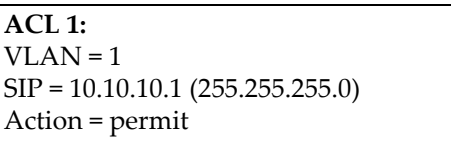

#### **Access Control List Groups**

An Access Control List Group (ACL Group) is a collection of ACLs. For example:

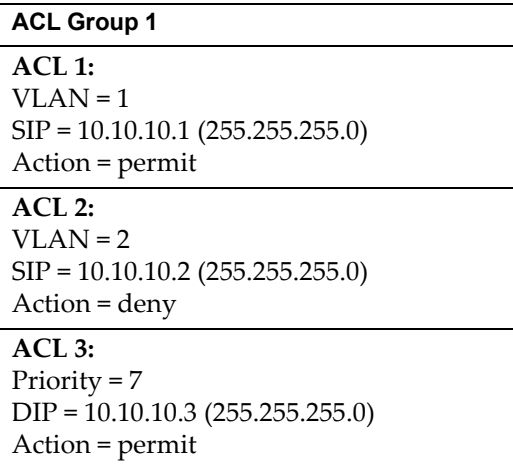

ACL Groups organize ACLs into traffic profiles that can be more easily assigned to ports. The SI4093 supports up to 640 ACL Groups.

**Note:** ACL Groups are used for convenience in assigning multiple ACLs to ports. ACL Groups have no effect on the order in which ACLs are applied (see ["ACL](#page-117-0) Order of [Precedence"](#page-117-0) on page 118). All ACLs assigned to the port (whether individually assigned or part of an ACL Group) are considered as individual ACLs for the purposes of determining their order of precedence.

# <span id="page-119-0"></span>**Assigning ACL Groups to a Port**

To assign an ACL Group to a port, use the following commands:

```
SI 4093(config)# interface port <port>
SI 4093(config-ip)# access-control group <ACL group number>
```
# **ACL Metering and Re-Marking**

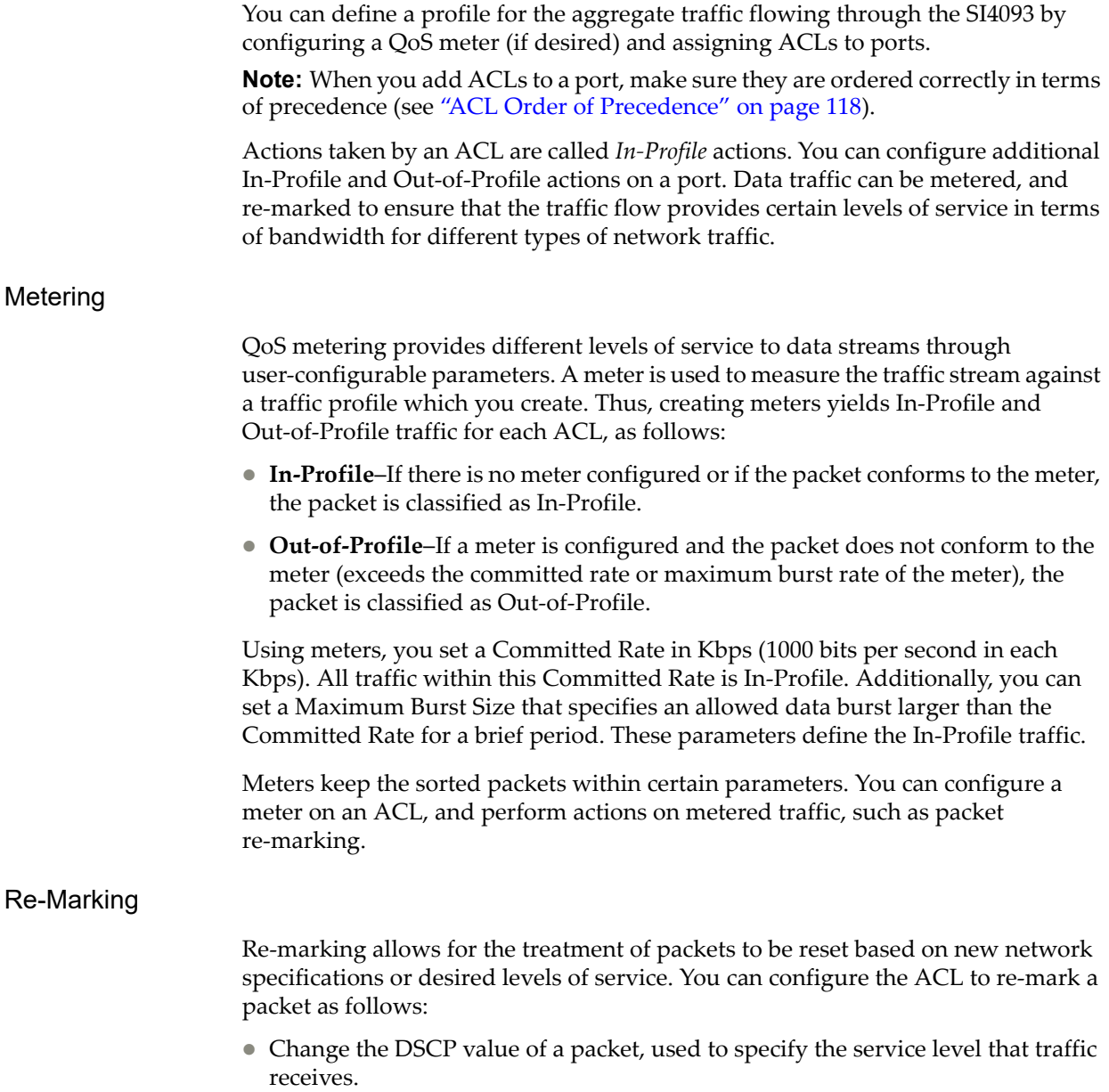

Change the 802.1p priority of a packet.

# **ACL Port Mirroring**

For regular ACLs, packets that match an ACL on a specific port can be mirrored to another SI4093 port for network diagnosis and monitoring.

The source port for the mirrored packets cannot be a portchannel, but may be a member of a portchannel.

The destination port to which packets are mirrored must be a physical port.

If the ACL has an action (permit, drop, etc.) assigned, it cannot be used to mirror packets for that ACL.

Use the following command to add mirroring to an ACL:

SI 4093(config)# **accesscontrol list** *<ACL number>* **mirror port** *<destination port>*

The ACL must be also assigned to it target ports as usual (see ["Assigning](#page-116-0) [Individual](#page-116-0) ACLs to a Port" on page 117, or ["Assigning](#page-119-0) ACL Groups to a Port" on [page 120\)](#page-119-0).

# **Viewing ACL Statistics**

ACL statistics display how many packets have "hit" (matched) each ACL. Use ACL statistics to check filter performance or to debug the ACL filter configuration.

You must enable statistics for each ACL that you wish to monitor:

SI 4093(config)# **accesscontrol list** *<ACL number>* **statistics**

# **ACL Logging**

ACLs are generally used to enhance port security. Traffic that matches the characteristics (source addresses, destination addresses, packet type, etc.) specified by the ACLs on specific ports is subject to the actions (chiefly permit or deny) defined by those ACLs. Although switch statistics show the number of times particular ACLs are matched, the ACL logging feature can provide additional insight into actual traffic patterns on the switch, providing packet details in the system log for network debugging or security purposes.

## **Enabling ACL Logging**

By default, ACL logging is disabled. Enable or disable ACL logging on a per‐ACL basis as follows:

SI 4093(config)# [**no**] **accesscontrol list** *<IPv4 ACL number>* **log** SI 4093(config)# [**no**] **accesscontrol list6** *<IPv6 ACL number>* **log**

#### **Logged Information**

When ACL logging is enabled on any particular ACL, the switch will collect information about packets that match the ACL. The information collected depends on the ACL type:

- For IP-based ACLs, information is collected regarding
	- Source IP address
	- Destination IP address
	- TCP/UDP port number
	- ACL action
	- Number of packets logged

For example:

```
Sep 27  4:20:28 DUT3 NOTICE  ACL-LOG: %IP ACCESS LOG: list
ACL-IP-12-IN denied tcp 1.1.1.1 (0) -> 200.0.1.2 (0), 150
packets.
```
- For MAC-based ACLs, information is collected regarding
	- Source MAC address
	- Source IP address
	- Destination IP address
	- TCP/UDP port number
	- ACL action
	- Number of packets logged

For example:

```
Sep 27  4:25:38 DUT3 NOTICE  ACL-LOG: %MAC ACCESS LOG: list
ACL-MAC-12-IN permitted tcp 1.1.1.2 (0) (12,
00:ff:d7:66:74:62) > 200.0.1.2 (0) (00:18:73:ee:a7:c6), 32
packets.
```
#### **Rate Limiting Behavior**

Because ACL logging can be CPU‐intensive, logging is rate‐limited. By default, the switch will log only 10 matching packets per second. This pool is shared by all log-enabled ACLs. The global rate limit can be changed as follows:

SI 4093(config)# **accesscontrol log ratelimit** *<1‐1000>*

Where the limit is specified in packets per second.

#### **Log Interval**

For each log-enabled ACL, the first packet that matches the ACL initiates an immediate message in the system log. Beyond that, additional matches are subject to the log interval. By default, the switch will buffer ACL log messages for a period of 300 seconds. At the end of that interval, all messages in the buffer are written to the system log. The global interval value can be changed as follows:

SI 4093(config)# **accesscontrol log interval** *<5‐600>*

Where the interval rate is specified in seconds.

In any given interval, packets that have identical log information are condensed into a single message. However, the packet count shown in the ACL log message represents only the logged messages, which due to rate‐limiting, may be significantly less than the number of packets actually matched by the ACL.

Also, the switch is limited to 64 different ACL log messages in any interval. Once the threshold is reached, the oldest message will be discarded in favor of the new message, and an overflow message will be added to the system log.

#### **ACL Logging Limitations**

ACL logging reserves packet queue 1 for internal use. Features that allow remapping packet queues (such as CoPP) may not behave as expected if other packet flows are reconfigured to use queue 1.

# **ACL Configuration Examples**

The following are sample ACL configurations.

#### **ACL Example 1**

Use this configuration to block traffic to a specific host. All traffic that ingresses on port EXT1 is denied if it is destined for the host at IP address 100.10.1.1

1. Configure an Access Control List.

```
SI 4093(config)# accesscontrol list 1 ipv4 destinationipaddress
    100.10.1.1
SI 4093(config)# accesscontrol list 1 action deny
```
2. Add ACL 1 to port EXT1.

```
SI 4093(config)# interface port ext1
SI 4093(configif)# accesscontrol list 1
SI 4093(config-if)# exit
```
#### **ACL Example 2**

Use this configuration to block traffic from a network destined for a specific host address. All traffic that ingresses in port EXT2 with source IP from class 100.10.1.0/24 and destination IP 200.20.2.2 is denied.

1. Configure an Access Control List.

```
SI 4093(config)# accesscontrol list 2 ipv4 sourceipaddress 100.10.1.0
    255.255.255.0
SI 4093(config)# accesscontrol list 2 ipv4 destinationipaddress
    200.20.2.2 255.255.255.255
SI 4093(config)# accesscontrol list 1 action deny
```
2. Add ACL 2 to port EXT2.

```
SI 4093(config)# interface port ext2
SI 4093(configif)# accesscontrol list 2
SI 4093(config-if)# exit
```
#### **ACL Example 3**

This configuration blocks traffic from a network that is destined for a specific egress port. All traffic that ingresses port EXT1 from the network 100.10.1.0/24 and is destined for port 3 is denied.

1. Configure an Access Control List.

```
SI 4093(config)# accesscontrol list 4 ipv4 sourceipaddress 100.10.1.0
    255.255.255.0
SI 4093(config)# accesscontrol list 4 egressport 3
SI 4093(config)# accesscontrol list 4 action deny
```
2. Add ACL 4 to port EXT1.

```
SI 4093(config)# interface port ext1
SI 4093(configif)# accesscontrol list 4
SI 4093(config-if)# exit
```
# **Part 3: Basic Features**

# **Chapter 9. Switch Partitions**

The SI4093 uses Switch Partition (SPAR) technology to facilitate the enforcement of multi-tenancy traffic segregation and security applications.

This chapter covers the following topics:

- **SPAR [Overview](#page-131-0)**
- SPAR Port [Membership](#page-133-0)
- SPAR [Modes](#page-136-0)
- [Disabling](#page-139-0) FDB Learning on Uplinks
- SPAR Default [VLANs](#page-140-0)
- **SPAR [Restrictions](#page-141-0)**
- Example [Configurations](#page-142-0)

## <span id="page-131-0"></span>**SPAR Overview**

SPAR allows you to divide the SI4093 into up to eight different traffic zones, or *partitions.* Each SPAR represents a separate segment of the device's data plane hardware. Traffic in a given SPAR is not shared with other SPARs on the same device: the traffic in each SPAR remains entirely segregated from other SPARs for the entire duration of its transit through the SI4093.

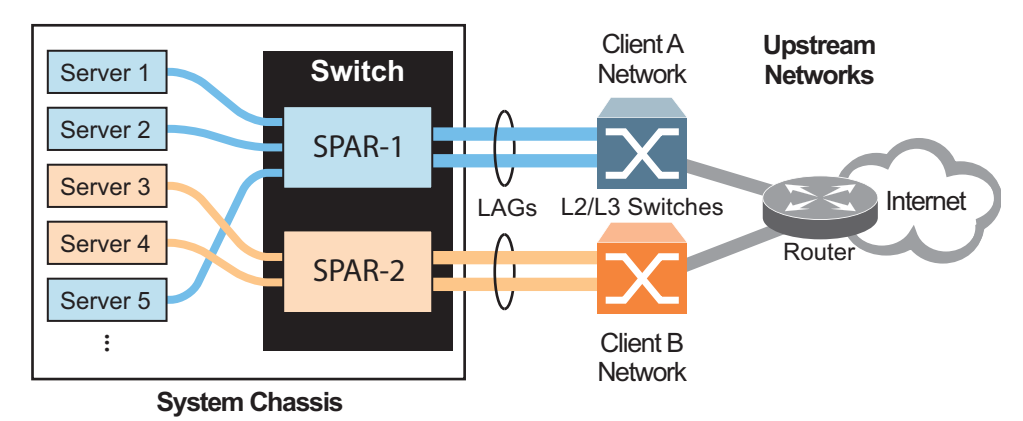

<span id="page-131-1"></span>**Figure 4.** Basic Switch Partitions on the SI4093

As shown in [Figure 4](#page-131-1), each SPAR may be connected to its upstream network through separate L2/L3 routing or switching devices (recommended). Alternately, SPARs may be connected to the upstream network through a shared L2/L3 device with additional configuration.

By default, SI4093 ports are assigned to a specific SPAR based on the active system license keys (see ["System](#page-72-0) License Keys" on page 73). Under the basic license, internal ports INTA1 through INTA14 and external ports EXT1 through EXT10 are available, and all are grouped into SPAR‐1.

Each SPAR must include one or more internal server ports and one or more external uplink ports. However, if multiple external ports are to be included in a particular SPAR, they must first be configured as a Link Aggregation Group (LAG), thus operating together as a single logical port connected to the same upstream network entity. Any given SPAR cannot include multiple, independent (non‐LAG) uplink ports.

Each internal or external port can be a member of only one SPAR at any given time. Because the SI4093 does not permit any SPAR to include multiple non‐LAG uplink ports, the possibility of creating a broadcast loop is eliminated.

As part of the default Layer 2 Failover settings, at least one uplink connection must be operational in order for the internal server ports to remain operational. This avoids situations where an internal server path is active but has no corresponding path to the external domains.

Configuring SPARs requires the following basic tasks:

- 1. Group the desired ports into a SPAR.
- 2. Set the SPAR mode: transparent mode or VLAN‐aware mode.
- 3. Disable FDB learning on uplinks, if required.
- 4. Set the SPAR's default VLAN, if required.

These steps are described in detail in the remaining sections of this chapter.

## <span id="page-133-0"></span>**SPAR Port Membership**

Each internal or external port can be a member of only one SPAR at any given time. By default, all available ports are automatically assigned to a SPAR to allow plug‐and‐play operation.

#### **Default SPAR Ports**

Default SPARs are created in a new configuration only when booting from the factory configuration. When booting from an active or backup configuration, no default SPAR is created. Therefore, all new active ports from the latest upgrade will remained unchanged.

Similarly, to make the switch "plug and play" with the default SPAR profile, a default failover configuration is created when you boot with factory settings. When you boot from an active or backup configuration, no default failover is created.

The default SPAR configuration depends on which system license keys are installed (see ["System](#page-72-0) License Keys" on page 73), and are summarized as follows:

● SPAR-1

Defined automatically by factory default at all license levels:

- o Internal ports INTA1-INTA10
- External ports EXT1–EXT10 in LAG 65 with LACP admin key 1000
- Uses default VLAN 4081 (reserved)
- SPAR-2

Defined automatically at license upgrades 1 and 2:

- Internal ports INTB1–INTB14
- External ports EXT15–EXT22 in LAG 66 with LACP admin key 1001
- Uses default VLAN 4082 (reserved)
- SPAR-3

Defined automatically at license upgrade 2 only:

- o Internal ports INTC1-INTC14
- External ports EXT11–EXT14 in LAG 67 with LACP admin key 1002
- Uses default VLAN 4083 (reserved)

Regardless of the system license level, up to eight SPARs are available. You can reconfigure the port membership list for any SPAR, including default SPARs, to include any combination of ports available under the installed license: ports are not restricted to their default SPARs.

#### **Configuring SPAR Ports**

Use the following commands in Privileged EXEC Configuration Mode to set port membership for any SPAR:

```
SI 4093(config)# spar <SPAR number (1‐8)>
SI 4093(config-spar)# domain default member <internal port, list, or range>
SI 4093(config-spar)# uplink {port <external port>|portchannel <1-64>|adminkey
<1‐65535>}
SI 4093(config-spar)# exit
```
These commands relate as follows:

- The spar command selects the target SPAR for configuration.
- The domain default member command specifies the desired internal ports. At least one internal port must be specified.
- The uplink command specifies either an individual external uplink port, or a LAG consisting of multiple ports, identified by the admin key or portchannel ID.

When defining SPAR membership, if any of the desired ports is already a member of an existing SPAR, you must first remove those ports from their old SPAR. Likewise, if a desired external port is part of an LAG used on an existing SPAR, you must also remove the desired ports from their old LAG.

For example, to create SPAR‐4 using ports INTA1, INTA2, EXT1, and EXT2 (which are part of SPAR‐1 by default), use the following commands:

1. Select the contributor SPAR and remove the desired ports:

```
SI 4093(config)# spar 1
SI 4093(config-spar)# no domain default member inta1, inta2
SI 4093(config-spar)# no uplink port
SI 4093(config-spar)# exit
```
In this case, remove internal ports INTA1 and INTA2, and clear the external uplink. The entire uplink must be cleared because ports EXT1 and EXT2 are part of a LAG on the SPAR and cannot be removed independently of their LAG associates.

2. Remove the desired external ports from their old LAG, if any:

```
SI 4093(config)# interface port ext1ext2
SI 4093(config-if)# default lacp
SI 4093(config-if)# exit
```
3. Repair SPAR‐1 by returning the remainder of its external port LAG:

```
SI 4093(config)# spar 1
SI 4093(config-spar)# uplink adminkey 1000
SI 4093(config-spar)# exit
```
4. Place all desired external ports for the new SPAR into a new LAG:

```
SI 4093(config)# portchannel 68 lacp key 500 suspendindividual
SI 4093(config)# interface port ext1ext2
SI 4093(configif)# lacp key 500
SI 4093(configif)# lacp mode active
SI 4093(config-if)# exit
```
**Note:** Multiple external ports cannot be added to a SPAR unless they are members of the same LAG. If only one external port is needed for the SPAR, no new LAG is required and this step can be omitted.

5. Assign the desired ports and enable SPAR‐4:

```
SI 4093(config)# spar 4
SI 4093(config-spar)# domain default member inta1, inta2
SI 4093(config-spar)# uplink adminkey 500
SI 4093(config-spar)# enable
SI 4093(config-spar)# exit
```
**Note:** In this case, the LAG consisting of multiple external ports is added. If a single external port is preferred, the uplink port *<external port>* command would be used.

6. You can confirm the resulting configuration using the show running-config and show lacp information commands.

## <span id="page-136-0"></span>**SPAR Modes**

Each SPAR can operate either in transparent mode (the default) or in advanced VLAN‐aware mode.

#### **Transparent SPARs**

By default, all available SPARs operate in transparent mode. With minimal initial configuration, this allows the SI4093 to be used as a plug‐and‐play device, suitable for low‐touch, unmanaged environments. This facilitates quick installation and setup of chassis server modules in many deployments.

Transparent operation assumes the SI4093 is attached to a pre‐configured upstream switch. In this topology, any configuration required for Layer 2 VLANs, FCoE, or IP routing is performed in the upstream network devices, or in the chassis server modules, or both. The SI4093 provides connectivity between the devices, but is transparent to the network and storage streams.

Transparent mode supports both IEEE 802.1 VLAN tagged and untagged frames without additional configuration.

Transparent SPARs are not aware of server VLANs. Each transparent SPAR operates as a single broadcast domain. Broadcast, multicast and unknown unicast traffic is delivered to all servers attached to the SPAR, regardless of their individual VLAN participation.

Any traffic from the servers that is not specifically destined for another internal server on the SPAR will be forwarded on the SPAR uplink. Outbound multicast traffic that originates from an internal server in the SPAR will be forwarded to all internal servers in the SPAR in addition to the SPAR uplink. Inbound multicast traffic received over the SPAR uplink will be forwarded to all servers in the SPAR.

Servers belonging to different SPARs cannot communicate directly through the SI4093, regardless of their VLAN membership. Instead, they must connect through their upstream devices.

Although transparent mode is used by default for each SPAR, the mode can be manually set using the following Privileged EXEC Configuration Mode commands:

```
SI 4093(config)# spar <SPAR number (1‐8)>
SI 4093(config-spar)# domain mode passthrough
SI 4093(config-spar)# exit
```
When the SPAR mode is set as passthrough (transparent mode), any prior settings for VLAN‐aware mode on the SPAR, such as local VLAN/port associations, are cleared.

#### **VLAN-Aware SPARs**

Optionally, each SPAR can be independently configured to operate in VLAN‐aware mode.

For any SPAR operating in VLAN‐aware mode, multiple IEEE 802.1 VLAN groups are supported. This provides an additional level of Layer 2 traffic partitioning within the SPAR where VLAN separation must be enforced within the SPAR. This differs from the default transparent mode in which VLAN broadcasts are received by all servers in the SPAR regardless of their VLAN participation. VLAN‐aware mode is useful in topologies where multitenancy occurs *within* the SPAR.

VLAN‐aware mode supports up to 256 VLANs per SPAR.

#### **Configuring VLAN-Aware Mode**

Use the following commands in Privileged EXEC Configuration Mode to configure VLAN‐aware mode for any SPAR:

```
SI 4093(config)# spar <SPAR number (1‐8)>
SI 4093(config-spar)# domain mode local
SI 4093(configspar)# domain local <domain index (1‐256)> vlan <VLAN ID (2‐4094)>
SI 4093(config-spar)# domain local \le domain index (1-256)> member \le internal port, list,
or range>
SI 4093(config-spar)# domain local <domain index (1-256)> enable
SI 4093(config-spar)# exit
```
These commands relate as follows:

- The spar command selects the target SPAR for configuration.
- The domain mode local command specifies VLAN-aware mode for the SPAR.
- The various domain local commands specify a VLAN ID and its member ports for one of up to 256 VLAN domains available for the SPAR.

In the following example, VLAN‐aware mode is configured for an existing SPAR, assumed to be previously defined with ports INTA9–INTA14. The example shows the addition of three enforced VLAN domains using the following Privileged EXEC Configuration Mode commands:

1. Select the SPAR.

SI 4093(config)# **spar 5**

2. Specify the domain mode as local for VLAN‐aware operation.

SI 4093(config-spar)# domain mode local

3. Configure the local VLAN domains and their member ports.

```
SI 4093(config-spar)# domain local 1 vlan 10
SI 4093(config-spar)# domain local 1 member inta9-inta10
SI 4093(config-spar)# domain local 1 enable
SI 4093(config-spar)# domain local 2 vlan 20
SI 4093(config-spar)# domain local 2 member inta11-inta12
SI 4093(config-spar)# domain local 2 enable
SI 4093(config-spar)# domain local 3 vlan 30
SI 4093(config-spar)# domain local 3 member inta13-inta14
SI 4093(config-spar)# domain local 3 enable
```
4. Exit the SPAR configuration mode.

SI 4093(config-spar)# **exit** 

# <span id="page-139-0"></span>**Disabling FDB Learning on Uplinks**

The recommended SPAR configurations are as follows:

- Transparent SPARs.
- VLAN‐aware SPARs whose servers have no VLANs in common with other VLAN‐aware SPARs on the SI4093.
- VLAN-aware SPARs whose servers may have VLANs in common with other VLAN‐aware SPARs on the SI4093, and where the affected SPARs are connected to different upstream networks.

It is not recommended to connect more than one VLAN‐aware SPAR to the same upstream network if servers on those SPARs use one or more of the same VLANs.

In that scenario, traffic sent by an upstream server on a VLAN that is configured on multiple SPARs will be delivered to the servers on each SPAR via their respective uplink. But because the SI4093 uses a shared forwarding table (rather than one per‐SPAR), the forwarding entry for the upstream server appears only once, pointing to the uplink for only one of the SPARs. This can lead to scenarios where traffic originating from some SPARs is not properly delivered to the upstream server. In such circumstances, it may be necessary to disable address learning on the affected uplinks.

The Host setting addresses this issue. When Host is enabled, address learning is disabled on uplink ports for all VLAN‐aware SPARs, and traffic originating from the SI4093 for all unknown destinations in each VLAN‐aware SPARs (including traffic to upstream destinations) will be forwarded to each SPAR's uplink. This setting should only be used when the conditions described above apply.

To enable or disable uplink learning globally for all VLAN‐aware SPARs on the SI4093, use the following command in Privileged EXEC Configuration Mode:

SI 4093(config)# [**no**] **sparglobal hostmode enable**

# <span id="page-140-0"></span>**SPAR Default VLANs**

Every SPAR, whether operating in transparent mode or VLAN‐aware mode, is assigned a unique VLAN ID. This identifier is used for internal SI4093 purposes. SPAR uses the same pool of VLAN IDs available for other applications, from VLAN 2 to VLAN 4094 (default VLAN 1 and management VLAN 4095 are reserved).

The VLAN assigned to each SPAR must be unique. It cannot be used for any other application. Similarly, any VLAN used by another application cannot be assigned as the SPAR default VLAN.

Initial SPAR default VLAN configurations are based on the installed license keys (see ["System](#page-72-0) License Keys" on page 73) as follows:

- SPAR-1 is assigned VLAN 4081 by default at all license levels.
- SPAR‐2 is assigned VLAN 4082 by default, at license upgrades 1 and 2.
- SPAR‐3 is assigned VLAN 4083 by default, at license upgrade 2.

The default VLAN can be changed using the following Privileged EXEC Configuration Mode commands:

```
SI 4093(config)# spar <SPAR number (1‐8)>
```
- SI 4093(config-spar)# **domain default vlan** <VLAN ID (2-4094)>
- SI 4093(config-spar)# **exit**

## <span id="page-141-0"></span>**SPAR Restrictions**

The following SPAR restrictions apply to other SI4093 features:

- When creating LAGs (static or LACP trunks) on the SI4093, you cannot include any ports that currently belong to an existing SPAR or to any other LAG. To create a LAG, ports must first be released from any associated SPARs and LAGs.
- ACLs defined on the SI4093 can be used for SPAR ports. However, an ACL cannot be shared across SPAR ports if:
	- An exit port is used as a filtering criteria and the exit port does not belong to the same SPAR as the port on which the ACL is applied.
	- A monitor port is used as a filtering criteria, and the monitor port does not belong to the same SPAR as the mirrored port and is not defined on the default switch.

These ACL restrictions apply to all ACLs defined in an ACL group.

- Layer 2 failover features can be configured on SPAR ports for manual monitoring when all ports defined within the trigger belong to the same SPAR.
- Before using the FIP snooping feature, you must manually disable FIP snooping for internal and external ports where *any* of the following conditions apply:
	- Disable for all transparent SPAR ports.
	- Disable for ports where FCoE traffic is not desired.
	- Disable for ports where transparent FCoE is acceptable.
- The following features are not supported in SPARs (XPAR only):
	- ACL VLAN Maps
	- UFP
	- VMready
	- EVB
	- IGMP
	- Static Multicast ARP
	- Hot Links

# <span id="page-142-0"></span>**Example Configurations**

# **Quick-Deployment SPAR Example**

This example assumes an unmanaged environment with the default transparent SPAR for quick-deployment plug-and-play purposes. The topology is that of [Figure 5.](#page-142-1)

<span id="page-142-1"></span>**Figure 5.** Basic SI4093 Topology

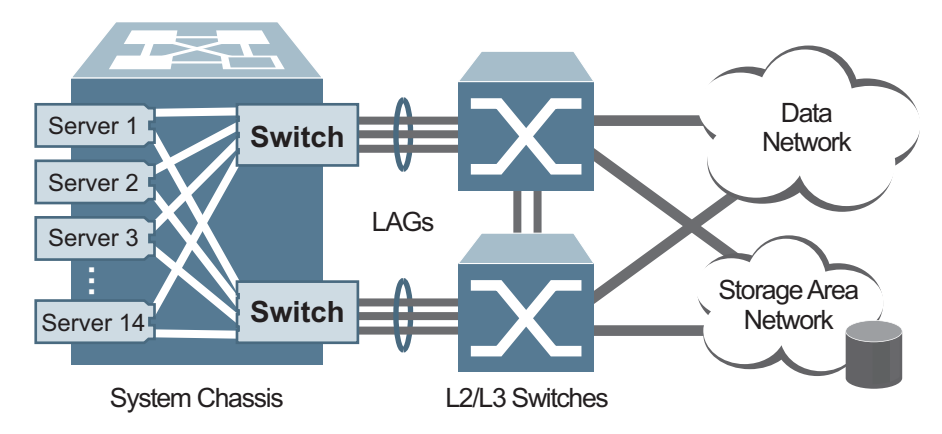

1. Prepare the system environment.

In this deployment, servers and upstream L2/L3 switches must be installed and configured as desired, including any VLAN, routing, and FCoE features.

2. Install the SI4093 devices.

Two SI4093 devices are installed in the Lenovo Flex System chassis: one in I/O Bay 1 and 2. Installation is performed according to the product *User's Guide.*

- 3. Initialize the SI4093 devices
	- System access and initial setup for each installed SI4093 are performed as described in ["Administrative](#page-30-0) Access" on page 31, "Initial Setup" on [page 51.](#page-50-0)
	- Default passwords are changed as described in ["Administrative](#page-80-0) Security" on [page 81.](#page-80-0)
- 4. Connect each SI4093 device to its corresponding upstream switch.

By default, external ports EXT1 through EXT10 are activated on each SI4093 under the basic system license, and automatically configured in a LAG on SPAR‐1. On each SI4093, connect two or more activated external ports to its upstream switch, depending on your bandwidth and redundancy requirements, and configure the ports on the upstream device for LAG operation.

5. Set the default VLAN ID on each SI4093, if necessary.

By default, the VLAN ID for SPAR‐1 is 4081. If this VLAN is in use on your network for a different purpose, specify an unused VLAN for use with SPAR‐1. For example:

```
SI 4093(config)# spar 1
SI 4093(config-spar)# domain default vlan 400
SI 4093(config-spar)# exit
```
6. Converged Enhanced Ethernet (CEE) with transparent Fibre‐Channel over Ethernet (FCoE) is globally enabled by default, reserving lossless bandwidth for SAN traffic that uses QoS priority 3. If FCoE is not required, or if QoS priority 3 traffic is used for a different purpose, turn CEE off:

SI 4093(config)# **no cee enable**

**Note:** Transparent FCoE does not install or enforce Fibre‐Channel ACLs (FIP Snooping is disabled). For extended FCoE options, see "Fibre [Channel](#page-188-0) over [Ethernet"](#page-188-0) on page 189.

#### **Transparent SPAR Example**

This example includes configuration of a new SPAR (SPAR‐4) in transparent mode. SPAR‐4 will include member ports INTA1 and INTA2, and an external uplink LAG comprised of ports EXT1 and EXT2.

1. Because the desired ports are already in use by SPAR‐1 by default, you must first release the desired ports:

```
SI 4093(config)# spar 1
SI 4093(config-spar)# no domain default member inta1, inta2
SI 4093(config-spar)# no uplink port
SI 4093(config-spar)# exit
```
The entire uplink must be cleared because ports EXT1 and EXT2 are part of a default LAG on SPAR‐1 and cannot be removed independently of their LAG associates.

2. Move all desired external ports for the new SPAR into a new LAG:

```
SI 4093(config)# portchannel 68 lacp key 500 suspendindividual
SI 4093(config)# interface port ext1ext2
SI 4093(configif)# lacp key 500
SI 4093(configif)# lacp mode active
SI 4093(config-if)# exit
```
**Note:** Multiple external ports cannot be added to a SPAR unless they are members of the same LAG. If only one external port is needed for the new SPAR, no new LAG is required: instead the old LAG must be cleared using the default lacp command.

3. Repair SPAR‐1 by returning the remainder of its external port LAG:

```
SI 4093(config)# spar 1
SI 4093(config-spar)# uplink adminkey 1000
SI 4093(config-spar)# exit
```
4. Assign the desired ports to the new SPAR:

```
SI 4093(config)# spar 4
SI 4093(config-spar)# domain default member inta1,inta2
SI 4093(config-spar)# uplink adminkey 500
```
**Note:** In this case, the LAG consisting of multiple external ports is added. If a single external port is preferred, the uplink port *<external port>* command would be used.

5. Specify the domain mode as passthrough for transparent SPAR operation.

SI 4093(config-spar)# domain mode passthrough

**Note:** Transparent mode is the default for all SPARs. If the mode has not previously been changed, you can omit this step.

6. Configure the default VLAN ID, if required.

SI 4093(config-spar)# domain default vlan 421

The VLAN assigned to each SPAR must be unique. It cannot be used for any other application. Similarly, any VLAN used by another application cannot be assigned to a SPAR.

7. Enable the new SPAR and exit SPAR configuration mode:

```
SI 4093(config-spar)# enable
SI 4093(config-spar)# exit
```
8. You can confirm the resulting configuration using the show running-config command.

#### **VLAN-Aware SPAR Example**

This example describes configuration of SPAR‐5 for VLAN‐aware mode.

1. Create SPAR‐5:

SI 4093(config)# **spar 5**

2. Configure the SPAR default VLAN and add member ports.

```
SI 4093(config-spar)# domain default vlan 4085
SI 4093(config-spar)# domain default member inta9-inta14
SI 4093(config-spar)# uplink port ext3
```
In this example, the SPAR is configured for VLAN 4085, with internal ports INTA9–INTA14. and a single external port as the uplink. To specify a LAG as the uplink the uplink portchannel or uplink adminkey commands could be used.

**Note:** When defining SPAR ports, if any of the desired ports is already a member of an existing SPAR, you must first remove those ports from their old SPAR. Likewise, if a desired external port is part of an LAG, you must also remove the desired ports from their old LAG prior to assigning them as a SPAR uplink, or as part of a LAG being assigned as a SPAR uplink.

3. Specify the domain mode as local for VLAN‐aware operation.

SI 4093(config-spar)# domain mode local

4. Configure local VLAN domains and their member ports.

```
SI 4093(config-spar)# domain local 1 vlan 10
SI 4093(config-spar)# domain local 1 member inta9-inta10
SI 4093(config-spar)# domain local 1 enable
SI 4093(config-spar)# domain local 2 vlan 20
SI 4093(config-spar)# domain local 2 member inta11-inta12
SI 4093(config-spar)# domain local 2 enable
SI 4093(configspar)# domain local 3 vlan 30
SI 4093(config-spar)# domain local 3 member inta13-inta14
SI 4093(config-spar)# domain local 3 enable
```
5. Enable SPAR‐5.

SI 4093(config-spar)# **enable** 

6. Exit the SPAR configuration mode.

SI 4093(config-spar)# **exit** 

# **Chapter 10. QSFP+ Ports**

Quad Small Form‐factor Pluggable (QSFP+) ports are available with optional upgrade license 1. The QSFP+ ports support both 10GbE and 40GbE, as shown in [Table 14.](#page-146-0)

<span id="page-146-0"></span>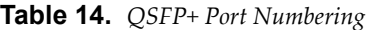

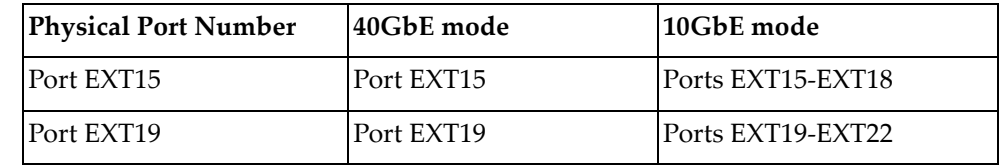

### **Changing Port Modes**

The following procedure allows you to change the QSFP+ port mode to 40GbE.

1. Display the current port mode for the QSFP+ ports.

```
SI 4093(config)# show boot qsfpportmodes
QSFP ports booted configuration:
    Port EXT15, EXT16, EXT17, EXT18  10G Mode
    Port EXT19, EXT20, EXT21, EXT22  10G Mode
QSFP ports saved configuration:
    Port EXT15, EXT16, EXT17, EXT18  10G Mode
    Port EXT19, EXT20, EXT21, EXT22  10G Mode
```
2. Change the port mode to 40GbE. Select the physical port number.

SI 4093(config)# **boot qsfp40Gports EXT19**

3. Verify the change.

```
SI 4093(config)# show boot qsfpportmodes
QSFP ports booted configuration:
   Port EXT15, EXT16, EXT17, EXT18  10G Mode
    Port EXT19, EXT20, EXT21, EXT22  10G Mode
QSFP ports saved configuration:
   Port EXT15, EXT16, EXT17, EXT18  10G Mode
  Port EXT19 - 40G Mode
```
4. Reset the system.

SI 4093(config)# **reload**

5. Remove the configured port from QSFP+ mode to reset the ports to 10GbE mode

SI 4093(config)# **no boot qsfp40Gports** *<port number or a range of ports>*

## **Configuring for Dual-Speed Transceivers**

The following command changes the QSFP+ port mode to accept dual‐speed 1 Gbps/10 Gbps transceivers in 1 Gbps mode:

SI 4093(config)# **speed1G**

To reset dual‐speed mode, enter:

SI 4093(config)# **no speed1G**

# **Chapter 11. Ports and Link Aggregation**

Link Aggregation Groups (LAGs) can provide super‐bandwidth, multi‐link connections between the SI4093 and other LAG-capable devices. A LAG is a group of ports that act together, combining their bandwidth to create a single, larger virtual link. This chapter provides configuration background and examples for aggregating multiple ports together:

- ["Aggregation](#page-151-0) Overview" on page 152
- "Default LAGs" on [page 152](#page-151-1)
- "Static LAGs" on [page 154](#page-153-0)
- ["Configurable](#page-156-0) LAG Hash Algorithm" on page 157
- "Link [Aggregation](#page-157-0) Control Protocol" on page 158

### <span id="page-151-0"></span>**Aggregation Overview**

When using port LAGs between two devices, as shown in [Figure 6](#page-151-2), you can create a virtual link between them, operating with combined throughput levels that depends on how many physical ports are included.

Two types of aggregation are available: static LAGs (portchannels), and dynamic LACP LAGs. Up to 52 LAGs of each type are supported, depending of the number and type of available ports. Each LAG can include up to 24 member ports.

#### <span id="page-151-2"></span>**Figure 6.** LAG Group

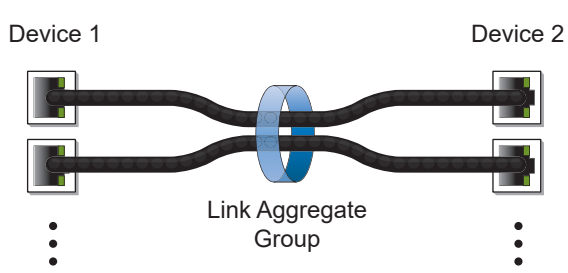

LAGs are also useful for connecting a SI4093 to Lenovo switches and third‐party devices that support link aggregation, such as Cisco routers and switches with EtherChannel technology (*not* ISL aggregation technology) and Sunʹs Quad Fast Ethernet Adapter. LAG technology is compatible with these devices when they are configured manually.

LAG traffic is statistically distributed among the ports in a LAG, based on a variety of configurable options.

Also, since each LAG is comprised of multiple physical links, the LAG is inherently fault tolerant. As long as one connection between the devices is available, the LAG remains active and statistical load balancing is maintained whenever a port in a LAG is lost or returned to service.

In [Figure 7](#page-151-3), four ports are aggregated together between the SI4093 and the enterprise routing device. Connectivity is maintained as long as one of the links remain active. The links to the server are also aggregated, allowing the secondary NIC to take over in the event that the primary NIC link fails.

#### <span id="page-151-3"></span>**Figure 7.** Aggregating Ports for Link Redundancy

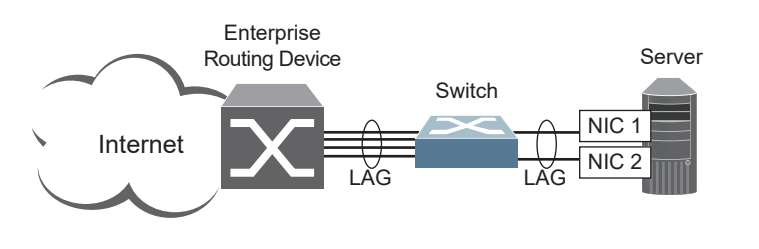

#### <span id="page-151-1"></span>**Default LAGs**

By default, all available external ports are automatically assigned to an LACP dynamic LAG to allow plug‐and‐play operation. The default LAG configuration depends on which system license keys are installed (see ["System](#page-72-0) License Keys" on [page 73\)](#page-72-0), and are summarized as follows:

**LAG 65** 

Defined automatically by factory default at all license levels:

- LACP admin key 1000
- External ports EXT1–EXT10
- **LAG 66**

Defined automatically at license upgrades 1 and 2:

- LACP admin key 1001
- External ports EXT15–EXT22
- **LAG 67**

Defined automatically at license upgrade 2 only:

- LACP admin key 1002
- External ports EXT11–EXT14

### <span id="page-153-0"></span>**Static LAGs**

When you create and enable a static LAG, the LAG members (ports) take on certain settings necessary for correct operation of the aggregation feature.

#### **Before Configuring Static LAGs**

Before you configure your LAG, you must consider these settings, along with specific configuration rules, as follows:

- Read the configuration rules provided in the section, "Static LAG [Configuration](#page-153-1) Rules" on [page 154](#page-153-1)."
- Determine which SI4093 ports are to become *LAG members* (the specific ports making up the LAG).
- Ensure that the chosen ports are set to enabled.
- Ensure all member ports in a LAG have the same VLAN configuration.
- Consider how existing VLANs will be affected by the addition of a LAG.

#### <span id="page-153-1"></span>**Static LAG Configuration Rules**

The aggregation feature operates according to specific configuration rules. When creating LAGs, consider the following rules that determine how a LAG reacts in any network topology:

- All LAGs must originate from one network entity and lead to one destination entity. For example, you cannot combine links from two different servers into one LAG.
- Any physical SI4093 port can belong to only one LAG.
- Depending on port availability, the SI4093 supports up to 24 ports in each LAG.
- Internal ports (INT*x*) and external ports (EXT*x*) cannot become members of the same LAG.
- Aggregation from third-party devices must comply with  $\text{Cisco}^{\circledR}$  EtherChannel<sup>®</sup> technology.
- All LAG member ports must be assigned to the same VLAN configuration before the LAG can be enabled.
- If you change the VLAN settings of any LAG member, you cannot apply the change until you change the VLAN settings of all LAG members.
- When an active port is configured in a LAG, the port becomes a *LAG member* when you enable the LAG.
- All ports in static LAGs must have the same link configuration (speed, duplex, flow control).
- When defining LAGs, if any of the desired ports is already a member of an existing SPAR, you must first remove those ports from their old SPAR. Likewise, if a desired port is part of an existing LAG or LACP LAG, you must also remove the desired ports from their old LAG.

#### **Configuring a Static LAG**

In the following example, three ports are aggregated between the SI4093 and an application switch.

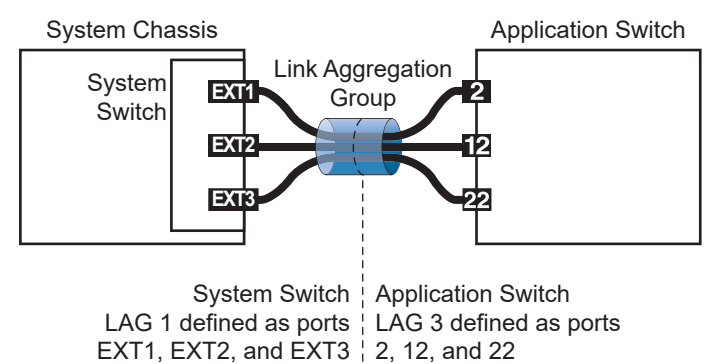

**Figure 8.** LAG Group Configuration Example

Before configuring each device in this example, you must connect to the appropriate device as the administrator.

- 1. Connect the ports that will be members in the LAG.
- 2. Configure the LAG using these steps on the SI4093:
	- a. Define a LAG..

SI 4093(config)# **portchannel 1 port ext1,ext2,ext3** SI 4093(config)# **portchannel 1 enable**

b. Verify the configuration

SI 4093(config)# **show portchannel information**

- c. Examine the resulting information. If any settings are incorrect, make appropriate changes.
- 3. Repeat the process on the application switch.

```
RS G8011(config)# portchannel 3 port 2,12,22
RS G8011(config)# portchannel 3 enable
```
LAG 1 (on the SI4093) is now connected to LAG 3 on the application switch.

**Note:** In this example, a SI4093 and a Lenovo application switch are used. If a third‐party device supporting link aggregation is used (such as Cisco routers and switches with EtherChannel technology or Sun's Quad Fast Ethernet Adapter), LAGs on the third-party device should be configured manually. Connection problems could arise when using automatic LAG negotiation on the third‐party device.

4. Examine the aggregation information on each device.

```
SI 4093(config)# show portchannel information
PortChannel 1: Enabled
Protocol - Static
Port State:
    EXT1: forwarding
    EXT2: forwarding
    EXT3: forwarding
```
Information about each port in each configured LAG is displayed. Make sure that LAGs consist of the expected ports and that each port is in the expected state.

### <span id="page-156-0"></span>**Configurable LAG Hash Algorithm**

Traffic in a LAG is statistically distributed among member ports using a *hash* process where various address and attribute bits from each transmitted frame are recombined to specify the particular LAG port the frame will use. The SI4093 uses the RTAG7 model for LAG hashing.

The SI4093 can be configured to use a variety of hashing options. To achieve the most even traffic distribution, select options that exhibit a wide range of values for your particular network. Avoid hashing on information that is not usually present in the expected traffic, or which does not vary.

The SI4093 supports the following hashing options:

Layer 2 source MAC address

SI 4093(config)# **portchannel thash l2thash l2sourcemacaddress**

Layer 2 destination MAC address

SI 4093(config)# **portchannel thash l2thash l2destinationmacaddress**

Layer 2 source and destination MAC address

SI 4093(config)# **portchannel thash l2thash l2sourcedestinationmac**

Layer 3 IPv4/IPv6 source IP address

SI 4093(config)# **portchannel thash l3thash l3sourceipaddress**

Layer 3 IPv4/IPv6 destination IP address (the default)

SI 4093(config)# **portchannel thash l3thash l3destinationipaddress**

Layer 3 source and destination IPv4/IPv6 address (the default)

SI 4093(config)# **portchannel thash l3thash l3sourcedestinationip**

Layer 2 hash configuration

SI 4093(config)# **portchannel thash l3thash l3usel2hash**

Layer 4 port hash

SI 4093(config)# **portchannel thash l4port**

**Ingress port hash** 

SI 4093(config)# **portchannel thash ingress**

### <span id="page-157-0"></span>**Link Aggregation Control Protocol**

Link Aggregation Control Protocol (LACP) is an IEEE 802.3ad standard for grouping several physical ports into one logical port (known as a dynamic LAG or Link Aggregation Group) with any device that supports the standard. Please refer to IEEE 802.3ad‐2002 for a full description of the standard.

IEEE 802.3ad allows standard Ethernet links to form a single Layer 2 link using the Link Aggregation Control Protocol (LACP). Link aggregation is a method of grouping physical link segments of the same media type and speed in full duplex, and treating them as if they were part of a single, logical link segment. If a link in a LACP LAG fails, traffic is reassigned dynamically to the remaining link or links of the dynamic LAG.

In general, LACP must be configured on both the SI4093 as well as on the connecting device. This section describes LACP on the SI4093. For configuring LACP on the connecting device, see the appropriate product documentation.

The SI4093 supports up to 52 LACP LAGs, each with up to 24 ports.

**Note:** LACP implementation in Enterprise NOS does not support the Churn machine, an option used to detect if the port is operable within a bounded time period between the actor and the partner. Only the Marker Responder is implemented, and there is no marker protocol generator.

A port's Link Aggregation Identifier (LAG ID) determines how the port can be aggregated. The Link Aggregation ID (LAG ID) is constructed mainly from the *system ID* and the port's *admin key*, as follows:

- **System ID**: an integer value based on the SI4093's MAC address and the system priority assigned in the CLI.
- **Admin key:** a port's *admin key* is an integer value (1 65535) that you can configure in the CLI. Each SI4093 port that participates in the same LACP LAG must have the same *admin key* value. The admin key is *local significant*, which means the partner device does not need to use the same admin key value.

For example, consider two devices, the SI4093 and a Partner switch, as shown in [Table 15](#page-157-1).

| SI4093                                                                 | <b>Partner Switch</b> |
|------------------------------------------------------------------------|-----------------------|
| Port EXT1 (LAG = $65$ , admin key = $100$ ) Port 1 (admin key = $50$ ) |                       |
| Port EXT2 (LAG = $65$ , admin key = $100$ ) Port 2 (admin key = $50$ ) |                       |
| Port EXT3 (LAG = $66$ , admin key = 101) Port 3 (admin key = 70)       |                       |

<span id="page-157-1"></span>**Table 15.** *Actor vs. Partner LACP configuration*

In the configuration shown in [Table 15,](#page-157-1) the SI4093 ports EXT1 and EXT2 are aggregated to form an LACP LAG with Partner switch ports 1 and 2. Only ports with the same LAG ID are aggregated in the LAG. The SI4093 port EXT3 is not aggregated in the LAG because it has a different LAG ID. Other ports configured with the same admin key on the SI4093 but with a different LAG ID are not allowed.

SI4093 supports LACP portchannels. You must configure an LACP portchannel group (in range 65 to 128) with its corresponding LACP key before configuring the admin key for the portchannel port members. Ports with same admin key and same portchannel ID compete to get aggregated into a LAG and the other ports are placed in suspended mode. When in suspended mode, a port transmits only LACP data units (LACPDUs) and discard all other traffic.

A port may be placed in suspended mode for the following reasons:

- When LACP is configured on the port but it stops receiving LACPDUs from the partner switch.
- When the LACP portchannel ports are connected to 2 partner switches (partner MACs being different) or when the LACP portchannel ports are connected to a single partner switch, but the LACP ports on the partner switch are configured with different LACP keys.

LAG ID can be viewed using the following command:

SI 4093 # **show lacp information**

LACP provides for the controlled addition and removal of physical links for the link aggregation.

Each port in the SI4093 can have one of the following LACP modes.

off (default)

The user can configure this port in to a regular static LAG.

active

The port is capable of forming an LACP LAG. This port sends LACPDU packets to partner system ports.

passive

The port is capable of forming an LACP LAG. This port only responds to the LACPDU packets sent from an LACP *active* port.

Each active LACP port transmits LACP data units (LACPDUs), while each passive LACP port listens for LACPDUs. During LACP negotiation, the admin key is exchanged. The LACP LAG is enabled as long as the information matches at both ends of the link. If the admin key value changes for a port at either end of the link, that port's association with the LACP LAG is lost.

When the system is initialized, all ports by default are in LACP *off* mode and are assigned unique *admin keys*. To make a group of ports available for aggregation, you assign them all the same *admin key*. You must set the port's LACP mode to *active* to activate LACP negotiation. You can set other port's LACP mode to passive, to reduce the amount of LACPDU traffic at the initial LAG‐forming stage.

In the information displays, static LAGs are listed as LAGs 1 though 52. Dynamic LAGs are listed as 65 through 128.

#### **Configuring LACP**

Use the following procedure to configure LACP in order for port EXT1 and port EXT2 to participate in link aggregation.

- 1. Configure port parameters. All ports that participate in the LACP LAG must have the same settings, including VLAN membership.
- 2. Define a portchannel by assigning an ID and an LACP admin key:

```
SI 4093(config)# portchannel 65 lacp key 100
```
3. Select the ports and bind the LACP admin key. Only ports with the same admin key can form an LACP LAG.

SI 4093(config)# **interface port ext1ext2** SI 4093(configif)# **lacp key 100**

**Note:** If any of the desired ports is a member of an existing SPAR, you must first remove those ports from their old SPAR. Likewise, if a desired port is part of another LAG, you must also remove the desired ports from their old LAG (see ["Configuring](#page-134-0) SPAR Ports" on page 135).

4. Set the LACP mode.

```
SI 4093(config-if)# lacp mode active
SI 4093(config-if)# exit
```
#### **LACP Individual**

Ports assigned with an LACP admin key are prevented by default from forming individual links if they cannot join an LACP LAG. To override this behavior, use the following commands:

```
SI 4093(config)# interface port <port no or range>
SI 4093(config-if)# no lacp suspend-individual
```
This allows the selected ports to be treated as normal link‐up ports if they do not receive any LACPDUs.

To configure the LACP individual setting for all the ports in an LACP LAG, use the following commands:

SI 4093(configif)# **interface portchannel lacp** *<adminkey of the LAG>* SI 4093(configif)# **[no] lacp suspendindividual**

By default, external ports are configured with lacp suspend-individual, while internal ports are configured with no  $\Delta$ lacp suspend-individual.

When you use the command no lacp suspend-individual to configure uplink ports to forward traffic in case LACPDUs are no longer received, *one* LACP member port will change to LACP individual mode, and only that single LACP port will forward traffic.

# **Chapter 12. Quality of Service**

Quality of Service (QoS) features allow you to allocate network resources to mission‐critical applications at the expense of applications that are less sensitive to such factors as time delays or network congestion. You can configure your network to prioritize specific types of traffic, ensuring that each type receives the appropriate QoS level.

The following topics are discussed in this section:

- "QoS [Overview"](#page-161-0) on page 162
- "Using ACL Filters" on [page 164](#page-163-0)
- "Using DSCP Values to Provide QoS" on [page 166](#page-165-0)
- "Using 802.1p [Priorities](#page-169-0) to Provide QoS" on page 170
- "Queuing and [Scheduling"](#page-170-0) on page 171
- "Control Plane [Protection"](#page-171-0) on page 172
- "Packet Drop [Logging"](#page-172-0) on page 173

### <span id="page-161-0"></span>**QoS Overview**

QoS helps you allocate guaranteed bandwidth to critical applications, and limit bandwidth for less critical applications. Applications such as video and voice must have a certain amount of bandwidth to work correctly; using QoS, you can provide that bandwidth when necessary. Also, you can put a high priority on applications that are sensitive to timing out or those that cannot tolerate delay, assigning that traffic to a high‐priority queue.

By assigning QoS levels to traffic flows on your network, you can ensure that network resources are allocated where they are needed most. QoS features allow you to prioritize network traffic, thereby providing better service for selected applications.

Figure 9 on [page 162](#page-161-1) shows the basic QoS model used by the SI4093 System Interconnect Module (SI4093).

<span id="page-161-1"></span>**Figure 9.** QoS Model

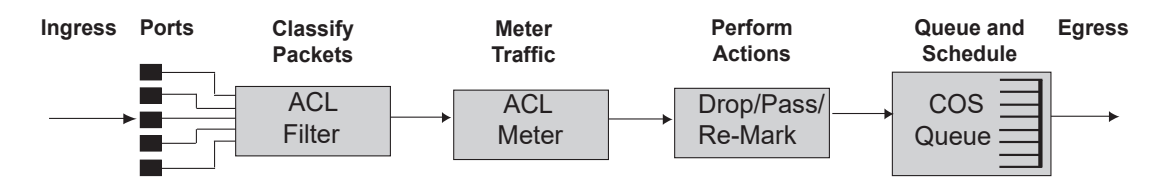

The SI4093 uses the Differentiated Services (DiffServ) architecture to provide QoS functions. DiffServ is described in IETF RFC 2474 and RFC 2475.

With DiffServ, you can establish policies for directing traffic. A policy is a traffic‐controlling mechanism that monitors the characteristics of the traffic (for example, its source, destination, and protocol) and performs a controlling action on the traffic when certain characteristics are matched.

The SI4093 can classify traffic by reading the DiffServ Code Point (DSCP) or IEEE 802.1p priority value, or by using filters to match specific criteria. When network traffic attributes match those specified in a traffic pattern, the policy instructs the SI4093 to perform specified actions on each packet that passes through it. The packets are assigned to different Class of Service (COS) queues and scheduled for transmission.

The basic SI4093 QoS model works as follows:

- Classify traffic:
	- Read DSCP
	- Read 802.1p Priority
	- Match ACL filter parameters
- Meter traffic:
	- Define bandwidth and burst parameters
	- Select actions to perform on in‐profile and out‐of‐profile traffic
- Perform actions:
	- Drop packets
	- Pass packets
	- Mark DSCP or 802.1p Priority
	- o Set COS queue (with or without re-marking)
- Queue and schedule traffic:
	- Place packets in one of the available COS queues
	- Schedule transmission based on the COS queue weight

### <span id="page-163-0"></span>**Using ACL Filters**

Access Control Lists (ACLs) are filters that allow you to classify and segment traffic, so you can provide different levels of service to different traffic types. Each filter defines conditions that packets must match for inclusion in a particular service class, and also the actions that are performed for matching traffic.

The SI4093 allows you to classify packets based on various parameters. For example:

- Ethernet—source MAC, destination MAC, VLAN number/mask, Ethernet type, priority
- IPv4—source IP address/mask, destination address/mask, type of service, IP protocol number
- IPv6—source IP address/prefix, destination address/prefix, next header, flow label, traffic class
- TCP/UPD—source port, destination port, TCP flag
- Packet format—Ethernet format, tagging format, IPv4, IPv6
- Egress port

For ACL details, see "Access Control Lists" on [page 113.](#page-112-0)

#### **Summary of ACL Actions**

Actions determine how the traffic is treated. The SI4093 QoS actions include the following:

- Pass or Drop the packet
- Re-mark the packet with a new DiffServ Code Point (DSCP)
- Re-mark the 802.1p field
- Set the COS queue

#### **ACL Metering and Re-Marking**

You can define a profile for the aggregate traffic flowing through the SI4093 by configuring a QoS meter (if desired) and assigning ACL Groups to ports. When you add ACL Groups to a port, make sure they are ordered correctly in terms of precedence.

Actions taken by an ACL are called *In‐Profile* actions. You can configure additional In‐Profile and Out‐of‐Profile actions on a port. Data traffic can be metered, and re‐marked to ensure that the traffic flow provides certain levels of service in terms of bandwidth for different types of network traffic.

#### *Metering*

QoS metering provides different levels of service to data streams through user-configurable parameters. A meter is used to measure the traffic stream against a traffic profile which you create. Thus, creating meters yields In‐Profile and Out‐of‐Profile traffic for each ACL, as follows:

- **In‐Profile**–If there is no meter configured or if the packet conforms to the meter, the packet is classified as In‐Profile.
- **Out‐of‐Profile**–If a meter is configured and the packet does not conform to the meter (exceeds the committed rate or maximum burst rate of the meter), the packet is classified as Out‐of‐Profile.

**Note:** Metering is not supported for IPv6 ACLs. All traffic matching an IPv6 ACL is considered in‐profile for re‐marking purposes.

Using meters, you set a Committed Rate in Kbps (1000 bits per second in each Kbps). All traffic within this Committed Rate is In-Profile. Additionally, you can set a Maximum Burst Size that specifies an allowed data burst larger than the Committed Rate for a brief period. These parameters define the In‐Profile traffic.

Meters keep the sorted packets within certain parameters. You can configure a meter on an ACL, and perform actions on metered traffic, such as packet re‐marking.

#### *Re-Marking*

Re‐marking allows for the treatment of packets to be reset based on new network specifications or desired levels of service. You can configure the ACL to re‐mark a packet as follows:

- Change the DSCP value of a packet, used to specify the service level traffic should receive.
- Change the 802.1p priority of a packet.

## <span id="page-165-0"></span>**Using DSCP Values to Provide QoS**

The six most significant bits in the TOS byte of the IP header are defined as DiffServ Code Points (DSCP). Packets are marked with a certain value depending on the type of treatment the packet must receive in the network device. DSCP is a measure of the Quality of Service (QoS) level of the packet.

#### **Differentiated Services Concepts**

To differentiate between traffic flows, packets can be classified by their DSCP value. The Differentiated Services (DS) field in the IP header is an octet, and the first six bits, called the DS Code Point (DSCP), can provide QoS functions. Each packet carries its own QoS state in the DSCP. There are 64 possible DSCP values  $(0-63)$ .

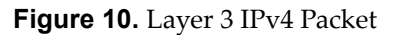

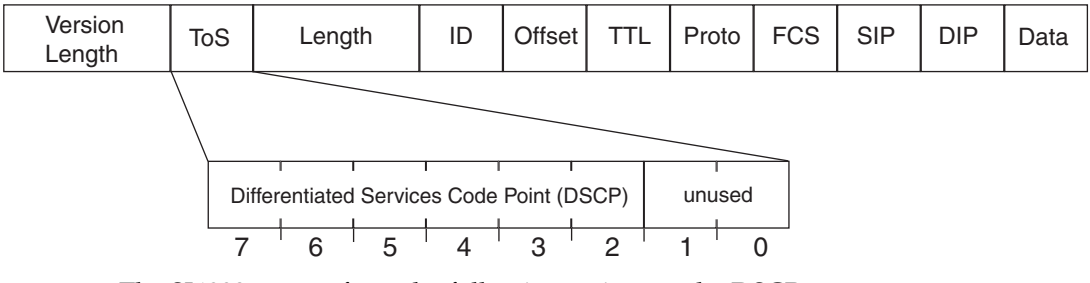

The SI4093 can perform the following actions to the DSCP:

- Read the DSCP value of ingress packets
- Re-mark the DSCP value to a new value
- Map the DSCP value to an 802.1p priority

Once the DSCP value is marked, the SI4093 can use it to direct traffic prioritization.

#### **Per-Hop Behavior**

The DSCP value determines the Per Hop Behavior (PHB) of each packet. The PHB is the forwarding treatment given to packets at each hop. QoS policies are built by applying a set of rules to packets, based on the DSCP value, as they hop through the network.

The SI4093 default settings are based on the following standard PHBs, as defined in the IEEE standards:

- Expedited Forwarding (EF)—This PHB has the highest egress priority and lowest drop precedence level. EF traffic is forwarded ahead of all other traffic. EF PHB is described in RFC 2598.
- Assured Forwarding (AF)—This PHB contains four service levels, each with a different drop precedence, as shown below. Routers use drop precedence to determine which packets to discard last when the network becomes congested. AF PHB is described in RFC 2597.

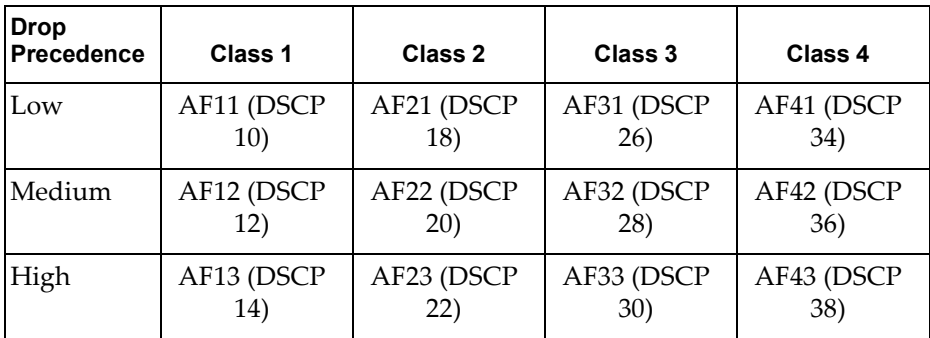

• Class Selector (CS) — This PHB has eight priority classes, with CS7 representing the highest priority, and CS0 representing the lowest priority, as shown below. CS PHB is described in RFC 2474.

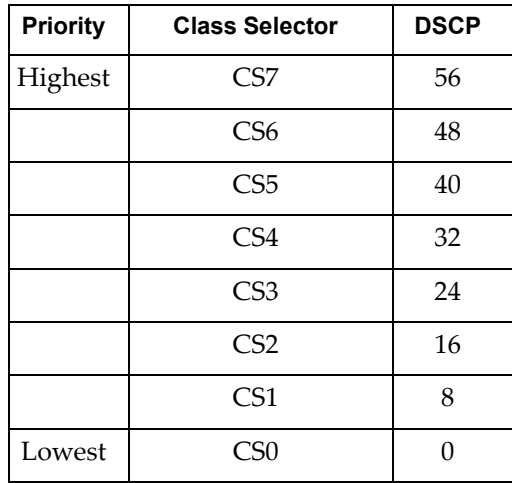

#### **QoS Levels**

Table 16 shows the default service levels provided by the SI4093, listed from highest to lowest importance:

| <b>Service Level</b> | <b>Default PHB</b>    | 802.1p Priority |
|----------------------|-----------------------|-----------------|
| Critical             | CS <sub>7</sub>       | 7               |
| Network Control      | C <sub>S6</sub>       | 6               |
| Premium              | EF, CS5               | 5               |
| Platinum             | AF41, AF42, AF43, CS4 | $\overline{4}$  |
| Gold                 | AF31, AF32, AF33, CS3 | 3               |
| Silver               | AF21, AF22, AF23, CS2 | 2               |
| <b>Bronze</b>        | AF11, AF12, AF13, CS1 | 1               |
| Standard             | DF, CS0               | 0               |

**Table 16.** *Default QoS Service Levels*

#### **DSCP Re-Marking and Mapping**

The SI4093 can re-mark the DSCP value of ingress packets to a new value, and set the 802.1p priority value, based on the DSCP value. You can view the settings by using the following command:

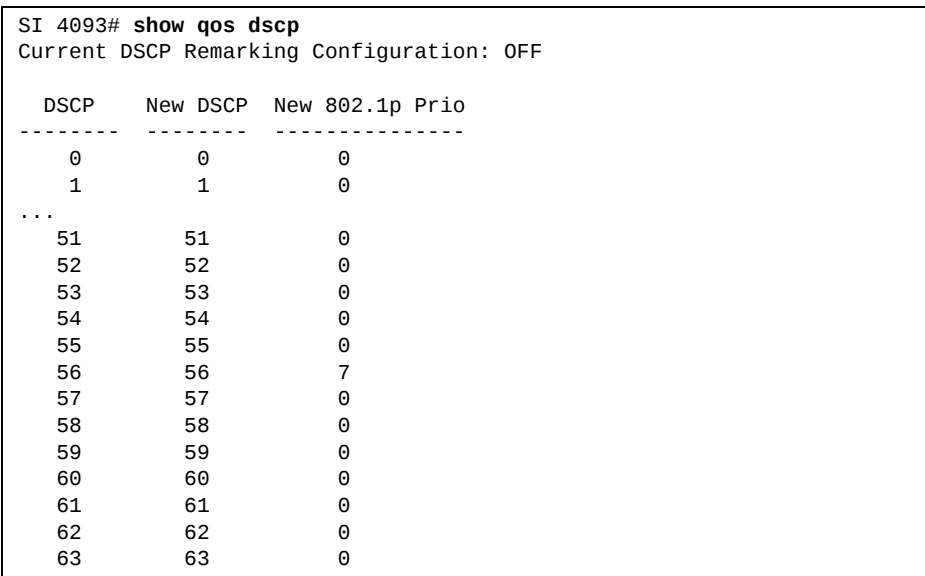

Use the following command to turn on DSCP re-marking globally:

SI 4093(config)# **qos dscp remarking**

Then you must enable DSCP re-marking on any port that you wish to perform this function.

**Note:** If an ACL meter is configured for DSCP re-marking, the meter function takes precedence over QoS re‐marking.

#### **DSCP Re-Marking Configuration Example**

1. Turn DSCP re‐marking on globally, and define the DSCP‐DSCP‐802.1p mapping. You can use the default mapping.

```
SI 4093(config)# qos dscp remarking
SI 4093(config)# qos dscp dscpmapping <DSCP value (0‐63)> <new value>
SI 4093(config)# qos dscp dot1pmapping <DSCP value (0‐63)> <802.1p value>
```
2. Enable DSCP re‐marking on a port.

```
SI 4093(config)# interface port ext1
SI 4093(configif)# qos dscp remarking
SI 4093(config-if)# exit
```
### <span id="page-169-0"></span>**Using 802.1p Priorities to Provide QoS**

Enterprise NOS provides Quality of Service functions based on the priority bits in a packet's VLAN header. (The priority bits are defined by the 802.1p standard within the IEEE 802.1q VLAN header.) The 802.1p bits, if present in the packet, specify the priority that should be given to packets during forwarding. Packets with a numerically higher (non-zero) priority are given forwarding preference over packets with lower priority bit value.

The IEEE 802.1p standard uses eight levels of priority (0‐7). Priority 7 is assigned to highest priority network traffic, such RIP routing table updates, priorities 5‐6 are assigned to delay‐sensitive applications such as voice and video, and lower priorities are assigned to standard applications. A value of 0 (zero) indicates a "best effort" traffic prioritization, and this is the default when traffic priority has not been configured on your network. The SI4093 can filter packets based on the 802.1p values, and it can assign or overwrite the 802.1p value in the packet.

**Figure 11.** Layer 2 802.1q/802.1p VLAN Tagged Packet

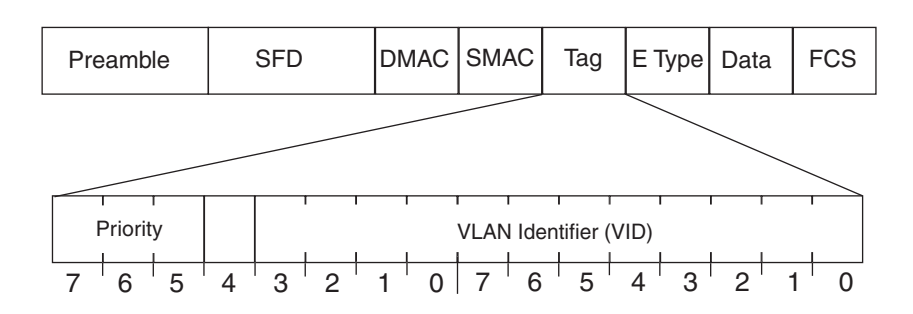

Ingress packets receive a priority value, as follows:

- **Tagged packets**—SI4093 reads the 802.1p priority in the VLAN tag.
- **Untagged packets**—SI4093 tags the packet and assigns an 802.1p priority, based on the port's default priority.

Egress packets are placed in a COS queue based on the priority value, and scheduled for transmission based on the scheduling weight of the COS queue.

To configure a port's default 802.1p priority value, use the following commands.

```
SI 4093(config)# interface port ext1
SI 4093(configif)# dot1p <802.1p value (0‐7)>
SI 4093(config-if)# exit
```
### <span id="page-170-0"></span>**Queuing and Scheduling**

The SI4093 can be configured to have either 2 or 8 output Class of Service (COS) queues per port, into which each packet is placed. Each packet's 802.1p priority determines its COS queue, except when an ACL action sets the COS queue of the packet.

You can configure the following attributes for COS queues:

- Map 802.1p priority value to a COS queue
- Define the scheduling weight of each COS queue

You can map 802.1p priority value to a COS queue, as follows:

SI 4093(config)# **qos transmitqueue mapping** *<802.1p priority value (0‐7)> <COS queue (0‐7)>*

To set the COS queue scheduling weight, use the following command.

SI 4093(config)# **qos transmitqueue weightcos** *<COSq number> <COSq weight (0‐15)>*

The scheduling weight can be set from 0 to 15. Weight values from 1 to 15 set the queue to use weighted round‐robin (WRR) scheduling, which distributes larger numbers of packets to queues with the highest weight values. For distribution purposes, each packet is counted the same, regardless of the packet's size.

A scheduling weight of 0 (zero) indicates strict priority. Traffic in strict priority queue has precedence over other all queues. If more than one queue is assigned a weight of 0, the strict queue with highest queue number will be served first. Once all traffic in strict queues is delivered, any remaining bandwidth will be allocated to the WRR queues, divided according to their weight values.

**Note:** Use caution when assigning strict scheduling to queues. Heavy traffic in queues assigned with a weight of 0 can starve lower priority queues.

For a scheduling method that uses a weighted deficit round‐robin (WDRR) algorithm, distributing packets with an awareness of packet size, see ["Enhanced](#page-204-0) [Transmission](#page-204-0) Selection" on page 205.

### <span id="page-171-0"></span>**Control Plane Protection**

The switch's *control plane* receives and processes packets required for the stable function of its various traffic protocols. Control plane traffic usually occurs at a low rate. However, in some situations, such as during Denial Of Service (DOS) attacks, the switch may receive this traffic at a significantly higher rate. If the control plane is unable to process the received control traffic, the switch operation may become unstable.

The control plane receives packets channeled through protocol‐specific packet queues. Multiple protocols can be channeled through a common packet queue, but any specific protocol cannot be channeled through multiple queues. These packet queues are applicable only to the packets received by the software and does not impact the regular switching or routing traffic. Packet queues with a higher number have higher priority.

You can configure the bandwidth for each packet queue. Protocols that share a packet queue will also share the bandwidth.

Use the following command to assign a protocol to a specific queue:

SI 4093(config)# **qos protocolpacketcontrol packetqueuemap** *<queue (0‐44)> <protocol>*

Use the following command to specify a rate limit, in packets per second, to a specific queue:

SI 4093(config)# **qos protocolpacketcontrol ratelimitpacketqueue** *<queue (0‐44)> <rate (1‐10000)>*

### <span id="page-172-0"></span>**Packet Drop Logging**

Packet drop logging allows you to monitor network deficiencies by generating system log messages for packets dropped by the switch control plane queues. By default, the switch will generate packet drop logging messages once every two minutes, specifying the type of traffic, queue data rate and queue number on which the drops occurred. For example:

Apr 19 11:27:35 172.31.37.200 NOTICE Protocol control discards: ARP Broadcast packets are received at rate higher than 200pps, hence are discarded on queue 5.

To enable or disable packet drop logging, use the following commands:

SI 4093(config)# [**no**] **logging pdrop enable**

You can adjust the logging interval from 0 to 30 minutes using the following command:

SI 4093(config)# **logging pdrop interval** *<minutes (0‐30)>*

Setting the logging interval to 0 will cause a packet drop logging message to be generated immediately (with up to a one second delay), and will then ignore further drops on the same queue during the next two minutes.

Setting the logging interval to a greater value (from 1 to 30 minutes), will cause packet drop logging messages to be generated at the specified regular time intervals. Once the packet drops stop, or if new packet drops are encountered only within two minutes after a system log message, the switch will not display additional messages.

## **Chapter 13. Basic IP Addresses**

This chapter provides configuration background and examples for using the SI4093 System Interconnect Module (SI4093) to perform BOOTP and DHCP functions.

Dynamic Host Configuration Protocol (DHCP) provides a framework for automatically assigning IP addresses and configuration information to other IP hosts or clients in a large TCP/IP network. Without DHCP, the IP address must be entered manually for each network device. DHCP allows a network administrator to distribute IP addresses from a central point and automatically send a new IP address when a device is connected to a different place in the network.

DHCP is an extension of another network IP management protocol, Bootstrap Protocol (BOOTP), with an additional capability of being able to dynamically allocate reusable network addresses and configuration parameters for client operation.

Built on the client/server model, DHCP allows hosts or clients on an IP network to obtain their configurations from a DHCP server, thereby reducing network administration. The most significant configuration the client receives from the server is its required IP address; (other optional parameters include the "generic" file name to be booted, the address of the default gateway, and so forth).

To enable the DHCP client on the SI4093, use the following command:

SI 4093(config)# **system dhcp**

# **Chapter 14. Internet Protocol Version 6**

Internet Protocol version 6 (IPv6) is a network layer protocol intended to expand the network address space. IPv6 is a robust and expandable protocol that meets the need for increased physical address space. The switch supports the following RFCs for IPv6‐related features:

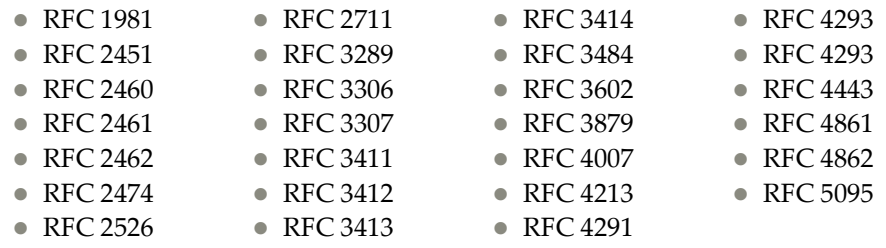

This chapter describes the basic configuration of IPv6 addresses and how to manage the switch via IPv6 host management.

### **IPv6 Limitations**

The following IPv6 feature restrictions apply to this release.

- Dynamic Host Control Protocol for IPv6 (DHCPv6) is supported only on the management interface (MGT‐port).
- Routing Information Protocol for IPv6 (RIPng) is not supported.

Most other Enterprise NOS 8.4 features permit IP addresses to be configured using either IPv4 or IPv6 address formats. However, the following switch features support IPv4 only:

- Default switch management IP address
- Bootstrap Protocol (BOOTP)
- DHCP for internal management interfaces 127 and 128
- RADIUS, TACACS+ and LDAP
- QoS metering and re-marking ACLs for out-profile traffic
- VMware Virtual Center (vCenter) for VMready
- sFLOW

### **IPv6 Address Format**

The IPv6 address is 128 bits (16 bytes) long and is represented as a sequence of eight 16‐bit hex values, separated by colons.

Each IPv6 address has two parts:

- Subnet prefix representing the network to which the interface is connected
- Local identifier, either derived from the MAC address or user-configured

The preferred hexadecimal format is as follows:

xxxx:xxxx:xxxx:xxxx:xxxx:xxxx:xxxx:xxxx

Example IPv6 address:

FEDC:BA98:7654:BA98:FEDC:1234:ABCD:5412

Some addresses can contain long sequences of zeros. A single contiguous sequence of zeros can be compressed to :: (two colons). For example, consider the following IPv6 address:

FE80:0:0:0:2AA:FF:FA:4CA2

The address can be compressed as follows:

FE80::2AA:FF:FA:4CA2

Unlike IPv4, a subnet mask is not used for IPv6 addresses. IPv6 uses the subnet prefix as the network identifier. The prefix is the part of the address that indicates the bits that have fixed values or are the bits of the subnet prefix. An IPv6 prefix is written in address/prefix-length notation. For example, in the following address, 64 is the network prefix:

21DA:D300:0000:2F3C::/64

IPv6 addresses can be either user‐configured or automatically configured. Automatically configured addresses always have a 64‐bit subnet prefix and a 64‐bit interface identifier. In most implementations, the interface identifier is derived from the switch's MAC address, using a method called EUI-64.

Most Enterprise NOS 8.4 features permit IP addresses to be configured using either IPv4 or IPv6 address formats. Throughout this manual, *IP address* is used in places where either an IPv4 or IPv6 address is allowed. In places where only one type of address is allowed, the type (*IPv4* or *IPv6* is specified).

### **IPv6 Address Types**

IPv6 supports three types of addresses:

- unicast (one-to-one)
- multicast (one-to-many)
- anycast (one-to-nearest)

Multicast addresses replace the use of broadcast addresses.

#### **Unicast Address**

Unicast is a communication between a single host and a single receiver. Packets sent to a unicast address are delivered to the interface identified by that address. IPv6 defines the following types of unicast address:

 Global Unicast address: An address that can be reached and identified globally. Global Unicast addresses use the high‐order bit range up to FF00, therefore all non-multicast and non-link-local addresses are considered to be global unicast. A manually configured IPv6 address must be fully specified. Autoconfigured IPv6 addresses are comprised of a prefix combined with the 64‐bit EUI. RFC 4291 defines the IPv6 addressing architecture.

The interface ID must be unique within the same subnet.

■ Link-local unicast address: An address used to communicate with a neighbor on the same link. Link-local addresses use the format FE80:: EUI

Link‐local addresses are designed to be used for addressing on a single link for purposes such as automatic address configuration, neighbor discovery, or when no routers are present.

Routers must not forward any packets with link‐local source or destination addresses to other links.

#### **Multicast**

Multicast is communication between a single host and multiple receivers. Packets are sent to all interfaces identified by that address. An interface may belong to any number of multicast groups.

A multicast address (FF00 ‐ FFFF) is an identifier for a group interface. The multicast address most often encountered is a solicited‐node multicast address using prefix FF02::1:FF00:0000/104 with the low-order 24 bits of the unicast or anycast address.

The following well-known multicast addresses are pre-defined. The group IDs defined in this section are defined for explicit scope values, as follows:

FF00:::::::0 through FF0F:::::::0
### **Anycast**

Packets sent to an anycast address or list of addresses are delivered to the nearest interface identified by that address. Anycast is a communication between a single sender and a list of addresses.

Anycast addresses are allocated from the unicast address space, using any of the defined unicast address formats. Thus, anycast addresses are syntactically indistinguishable from unicast addresses. When a unicast address is assigned to more than one interface, thus turning it into an anycast address, the nodes to which the address is assigned must be explicitly configured to know that it is an anycast address.

# **IPv6 Address Autoconfiguration**

IPv6 supports the following types of address autoconfiguration:

**Stateful address configuration**

Address configuration is based on the use of a stateful address configuration protocol, such as DHCPv6, to obtain addresses and other configuration options.

**Stateless address configuration**

Address configuration is based on the receipt of Router Advertisement messages that contain one or more Prefix Information options.

Enterprise NOS 8.4 supports stateless address configuration.

Stateless address configuration allows hosts on a link to configure themselves with link‐local addresses and with addresses derived from prefixes advertised by local routers. Even if no router is present, hosts on the same link can configure themselves with link‐local addresses and communicate without manual configuration.

# **IPv6 Management Interfaces**

Management interfaces 125 and 126 support multiple IPv6 addresses. You can manually configure up to two IPv6 addresses for each management interface, or you can allow the switch to use stateless autoconfiguration. By default, the switch automatically configures the IPv6 address of its management interfaces.

You can manually configure two IPv6 addresses for each interface, as follows:

Initial IPv6 address is a global unicast or anycast address:

**interface ip** *<x>* **address** *<IPv6 address>*

Note that you cannot configure both addresses as anycast. If you configure an anycast address on the interface you must also configure a global unicast address on that interface.

Second IPv6 address can be a unicast or anycast address:

**interface ip** *<x>* **secaddr6** *<IPv6 address>*

You cannot configure an IPv4 address on an IPv6 management interface. Each interface can be configured with only one address type: either IPv4 or IPv6, but not both.

The SI4093 supports only management IP addresses; any IP address configured will automatically belong to the management VLAN (4095).

Interface 125/126 is reserved for IPv6 host support. This interface is included in management VLAN 4095. Interface 125 configures the IP address for the EXTM port and interface 126 configures the IP address for the MGT1 port. Use IPv6 gateway mode to configure the IPv6 gateways (**ip gateway6** {*<gateway number>*} **address** *<IPv6 address>*).

IPv6 gateway 3 and 4 are the default IPv6 management gateways.

# **Neighbor Discovery**

The switch uses Neighbor Discovery protocol (ND) to gather information about other router and host nodes, including the IPv6 addresses. Host nodes use ND to configure their interfaces and perform health detection. ND allows each node to determine the link‐layer addresses of neighboring nodes, and to keep track of each neighbor's information. A neighboring node is a host or a router that is linked directly to the switch. The switch supports Neighbor Discovery as described in RFC 4861.

Neighbor Discover messages allow network nodes to exchange information, as follows:

- *Neighbor Solicitations* allow a node to discover information about other nodes.
- *Neighbor Advertisements* are sent in response to Neighbor Solicitations. The Neighbor Advertisement contains information required by nodes to determine the link‐layer address of the sender, and the sender's role on the network.
- IPv6 hosts use *Router Solicitations* to discover IPv6 routers. When a router receives a Router Solicitation, it responds immediately to the host.
- Routers uses *Router Advertisements* to announce its presence on the network, and to provide its address prefix to neighbor devices. IPv6 hosts listen for Router Advertisements, and uses the information to build a list of default routers. Each host uses this information to perform autoconfiguration of IPv6 addresses.
- *Redirect messages* are sent by IPv6 routers to inform hosts of a better first-hop address for a specific destination. Redirect messages are only sent by routers for unicast traffic, are only unicast to originating hosts, and are only processed by hosts.

ND configuration for various advertisements, flags, and interval settings is performed on a per-interface basis using the following commands:

SI 4093(config)# **interface ip** *<interface number>* SI 4093(configipif)# **ipv6 nd** *<command>*

## **Supported Applications**

The following applications have been enhanced to provide IPv6 support.

**Ping**

The **ping** command supports IPv6 addresses. Use the following format to ping an IPv6 address:

**ping** *<host name>*|*<IPv6 address>* [**n** *<tries (0‐4294967295)>*] [**w** *<msec delay (0‐4294967295)>*] [**l** *<length (0/32‐65500/2080)>*] [**s** *<IP source>*] [**v** *<TOS (0‐255)>*] [**f**] [**t**]

To ping a link‐local address (begins with FE80), provide an interface index, as follows:

**ping** *<IPv6 address>***%***<Interface index>* [**n** *<tries (0‐4294967295)>*] [**w** *<msec delay (0‐4294967295)>*] [**l** *<length (0/32‐65500/2080)>*]  $[-s \leq P \text{ source}]$   $[-v \leq TOS (0-255)$  [-f]  $[-t]$ 

**Traceroute**

The **traceroute** command supports IPv6 addresses (but not link‐local addresses). Use the following format to perform a traceroute to an IPv6 address:

```
traceroute <host name>| <IPv6 address> [<max‐hops (1‐32)>
[<msec delay (1‐4294967295)>]]
```
**Telnet**

The **telnet** command supports IPv6 addresses, but not link‐local addresses. Use the following format to Telnet to an IPv6 address:

**telnet** *<host name>| <IPv6 address>* [*<port>*]

**SSH**

Secure Shell (SSH) connections over IPv6 are supported, but not link‐local addresses. The following syntax is required from the client:

**ssh u** *<IPv6 address>*

Example:

**ssh u 2001:2:3:4:0:0:0:142**

**TFTP**

The TFTP commands support both IPv4 and IPv6 addresses. Link‐local addresses are not supported.

**FTP**

The FTP commands support both IPv4 and IPv6 addresses. Link‐local addresses are not supported.

#### **DNS client**

DNS commands support both IPv4 and IPv6 addresses. Link‐local addresses are not supported. Use the following command to specify the type of DNS query to be sent first:

SI 4093(config)# **ip dns ipv6 requestversion** {**ipv4**|**ipv6**}

If you set the request version to v4, the DNS application sends an *A* query first, to resolve the hostname with an IPv4 address. If no *A* record is found for that hostname (no IPv4 address for that hostname) an *AAAA* query is sent to resolve the hostname with a IPv6 address.

If you set the request version to v6, the DNS application sends an *AAAA* query first, to resolve the hostname with an IPv6 address. If no *AAAA* record is found for that hostname (no IPv6 address for that hostname) an *A* query is sent to resolve the hostname with an IPv4 address.

# **Configuration Guidelines**

When you configure an interface for IPv6, consider the following guidelines:

- Support for subnet router anycast addresses is not available.
- Interfaces 125 and 126 are reserved for IPv6 management.
- A single interface can accept either IPv4 or IPv6 addresses, but not both IPv4 and IPv6 addresses.
- A single interface can accept multiple IPv6 addresses.
- A single interface can accept only one IPv4 address.
- If you change the IPv6 address of a configured interface to an IPv4 address, all IPv6 settings are deleted.
- Health checks are not supported for IPv6 gateways.
- IPv6 interfaces support Path MTU Discovery. The CPU's MTU is fixed at 1500 bytes.
- Support for jumbo frames (1,500 to 9,216 byte MTUs) is limited. Any jumbo frames intended for the CPU must be fragmented by the remote node. The switch can re‐assemble fragmented packets up to 9k. It can also fragment and transmit jumbo packets received from higher layers.

# **IPv6 Configuration Examples**

This section provides steps to configure IPv6 on the switch.

### **IPv6 Example 1**

The following example uses IPv6 host mode to autoconfigure an IPv6 address for the management interface.

1. Enable IPv6 host mode on an interface.

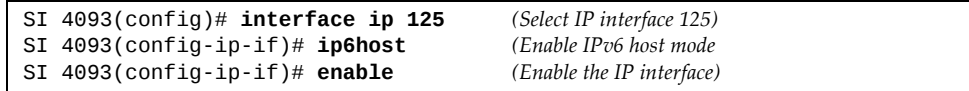

2. Configure (select and enable) the IPv6 default gateway.

```
SI 4093(config)# ip gateway6 3 address
2001:BA98:7654:BA98:FEDC:1234:ABCD:5412  enable
```
3. Verify the interface address.

SI 4093(config)# **show interface ip 125***(Display interface information)*

#### **IPv6 Example 2**

Use the following example to manually configure IPv6 on an interface.

1. Assign an IPv6 address and prefix length to the interface.

```
SI 4093(config)# interface ip 125
SI 4093(config-ip-if)# ipv6 address
2001:BA98:7654:BA98:FEDC:1234:ABCD:5214 32 ena
SI 4093(configipif)# ipv6 prefixlen 64
SI 4093(configipif)# ipv6 secaddr6 address 2003::1 32
```
The secondary IPv6 address is compressed, and the prefix length is 32.

2. Configure the IPv6 default gateway.

```
SI 4093(config)# ip gateway6 3 address
2001:BA98:7654:BA98:FEDC:1234:ABCD:5412 ena(Enable default gateway)
```
3. Configure Router advertisements for the interface (optional)

SI 4093(config-ip-if)# **ipv6 nd advmtu** *(Enable Router Advertisements)* 

4. Verify the configuration.

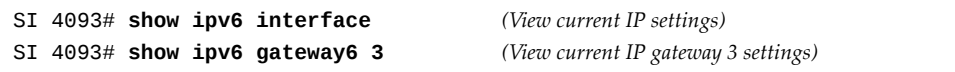

# **Chapter 15. Fibre Channel over Ethernet**

Fibre Channel over Ethernet (FCoE) is an effort to converge two of the different physical networks in today's data centers. It allows Fibre Channel traffic (such as that commonly used in Storage Area Networks, or SANs) to be transported without loss over 10Gb Ethernet links (typically used for high‐speed Local Area Networks, or LANs). This provides an evolutionary approach toward network consolidation, allowing Fibre Channel equipment and tools to be retained, while leveraging cheap, ubiquitous Ethernet networks for growth.

## **FCOE Overview**

With server virtualization, servers capable of hosting both Fibre Channel and Ethernet applications provide advantages in server efficiency, particularly as FCoE-enabled network adapters provide consolidated SAN and LAN traffic capabilities.

The Lenovo Flex System Fabric SI4093 System Interconnect Module with Lenovo Enterprise Network Operating System 8.4 software is compliant with the INCITS T11.3, FC‐BB‐5 FCoE specification.

**Note:** On the SI4093, CEE features for transparent (non‐FIP snooping) FCoE are turned on by default. If you are not using FCoE, it is recommended that you turn off CEE. See ["Turning](#page-192-0) CEE On or Off" on page 193.

## **The FCoE Topology**

In an end-to-end Fibre Channel network, switches and end devices generally establish trusted, point‐to‐point links. Fibre Channel switches validate end devices, enforce zoning configurations and device addressing, and prevent certain types of errors and attacks on the network.

In a converged multi‐hop FCoE network where Fibre Channel devices are bridged to Ethernet devices, the direct point‐to‐point assurances normally provided by the Fibre Channel fabric may be lost in the transition between the different network types. However, the SI4093 provides a solution for this problem.

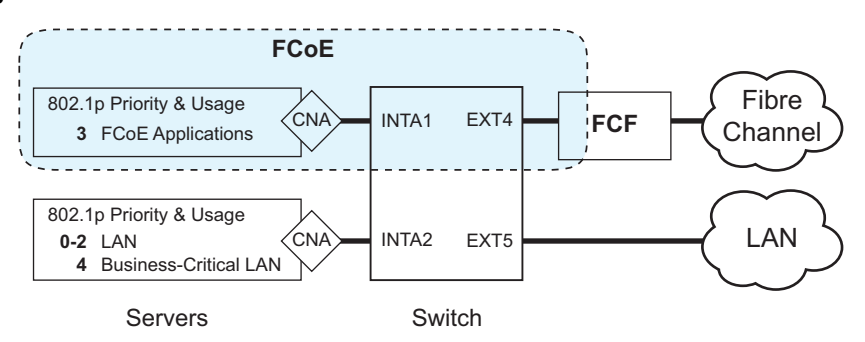

<span id="page-189-0"></span>**Figure 12.** A Mixed Fibre Channel and FCoE Network

In [Figure 12](#page-189-0) on page 190, the Fibre Channel network is connected to the FCoE network through an Fibre Channel Forwarder (FCF) bridge. The FCF acts as a Fibre Channel gateway to and from the multi‐hop FCoE network.

<span id="page-189-1"></span>For the FCoE portion of the network, the FCF is connected to the FCoE‐enabled SI4093, which is internally connected to a blade server (running Fibre Channel applications) through an FCoE‐enabled Converged Network Adapter (CNA) known in Fibre Channel as an Ethernet Node (ENode).

**Note:** The figure also shows a non‐FCoE LAN server connected to the SI4093 using a CNA. This allows the LAN server to take advantage of some CEE features that are useful even outside of an FCoE environment.

## **FCoE Security**

On the SI4093, FCoE security behaves differently depending on whether a transparent SPAR or a VLAN‐aware SPAR is used.

### *FIP-Aware FCoE*

The SI4093 can block undesired or unvalidated traffic on FCoE links that exists outside the regular Fibre Channel topology, Ethernet ports used in FCoE on VLAN‐aware SPARs are configured with Access Control Lists (ACLs) that are narrowly tailored to permit expected FCoE traffic to and from confirmed FCFs and ENodes, and deny all other FCoE or FCoE Initialization Protocol (FIP) traffic. This ensures that all FCoE traffic to and from the ENode passes through the FCF.

Because manual ACL configuration is an administratively complex task, the SI4093 can automatically and dynamically configure the ACLs required for use with FCoE on VLAN‐aware SPARs. Using FIP snooping (see "FCoE [Initialization](#page-195-0) Protocol [Snooping"](#page-195-0) on page 196), the SI4093 examines the FIP frames normally exchanged between the FCF and ENodes to determine information about connected FCoE devices. This information is used to automatically determine the appropriate ACLs required to block certain types of undesired or unvalidated FCoE traffic.

Automatic FCoE‐related ACLs are independent from ACLs used for typical Ethernet purposes.

FIP snooping is globally turned off by default. When the feature is turned on, FIP snooping is can be enabled or disabled on port by port basis. By default, FIP snooping is enabled on all ports.

### *Transparent FCoE*

When FIP snooping is disabled, FCoE security must be fully enforced by the attached servers and upstream devices. For ports where FIP snooping is disabled, the SI4093 does not validate FCoE traffic or automatically install FCoE‐related ACLs.

Transparent FCoE is available in transparent SPARs and VLAN‐aware SPARs.

#### **FCoE Requirements**

The following are required for implementing FCoE using the SI4093 with ENOS 8.4 software:

- The SI4093 must be connected to the Fibre Channel network through an FCF such as a Lenovo RackSwitch G8264CS, a Lenovo Flex System Fabric EN4093R 10 Gb Scalable Switch, or a Cisco Nexus 5000 Series Switch.
- For each SI4093 internal port participating in FCoE, the connected blade server must use the supported FCoE CNA.Emulex Virtual Fabric Adapter 2‐port 10Gb LOM and Emulex Virtual Fabric Adapter (Fabric Mezz) for Lenovo Flex System, which includes vNIC support (with some additional topology rules), is currently supported.
- For each SI4093 internal port participating in FCoE, the connected blade server must include the appropriate FCoE licenses installed, as obtained using the IBM website Features on Demand (FoD) service. Contact your sales representative for more information on obtaining server feature licenses.
- CEE must be turned on (see ["Turning](#page-192-0) CEE On or Off" on page 193). When CEE is on, the DCBX, PFC, and ETS features are enabled and configured with default FCoE settings. These features may be reconfigured, but must remain enabled for FCoE to function.
- FIP snooping is not supported in transparent SPARs. If using a transparent SPARfor FCoE, FIP snooping is ignored, and FCoE security must be enforced by the attached servers and upstream devices.
- If FIP snooping is desired on a SPAR, the SPAR must be configured for VLAN‐aware mode and FIP snooping must be must be turned on for the SPAR (see "FCoE [Initialization](#page-195-0) Protocol Snooping" on page 196). When FIP snooping is turned on, the feature is enabled on all ports in the SPAR by default. The administrator can disable FIP snooping on individual ports that do not require FCoE, but FIP snooping must remain enabled on all FCoE ports in order to support secured FCoE sessions in VLAN‐aware SPARs.
- An FCOE VLAN must always be set as tagged and never set as a native VLAN.

#### **Aggregation**

Enterprise NOS 8.4 supports aggregation for FCoE connections. The Link Aggregation (LAG) can be used for separate FCoE traffic, or for Ethernet and FCoE traffic. Ports directly connected to servers cannot be combined in a LAG group.

Uplink ports, connected to the FCF, can be grouped as static or dynamic LAGs.

Internal ports cannot be grouped as LAGs.

Normal LAG operations can be performed, such as creating or enabling the LAG, and adding or removing member ports. When a port is added to a LAG, FCFs previously detected on the port will be deleted. The deleted FCF may be relearned later. However, this may cause flickering in the network traffic.

Priority‐based Flow Control (PFC), and Data Center Bridging (DCBX) are configured on a per‐port basis. Each port in a LAG must have the same PFC, and DCBX configuration. When a port ceases to be the LAG member, its configuration does not change.

# **Converged Enhanced Ethernet**

Converged Enhanced Ethernet (CEE) refers to a set of IEEE standards designed to allow different physical networks with different data handling requirements to be converged together, simplifying management, increasing efficiency and utilization, and leveraging legacy investments without sacrificing evolutionary growth.

CEE standards were developed primarily to enable Fibre Channel traffic to be carried over Ethernet networks. This required enhancing the existing Ethernet standards to make them lossless on a per‐priority traffic basis, and to provide a mechanism to carry converged (LAN/SAN/IPC) traffic on a single physical link. Although CEE standards were designed with FCoE in mind, they are not limited to FCoE installations. CEE features can be utilized in traditional LAN (non‐FCoE) networks to provide lossless guarantees on a per‐priority basis, and to provide efficient bandwidth allocation based on application needs.

## <span id="page-192-0"></span>**Turning CEE On or Off**

**Note:** By default on the SI4093, CEE is turned on. If you are not using FCoE, it is recommended that you turn off CEE.

To turn CEE on or off, use the following command:

SI 4093(config)# [**no**] **cee enable**

For an example, see "FIP Snooping [Configuration"](#page-199-0) on page 200.

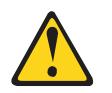

#### **CAUTION:**

**Turning CEE on and applying the configuration will automatically change some 802.1p QoS and 802.3x standard flow control settings on the SI4093. Read the following material carefully to determine whether you will need to take action to reconfigure expected settings.**

**It is recommended that you backup your configuration prior to turning CEE on. Viewing the file will allow you to manually re‐create the equivalent configuration once CEE is turned on, and will also allow you to recover your prior configuration if you need to turn CEE off.**

### **Effects on Link Layer Discovery Protocol**

When CEE is turned on, Link Layer Discovery Protocol (LLDP) is automatically turned on and enabled for receiving and transmitting DCBX information. LLDP cannot be turned off while CEE is turned on.

### **Effects on 802.1p Quality of Service**

When CEE is off, the SI4093 allows 802.1p priority values to be used for Quality of Service (QoS) configuration (see the *Application Guide*). 802.1p QoS default settings are shown in Table 17 on [page 194,](#page-193-0) but can be changed by the administrator.

While CEE is turned on (the default), 802.1p QoS is replaced by ETS (see "Enhanced [Transmission](#page-204-0) Selection" on page 205). As a result, while CEE is turned on, the 802.1p QoS configuration commands are no longer available on the SI4093 (the commands are restored when CEE is turned off).

In addition, while CEE is turned on, any prior 802.1p QoS settings are replaced with new defaults designed for use with ETS priority groups (PGIDs) as shown in [Table 17](#page-193-0):

| 802.1p QoS Configuration<br>With CEE Off |                |                | <b>ETS Configuration</b><br>With CEE On |                |                |
|------------------------------------------|----------------|----------------|-----------------------------------------|----------------|----------------|
| <b>Priority</b>                          | COSq           | Weight         | <b>Priority</b>                         | COSq           | <b>PGID</b>    |
| 0                                        | 0              |                |                                         |                |                |
| 1                                        | 1              | $\mathfrak{D}$ | 1                                       | ∩              | 0              |
| $\overline{2}$                           | $\mathfrak{D}$ | 3              | $\mathfrak{D}$                          | $\Omega$       | O              |
| 3                                        | 3              | 4              | 3                                       | 1              |                |
| $\overline{4}$                           | 4              | 5              | 4                                       | $\overline{2}$ | $\mathcal{P}$  |
| 5                                        | 5              | 7              | 5                                       | $\mathcal{P}$  | $\mathcal{P}$  |
| 6                                        | 6              | 15             | 6                                       | $\mathfrak{D}$ | 2              |
| 7                                        | 7              |                | 7                                       | $\mathfrak{D}$ | $\mathfrak{D}$ |

<span id="page-193-0"></span>**Table 17.** *CEE Effects on 802.1p Defaults*

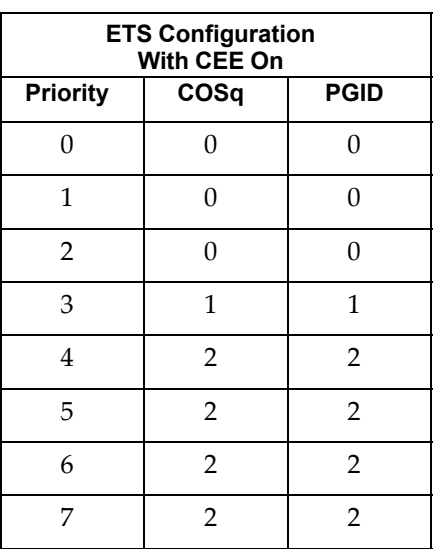

When CEE is on, the default ETS configuration also allocates a portion of link bandwidth to each PGID as shown in [Table 18:](#page-193-1)

<span id="page-193-1"></span>**Table 18.** *Default ETS Bandwidth Allocation*

| <b>PGID</b> | <b>Typical Use</b>    | <b>Bandwidth</b> |
|-------------|-----------------------|------------------|
|             | LAN                   | 10%              |
|             | <b>SAN</b>            | 50%              |
|             | Latency-sensitive LAN | 40%              |

If the prior, non‐CEE configuration used 802.1p priority values for different purposes, or does not expect bandwidth allocation as shown in [Table 18](#page-193-1) on [page 194,](#page-193-1) when CEE is turned on, the administrator should reconfigure ETS settings as appropriate.

### **Effects on Flow Control**

When CEE is off, 802.3x standard flow control is enabled on all SI4093 ports by default.

When CEE is turned on, standard flow control is disabled on all ports, and in its place, PFC (see ["Priority](#page-200-0)‐Based Flow Control" on page 201) is enabled on all ports for 802.1p priority value 3. This default is chosen because priority value 3 is commonly used to identify FCoE traffic in a CEE environment and must be guaranteed lossless behavior. PFC is disabled for all other priority values.

Each time CEE is turned off, the prior 802.3x standard flow control settings will be restored (including any previous changes from the defaults). Conversely, each time CEE is turned on, the previously configured PFC settings are restored.

It is recommend that a configuration backup be made prior to turning CEE on or off. Viewing the configuration file will allow the administrator to manually re-create the equivalent configuration under the new CEE mode, and will also allow for the recovery of the prior configuration if necessary.

When CEE is on, PFC can be enabled only on priority value 3 and one other priority. If flow control is required on additional priorities on any given port, consider using standard flow control on that port, so that regardless of which priority traffic becomes congested, a flow control frame is generated.

# <span id="page-195-0"></span>**FCoE Initialization Protocol Snooping**

FCoE Initialization Protocol (FIP) snooping is an FCoE feature. In order to enforce point‐to‐point links for FCoE traffic outside the regular Fibre Channel topology, Ethernet ports used in FCoE can be automatically and dynamically configured with Access Control Lists (ACLs).

Using FIP snooping, the SI4093 examines the FIP frames normally exchanged between the FCF and ENodes to determine information about connected FCoE devices. This information is used to create narrowly tailored ACLs that permit expected FCoE traffic to and from confirmed Fibre Channel nodes, and deny all other undesirable FCoE or FIP traffic.

In case of LAGs, FIP traffic from a particular FCF can be received by any member port on which the FCF was detected.

**Note:** FIP snooping is not supported on transparent SPARs.

### **Global FIP Snooping Settings**

By default, the FIP snooping feature is turned off for the SI4093. The following commands are used to turn the feature on or off:

SI 4093(config)# [**no**] **fcoe fips enable**

**Note:** FIP snooping requires CEE to be turned on (see ["Turning](#page-192-0) CEE On or Off" on [page 193\)](#page-192-0).

When FIP snooping is on, port participation may be configured on a port-by-port basis (see "FIP [Snooping](#page-196-0) for Specific Ports" on page 197).

Before turning on the FIP snooping feature, you must manually disable FIP snooping for internal and external ports where *any* of the following conditions apply:

- Disable for all transparent SPAR ports.
- Disable for ports where FCoE traffic is not desired.
- Disable for ports where transparent FCoE is acceptable.

When FIP snooping is off, all FCoE-related ACLs generated by the feature are removed from all SI4093 ports.

FIP snooping configuration must be the same on all member ports in a LAG. If the configuration of a member port is changed, an error message, similar to the following, will be displayed.

```
FAIL: Trunk <ID>  FIP Snooping port <number> and port <number> need to have
the same fips config.
```
The FIP snooping configuration changes must be manually applied to all member ports.

For an example, see "FIP Snooping [Configuration"](#page-199-0) on page 200.

### <span id="page-196-0"></span>**FIP Snooping for Specific Ports**

When FIP snooping is globally turned on (see above), ports may be individually configured for participation in FIP snooping and automatic ACL generation. By default, FIP snooping is enabled for each port. To change the setting for any specific port, use the following CLI commands:

SI 4093(config)# [**no**] **fcoe fips port** *<port alias or number>* **enable**

When FIP snooping is enabled on a port, FCoE-related ACLs will be automatically configured.

When FIP snooping is disabled on a port, all FCoE-related ACLs on the port are removed, and the SI4093 will enforce no FCoE‐related rules for traffic on the port.

Before turning on the FIP snooping feature, you must manually disabled FIP snooping for internal and external ports where *any* of the following conditions apply:

- Disable for all transparent SPAR ports.
- Disable for ports where FCoE traffic is not desired.
- Disable for ports where transparent FCoE is acceptable.

**Note:** FIP Snooping and IPv6 ACLs are not supported simultaneously on the same ports. To use FIP snooping, remove IPv6 ACLs from the port.

#### **Port FCF and ENode Detection**

When FIP snooping is enabled on a port in a VLAN‐aware SPAR, the port is placed in FCF auto‐detect mode by default. In this mode, the port assumes connection to an ENode unless FIP packets show the port is connected to an FCF.

Ports can also be specifically configured as to whether automatic FCF detection should be used, or whether the port is connected to an FCF or ENode:

SI 4093(config)# **fcoe fips port** *<port alias or number>* **fcfmode [auto|on|off]**

When FCF mode is on, the port is assumed to be connected to a trusted FCF, and only ACLs appropriate to FCFs will be installed on the port. When off, the port is assumed to be connected to an ENode, and only ACLs appropriate to ENodes will be installed. When the mode is changed (either through manual configuration or as a result of automatic detection), the appropriate ACLs are automatically added, removed, or changed to reflect the new FCF or ENode connection.

#### **FCoE Connection Timeout**

FCoE‐related ACLs are added, changed, and removed as FCoE device connection and disconnection are discovered. In addition, the administrator can enable or disable automatic removal of ACLs for FCFs and other FCoE connections that timeout (fail or are disconnected) without FIP notification.

By default, automatic removal of ACLs upon timeout is enabled. To change this function, use the following CLI commands:

SI 4093(config)# **[no] fcoe fips timeoutacl**

#### **FCoE ACL Rules**

When FIP Snooping is enabled on a port, the SI4093 automatically installs the appropriate ACLs to enforce the following rules for FCoE traffic:

- Ensure that FIP frames from ENodes may only be addressed to FCFs.
- Flag important FIP packets for processing.
- Ensure no end device uses an FCF MAC address as its source.
- Each FCoE port is assumed to be connected to an ENode and includes ENode‐specific ACLs installed, until the port is either detected or configured to be connected to an FCF.
- Ports that are configured to have FIP snooping disabled will not have any FIP or FCoE related ACLs installed.
- Prevent transmission of all FCoE frames from an ENode prior to its successful completion of login (FLOGI) to the FCF.
- After successful completion of FLOGI, ensure that the ENode uses only those FCoE source addresses assigned to it by FCF.
- After successful completion of FLOGI, ensure that all ENode FCoE source addresses originate from or are destined to the appropriate ENode port.
- After successful completion of each FLOGI, ensure that FCoE frames may only be addressed to the FCFs that accept them.

Initially, a basic set of FCoE‐related ACLs will be installed on all ports where FIP snooping is enabled. As the SI4093 encounters FIP frames and learns about FCFs and ENodes that are attached or disconnect, ACLs are dynamically installed or expanded to provide appropriate security.

When an FCoE connection logs out, or times out (if ACL timeout is enabled), the related ACLs will be automatically removed.

FCoE‐related ACLs are independent of manually configured ACLs used for regular Ethernet purposes (see the *Application Guide*). FCoE ACLs generally have a higher priority over standard ACLs.

#### **FCoE VLANs**

Before the SI4093 applies FIP Snooping, all internal SI4093 ports connected to ENodes and all external ports connected to FCFs should be members of at least one common VLAN (for example, the SPAR default VLAN). This allows the ENode CNA and the FCF to exchange initial FIP VLAN request and notification packets. Once FIP Snooping is applied, FCoE packets are exchanged using one configured FCoE VLAN for each attached FCF.

Each ENode port must retain the VLAN tag, and must belong to the same VLAN as the FCF to which it will connect. In topologies where a single FCF is connected to the SI4093, all ENode and FCF ports belong to the same VLAN (typically VLAN 1002). When multiple FCFs are connected to the SI4093, each FCF must be assigned a unique VLAN, and each ENode must be assigned to the VLAN for only one particular FCF.

The administrator must ensure that the VLAN configured for each FCF and its ENodes is supported by the participating FCF and ENode CNAs.

**Note:** FCoE ports can have any native VLAN. A Fibre Channel VLAN must not be configured as the native VLAN for FCoE ports.

### **Viewing FIP Snooping Information**

ACLs automatically generated under FIP snooping are independent of regular, manually configure ACLs, and are not listed with regular ACLs in SI4093 information and statistics output. Instead, FCoE ACLs are shown using the following CLI commands:

```
SI 4093# show fcoe fips information (Show all FIP‐related information)
SI 4093# show fcoe fips port <port alias or number> information
                                             (Show FIP info for a selected port)
```
For example:

```
SI 4093# show fcoe fips port ext4 information
FIP Snooping on port ext4:
This port has been detected to be an FCF port.
FIPS ACLs configured on this port:
Ethertype 0x8914, action permit.
dmac 00:00:18:01:00:XX, Ethertype 0x8914, action permit.
```
For each ACL, the required traffic criteria are listed, along with the action taken (permit or deny) for matching traffic. ACLs are listed in order of precedence and evaluated in the order shown.

The administrator can also view other FCoE information:

```
SI 4093# show fcoe fips fcf (Show all detected FCFs)
SI 4093# show fcoe fips fcoe (Show all FCoE connections)
```
#### <span id="page-199-0"></span>**FIP Snooping Configuration**

In this example, FCoE devices are connected to port EXT4 for the FCF bridge connection, and INTA1 for an ENode. FIP snooping can be configured on these ports using the following CLI commands:

1. Disable FIP snooping on all non‐FCoE external ports:

SI 4093(config)# **no fcoe fips port ext1ext3,ext5ext10 enable**

2. Turn global FIP snooping on:

SI 4093(config)# **fcoe fips enable**

3. Make sure CEE is turned on (the default setting). If CEE has been previously turned off, turn it on using the following command:.

SI 4093(config)# **cee enable**

**Note:** Turning CEE on or off will automatically change some 802.1p QoS and 802.3x standard flow control settings and menus (see ["Turning](#page-192-0) CEE On or Off" on [page 193\)](#page-192-0).

4. Configure a VLAN‐aware SPAR for use with FCoE:

```
SI 4093(config)# spar 2
SI 4093(config-spar)# uplink port ext4
SI 4093(config-spar)# domain mode local
SI 4093(config-spar)# domain default vlan 4082
SI 4093(config-spar)# domain default member inta1
```
5. Add the FCoE VLAN to the SPAR, with all FCoE member internal ports:

```
SI 4093(config-spar)# domain local 1 vlan 1002
SI 4093(config-spar)# domain local 1 member inta1
SI 4093(config-spar)# domain local 1 name vid1002
SI 4093(config-spar)# domain local 1 enable
```
6. Enable the SPAR and exit SPAR configuration:

```
SI 4093(config-spar)# enable
SI 4093(config-spar)# exit
```
7. (Set by default) Enable FIP snooping on FCoE ports, and set the desired FCF mode:

```
SI 4093(config)# fcoe fips port INTA1 ena
                                        (Select ENode port and enable FIP
                                        snooping)
SI 4093(config)# fcoe fips port INTA1 fcfmode off
                                        (Set as ENode connection)
SI 4093(config)# fcoe fips port ext4 ena(Enable FIP snooping on port)
SI 4093(config)# fcoe fips port ext4 fcfmode on
                                        (Set as FCF connection)
```
# <span id="page-200-0"></span>**Priority-Based Flow Control**

Priority‐based Flow Control (PFC) is defined in IEEE 802.1Qbb. PFC extends the IEEE 802.3x standard flow control mechanism. Under standard flow control, when a port becomes busy, the SI4093 manages congestion by pausing all the traffic on the port, regardless of the traffic type. PFC provides more granular flow control, allowing the SI4093 to pause specified types of traffic on the port, while other traffic on the port continues.

PFC pauses traffic based on 802.1p priority values in the VLAN tag. The administrator can assign different priority values to different types of traffic and then enable PFC for up to two specific priority values: priority value 3, and one other. The configuration can be applied on a port‐by‐port basis, or globally for all ports on the SI4093. Then, when traffic congestion occurs on a port (caused when ingress traffic exceeds internal buffer thresholds), only traffic with priority values where PFC is enabled is paused. Traffic with priority values where PFC is disabled proceeds without interruption but may be subject to loss if port ingress buffers become full.

Although PFC is useful for a variety of applications, it is required for FCoE implementation where storage (SAN) and networking (LAN) traffic are converged on the same Ethernet links. Typical LAN traffic tolerates Ethernet packet loss that can occur from congestion or other factors, but SAN traffic must be lossless and requires flow control.

For FCoE, standard flow control would pause both SAN and LAN traffic during congestion. While this approach would limit SAN traffic loss, it could degrade the performance of some LAN applications that expect to handle congestion by dropping traffic. PFC resolves these FCoE flow control issues. Different types of SAN and LAN traffic can be assigned different IEEE 802.1p priority values. PFC can then be enabled for priority values that represent SAN and LAN traffic that must be paused during congestion, and disabled for priority values that represent LAN traffic that is more loss-tolerant.

PFC requires CEE to be turned on (["Turning](#page-192-0) CEE On or Off" on page 193). When CEE is turned on, PFC is enabled on priority value 3 by default. Optionally, the administrator can also enable PFC on one other priority value, providing lossless handling for another traffic type, such as for a business-critical LAN application.

**Note:** For any given port, only one flow control method can be implemented at any given time: either PFC or standard IEEE 802.3x flow control.

### **Global vs. Port-by-Port PFC Configuration**

PFC requires CEE to be turned on [\("Turning](#page-192-0) CEE On or Off" on page 193). When CEE is turned on, standard flow control is disabled on all ports, and PFC is enabled on all ports for 802.1p priority value 3. This default is chosen because priority value 3 is commonly used to identify FCoE traffic in a CEE environment and must be guaranteed lossless behavior. PFC is disabled for all other priority values by default, but can be enabled for one additional priority value.

The administrator can also configure PFC on a port‐by‐port basis. The method used will typically depend on the following:

- Port-by-port PFC configuration is desirable in most mixed environments where some SI4093 ports are connected to CEE‐capable (FCoE) switches, gateways, and Converged Network Adapters (CNAs), and other SI4093 ports are connected to non‐CEE Layer 2/Layer 3 switches, routers and Network Interface Cards (NICs).
- Global PFC configuration is preferable in networks that implement end-to-end CEE devices. For example, if all ports are involved with FCoE and can use the same SAN and LAN priority value configuration with the same PFC settings, global configuration is easy and efficient.
- Global PFC configuration can also be used in some mixed environments where traffic with PFC‐enabled priority values occurs only on ports connected to CEE devices, and not on any ports connected to non‐CEE devices. In such cases, PFC can be configured globally on specific priority values even though not all ports make use them.
- PFC is not restricted to CEE and FCoE networks. In any LAN where traffic is separated into different priorities, PFC can be enabled on priority values for loss‐sensitive traffic. If all ports have the same priority definitions and utilize the same PFC strategy, PFC can be globally configured.

**Note:** When using global PFC configuration in conjunction with the ETS feature (see "Enhanced [Transmission](#page-204-0) Selection" on page 205), ensure that only pause‐tolerant traffic (such as lossless FCoE traffic) is assigned priority values where PFC is enabled. Pausing other types of traffic can have adverse effects on LAN applications that expect uninterrupted traffic flow and tolerate dropping packets during congestion. Use PFC globally only if all priority values assigned for lossless traffic on one or more ports does not carry loss‐tolerant traffic on other ports.

## <span id="page-202-1"></span>**PFC Configuration Example**

**Note:** DCBX may be configured to permit sharing or learning PFC configuration with or from external devices. This example assumes that PFC configuration is being performed manually. See "Data Center Bridging Capability [Exchange"](#page-210-0) on [page 211](#page-210-0) for more information on DCBX.

This example is consistent with the network shown in Figure on [page 190.](#page-189-1) In this example, the following topology is used.

| SI4093<br>Port | 802.1p<br><b>Priority</b> | Usage                        | <b>PFC</b><br><b>Setting</b> |
|----------------|---------------------------|------------------------------|------------------------------|
| EXT5           | $0 - 2$                   | LAN                          | <b>Disabled</b>              |
|                | 3                         | (not used)                   | Enabled                      |
|                | $\overline{4}$            | Business-critical LAN        | Enabled                      |
|                | others                    | (not used)                   | <b>Disabled</b>              |
| EXT4           | 3                         | FCoE (to FCF bridge)         | Enabled                      |
|                | others                    | (not used)                   | <b>Disabled</b>              |
| <b>INTA1</b>   | 3                         | FCoE                         | Enabled                      |
|                | others                    | (not used)                   | Disabled                     |
| <b>INTA2</b>   | $0-2$                     | LAN                          | Disabled                     |
|                | 3                         | (not used)                   | Enabled                      |
|                | $\overline{4}$            | <b>Business-critical LAN</b> | Enabled                      |
|                | others                    | (not used)                   | Disabled                     |

<span id="page-202-0"></span>**Table 19.** *Port‐Based PFC Configuration*

In this example, PFC is to facilitate lossless traffic handling for FCoE (priority value 3) and a business‐critical LAN application (priority value 4).

Assuming that CEE is off (the SI4093 default), the example topology shown in Table 19 on [page 203](#page-202-0) can be configured using the following commands:

1. Turn CEE on.

SI 4093(config)# **cee enable**

2. Enable PFC for the FCoE traffic.

**Note:** PFC is enabled on priority 3 by default. If using the defaults, the manual configuration commands shown in this step are not necessary.

```
SI 4093(config)# cee port INTA1 pfc (Turn on PFC for port) INTA1)
SI 4093(config)# cee port INTA1 pfc priority 3 enable
                                            (Select and enable FCoE priority 3 PFC for the port)
SI 4093(config)# cee port INTA1 pfc priority 3 description "FCoE"
                                           (Set priority description—optional)
SI 4093(config)# cee port EXT4 pfc (Select and enable FCoE for port EXT4)
SI 4093(config)# cee port EXT4 pfc priority 3 enable
                                            (Select and enable FCoE priority 3 PFC for the port)
SI 4093(config)# cee port EXT4 pfc priority 3 description "FCoE"
                                            (Set priority description—optional)
```
3. Enable PFC for the business‐critical LAN application:

```
SI 4093(config)# cee port INTA2 pfc (Turn on PFC for port) INTA2)
SI 4093(config)# cee port INTA2 pfc priority 4 enable
                                           (Select and enable FCoE priority 4 PFC for the port)
SI 4093(config)# cee port INTA2 pfc priority 4 description
"Businesscritical LAN"
                                           (Set priority description—optional)
SI 4093(config)# cee port EXT5 pfc (Select and enable FCoE for port EXT5)
SI 4093(config)# cee port EXT5 pfc priority 4 enable
                                           (Select and enable FCoE priority 4 PFC for the port)
SI 4093(config)# cee port EXT5 pfc priority 4 description
"Businesscritical LAN"
                                           (Set priority description—optional)
```
4. Save the configuration.

SI 4093(config)# **copy runningconfig startupconfig**

# <span id="page-204-0"></span>**Enhanced Transmission Selection**

Enhanced Transmission Selection (ETS) is defined in IEEE 802.1Qaz. ETS provides a method for allocating port bandwidth based on 802.1p priority values in the VLAN tag. Using ETS, different amounts of link bandwidth can specified for different traffic types (such as for LAN, SAN, and management).

ETS is an essential component in a CEE environment that carries different types of traffic, each of which is sensitive to different handling criteria, such as Storage Area Networks (SANs) that are sensitive to packet loss, and LAN applications that may be latency-sensitive. In a single converged link, such as when implementing FCoE, ETS allows SAN and LAN traffic to coexist without imposing contrary handling requirements upon each other.

The ETS feature requires CEE to be turned on (see ["Turning](#page-192-0) CEE On or Off" on [page 193](#page-192-0)).

### **802.1p Priority Values**

Under the 802.1p standard, there are eight available priority values, with values numbered 0 through 7, which can be placed in the priority field of the 802.1Q VLAN tag:

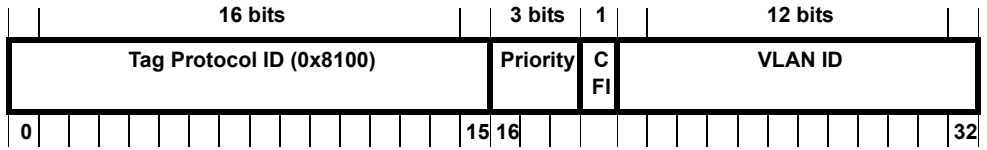

Servers and other network devices may be configured to assign different priority values to packets belonging to different traffic types (such as SAN and LAN).

ETS uses the assigned 802.1p priority values to identify different traffic types. The various priority values are assigned to priority groups (PGID), and each priority group is assigned a portion of available link bandwidth.

Priorities values within in any specific ETS priority group are expected to have similar traffic handling requirements with respect to latency and loss.

802.1p priority values may be assigned by the administrator for a variety of purposes. However, when CEE is turned on, the SI4093 sets the initial default values for ETS configuration as follows:

<span id="page-204-1"></span>**Figure 13.** Default ETS Priority Groups

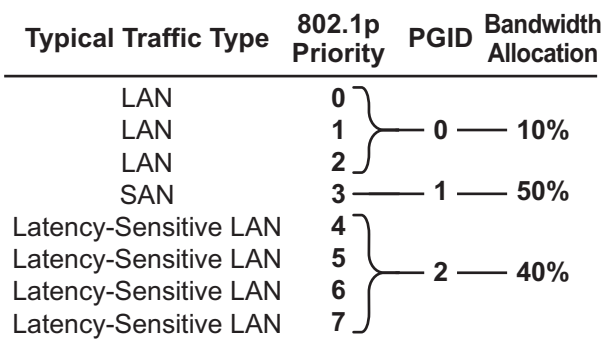

In the assignment model shown in [Figure 13](#page-204-1) on page 205, priorities values 0 through 2 are assigned for regular Ethernet traffic, which has "best effort" transport characteristics.

Priority 3 is typically used to identify FCoE (SAN) traffic.

Priorities 4‐7 are typically used for latency sensitive traffic and other important business applications. For example, priority 4 and 5 are often used for video and voice applications such as IPTV, Video on Demand (VoD), and Voice over IP (VoIP). Priority 6 and 7 are often used for traffic characterized with a "must get there" requirement, with priority 7 used for network control which is requires guaranteed delivery to support configuration and maintenance of the network infrastructure.

**Note:** The default assignment of 802.1p priority values on the SI4093 changes depending on whether CEE is on or off. See ["Turning](#page-192-0) CEE On or Off" on page 193 for details.

#### **Priority Groups**

For ETS use, each 801.2p priority value is assigned to a priority group which can then be allocated a specific portion of available link bandwidth. To configure a priority group, the following is required:

- CEE must be turned on [\("Turning](#page-192-0) CEE On or Off" on page 193) for the ETS feature to function.
- A priority group must be assigned a priority group ID (PGID), one or more 802.1p priority values, and allocated link bandwidth greater than 0%.

*PGID*

Each priority group is identified with number (0 through 7, and 15) known as the PGID.

PGID 0 through 7 may each be assigned a portion of the available bandwidth.

PGID 8 through 14 are reserved as per the 802.1Qaz ETS standard.

PGID 15 is a strict priority group. It is generally used for critical traffic, such as network management. Any traffic with priority values assigned to PGID 15 is permitted as much bandwidth as required, up to the maximum available on the SI4093. After serving PGID 15, any remaining link bandwidth is shared among the other groups, divided according to the configured bandwidth allocation settings.

All 802.1p priority values assigned to a particular PGID should have similar traffic handling requirements. For example, PFC‐enabled traffic should not be grouped with non-PFC traffic. Also, traffic of the same general type should be assigned to the same PGID. Splitting one type of traffic into multiple 802.1p priorities, and then assigning those priorities to different PGIDs may result in unexpected network behavior.

Each 802.1p priority value may be assigned to only one PGID. However, each PGID may include multiple priority values. Up to eight PGIDs may be configured at any given time.

### *Assigning Priority Values to a Priority Group*

Each priority group may be configured from its corresponding ETS Priority Group and assigned 802.1p priority values using the following command:

SI 4093(config)# **cee global ets prioritygroup pgid** *<priority group number (0‐7, or 15)>* **prio** *<priority list>*

where *priority list* is one or more 802.1p priority values (with each separated by a space). For example, to assign priority values 0 through 2 to PGID 0:

SI 4093(config)# **cee global ets prioritygroup pgid 0 prio 0 1 2**

**Note:** Within any specific PGID, the PFC settings (see ["Priority](#page-200-0)-Based Flow Control" on [page 201\)](#page-200-0) should be the same (enabled or disabled) for all priority values within the group. PFC can be enabled only on priority value 3 and one other priority. If the PFC setting is inconsistent within a PGID, a warning message is reported when attempting to apply the configuration.

When assigning priority values to a PGID, the specified priority value will be automatically removed from its old group and assigned to the new group when the configuration is applied.

Each priority value must be assigned to a PGID. Priority values may not be deleted or unassigned. To remove a priority value from a PGID, it must be moved to another PGID.

For PGIDs 0 through 7, bandwidth allocation can also be configured through the ETS Priority Group menu. See for "Allocating [Bandwidth"](#page-207-0) on page 208 for details.

#### *Deleting a Priority Group*

A priority group is automatically deleted when it contains no associated priority values, and its bandwidth allocation is set to 0%.

**Note:** The total bandwidth allocated to PGID 0 through 7 must equal exactly 100%. Reducing the bandwidth allocation of any group will require increasing the allocation to one or more of the other groups (see "Allocating [Bandwidth"](#page-207-0) on [page 208](#page-207-0)).

#### <span id="page-207-0"></span>*Allocating Bandwidth*

An administrator may allocate a portion of the available bandwidth to PGIDs 0 through 7. Available bandwidth is defined as the amount of link bandwidth that remains after priorities within PGID 15 are serviced (see ["Unlimited](#page-207-1) Bandwidth for PGID 15" on [page 208\)](#page-207-1), and assuming that all PGIDs are fully subscribed. If any PGID does not fully consume its allocated bandwidth, the unused portion is made available to the other priority groups.

#### Allocated Bandwidth for PGID 0 Through 7

Priority group bandwidth allocation can be configured using the following command:

SI 4093(config)# **cee global ets prioritygroup pgid** *<priority group number>* **bandwidth** *<bandwidth allocation (0‐100)>*

where *bandwidth allocation* represents the percentage of link bandwidth, specified as a number between 0 and 100, in 1% increments.

The following bandwidth allocation rules apply:

- Bandwidth allocation must be 0% for any PGID that has no assigned 802.1p priority values.
- Any PGID assigned one or more priority values must have a bandwidth allocation greater than 0%.
- Total bandwidth allocation for groups 0 through 7 must equal exactly 100%. Increasing or reducing the bandwidth allocation of any PGID also requires adjusting the allocation of other PGIDs to compensate.

If these conditions are not met, the SI4093 will report an error when applying the configuration.

To achieve a balanced bandwidth allocation among the various priority groups, packets are scheduled according to a weighted deficit round‐robin (WDRR) algorithm. WDRR is aware of packet sizes, which can vary significantly in a CEE environment, making WDRR more suitable than a regular weighted round‐robin (WRR) method, which selects groups based only on packet counts.

**Note:** Actual bandwidth used by any specific PGID may vary from configured values by up to 10% of the available bandwidth in accordance with 802.1Qaz ETS standard. For example, a setting of 10% may be served anywhere from 0% to 20% of the available bandwidth at any given time.

#### <span id="page-207-1"></span>Unlimited Bandwidth for PGID 15

PGID 15 is permitted unlimited bandwidth and is generally intended for critical traffic (such as SI4093 management). Traffic in this group is given highest priority and is served before the traffic in any other priority group.

If PGID 15 has low traffic levels, most of the system's bandwidth will be available to serve priority groups 0 through 7. However, if PGID 15 consumes a larger part of the system's total bandwidth, the amount available to the other groups is reduced.

**Note:** Consider traffic load when assigning priority values to PGID 15. Heavy traffic in this group may restrict the bandwidth available to other groups.

## **Configuring ETS**

Consider an example consistent with that used for port‐based PFC configuration (on [page 203\)](#page-202-1):

| <b>Priority</b> | Usage                                                  | <b>PGID</b>    | <b>Bandwidth</b> |
|-----------------|--------------------------------------------------------|----------------|------------------|
| $\theta$        | LAN (best effort delivery)                             |                |                  |
| 1               | LAN (best effort delivery)                             | 0              | 10%              |
| $\overline{2}$  | LAN (best effort delivery)                             |                |                  |
| 3               | SAN (Fibre Channel over Ethernet, with PFC)            | 1              | 20%              |
| $\overline{4}$  | Business Critical LAN (lossless Ethernet, with<br>PFC) | $\mathfrak{p}$ | 30%              |
| 5               | Latency-sensitive LAN                                  | 3              | 40%              |
| 6               | Latency-sensitive LAN                                  |                |                  |
| 7               | Network Management (strict)                            | 15             | unlimited        |

<span id="page-208-0"></span>**Table 20.** *ETS Configuration*

The example shown in [Table 20](#page-208-0) is only slightly different than the default configuration shown in [Figure 13](#page-204-1) on page 205. In this example, latency-sensitive LAN traffic (802.1p priority 5 through 6) are moved from priority group 2 to priority group 3. This leaves Business Critical LAN traffic (802.1p priority 4) in priority group 2 by itself. Also, a new group for network management traffic has been assigned. Finally, the bandwidth allocation for priority groups 1, 2, and 3 are revised.

**Note:** DCBX may be configured to permit sharing or learning PFC configuration with or from external devices. This example assumes that PFC configuration is being performed manually. See "Data Center Bridging Capability [Exchange"](#page-210-0) on [page 211](#page-210-0) for more information on DCBX.

This example can be configured using the following commands:

1. Turn CEE on.

SI 4093(config)# **cee enable**

2. Configure each allocated priority group with a description (optional), list of 802.1p priority values, and bandwidth allocation:

```
SI 4093(config)# cee global ets prioritygroup pgid 0 description
"Regular Lan"
                                          (Select a group for regular LAN) and set a group
                                          description—optional)
SI 4093(config)# cee global ets prioritygroup pgid 0 bandwidth 10
                                          (Restrict to 10% of link bandwidth)
SI 4093(config)# cee global ets prioritygroup pgid 0 prio 0,1,2
                                          (Set 802.1p priority 0, 1, and 2)
SI 4093(config)# cee global ets prioritygroup pgid 1 bandwidth 20
                                          (Select a group for SAN traffic and restrict 20%
                                          of link bandwidth))
SI 4093(config)# cee global ets prioritygroup pgid 1 desc "SAN"
                                          (Set a group description—optional)
SI 4093(config)# cee global ets prioritygroup pgid 1 prio 3
                                          (Set 802.1p priority 3 for the group)
SI 4093(config)# cee global ets prioritygroup pgid 2 bandwidth 30
                                          (Select a group for latency traffic and restrict 30%
                                          of link bandwidth)
SI 4093(config)# cee global ets prioritygroup pgid 2 desc "Business
Critical LAN" (Set a group description—optional)
SI 4093(config)# cee global ets prioritygroup pgid 2 prio 4
                                          (Set 802.1p priority 4)
```
3. Configure the strict priority group with a description (optional) and a list of 802.1p priority values:

```
SI 4093(config)# cee global ets prioritygroup pgid 15 priority 7
                                            (Select a group for strict traffic and set 802.1p
                                            priority 7)
SI 4093(config)# cee global ets prioritygroup pgid 15desc "Network
Management"
                                            (Set a group description—optional)
```
**Note:** Priority group 15 is permitted unlimited bandwidth. As such, the commands for priority group 15 do not include bandwidth allocation.

4. Save the configuration.

SI 4093(config)# **copy runningconfig startupconfig**

# <span id="page-210-0"></span>**Data Center Bridging Capability Exchange**

Data Center Bridging Capability Exchange (DCBX) protocol is a vital element of CEE. DCBX allows peer CEE devices to exchange information about their advanced capabilities. Using DCBX, neighboring network devices discover their peers, negotiate peer configurations, and detect misconfigurations.

DCBX provides two main functions on the SI4093:

• Peer information exchange

The SI4093 uses DCBX to exchange information with connected CEE devices. For normal operation of any FCoE implementation on the SI4093, DCBX must remain enabled on all ports participating in FCoE.

• Peer configuration negotiation

DCBX also allows CEE devices to negotiate with each other for the purpose of automatically configuring advanced CEE features such as PFC, ETS, and (for some CNAs) FIP. The administrator can determine which CEE feature settings on the SI4093 are communicated to and matched by CEE neighbors, and also which CEE feature settings on the SI4093 may be configured by neighbor requirements.

The DCBX feature requires CEE to be turned on (see ["Turning](#page-192-0) CEE On or Off" on [page 193](#page-192-0)).

#### **DCBX Settings**

When CEE is turned on, DCBX is enabled for peer information exchange on all ports. For configuration negotiation, the following default settings are configured:

- Application Protocol: FCoE and FIP snooping is set for traffic with 802.1p priority 3
- PFC: Enabled on 802.1p priority 3
- ETS
	- Priority group 0 includes priority values 0 through 2, with bandwidth allocation of 10%
	- Priority group 1 includes priority value 3, with bandwidth allocation of 50%
	- Priority group 2 includes priority values 4 through 7, with bandwidth allocation of 40%

#### Enabling and Disabling DCBX

When CEE is turned on, DCBX can be enabled and disabled on a per‐port basis, using the following commands:

```
SI 4093(config)# cee port <port alias or number> dcbx enable
  -0rSI 4093(config)# no cee port <port alias or number> dcbx enable
```
When DCBX is enabled on a port, Link Layer Detection Protocol (LLDP) is used to exchange DCBX parameters between CEE peers. Also, the interval for LLDP transmission time is set to one second for the first five initial LLDP transmissions, after which it is returned to the administratively configured value. The minimum delay between consecutive LLDP frames is also set to one second as a DCBX default.

#### Peer Configuration Negotiation

CEE peer configuration negotiation can be set on a per‐port basis for a number of CEE features. For each supported feature, the administrator can configure two independent flags:

The advertise flag

When this flag is set for a particular feature, the SI4093 settings will be transmit to the remote CEE peer. If the peer is capable of the feature, and willing to accept the SI4093 settings, it will be automatically reconfigured to match the SI4093.

The willing flag

Set this flag when required by the remote CEE peer for a particular feature as part of DCBX signaling and support. Although some devices may also expect this flag to indicate that the SI4093 will accept overrides on feature settings, the SI4093 retains its configured settings. As a result, the administrator should configure the feature settings on the SI4093 to match those expected by the remote CEE peer.

These flags are available for the following CEE features:

Application Protocol

DCBX exchanges information regarding FCoE and FIP snooping, including the 802.1p priority value used for FCoE traffic. The advertise flag is set or reset using the following commands:

SI 4093(config)# **cee port** *<port alias or number>* **dcbx app\_proto advertise**

```
SI 4093(config)# no cee port <port alias or number> dcbx app_proto advertise
```
The willing flag is set or reset using the following commands:

SI 4093(config)# **cee port** *<port alias or number>* **dcbx app\_proto willing**

SI 4093(config)# **no cee port** *<port alias or number>* **dcbx app\_proto willing**

PFC

DCBX exchanges information regarding whether PFC is enabled or disabled on the port. The advertise flag is set or reset using the following commands:

SI 4093(config)# **cee port** *<port alias or number>* **dcbx pfc advertise**

SI 4093(config)# **no cee port** *<port alias or number>* **dcbx pfc advertise**

The willing flag is set or reset using the following commands:

```
SI 4093(config)# cee port <port alias or number> dcbx pfc willing
SI 4093(config)# no cee port <port alias or number> dcbx pfc willing
```
ETS

DCBX exchanges information regarding ETS priority groups, including their 802.1p priority members and bandwidth allocation percentages. The advertise flag is set or reset using the following command:

>> # **/cfg/cee/port** *<port alias or number>***/dcbx/etsadv** {**ena**|**dis**}

The willing flag is set or reset using the following command:

>> # **/cfg/cee/port** *<port alias or number>***/dcbx/etswill** {**ena**|**dis**}

#### **Configuring DCBX**

Consider an example consistent Figure on [page 190](#page-189-1) and used with the previous FCoE examples in this chapter:

- FCoE is used on ports INTA1 and EXT4.
- CEE features are also used with LANs on ports INTA2 and EXT5.
- All other ports are disabled or are connected to regular (non-CEE) LAN devices.

In this example, the SI4093 acts as the central point for CEE configuration. FCoE‐related ports will be configured for advertising CEE capabilities, but not to accept external configuration. Other LAN ports that use CEE features will also be configured to advertise feature settings to remote peers, but not to accept external configuration. DCBX will be disabled on all non‐CEE ports.

This example can be configured using the following commands:

1. Turn CEE on.

SI 4093(config)# **cee enable**

2. Enable desired DCBX configuration negotiation on FCoE ports:

```
SI 4093(config)# cee port INTA1 dcbx enable
SI 4093(config)# cee port INTA1 dcbx app adv
SI 4093(config)# cee port INTA1 dcbx pfc adv
SI 4093(config)# cee port INTA1 dcbx ets adv
SI 4093(config)# cee port EXT4 dcbx enable
SI 4093(config)# cee port EXT4 dcbx app adv
SI 4093(config)# cee port EXT4 dcbx pfc adv
SI 4093(config)# cee port EXT4 dcbx ets adv
```
**Note:** To verify DCBX settings for each port, use the cur command:

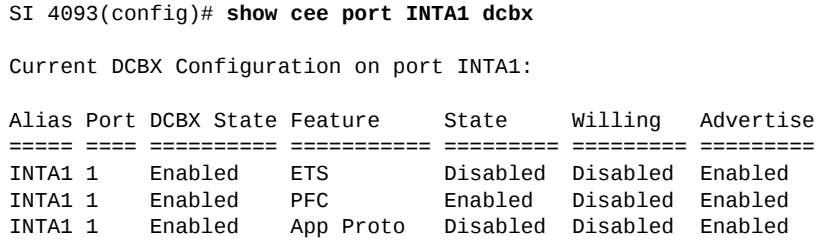

3. Enable desired DCBX advertisements on other CEE ports:

```
SI 4093(config)# cee port INTA2 dcbx enable
SI 4093(config)# cee port INTA2 dcbx app
SI 4093(config)# cee port INTA2 dcbx pfc adv
SI 4093(config)# cee port INTA2 dcbx ets adv
SI 4093(config)# cee port EXT5 dcbx enable
SI 4093(config)# cee port EXT5 dcbx app adv
SI 4093(config)# cee port EXT5 dcbx pfc adv
SI 4093(config)# cee port EXT5 dcbx ets adv
```
4. Disable DCBX for each non‐CEE port as appropriate:

```
SI 4093(config)# no cee port INTA3 dcbx enable
SI 4093(config)# no cee port INTA4 dcbx enable
...
SI 4093(config)# no cee port EXT11 dcbx enable
```
5. Save the configuration.

SI 4093(config)# **copy runningconfig startupconfig**

# **FCoE Example Configuration**

The following example collects the various components from previous sections of this chapter.

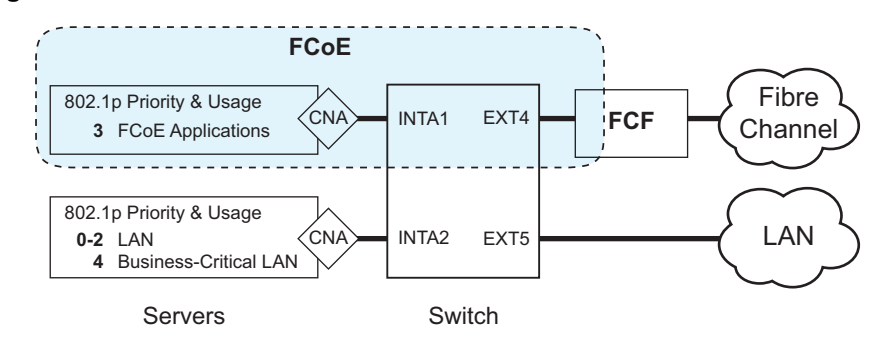

<span id="page-214-0"></span>**Figure 14.** A Mixed Fibre Channel and FCoE Network

In [Figure 14](#page-214-0) on page 215, the Fibre Channel network is connected to the FCoE network through an FCF bridge module on port EXT4. The FCoE‐enabled SI4093 is internally connected to a blade server (ENode) through an FCoE‐enabled CNA on port INTA1. All participating ports are members of the same VLAN‐aware SPAR.

1. Disable FIP snooping on all non‐FCoE external ports:

SI 4093(config)# **no fcoe fips port ext1ext3,ext5ext10 enable**

2. Turn global FIP snooping on:

SI 4093(config)# **fcoe fips enable**

3. Make sure CEE is turned on (the default setting). If CEE has been previously turned off, turn it on using the following command:.

SI 4093(config)# **cee enable**

**Note:** Turning CEE on or off will automatically change some 802.1p QoS and 802.3x standard flow control settings (see ["Turning](#page-192-0) CEE On or Off" on page 193).

4. Configure a VLAN‐aware SPAR for use with FCoE:

```
SI 4093(config)# spar 2
SI 4093(config-spar)# uplink port ext4
SI 4093(config-spar)# domain mode local
SI 4093(config-spar)# domain default vlan 4082
SI 4093(config-spar)# domain default member inta1
```
5. Add the FCoE VLAN to the SPAR, with all FCoE member internal ports:

```
SI 4093(configspar)# domain local 1 vlan 1002
SI 4093(config-spar)# domain local 1 member inta1
SI 4093(config-spar)# domain local 1 name vid1002
SI 4093(config-spar)# domain local 1 enable
```
6. Enable the SPAR and exit SPAR configuration:

```
SI 4093(config-spar)# enable
SI 4093(config-spar)# exit
```
7. Enable FIP snooping on FCoE ports, and set the desired FCF mode:

```
SI 4093(config-VLAN)# fcoe fips port INTA1 enable
                                            (Select ENode port and  enable FIP
                                            snooping on port)
SI 4093(config-VLAN)# fcoe fips port INTA1 fcfmode off
                                            (Set as ENode connection)
SI 4093(config-VLAN)# fcoe fips port EXT4 enable
                                            (Select FCF module port A and enable FIP
                                            snooping on port)
SI 4093(config-VLAN)# fcoe fips port EXT4 fcfmode on
                                            (Set as FCF connection)
```
8. (Set by default) Enable PFC for the FCoE traffic.

```
SI 4093(config)# cee port INTA1 pfc (Turn on PFC for port) INTA1)
SI 4093(config)# cee port INTA1 pfc priority 3 enable
                                            (Select and enable FCoE priority 3 PFC for the port)
SI 4093(config)# cee port INTA1 pfc priority 3 description "FCoE"
                                            (Set priority description—optional)
SI 4093(config)# cee port EXT4 pfc (Select and enable FCoE for port EXT4)
SI 4093(config)# cee port EXT4 pfc priority 3 enable
                                            (Select and enable FCoE priority 3 PFC for the port)
SI 4093(config)# cee port EXT4 pfc priority 3 description "FCoE"
                                            (Set priority description—optional)
```
9. Enable PFC for the business-critical LAN application:

```
SI 4093(config)# cee port INTA2 pfc (Turn on PFC for port) INTA2)
SI 4093(config)# cee port INTA2 pfc priority 4 enable
                                           (Select and enable FCoE priority 4 PFC for the port)
SI 4093(config)# cee port INTA2 pfc priority 4 description
"Businesscritical LAN"
                                           (Set priority description—optional)
SI 4093(config)# cee port EXT5 pfc (Select and enable FCoE for port EXT5)
SI 4093(config)# cee port EXT5 pfc priority 4 enable
                                           (Select and enable FCoE priority 4 PFC for the port)
SI 4093(config)# cee port EXT5 pfc priority 4 description
"Businesscritical LAN"
                                           (Set priority description—optional)
```
10. For ETS, allocate bandwidth for each priority group:

```
SI 4093(config)# cee global ets prioritygroup pgid 0 bandwidth 10
                                             (Select a group for regular LAN and restrict to
                                             10% of link bandwidth)
SI 4093(config)# cee global ets prioritygroup pgid 0 prio 0,1,2
                                            (Set 802.1p priority 0, 1, and 2)
SI 4093(config)# cee global ets prioritygroup pgid 1 bandwidth 20
                                             (Select a group for SAN traffic and restrict 20%
                                            of link bandwidth))
SI 4093(config)# cee global ets prioritygroup pgid 1 prio 3
                                             (Set 802.1p priority 3 for the group)
SI 4093(config)# cee global ets prioritygroup pgid 2 bandwidth 30
                                            (Select a group for latency traffic and restrict 30%
                                            of link bandwidth)
SI 4093(config)# cee global ets prioritygroup pgid 2 prio 4
                                             (Set 802.1p priority 4)
SI 4093(config)# cee global ets prioritygroup pgid 3 bandwidth 40
                                             (Select a group for latency traffic and restrict 40%
                                            of link bandwidth)
SI 4093(config)# cee global ets prioritygroup pgid 3 prio 5,6
                                            (Set 802.1p priorities 5 and 6)
```
**Note:** Do not place PFC-enabled traffic queues and non-PFC traffic queues in the same priority group, as this may result in unexpected network behavior.

11. Configure the strict priority group:

SI 4093(config)# **cee global ets prioritygroup pgid 15 priority 7** *(Select a group for strict traffic and set 802.1p priority 7)*

12. Enable desired DCBX configuration negotiation on FCoE ports:

```
SI 4093(config)# cee port INTA1 dcbx enable
SI 4093(config)# cee port INTA1 dcbx app adv
SI 4093(config)# cee port INTA1 dcbx pfc adv
SI 4093(config)# cee port INTA1 dcbx ets adv
SI 4093(config)# cee port EXT4 dcbx enable
SI 4093(config)# cee port EXT4 dcbx app adv
SI 4093(config)# cee port EXT4 dcbx pfc adv
SI 4093(config)# cee port EXT4 dcbx ets adv
```
13. Enable desired DCBX advertisements on other CEE ports:

```
SI 4093(config)# cee port INTA2 dcbx enable
SI 4093(config)# cee port INTA2 dcbx app
SI 4093(config)# cee port INTA2 dcbx pfc adv
SI 4093(config)# cee port INTA2 dcbx ets adv
SI 4093(config)# cee port EXT5 dcbx enable
SI 4093(config)# cee port EXT5 dcbx app adv
SI 4093(config)# cee port EXT5 dcbx pfc adv
SI 4093(config)# cee port EXT5 dcbx ets adv
```
14. Disable DCBX for each non‐CEE port as appropriate:

```
SI 4093(config)# no cee port INTA3 dcbx enable
SI 4093(config)# no cee port INTA4 dcbx enable
...
SI 4093(config)# no cee port EXT11 dcbx enable
```
15. Save the configuration.

SI 4093(config)# **copy runningconfig startupconfig**

# **Chapter 16. Service Location Protocol**

Service Location Protocol (SLP) allows the switch to provide dynamic directory services that helps users find servers by attributes rather than by name or address. SLP eliminates the need for a user to know the name of a network host supporting a service. SLP allows the user to bind a service description to the network address of the service.

Service Location Protocol is described in RFC 2608.

**Note:** SLP is not supported on the internal management port (MGT).

SLP defines specialized components called agents that perform tasks and support services as follows:

- User Agent (UA) supports service query functions. It requests service information for user applications. The User Agent retrieves service information from the Service Agent or Directory Agents. A Host On‐Demand client is an example of a User Agent.
- Service Agent (SA) provides service registration and service advertisement. **Note**: In this release, SA supports UA/DA on Linux with SLPv2 support.
- Directory Agent (DA) collects service information from Service Agents to provide a repository of service information in order to centralize it for efficient access by User Agents. There can only be one Directory Agent present per given host.

The Directory Agent acts as an intermediate tier in the SLP architecture, placed between the User Agents and the Service Agents, so they communicate only with the Directory Agent instead of with each other. This eliminates a large portion of the multicast request or reply traffic on the network, and it protects the Service Agents from being overwhelmed by too many service requests.

Services are described by the configuration of attributes associated with a type of service. A User Agent can select an appropriate service by specifying the attributes that it needs in a service request message. When service replies are returned, they contain a Uniform Resource Locator (URL) pointing to the service desired, and other information, such as server load, needed by the User Agent.

## **Active DA Discovery**

When a Service Agent or User Agent initializes, it can perform Active Directory Agent Discovery using a multicast service request and specifies the special, reserved service type (service:directory-agent). Active DA Discovery is achieved through the same mechanism as any other discovery using SLP.

The Directory Agent replies with unicast service replies, which provides the URLs and attributes of the requested service.

# **SLP Configuration**

Use the following CLI commands to configure SLP for the switch:

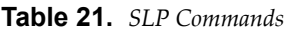

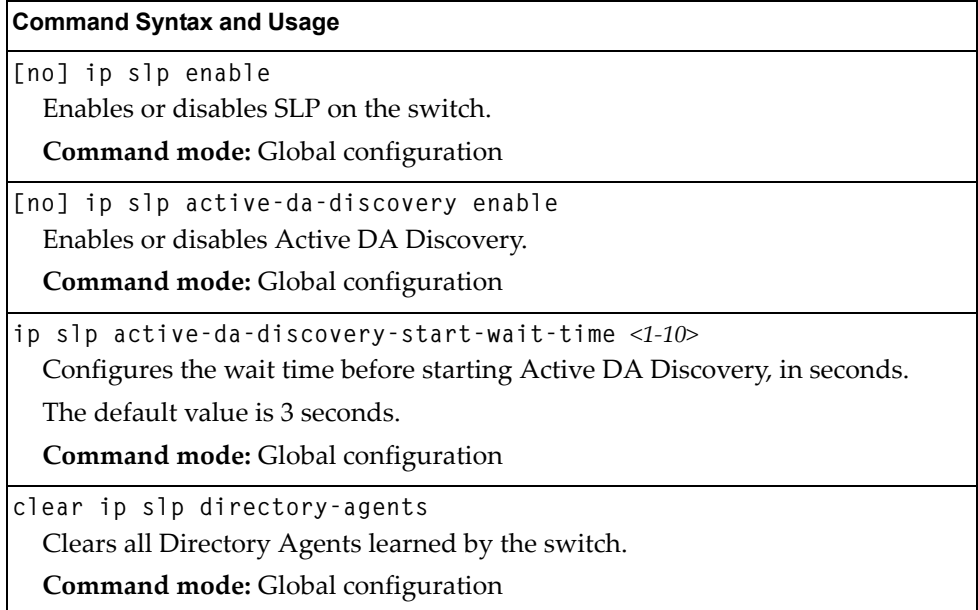

# **Chapter 17. Layer 2 Failover with MMON**

The primary application for Layer 2 Failover is to support Network Adapter Teaming. With Network Adapter Teaming, all the NICs on each server share the same IP address, and are configured into a team. One NIC is the primary link, and the other is a standby link. For more details, refer to the documentation for your Ethernet adapter.

**Note:** Only two links per server blade can be used for Layer 2 LAG Failover (one primary and one backup). Network Adapter Teaming allows only one backup NIC for each server blade.

There are two types of Layer 2 Failover:

• Manual Monitoring (MMON)

MMON allows you to specify a set of ports and/or LAGs to be monitored for link health. If a configurable number of monitored links fails, all ports specified in a control set are disabled in order to trigger NIC failover.

MMON is available both in SPAR and XPAR contexts. MMON is enabled by default.

Automatic Monitoring (AMON)

When AMON is enabled on any LAG, if a configurable number of member links fails, all internal ports (or those for affected VLANs if VLAN monitoring is active) are disabled in order to trigger NIC failover.

AMON is available only in the XPAR context. It does not apply to SPAR domains. For details about AMON, see [Chapter 29,](#page-384-0) "Layer 2 Failover with [AMON](#page-384-0)."

**Note:** MMON and AMON failover are mutually exclusive. They cannot both be configured to operate on the SI4093 at the same time.

## **Manual Monitoring**

MMON allows you to configure a set of external ports and/or LAGs to be monitored for link failures (a monitor list), and another set of internal and/or external ports or LAGs to disable when a failure trigger limit is reached (a control list). When the SI4093 detects a certain number of link failures (configurable) in the monitor list, it automatically disables all items in the control list.

Consider a scenario where a specific set of servers (attached to SI4093 internal ports) relies upon not just one external uplink port, but on the aggregate bandwidth available in a multi-port LAG. Without Layer 2 Failover, if one or more of the external ports in the LAG were to fail, the overall service capacity might become degraded even though a significant portion of the LAG remains available. In such a case, it may be preferable to force the affected servers to failover to their alternate NIC.

Layer 2 Failover helps to accomplish NIC failover. In the above scenario, the external LAG is placed on the monitor list, and the corresponding internal (server) ports are placed on the control list. Then, if a partial LAG failure occurred, the server's active network adapters would detect the disabled internal link and trigger a network‐adapter failover to an alternate port or LAG on the SI4093, or an alternate SI4093 in the chassis.

The SI4093 automatically enables the control list items when the monitor list items return to service.

# **MMON Default Settings**

By default, Layer 2 Failover is enabled and pre‐configured for MMON operation in SPARs based on which system license keys are installed (see ["System](#page-72-0) License Keys" on [page 73](#page-72-0)).

• Trigger 1

Defined automatically by factory default at all license levels:

- Monitor list: EXT1–EXT10 (in LAG 65 with LACP admin key 1000)
- Control list: Internal ports INTA1–INTA14
- Trigger 2

Defined automatically at license upgrades 1 and 2:

- Monitor list: EXT15–EXT22 (in LAG 66 with LACP admin key 1001)
- Control list: Internal ports INTB1–INTB14
- Trigger 3

Defined automatically at license upgrade 2 only:

- Monitor list: EXT11–EXT14 (in LAG 67 with LACP admin key 1002)
- Control list: Internal ports INTC1–INTC14

By default, one Layer 2 Failover trigger is configured for each available SPAR. In each trigger, the default external ports for the SPAR are placed on the monitor list, and the default internal ports for the SPAR are placed on the control list. Because the default failover limit for each trigger is 0, when there are no external ports available in the SPAR, all its internal ports are automatically disabled.

## **MMON Port States**

This section discusses the MMON port states and how to view them.

#### **Monitor Port State**

A monitor port is considered operational as long as the following conditions are true:

- The port must be in the Link Up state.
- If the port is part of an LACP LAG, the port must be in the Aggregated state.

If any of the above conditions is false, the monitor port is considered to have failed.

Only external ports and external LAGs can be placed on the monitor list.

#### **Control Port State**

A control port is considered Operational if the monitor trigger is up. As long as the trigger is up, the port is considered operational from a teaming perspective, even if the port itself is actually in the Down state or Not Aggregated state (if part of an LACP LAG).

A control port is considered to have failed only if the monitor trigger is in the Down state.

Internal and external ports and LAGs can be placed on the control list.

#### **Viewing the Port Status**

To view the state of any port, use one of the following commands:

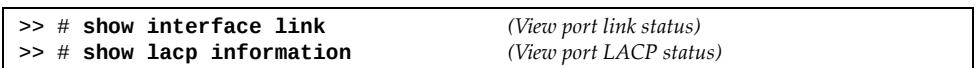

# **Failover Limits**

The failover limit lets you specify the minimum number of operational links required within each trigger before the trigger initiates a failover event. For example, if the limit is two, a failover event occurs when the number of operational links in the trigger is two or fewer.

When you set the limit to zero (the default for each trigger), the SI4093 initiates a failover event only when no links in the trigger are operational.

# **Layer 2 Failover with LACP**

L2 Failover works with Link Aggregation Control Protocol (LACP) as follows.

Link Aggregation Control Protocol allows the switch to form LAGs. You can use the *admin key* to add up to two LACP LAGs to a failover trigger using automatic monitoring. When you add an *admin key* to a trigger, any LACP LAG with that *admin key* becomes a member of the trigger.

# **MMON Configuration Guidelines**

This section provides important information about configuring Layer 2 Failover with MMON.

- MMON and AMON failover are mutually exclusive. They cannot both be configured to operate on the SI4093 at the same time.
- MMON can monitor only external ports. Internal ports cannot be placed on the monitor list.
- Any specific failover trigger can monitor external ports only, static LAGs only, or LACP LAGs only. The different types cannot be combined in the same trigger.
- Port membership for different triggers should not overlap. Any specific port must be a member of only one trigger.

# **Configuring MMON**

Use the following procedure to configure a Layer 2 Failover Manual Monitor.

1. Specify the links to monitor.

SI 4093(config)# **failover trigger 1 mmon monitor member ext1ext5**

2. Specify the links to disable when the failover limit is reached.

```
SI 4093(config)# failover trigger 1 mmon control member inta1inta8
```
3. Configure general Failover parameters.

```
SI 4093(config)# failover enable (Enable Layer 2 Failover)
SI 4093(config)# failover trigger 1 enable(Enable the individual trigger)
SI 4093(config)# failover trigger 1 limit 2(Set the failover limit)
```
4. Verify the configuration.

SI 4093(config)# **show failover trigger 1 information**

# **Chapter 18. Link Layer Discovery Protocol**

The Enterprise NOS software support Link Layer Discovery Protocol (LLDP). This chapter discusses the use and configuration of LLDP on the switch:

- "LLDP [Overview"](#page-229-0) on page 230
- ["Enabling](#page-230-0) or Disabling LLDP" on page 231
- "LLDP Transmit [Features"](#page-231-0) on page 232
- "LLDP Receive [Features"](#page-235-0) on page 236
- "LLDP Example [Configuration"](#page-238-0) on page 239

## <span id="page-229-0"></span>**LLDP Overview**

Link Layer Discovery Protocol (LLDP) is an IEEE 802.1AB‐2005 standard for discovering and managing network devices. LLDP uses Layer 2 (the data link layer), and allows network management applications to extend their awareness of the network by discovering devices that are direct neighbors of already known devices.

With LLDP, the SI4093 can advertise the presence of its ports, their major capabilities, and their current status to other LLDP stations in the same LAN. LLDP transmissions occur on ports at regular intervals or whenever there is a relevant change to their status. The switch can also receive LLDP information advertised from adjacent LLDP‐capable network devices.

In addition to discovery of network resources, and notification of network changes, LLDP can help administrators quickly recognize a variety of common network configuration problems, such as unintended VLAN exclusions or mis‐matched port aggregation membership.

The LLDP transmit function and receive function can be independently configured on a per‐port basis. The administrator can allow any given port to transmit only, receive only, or both transmit and receive LLDP information.

The LLDP information to be distributed by the SI4093 ports, and that which has been collected from other LLDP stations, is stored in the switch's Management Information Base (MIB). Network Management Systems (NMS) can use Simple Network Management Protocol (SNMP) to access this MIB information. LLDP‐related MIB information is read‐only.

Changes, either to the local switch LLDP information or to the remotely received LLDP information, are flagged within the MIB for convenient tracking by SNMP‐based management systems.

For LLDP to provide expected benefits, all network devices that support LLDP should be consistent in their LLDP configuration.

# <span id="page-230-0"></span>**Enabling or Disabling LLDP**

Follow the instructions in this section to configure LLDP.

#### **Global LLDP Setting**

By default, LLDP is enabled on the SI4093. To turn LLDP off or on, use the following commands:

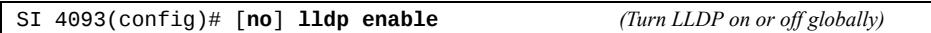

#### <span id="page-230-1"></span>**Transmit and Receive Control**

The SI4093 can also be configured to transmit or receive LLDP information on a port-by-port basis. By default, when LLDP is globally enabled on the switch, SI4093 ports transmit and receive LLDP information (see the tx\_rx option below). To change the LLDP transmit and receive state, the following commands are available:

```
SI 4093(config)# interface port <n> (Select a switch port)
SI 4093(configif)# lldp adminstatus tx_rx (Transmit and receive LLDP)
SI 4093(config-if)# lldp admin-status tx_only (Only transmit LLDP)
SI 4093(config-if)# lldp admin-status rx_only (Only receive LLDP)<br>SI 4093(config-if)# no lldp admin-status (Do not participate in LLDP)
SI 4093(config-if)# no lldp admin-status (Do not participationally continued) (Exit port mode)
SI 4093(config-if)# exit
```
To view the LLDP transmit and receive status, use the following commands:

```
SI 4093(config)# show lldp port (status of all ports)
SI 4093(config)# show interface port <n> lldp (status of selected port)
```
# <span id="page-231-0"></span>**LLDP Transmit Features**

Numerous LLDP transmit options are available, including scheduled and minimum transmit interval, expiration on remote systems, SNMP trap notification, and the types of information permitted to be shared.

#### **Scheduled Interval**

The SI4093 can be configured to transmit LLDP information to neighboring devices once each 5 to 32768 seconds. The scheduled interval is global; the same interval value applies to all LLDP transmit-enabled ports. However, to help balance LLDP transmissions and keep them from being sent simultaneously on all ports, each port maintains its own interval clock, based on its own initialization or reset time. This allows switch‐wide LLDP transmissions to be spread out over time, though individual ports comply with the configured interval.

The global transmit interval can be configured using the following command:

SI 4093(config)# **lldp refreshinterval** *<interval>*

where *interval* is the number of seconds between LLDP transmissions. The range is 5 to 32768. The default is 30 seconds.

#### **Minimum Interval**

In addition to sending LLDP information at scheduled intervals, LLDP information is also sent when the SI4093 detects relevant changes to its configuration or status (such as when ports are enabled or disabled). To prevent the SI4093 from sending multiple LLDP packets in rapid succession when port status is in flux, a transmit delay timer can be configured.

The transmit delay timer represents the minimum time permitted between successive LLDP transmissions on a port. Any interval-driven or change-driven updates will be consolidated until the configured transmit delay expires.

The minimum transmit interval can be configured using the following command:

SI 4093(config)# **lldp transmissiondelay** *<interval>*

where *interval* is the minimum number of seconds permitted between successive LLDP transmissions on any port. The range is 1 to one‐quarter of the scheduled transmit interval (msgtxint), up to 8192. The default is 2 seconds.

#### **Time-to-Live for Transmitted Information**

The transmitted LLDP information is held by remote systems for a limited time. A time‐to‐live parameter allows the switch to determine how long the transmitted data should be held before it expires. The hold time is configured as a multiple of the configured transmission interva

SI 4093(config)# **lldp holdtimemultiplier** *<multiplier>*

where *multiplier* is a value between 2 and 10. The default value is 4, meaning that remote systems will hold the port's LLDP information for 4 **x** the 30‐second msgtxint value, or 120 seconds, before removing it from their MIB.

#### **Trap Notifications**

If SNMP is enabled on the SI4093 (see "Using Simple Network [Management](#page-35-0) [Protocol"](#page-35-0) on page 36), each port can be configured to send SNMP trap notifications whenever LLDP transmissions are sent. By default, trap notification is disabled for each port. The trap notification state can be changed using the following commands):

```
SI 4093(config)# interface port 1
SI 4093(configif)# [no] lldp trapnotification
SI 4093(config-if)# exit
```
In addition to sending LLDP information at scheduled intervals, LLDP information is also sent when the SI4093 detects relevant changes to its configuration or status (such as when ports are enabled or disabled). To prevent the SI4093 from sending multiple trap notifications in rapid succession when port status is in flux, a global trap delay timer can be configured.

The trap delay timer represents the minimum time permitted between successive trap notifications on any port. Any interval‐driven or change‐driven trap notices from the port will be consolidated until the configured trap delay expires.

The minimum trap notification interval can be configured using the following command:

SI 4093(config)# **lldp trapnotificationinterval** *<interval>*

where *interval* is the minimum number of seconds permitted between successive LLDP transmissions on any port. The range is 1 to 3600. The default is 5 seconds.

If SNMP trap notification is enabled, the notification messages can also appear in the system log. This is enabled by default. To change whether the SNMP trap notifications for LLDP events appear in the system log, use the following command

SI 4093(config)# [**no**] **logging log lldp**

#### **Changing the LLDP Transmit State**

When the port is disabled, or when LLDP transmit is turned off for the port using the admstat command's rx\_only or disabled options (see ["Transmit](#page-230-1) and Receive [Control"](#page-230-1) on page 231), a final LLDP packet is transmitted with a time-to-live value of 0. Neighbors that receive this packet will remove the LLDP information associated with the SI4093 port from their MIB.

In addition, if LLDP is fully disabled on a port (using admstat disabled) and later re‐enabled, the SI4093 will temporarily delay resuming LLDP transmissions on the port in order to allow the port LLDP information to stabilize. The reinitialization delay interval can be globally configured for all ports using the following command::

```
SI 4093(config)# lldp reinitdelay <interval>
```
where *interval* is the number of seconds to wait before resuming LLDP transmissions. The range is between 1 and 10. The default is 2 seconds.

#### **Types of Information Transmitted**

When LLDP transmission is permitted on the port (see ["Enabling](#page-230-0) or Disabling") LLDP" on [page 231](#page-230-0)), the port advertises the following required information in type/length/value (TLV) format:

- Chassis ID
- Port ID
- LLDP Time-to-Live

LLDP transmissions can also be configured to enable or disable inclusion of optional information, using the following command:

```
SI 4093(config)# interface port 1
SI 4093(configif)# [no] lldp tlv <type>
SI 4093(config-if)# exit
```
where *type* is an LLDP information option from [Table 22](#page-233-0):

<span id="page-233-0"></span>**Table 22.** *LLDP Optional Information Types*

| <b>Type</b> | <b>Description</b>                   | <b>Default</b> |
|-------------|--------------------------------------|----------------|
| portdesc    | Port Description                     | Enabled        |
| sysname     | <b>System Name</b>                   | Enabled        |
| sysdescr    | <b>System Description</b>            | Enabled        |
| syscap      | <b>System Capabilities</b>           | Enabled        |
| mgmtaddr    | Management Address                   | Enabled        |
| portvid     | IEEE 802.1 Port VLAN ID              | Disabled       |
| portprot    | IEEE 802.1 Port and Protocol VLAN ID | Disabled       |
| vlanname    | <b>IEEE 802.1 VLAN Name</b>          | Disabled       |

| <b>Type</b> | <b>Description</b>                                                                                                    | <b>Default</b>  |
|-------------|----------------------------------------------------------------------------------------------------|-----------------|
| protid      | IEEE 802.1 Protocol Identity                                                                                                    | Disabled        |
| macphy      | IEEE 802.3 MAC/PHY<br>Configuration/Status, including the<br>auto-negotiation, duplex, and speed<br>status of the port.                            | Disabled        |
| powermdi    | IEEE 802.3 Power via MDI, indicating the<br>capabilities and status of devices that<br>require or provide power over<br>twisted-pair copper links. | <b>Disabled</b> |
| linkaggr    | IEEE 802.3 Link Aggregation status for<br>the port.                                                                                                | Disabled        |
| framesz     | IEEE 802.3 Maximum Frame Size for the<br><b>Disabled</b><br>port.                                                                                  |                 |
| dcbx        | Data Center Bridging Capability<br>Exchange Protocol (DCBX) for the port.                                                                          | Enabled         |
| a11         | <b>Disabled</b><br>Select all optional LLDP information for<br>inclusion or exclusion.                                                             |                 |

**Table 22.** *LLDP Optional Information Types (continued)*

## <span id="page-235-0"></span>**LLDP Receive Features**

This section discusses the receive features of LLDP on the switch.

#### **Types of Information Received**

When the LLDP receive option is enabled on a port (see ["Enabling](#page-230-0) or Disabling") LLDP" on [page 231](#page-230-0)), the port may receive the following information from LLDP‐capable remote systems:

- Chassis Information
- Port Information
- LLDP Time-to-Live
- Port Description
- System Name
- System Description
- System Capabilities Supported/Enabled
- Remote Management Address

The SI4093 stores the collected LLDP information in the MIB. Each remote LLDP‐capable device is responsible for transmitting regular LLDP updates. If the received updates contain LLDP information changes (to port state, configuration, LLDP MIB structures, deletion), the switch will set a change flag within the MIB for convenient notification to SNMP‐based management systems.

#### **Viewing Remote Device Information**

LLDP information collected from neighboring systems can be viewed in the following ways:

- Using a centrally‐connected LLDP analysis server
- Using an SNMP agent to examine the SI4093 MIB
- Using CLI commands on the SI4093

Using the CLI, the following command displays remote LLDP information:

```
SI 4093(config)# show lldp remotedevice [<index number>]
```
To view a summary of remote information, omit the *Index number* parameter. For example:

```
SI 4093(config)# show lldp remotedevice
LLDP Remote Devices Information
LocalPort | Index | Remote Chassis ID    | Remote Port | Remote System
Name
||||
-------<br>3
       | 1 | 00 18 b1 33 1d 00 | 23 |
```
To view detailed information for a remote device, specify the *Index number* as found in the summary. For example, in keeping with the sample summary, to list details for the first remote device (with an Index value of 1), use the following command:

```
SI 4093(config)# show lldp remotedevice 1
Local Port Alias: 3
        Remote Device Index     : 1
        Remote Device TTL       : 99
                 Remote Device RxChanges : false
                 Chassis Type            : Mac Address
                 Chassis Id              : 0018b1331d00
         Port Type \hspace{1cm} : Locally Assigned
         Port Id : 23<br>Port Description : 7
         Port Description
         System Name
                 System Description : IBM Networking OS Virtual Fabric 10Gb
                                                               Switch Module for IBM BladeCenter,
                                                               flash image: version 6.9.0,
                                                               boot image: version 6.9.0
                 System Capabilities Supported : bridge, router
                 System Capabilities Enabled : bridge, router
                 Remote Management Address:
                  Subtype : IPv4
                  Address : 10.100.120.181
                                   Interface Subtype : ifIndex
                   Interface Number : 128
                                   Object Identifier :
```
**Note:** Received LLDP information can change very quickly. When using information commands, it is possible that flags for some expected events may be too short‐lived to be observed in the output.

#### **Time-to-Live for Received Information**

Each remote device LLDP packet includes an expiration time. If the switch port does not receive an LLDP update from the remote device before the time‐to‐live clock expires, the switch will consider the remote information to be invalid, and will remove all associated information from the MIB.

Remote devices can also intentionally set their LLDP time‐to‐live to 0, indicating to the switch that the LLDP information is invalid and should be immediately removed.

## <span id="page-238-0"></span>**LLDP Example Configuration**

1. Turn LLDP on globally.

SI 4093(config)# **lldp enable**

2. Set the global LLDP timer features.

```
SI 4093(config)# lldp refreshinterval 30 (Transmit each 30 seconds)
SI 4093(config)# lldp transmissiondelay 2 (No more often than 2 sec.)
SI 4093(config)# lldp holdtimemultiplier 4 (Remote hold 4 intervals)
SI 4093(config)# lldp reinitdelay 2 (Wait 2 sec. after reinit.)
SI 4093(config)# lldp trapnotificationinterval 5
                                                 (Minimum 5 sec. between)
```
3. Set LLDP options for each port.

```
SI 4093(config)# interface port <n> (Select a switch port)
SI 4093(config-if)# lldp admin-status tx_rx (Transmit and receive LLDP)
SI 4093(config-if)# lldp trap-notification (Enable SNMP trap notifications)
SI 4093(config-if)# lldp tlv all (Transmit all optional information)
SI 4093(config-if)# exit
```
4. Enable syslog reporting.

SI 4093(config)# **logging log lldp**

5. Save the configuration.

SI 4093(config)# **copy runningconfig startupconfig**

6. Verify the configuration settings

SI 4093(config)# **show lldp**

7. View remote device information as needed.

```
SI 4093(config)# show lldp remotedevice
  or
SI 4093(config)# show lldp remotedevice <index number>
```
# **Part 4: Extended Features**

# **Chapter 19. Simple Network Management Protocol**

Enterprise NOS provides Simple Network Management Protocol (SNMP) version 1, version 2, and version 3 support for access through any network management software.

## **SNMP Version 1**

To access the SNMP agent on the SI4093, the read and write community strings on the SNMP manager should be configured to match those on the switch. The default read community string on the switch is public and the default write community string is private.

The read and write community strings on the switch can be changed using the following commands on the CLI:

```
SI 4093(config)# snmpserver readcommunity <1‐32 characters>
  ‐and‐
SI 4093(config)# snmpserver writecommunity <1‐32 characters>
```
The SNMP manager should be able to reach the management interface or any one of the IP interfaces on the switch.

For the SNMP manager to receive the SNMPv1 traps sent out by the SNMP agent on the switch, configure the trap host on the switch with the following command:

SI 4093(config)# **snmpserver trapsource** *<trap source IP interface number>* SI 4093(config)# **snmpserver host** *<IPv4 address> <trap host community string>*

## **SNMP Version 3**

SNMP version 3 (SNMPv3) is an enhanced version of the Simple Network Management Protocol, approved by the Internet Engineering Steering Group in March, 2002. SNMPv3 contains additional security and authentication features that provide data origin authentication, data integrity checks, timeliness indicators and encryption to protect against threats such as masquerade, modification of information, message stream modification and disclosure.

SNMPv3 allows clients to query the MIBs securely.

SNMPv3 configuration is managed using the following menu:

```
SI 4093(config)# snmpserver user <1‐17> name <1‐32 characters>
```
For more information on SNMP MIBs and the commands used to configure SNMP on the switch, see the *Enterprise NOS 8.4 Command Reference*.

#### **Default Configuration**

Enterprise NOS has SNMPv3 disabled by default. If a user-created SNMPv3 user is found on the system, SNMPv3 is enabled for backwards compatibility.

Up to 16 SNMP users can be configured on the switch. To modify an SNMP user, enter the following commands: :

SI 4093(config)# **snmpserver user** *<1‐17>* **name** *<1‐32 characters>*

Users can be configured to use the authentication/privacy options. The SI4093 support two authentication algorithms: MD5 and SHA, as specified in the following command: :

```
SI 4093(config)# snmpserver user <1‐17> authenticationprotocol {md5|sha}
authenticationpassword
  -0r
```
SI 4093(config)# **snmpserver user** *<1‐17>* **authenticationprotocol none**

#### **SNMPv3 User Configuration Example**

To configure a user with name "admin," authentication type MD5, and authentication password of "admin," privacy option DES with privacy password of "admin," use the following CLI commands.

1. Create the user.

```
SI 4093(config)# snmpserver user 5 name admin
SI 4093(config)# snmpserver user 5 authenticationprotocol md5
    authenticationpassword
Changing authentication password; validation required:
Enter current admin password: <admin. password>
Enter new authentication password: <auth. password>
Re-enter new authentication password: <auth. password>
New authentication password accepted.
SI 4093(config)# snmpserver user 5 privacyprotocol des privacypassword
Changing privacy password; validation required:
Enter current admin password: <admin. password>
Enter new privacy password: <privacy password>
Re-enter new privacy password: <privacy password>
New privacy password accepted.
```
2. Configure a user access group, along with the views the group may access. Use the access table to configure the group's access level. .

```
SI 4093(config)# snmpserver access 5 name admingrp
SI 4093(config)# snmpserver access 5 level authpriv
SI 4093(config)# snmpserver access 5 readview iso
SI 4093(config)# snmpserver access 5 writeview iso
SI 4093(config)# snmpserver access 5 notifyview iso
```
Because the read view ( $rview$ ), write view ( $wview$ ), and notify view ( $nview$ ) are all set to "iso," the user type has access to all private and public MIBs.

3. Assign the user to the user group. Use the group table to link the user to a particular access group. .

```
SI 4093(config)# snmpserver group 5 username admin
SI 4093(config)# snmpserver group 5 groupname admingrp
```
#### **Secure Audit Logging**

Flex System managers may use the authentication and encryption protocols of SNMPv3 to securely audit the switch. The audit logs record activity and severity for the overall system, user, and application processes. These logs can be used to trace a userʹs actions, monitor switch alerts, and confirm intrusion detection.

Networking OS uses SNMPv3 authorization to forward the logs securely to the management tool via the chassis management module (CMM). The switch supports both retrieving the logs via SNMP ʹGetʹ requests and the forwarding of event logs via SNMP traps. Supported management tools are xHMC and other (security and information event management) SIEM tools such as Qradar.

Security audit logging refers to the following event types:

- NTP Server/DHCP server configuration changes
- Switch management IP address changes
- OSPF/BGP/RIP authentication changes
- Software Resource alert :ARP Table/IP table/Route table/OSPF table full
- L3 Link down/up

Audit logging is enabled by default and cannot be disabled. The audit logs are accessed remotely via SNMPv3 hosts.

## **Configuring SNMP Trap Hosts**

Follow these instructions to configure SNMP trap hosts.

#### **SNMPv1 Trap Host**

1. Configure a user with no authentication and password

```
SI 4093(config)# snmpserver user 10 name v1trap
```
2. Configure an access group and group table entries for the user. Use the following menu to specify which traps can be received by the user:

```
SI 4093(config)# snmpserver access <user number>
```
In the following example the user will receive the traps sent by the switch.

```
SI 4093(config)# snmpserver access 10(Access group to view SNMPv1 traps)
           name v1trap
           security snmpv1
          notifyview iso
SI 4093(config)# snmpserver group 10 (Assign user to the access group)
           security snmpv1
           username v1trap
           groupname v1trap
```
3. Configure an entry in the notify table. .

```
SI 4093(config)# snmpserver notify 10 name v1trap
SI 4093(config)# snmpserver notify 10 tag v1trap
```
4. Specify the IPv4 address and other trap parameters in the targetAddr and targetParam tables. Use the following commands to specify the user name associated with the targetParam table:

```
SI 4093(config)# snmpserver targetaddress 10 name v1trap address
    10.70.70.190
SI 4093(config)# snmpserver targetaddress 10 parametersname v1param
SI 4093(config)# snmpserver targetaddress 10 taglist v1param
SI 4093(config)# snmpserver targetparameters 10 name v1param
SI 4093(config)# snmpserver targetparameters 10 username v1only
SI 4093(config)# snmpserver targetparameters 10 message snmpv1
```
**Note:** Enterprise NOS 8.4 supports only IPv4 addresses for SNMP trap hosts.

5. Use the community table to specify which community string is used in the trap..

```
SI 4093(config)# snmpserver community 10(Define the community string)
           index v1trap
           name public
          username v1trap
```
#### **SNMPv2 Trap Host Configuration**

The SNMPv2 trap host configuration is similar to the SNMPv1 trap host configuration. Wherever you specify the model, use snmpv2 instead of snmpv1..

```
SI 4093(config)# snmpserver user 10 name v2trap
SI 4093(config)# snmpserver group 10 security snmpv2
SI 4093(config)# snmpserver group 10 username v2trap
SI 4093(config)# snmpserver group 10 groupname v2trap
SI 4093(config)# snmpserver access 10 name v2trap
SI 4093(config)# snmpserver access 10 security snmpv2
SI 4093(config)# snmpserver access 10 notifyview iso
SI 4093(config)# snmpserver notify 10 name v2trap
SI 4093(config)# snmpserver notify 10 tag v2trap
SI 4093(config)# snmpserver targetaddress 10 name v2trap
    address 100.10.2.1
SI 4093(config)# snmpserver targetaddress 10 taglist v2trap
SI 4093(config)# snmpserver targetaddress 10 parametersname v2param
SI 4093(config)# snmpserver targetparameters 10 name v2param
SI 4093(config)# snmpserver targetparameters 10 message snmpv2c
SI 4093(config)# snmpserver targetparameters 10 username v2trap
SI 4093(config)# snmpserver targetparameters 10 security snmpv2
SI 4093(config)# snmpserver community 10 index v2trap
SI 4093(config)# snmpserver community 10 username v2trap
```
**Note:** Enterprise NOS 8.4 supports only IPv4 addresses for SNMP trap hosts.

#### **SNMPv3 Trap Host Configuration**

To configure a user for SNMPv3 traps, you can choose to send the traps with both privacy and authentication, with authentication only, or without privacy or authentication.

This is configured in the access table using the following commands: :

```
SI 4093(config)# snmpserver access <1‐32> level
SI 4093(config)# snmpserver targetparameters <1‐16>
```
Configure the user in the user table accordingly.

It is not necessary to configure the community table for SNMPv3 traps because the community string is not used by SNMPv3.

The following example shows how to configure a SNMPv3 user v3trap with authentication only: :

```
SI 4093(config)# snmpserver user 11 name v3trap
SI 4093(config)# snmpserver user 11 authenticationprotocol md5
    authenticationpassword
Changing authentication password; validation required:
Enter current admin password: <admin. password>
Enter new authentication password: <auth. password>
Re-enter new authentication password: <auth. password>
New authentication password accepted.
SI 4093(config)# snmpserver access 11 notifyview iso
SI 4093(config)# snmpserver access 11 level authnopriv
SI 4093(config)# snmpserver group 11 username v3trap
SI 4093(config)# snmpserver group 11 tag v3trap
SI 4093(config)# snmpserver notify 11 name v3trap
SI 4093(config)# snmpserver notify 11 tag v3trap
SI 4093(config)# snmpserver targetaddress 11 name v3trap address
    47.81.25.66
SI 4093(config)# snmpserver targetaddress 11 taglist v3trap
SI 4093(config)# snmpserver targetaddress 11 parametersname v3param
SI 4093(config)# snmpserver targetparameters 11 name v3param
SI 4093(config)# snmpserver targetparameters 11 username v3trap
SI 4093(config)# snmpserver targetparameters 11 level authNoPriv
```
**Note:** Enterprise NOS 8.4 supports only IPv4 addresses for SNMP trap hosts.

## **SNMP MIBs**

The Enterprise NOS SNMP agent supports SNMP version 3. Security is provided through SNMP community strings. The default community strings are "public" for SNMP GET operation and "private" for SNMP SET operation. The community string can be modified only through the Command Line Interface (CLI). Detailed SNMP MIBs and trap definitions of the Enterprise NOS SNMP agent are contained in the following Enterprise NOS enterprise MIB document:

GbFSIM-10G-L2.mib

The Enterprise NOS SNMP agent supports the following standard MIBs:

- dot1x.mib
- ieee8021ab.mib
- ieee8023ad.mib
- lldpxdcbx.mib
- $\bullet$  rfc1213.mib
- $\bullet$  rfc1215.mib
- $\bullet$  rfc1493.mib
- $\bullet$  rfc1573.mib
- $\bullet$  rfc1643.mib
- $\bullet$  rfc1657.mib
- $\bullet$  rfc1850.mib
- $\bullet$  rfc1907.mib
- $\bullet$  rfc2037.mib
- $\bullet$  rfc2233.mib
- $\bullet$  rfc2465.mib
- $\bullet$  rfc2571.mib
- $\bullet$  rfc2572.mib
- $\bullet$  rfc2573.mib
- $\bullet$  rfc2574.mib
- $\bullet$  rfc2575.mib
- $\bullet$  rfc2576.mib
- $\bullet$  rfc3176.mib

The Enterprise NOS SNMP agent supports the following generic traps as defined in RFC 1215:

- ColdStart
- WarmStart
- LinkDown
- LinkUp
- AuthenticationFailure

The following are the enterprise SNMP traps supported in Enterprise NOS:

| <b>Trap Name</b>         | <b>Description</b>                                                                 |
|--------------------------|------------------------------------------------------------------------------------|
| altSwDefGwUp             | Signifies that the default gateway is alive.                                       |
| altSwDefGwDown           | Signifies that the default gateway is down.                                        |
| altSwDefGwInService      | Signifies that the default gateway is up and in<br>service                         |
| altSwDefGwNotInService   | Signifies that the default gateway is alive but<br>not in service                  |
| altSwLoginFailure        | Signifies that someone failed to enter a valid<br>username/password combination.   |
| altSwTempExceedThreshold | Signifies that the switch temperature has<br>exceeded maximum safety limits.       |
| altSwTempReturnThreshold | Signifies that the switch temperature has<br>returned below maximum safety limits. |
| altSwCistNewRoot         | Signifies that the bridge has become the new<br>root of the CIST.                  |
| altSwCistTopologyChanged | Signifies that there was a CIST topology<br>change.                                |
| altSwHotlinksMasterUp    | Signifies that the Master interface is active.                                     |
| altSwHotlinksMasterDn    | Signifies that the Master interface is not<br>active.                              |
| altSwHotlinksBackupUp    | Signifies that the Backup interface is active.                                     |
| altSwHotlinksBackupDn    | Signifies that the Backup interface is not<br>active.                              |
| altSwHotlinksNone        | Signifies that there are no active interfaces.                                     |
| altSwValidLogin          | Signifies that a user login has occurred.                                          |
| altSwValidLogout         | Signifies that a user logout has occurred.                                         |
| altVMGroupVMotion        | Signifies that a virtual machine has moved<br>from a port to another.              |
| altVMGroupVMOnline       | Signifies that a advance provisioned virtual<br>machine has came online.           |
| altVMGroupVMVlanChange   | Signifies that a virtual machine has entered<br>into a VLAN, or changed the VLAN.  |

**Table 23.** *Enterprise NOS‐Supported Enterprise SNMP Traps*
## **Switch Images and Configuration Files**

This section describes how to use MIB calls to work with switch images and configuration files. You can use a standard SNMP tool to perform the actions, using the MIBs listed in [Table 24.](#page-252-0)

[Table 24](#page-252-0) lists the MIBS used to perform operations associated with the Switch Image and Configuration files.

| <b>MIB Name</b>            | <b>MIB OID</b>                  |
|----------------------------|---------------------------------|
| agTransferServer           | 1.3.6.1.4.1872.2.5.1.1.7.1.0    |
| agTransferImage            | 1.3.6.1.4.1872.2.5.1.1.7.2.0    |
| agTransferImageFileName    | 1.3.6.1.4.1872.2.5.1.1.7.3.0    |
| agTransferCfgFileName      | 1.3.6.1.4.1872.2.5.1.1.7.4.0    |
| agTransferDumpFileName     | 1.3.6.1.4.1872.2.5.1.1.7.5.0    |
| agTransferAction           | 1.3.6.1.4.1872.2.5.1.1.7.6.0    |
| agTransferLastActionStatus | 1.3.6.1.4.1872.2.5.1.1.7.7.0    |
| agTransferUserName         | 1.3.6.1.4.1872.2.5.1.1.7.9.0    |
| agTransferPassword         | 1.3.6.1.4.1.1872.2.5.1.1.7.10.0 |
| agTransferTSDumpFileName   | 1.3.6.1.4.1.1872.2.5.1.1.7.11.0 |

<span id="page-252-0"></span>**Table 24.** *MIBs for Switch Image and Configuration Files*

The following SNMP actions can be performed using the MIBs listed in [Table 24](#page-252-0).

- Load a new Switch image (boot or running) from a SFTP/FTP/TFTP server
- Load a previously saved switch configuration from a SFTP/FTP/TFTP server
- Save the switch configuration to a SFTP/FTP/TFTP server
- Save a switch dump to a SFTP/FTP/TFTP server

#### **Loading a New Switch Image**

To load a new switch image with the name "MyNewImage-1.img" into image2, follow the steps below. This example shows an SFTP/FTP/TFTP server at IPv4 address 192.168.10.10, though IPv6 is also supported.

1. Set the SFTP/FTP/TFTP server address where the switch image resides:

Set agTransferServer.0 "192.168.10.10"

2. Set the area where the new image will be loaded:

Set agTransferImage.0 "image2"

3. Set the name of the image:

Set agTransferImageFileName.0 "MyNewImage-1.img"

4. If you are using an SFTP/FTP server, enter a username:

Set agTransferUserName.0 "MyName"

5. If you are using an SFTP/FTP server, enter a password:

Set agTransferPassword.0 "MyPassword"

6. Initiate the transfer. To transfer a switch image, enter 2 (gtimg):

Set agTransferAction.0 "2"

#### **Loading a Saved Switch Configuration**

To load a saved switch configuration with the name "MyRunningConfig.cfg" into the switch, follow the steps below. This example shows a TFTP server at IPv4 address 192.168.10.10, though IPv6 is also supported.

1. Set the SFTP/FTP/TFTP server address where the switch Configuration File resides:

Set agTransferServer.0 "192.168.10.10"

2. Set the name of the configuration file:

Set agTransferCfgFileName.0 "MyRunningConfig.cfg"

3. If you are using an SFTP/FTP server, enter a username:

Set agTransferUserName.0 "MyName"

4. If you are using an SFTP/FTP server, enter a password:

Set agTransferPassword.0 "MyPassword"

5. Initiate the transfer. To restore a running configuration, enter 3:

Set agTransferAction.0 "3"

#### **Saving the Switch Configuration**

To save the switch configuration to a FTP/TFTP server follow the steps below. This example shows a FTP/TFTP server at IPv4 address 192.168.10.10, though IPv6 is also supported.

1. Set the FTP/TFTP server address where the configuration file is saved:

Set agTransferServer.0 "192.168.10.10"

2. Set the name of the configuration file:

Set agTransferCfgFileName.0 "MyRunningConfig.cfg"

3. If you are using an FTP server, enter a username:

Set agTransferUserName.0 "MyName"

4. If you are using an FTP server, enter a password:

Set agTransferPassword.0 "MyPassword"

5. Initiate the transfer. To save a running configuration file, enter 4:

```
Set agTransferAction.0 "4"
```
#### **Saving a Switch Dump**

To save a switch dump to a SFTP/FTP/TFTP server, follow the steps below. This example shows an SFTP/FTP/TFTP server at 192.168.10.10, though IPv6 is also supported.

1. Set the SFTP/FTP/TFTP server address where the configuration will be saved:

Set agTransferServer.0 "192.168.10.10"

2. Set the name of dump file:

Set agTransferDumpFileName.0 "MyDumpFile.dmp"

3. If you are using an SFTP/FTP server, enter a username:

Set agTransferUserName.0 "MyName"

4. If you are using an SFTP/FTP server, enter a password:

Set agTransferPassword.0 "MyPassword"

5. Initiate the transfer. To save a dump file, enter 5:

Set agTransferAction.0 "5"

# **Chapter 20. NETCONF**

The Network Configuration Protocol (NETCONF) provides a mechanism to manage the SI4093, retrieve or modify existing configuration data, and upload new configuration data. See RFC 4741 for details on NETCONF.

NETCONF operates in a client/server model. The NETCONF client establishes a session with the switch (acting as a NETCONF server) using a Remote Procedure Call (RPC). NETCONF is based on the Extensible Markup Language (XML) for encoding data and for exchanging configuration and protocol messages.

The following topics are discussed in this section:

- ["NETCONF](#page-257-0) Overview" on page 258
- "XML [Requirements"](#page-258-0) on page 259
- "Installing the [NETCONF](#page-259-0) Client" on page 260
- "Using Juniper Perl Client" on [page 262](#page-261-0)
- ["Establishing](#page-262-0) a NETCONF Session" on page 263
- ["NETCONF](#page-264-0) Operations" on page 265
- "Protocol [Operations](#page-265-0) Examples" on page 266

## <span id="page-257-0"></span>**NETCONF Overview**

NETCONF provides a method to quickly configure the switch. It also allows you to implement a configuration across multiple switches, thereby saving time and reducing the chances of configuration errors.

The NETCONF protocol defines basic operations that are equivalent to the switch ISCLI commands.

**Note:** The current implementation of NETCONF supports only ISCLI commands.

NETCONF is a connection-oriented protocol. See [Figure 15](#page-257-1) for an overview of NETCONF operation.

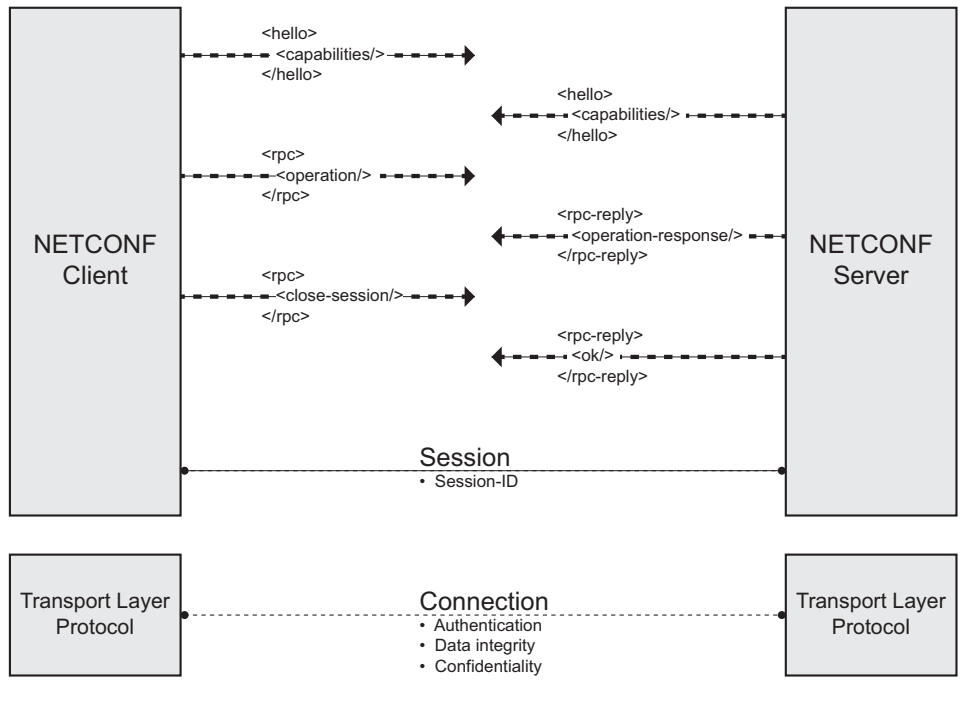

<span id="page-257-1"></span>**Figure 15.** NETCONF Operations Procedure

- 1. The client establishes a transport layer connection to the switch (acting as a NETCONF server).
- 2. The client and switch exchange hello messages to declare their capabilities.
- 3. The client sends a request via rpc message to the switch.
- 4. The switch sends a response via rpc-reply message to the client.

**Note:** Steps 3 and 4 must be repeated for each request that the client sends to the switch.

- 5. The client sends a close session message to the switch to end the NETCONF session and the transport layer connection.
- 6. The switch sends an ok response.

## <span id="page-258-0"></span>**XML Requirements**

XML is the encoding format used within NETCONF. When using XML for NETCONF:

- All NETCONF protocol elements are defined in the following namespace: urn:ietf:params:xml:ns:netconf:base:1.0
- NETCONF capability names must be Uniform Resource Identifiers (URIs): urn:ietf:params:netconf:capability:*{name}*:1.0

where *{name}* is the name of the capability.

- Document type declarations must not appear in the NETCONF content.
- For Secure Shell (SSH), you must use a special message termination sequence of six characters to provide message framing:

]]>]]>

## <span id="page-259-0"></span>**Installing the NETCONF Client**

You can download the required NETCONF Client installation files from www.lenovo.com. Select **Support & downloads > Fixes, updates and drivers**. Follow instructions on the Lenovo Support Portal page to find the files.

Before installing the NETCONF client, ensure you have completed the following tasks:

- Install a supported version of Python (Python 2.6 or higher, up to but not including Python 3.0) in the folder  $C:\ \$
- Install the PyCrypto application appropriate to the Python version you are using.

**Note:** The following steps are for the Windows operating systems.

Follow these steps to install the Blade NETCONF Python Client (BNClient):

1. Extract the file blade-netconf-python-client-v0.1.zip to the following folder:

 $C: \Delta$ 

You will see two folders under the root folder  $C:\Delta$ blade-netconf-python-client-v0.1:

- blade-netconf-python-client
- $\bullet$  python-ssh-library

**Note:** Ensure you see Paramiko version 1.7.4 or higher in the folder C:\blade-netconf-python-client-v0.1\python-ssh-library\

- 2. Open the command prompt (Select **Start > Run > cmd**).
- 3. Enter the following command to install the SSH library:

**python C:\bladenetconfpythonclientv0.1\pythonssh library\ paramiko1.7.6\setup.py install**

**Note:** If the python command does not work from the command prompt, you may need to add a system variable to set the path to the directory where you have installed Python. You can add the system variable at the following location: **My Computer > Properties > Advanced > Environment Variables**

4. Follow these steps to install BNClient:

As a python script:

a. Enter the following command for help:

**python C:\bladenetconfpythonclientv0.1\bladenetconfpythonclient\bnclient\bnclient.py –h**

- b. Enter the following command to establish a NETCONF session:
	- Using SSH to connect to default port 830:

```
python C:\bladenetconfpythonclientv0.1\bladenetconfpython-
    client\bnclient\bnclient.py {switch IP address} –u admin –p admin –o
    get
```
Using SSH to connect to port 22:

```
python C:\bladenetconfpythonclientv0.1\bladenetconfpython-
client\bnclient\bnclient.py {switch IP address}:22 –u admin –p admin –o
get
```
As a python library:

a. Open the file

```
C:\blade-netconf-python-client-v0.1\blade-netconf-
python-client\example\get.py in a Python editor (for example, IDLE).
```
- b. Change the IP address in the *hostname* field to the switch IP address and save the file.
- c. Enter the following command to establish a session:

```
python C:\bladenetconfpythonclientv0.1\bladenetconfpython-
client\setup.py install
```
d. Enter the following command to get the running configuration:

```
python C:\bladenetconfpythonclientv0.1\bladenetconfpython-
client\example\get.py
```
**Note:** get.py is an example of a NETCONF operation python script. You can edit the script or write a new script as per your requirements.

## <span id="page-261-0"></span>**Using Juniper Perl Client**

You can use Juniper Perl client instead of BNClient to communicate with the NETCONF feature on the switch. Follow these steps to use the Juniper Perl client.

**Note:** You must use the Linux operating system for the Juniper Perl client.

1. Extract the file juniper-netconf-perl-client.zip to the folder /home/user/.

You will see two folders:

- $\bullet$  juniper-netconf-perl-client
- $\bullet$  blade-netconf-perl-scripts
- 2. Follow these steps to install the Juniper Perl client:

As a Perl library:

a. Change to the following directory:

/home/user/juniper-netconf-perl-client

b. Extract the following file:

netconf-perl-10.0R2.10.tar.gz

c. Change to the following directory:

/home/user/juniper-netconf-perl-client/netconf-perl-10.0R2 .10

d. Install the client as per the instructions in the README file.

**Note:** If the prerequisites package installation fails, manually install each file in /home/user/juniper-netconf-perl-client\netconf-perl-prereqspatch.

As a Perl script:

a. Change to the following directory:

/home/user/blade-netconf-perl-scripts/

b. Enter the following command:

**perl get/get.pl l admin p admin** *{swich IP address}*

**Note:** The file get.pl is an example of a NETCONF operation Perl script. You can edit the script or write a new script as per your requirement.

## <span id="page-262-0"></span>**Establishing a NETCONF Session**

SSH is the widely used protocol for NETCONF sessions. The default SSH port for NETCONF is 830. The client may also connect to the switch through SSH port 22.

Follow these steps to establish a NETCONF session. Enter commands in the client Linux Shell.

**Note:** You can open a maximum of four simultaneous sessions.

1. Enter the following command to open an SSH connection:

```
ssh admin@{switch IP address} p 830 s netconf
```
2. Type or paste the following hello message:

```
<sub>hello</sub></sub>
  <capabilities>
    <capability>urn:ietf:params:netconf:base:1.0</capability>
   </capabilities>
</hello>
]]>]]>
```
The switch returns a hello message:

```
<hello xmlns="urn:ietf:params:xml:ns:netconf:base:1.0">
  <capabilities>
   <capability>urn:ietf:params:netconf:base:1.0</capability>
   <capability>urn:ietf:params:netconf:capability:writable-running:1.0</capab
   ility>
   <capability>urn:ietf:params:netconf:capability:rollback-on-error:1.0</capa
   bility>
   <capability>urn:ietf:params:netconf:capability:startup:1.0</capability>
 </capabilities>
 <session-id>102</session-id>
</hello>
]]>]]>
```
3. Type or paste the following rpc message. The get operation is used as an example.

```
<rpc message-id="100">
  <get>
    <filter type="subtree">
     <configuration-text/>
    </filter>
  </get>
</rpc>
]]>]]>
```
The switch sends an rpc-reply message:

```
<rpc-reply message-id="100">
  <data>
      <configuration-text
      xmlns="http://www.lenovo.com/netconf/1.0/config-text"> version
      "6.9.1"
         switch-type "Lenovo Networking Operating System Lenovo Flex
          System Fabric SI4093 System Interconnect Module"
          !
          !
          no system dhcp mgta
          !
          !
          interface ip 127
          ip address 172.31.36.51
          enable
         exit
          !
          ip gateway 3 address 172.31.1.1
          ip gateway 3 enable
          !
          !
         end
      </configuration-text>
  </data>
</rpc-reply>
]]>]]>
```
**Note:** Repeat Step 3 for each request you need to send to the switch.

4. Type or paste the following close-session message to close the NETCONF session and terminate the SSH connection.

```
<rpc message-id="101">
  <close-session/>
</rpc>
]]>]]>
```
The switch sends the following response:

```
<rpc-reply message-id="101">
  <sub>ok</sub>/></sub>
</rpc-reply>
]]>]]>
```
# <span id="page-264-0"></span>**NETCONF Operations**

The NETCONF protocol provides a set of operations to manage and retrieve switch configuration. [Table 25](#page-264-1) provides a list of protocol operations supported by the switch.

<span id="page-264-1"></span>**Table 25.** *Protocol Operations*

| <b>Operation</b>          | <b>Description</b>                                                                                          |
|---------------------------|----------------------------------------------------------------------------------------------------|
| get-config                | Retrieve all or part of the running or startup<br>configuration.                                            |
| edit-config               | Load all or part of a specified configuration<br>to the running or startup configuration.                   |
| copy-config               | Replace the target running or startup<br>configuration with a source running or<br>startup configuration.   |
| delete-config             | Delete startup configuration.                                                                               |
| lock                      | Lock the running configuration to prevent<br>other users (via another NETCONF session)<br>from changing it. |
| unlock                    | Release a locked running configuration.                                                                     |
| get                       | Retrieve running configuration and device<br>state information.                                             |
| close-session             | Request graceful termination of a<br>NETCONF session.                                                       |
| kill-session              | Force the termination of a NETCONF<br>session.                                                              |
| get-configuration         | Retrieve configuration data from the<br>switch.                                                             |
| get-interface-information | Retrieve interface status information.                                                                      |

## <span id="page-265-0"></span>**Protocol Operations Examples**

Following are examples of the NETCONF protocol operations supported by the SI4093.

#### **<get-config>**

Usage:

```
<rpc message-id="101" xmlns="urn:ietf:params:xml:ns:netconf:base:1.0">
  <get-config>
    <source>
       <running/>
    </source>
    <filter type="subtree">
       <configuration-text
       xmlns="http://www.lenovo.com/netconf/1.0/config-text"/>
    </filter>
  </get-config>
</rpc>
```
Response from the switch:

```
<rpc-reply message-id="101"
xmlns="urn:ietf:params:xml:ns:netconf:base:1.0">
  <data>
      <configuration-text
      xmlns="http://www.lenovo.com/netconf/1.0/config-text">
        <!-- configuration text... -->
      </configuration-text>
  </data>
</rpc-reply>
```
See [Table 26](#page-265-1) for the tag elements and their values.

<span id="page-265-1"></span>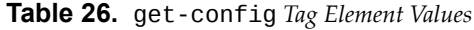

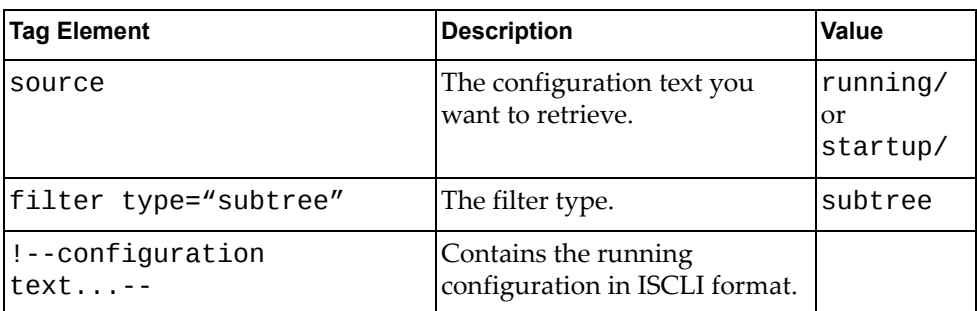

#### **<edit-config>**

Usage:

```
<rpc message-id="101" xmlns="urn:ietf:params:xml:ns:netconf:base:1.0">
  <edit-config>
    <target>
     <running/>
    </target>
    <default-operation>
     <merge/>
    </default-operation>
    <error-option>
     <stop-on-error/>
    </error-option>
    <config-text xmlns="http://www.lenovo.com/netconf/1.0/config-text">
     <configuration-text>hostname Router</configuration-text>
    </contiq-text</edit-config>
</rpc>
```
Response from the switch:

```
<rpc-reply message-id="101"
xmlns="urn:ietf:params:xml:ns:netconf:base:1.0">
  <sub>ok</sub>/></sub>
</rpc-reply>
```
See [Table 27](#page-266-0) for the tag elements and their values.

<span id="page-266-0"></span>**Table 27.** edit-config *Tag Element Values* 

| <b>Tag Element</b> | <b>Description</b>                     | Value              |
|--------------------|----------------------------------------|--------------------|
| ltarget            | The configuration you<br>want to edit. | running/orstartup/ |

| <b>Tag Element</b> | <b>Description</b>                                           | <b>Value</b>                                                                                                    |
|--------------------|--------------------------------------------------------------|----------------------------------------------------------------------------------------------------|
| default-operation  | Set the default<br>operation for the<br>edit-config request. | merge: The new<br>configuration is merged<br>with the target<br>configuration at the<br>corresponding level.                                                                                              |
|                    |                                                              | replace: The new<br>configuration replaces the<br>target configuration.                                                                                                    |
|                    |                                                              | • none: The target<br>configuration does not<br>change unless the<br>configuration data in the<br>configuration-text<br>parameter uses the<br>operation attribute to<br>request a different<br>operation. |
| error-option       | Set the option to handle<br>configuration error.             | stop-on-error: Abort<br>the edit-config<br>operation on first error.<br>This is the default<br>error-option.                                                                                              |
|                    |                                                              | continue-on-error:<br>Continue to process<br>configuration data on error.                                                                                                    |
|                    |                                                              | rollback-on-error:<br>Abort the edit-config<br>operation on first error and<br>discard the requested<br>configuration changes.                                                                            |

**Table 27.** edit-config *Tag Element Values* 

## **<copy-config>**

Usage:

```
<rpc message-id="101" xmlns="urn:ietf:params:xml:ns:netconf:base:1.0">
  <copy-config>
   <target>
     <startup/>
   </target>
   <source>
     <running/>
   </source>
  </copy-config>
<rpc
```
Response from the switch:

```
<rpc-reply message-id="101"
xmlns="urn:ietf:params:xml:ns:netconf:base:1.0">

</rpc-reply>
```
See [Table 28](#page-268-0) for the tag elements and their values.

<span id="page-268-0"></span>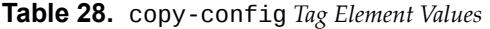

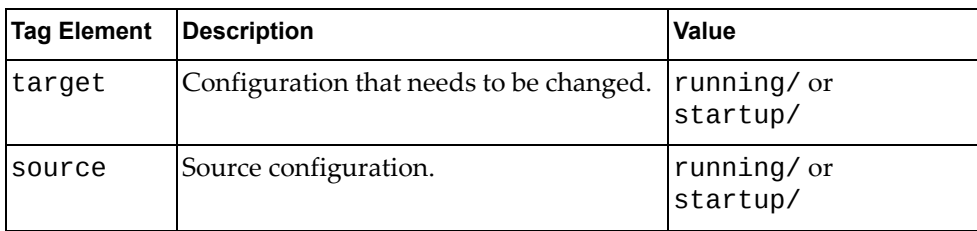

#### **<delete-config>**

Usage:

```
<rpc message-id="101" xmlns="urn:ietf:params:xml:ns:netconf:base:1.0">
  <delete-config>
    <target>
      <startup/>
    </target>
  </delete-config>
</rpc>
```
Response from the switch:

```
<rpc-reply message-id="101"
xmlns="urn:ietf:params:xml:ns:netconf:base:1.0">
  <sub>ok</sub>/></sub>
</rpc-reply>
```
See [Table 29](#page-269-0) for the tag elements and their values.

<span id="page-269-0"></span>**Table 29.** delete-config *Tag Element Values* 

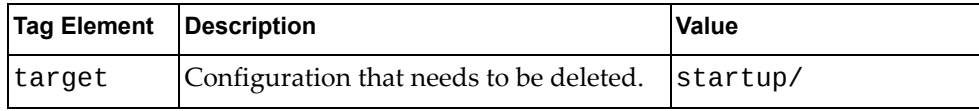

#### **<lock>**

Usage:

```
<rpc message-id="101" xmlns="urn:ietf:params:xml:ns:netconf:base:1.0">
  <lock>
    <target>
      <running/>
    </target>
  </lock>
<rpc
```
Response from the switch:

```
<rpc-reply message-id="101"
xmlns="urn:ietf:params:xml:ns:netconf:base:1.0">

<rpc-reply
```
See [Table 30](#page-269-1) for the tag elements and their values.

<span id="page-269-1"></span>**Table 30.** lock *Tag Element Values*

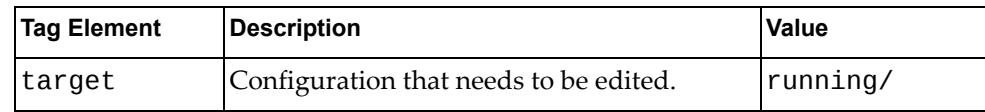

#### **<unlock>**

Usage:

```
<rpc message-id="101" xmlns="urn:ietf:params:xml:ns:netconf:base:1.0">
  <unlock>
    <target>
     <running/>
   </target>
  </unlock>
</rpc>
```
Response from the switch:

```
<rpc-reply message-id="101"
xmlns="urn:ietf:params:xml:ns:netconf:base:1.0">
  <sub>ok</sub>/></sub>
</rpc-reply>
```
See [Table 31](#page-270-0) for the tag elements and their values.

<span id="page-270-0"></span>**Table 31.** unlock *Tag Element Values*

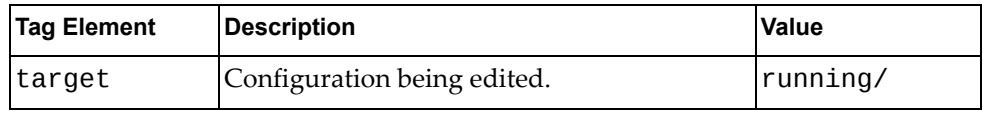

#### **<get>**

Usage:

```
<rpc message-id="101" xmlns="urn:ietf:params:xml:ns:netconf:base:1.0">
  <get>
    <filter type="subtree">
     <!-- request a text version of the configuration -->
      <configuration-text
     xmlns="http://www.lenovo.com/netconf/1.0/config-text"/>
    </filter>
  </get>
</rpc>
```
Response from the switch:

```
<rpc-reply message-id="101"
xmlns="urn:ietf:params:xml:ns:netconf:base:1.0">
  <data>
    <configuration-text
    xmlns="http://www.lenovo.com/netconf/1.0/config-text">
      <!-- configuration text... -->
    </configuration -text>
  </data>
</rpc-reply>
```
See [Table 32](#page-271-0) for the tag elements and their values.

<span id="page-271-0"></span>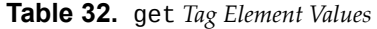

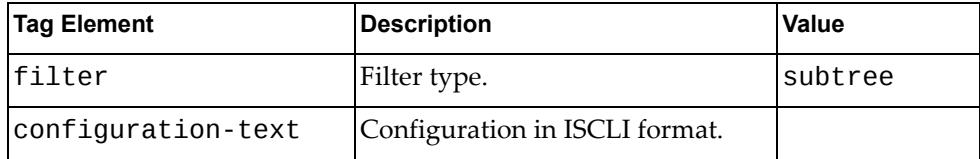

#### **<close-session>**

Usage:

```
<rpc message-id="101" xmlns="urn:ietf:params:xml:ns:netconf:base:1.0">
  <close-session/>
<rpc
```
Response from the switch:

```
<rpc-reply message-id="101"
xmlns="urn:ietf:params:xml:ns:netconf:base:1.0">
  <ok/></rpc-reply>
```
#### **<kill-session>**

Usage:

```
<rpc message-id="101" xmlns="urn:ietf:params:xml:ns:netconf:base:1.0">
  <kill-session>
    <session-id>4</session-id>
  </kill-session>
</rpc>
```
Response from the switch:

```
<rpc-reply message-id="101"
xmlns="urn:ietf:params:xml:ns:netconf:base:1.0">
  <sub>ok</sub>/></sub>
</rpc-reply>
```
See [Table 33](#page-272-0) for the tag elements and their values.

<span id="page-272-0"></span>**Table 33.** kill-session *Tag Element Values* 

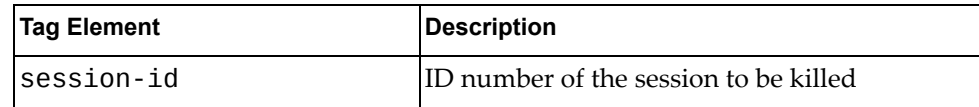

## **<get-configuration>**

Usage:

```
<rpc message-id="101" xmlns="urn:ietf:params:xml:ns:netconf:base:1.0">
  -<br><get-configuration database="commited" format="text"/>
</rpc>
```
Response from the switch:

```
<rpc-reply message-id="101"
xmlns="urn:ietf:params:xml:ns:netconf:base:1.0">
  <data>
    <configuration-text
    xmlns="http://www.lenovo.com/netconf/1.0/config-text">
     <!-- configuration text... -->
    </configuration -text>
  </data>
\langlerpc-reply>
```
See [Table 34](#page-273-0) for the tag elements and their values.

<span id="page-273-0"></span>**Table 34.** get-configuration *Tag Element Values* 

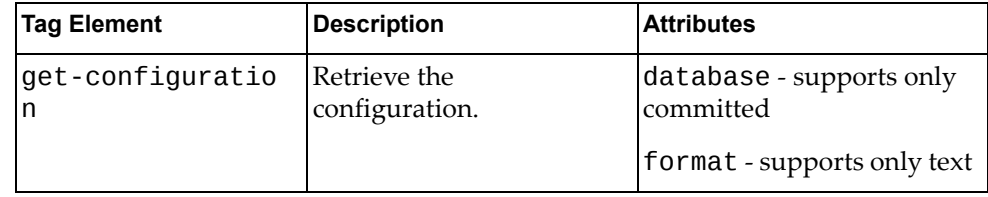

#### **<get-interface-information>**

Usage:

```
<rpc message-id="101">
  <get-interface-information>
    <interface-name> port xx </interface-name>
    <brief/>
  </get-interface-information>
</rpc>
```
Response from switch:

Port detail information

```
<rpc-reply message-id="101"
xmlns="urn:ietf:params:xml:ns:netconf:base:1.0">
  <interface-information>
    <physical-interface>
        <name></name>
        <admin-status></admin-status>
        <oper-status></oper-status>
        <local-index></local-index>
        <if-type></if-type>
        <link-level-type></link-level-type>
        <mtu></mtu>
        <speed></speed>
        <link-type></link-type>
        <traffic-statistics>
           <input-bytes></input-bytes>
            <output-bytes></output-bytes>
           <input-packets></input-packets>
           <output-packets></output-packets>
        </traffic-statistics>
        <input-error-list>
           <input-errors></input-errors>
           <framing-errors></framing-errors>
           <input-giants></input-giants>
           <input-discards></input-discards>
        </input-error-list>
        <output-error-list>
            <output-collisions></output-collisions>
           <output-errors></output-errors>
           <output-drops></output-drops>
        </output-error-list>
    </physical-interface>
  </interface-information>
</rpc-reply>
```
IP detail information

```
<rpc-reply message-id="101"
xmlns="urn:ietf:params:xml:ns:netconf:base:1.0">
  <interface-information>
    <physical-interface>
     <logical-interface>
        <name></name>
        <local-index></local-index>
        <address-family>
        <address-family-name></address-family-name>
        <mtu></mtu>
        <interface-address>
        <ifa-destination></ifa-destination>
        <ifa-local></ifa-local>
        <ifa-broadcast></ifa-broadcast>
        </interface-address>
        </address-family>
      </logical-interface>
    </physical-interface>
  </interface-information>
</rpc-reply>
```
See [Table 35](#page-275-0) for the tag elements and their values.

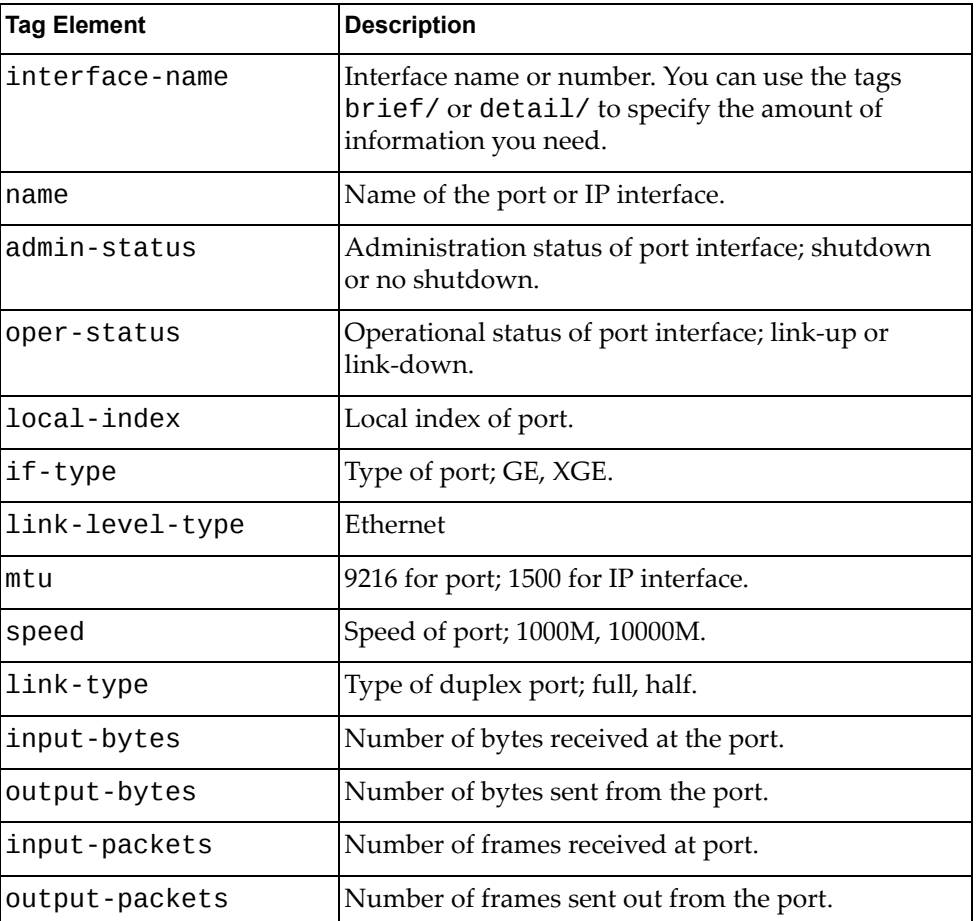

<span id="page-275-0"></span>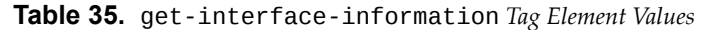

| <b>Tag Element</b>  | <b>Description</b>                               |
|---------------------|--------------------------------------------------|
| input-errors        | Sum of discarded frames and FCS Errors.          |
| framing-errors      | Number of failed frames received.                |
| input-giants        | Number of frames that are too long.              |
| input-discards      | Number of frames in discarding state.            |
| output-collisions   | Number of Ethernet collisions.                   |
| output-errors       | Sum of the outgoing frame aborts and FCS errors. |
| output-drops        | Number of frames dropped.                        |
| address-family-name | inet                                             |
| ifa-destination     | Protocol network address of the interface.       |
| ifa-local           | Protocol host address on the interface.          |
| ifa-broadcast       | Network broadcast address.                       |

**Table 35.** get-interface-information *Tag Element Values* 

# **Chapter 21. Remote Monitoring**

Remote Monitoring (RMON) allows network devices to exchange network monitoring data.

RMON performs the following major functions:

- Gathers cumulative statistics for Ethernet interfaces
- Tracks a history of statistics for Ethernet interfaces
- Creates and triggers alarms for user‐defined events

## **RMON Overview**

The RMON MIB provides an interface between the RMON agent on the switch and an RMON management application. The RMON MIB is described in RFC 1757.

The RMON standard defines objects that are suitable for the management of Ethernet networks. The RMON agent continuously collects statistics and proactively monitors switch performance. RMON allows you to monitor traffic flowing through the switch.

The switch supports the following RMON Groups, as described in RFC 1757:

- RMON Group [1–Statistics](#page-280-0)
- RMON Group [2–History](#page-281-0)
- RMON Group [3–Alarms](#page-283-0)
- RMON Group [9–Events](#page-285-0)

## <span id="page-280-0"></span>**RMON Group 1–Statistics**

The switch supports collection of Ethernet statistics as outlined in the RMON statistics MIB, in reference to etherStatsTable. RMON statistics are sampled every second, and new data overwrites any old data on a given port.

**Note:** RMON port statistics must be enabled for the port before you can view RMON statistics.

To configure RMON Statistics:

1. Enable RMON on each port where you wish to collect RMON statistics.

SI 4093(config)# **interface port 23** SI 4093(configif)# **rmon**

2. View RMON statistics for the port.

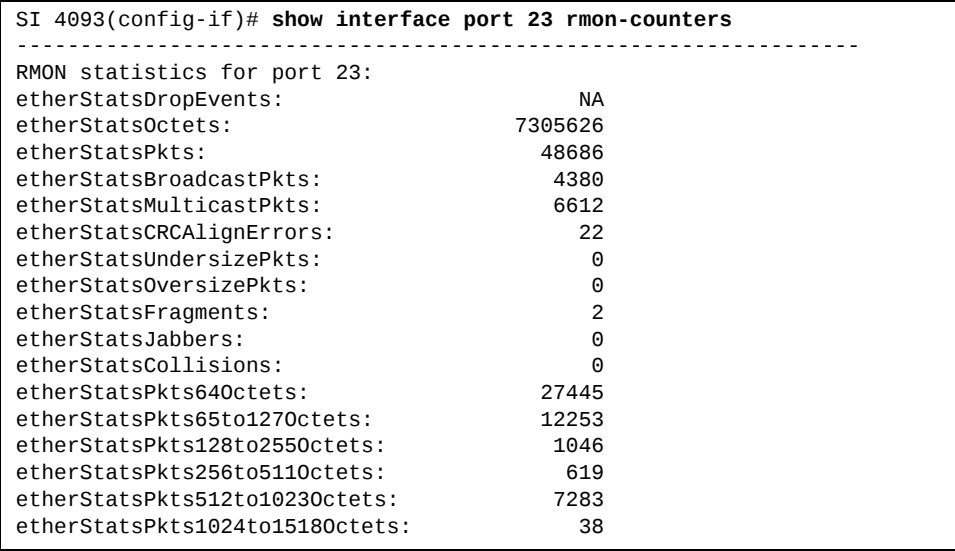

## <span id="page-281-0"></span>**RMON Group 2–History**

The RMON History Group allows you to sample and archive Ethernet statistics for a specific interface during a specific time interval.

**Note:** RMON port statistics must be enabled for the port before an RMON history group can monitor the port.

Data is stored in buckets, which store data gathered during discreet sampling intervals. At each configured interval, the history instance takes a sample of the current Ethernet statistics, and places them into a bucket. History data buckets reside in dynamic memory. When the switch is re‐booted, the buckets are emptied.

Requested buckets are the number of buckets, or data slots, requested by the user for each History Group. Granted buckets are the number of buckets granted by the system, based on the amount of system memory available. The system grants a maximum of 50 buckets.

Use an SNMP browser to view History samples.

#### **History MIB Objects**

The type of data that can be sampled must be of an ifIndex object type, as described in RFC1213 and RFC1573. The most common data type for the history sample is as follows:

1.3.6.1.2.1.2.2.1.1.*<x>* mgmt.interfaces.ifTable.ifIndex.interface

The last digit (*x*) represents the interface on which to monitor, which corresponds to the switch port number. History sampling is done per port, by utilizing the interface number to specify the port number.

#### **Configuring RMON History**

This example configuration creates an RMON History Group to monitor port 1. It takes a data sample every two minutes, and places the data into one of the 30 requested buckets. After 30 samples are gathered, the new samples overwrite the previous samples, beginning with the first bucket.

1. Enable RMON on each port where you wish to collect RMON History.

```
SI 4093(config)# interface port 1
SI 4093(config-if)# rmon
SI 4093(config-if)# exit
```
2. Configure the RMON History parameters.

```
SI 4093(config)# rmon history 1 interfaceoid 1.3.6.1.2.1.2.2.1.1.<x>
SI 4093(config)# rmon history 1 requestedbuckets 30
SI 4093(config)# rmon history 1 pollinginterval 120
SI 4093(config)# rmon history 1 owner "rmon port 1 history"
```
where <x> is the number of the port to monitor. For example, the full OID for port 1 would be: 1.3.6.1.2.1.2.2.1.1.1

3. View RMON history for the port.

SI 4093(config)# **show rmon history** RMON History group configuration: Index IFOID Interval Rbnum Gbnum 1 1.3.6.1.2.1.2.2.1.1.1 120 30 30 Index Owner 1 rmon port 1 history

## <span id="page-283-0"></span>**RMON Group 3–Alarms**

The RMON Alarm Group allows you to define a set of thresholds used to determine network performance. When a configured threshold is crossed, an alarm is generated. For example, you can configure the switch to issue an alarm if more than 1,000 CRC errors occur during a 10‐minute time interval.

Each Alarm index consists of a variable to monitor, a sampling time interval, and parameters for rising and falling thresholds. The Alarm group can be used to track rising or falling values for a MIB object. The object must be a counter, gauge, integer, or time interval.

Use one of the following commands to correlate an Alarm index to an Event index:

```
SI 4093(config)# rmon alarm <alarm number> risingcrossingindex <event number>
SI 4093(config)# rmon alarm <alarm number> fallingcrossingindex
      <event number>
```
#### **Alarm MIB Objects**

The most common data types used for alarm monitoring are ifStats: errors, drops, bad CRCs, and so on. These MIB Object Identifiers (OIDs) correlate to the ones tracked by the History group. An example of an ICMP stat is as follows:

```
1.3.6.1.2.1.5.1.<x>  mgmt.icmp.icmpInMsgs
```
where *x* represents the interface on which to monitor, which corresponds to the switch interface number or port number, as follows:

- 1 through 128 = Switch interface number
- $\bullet$  129 = Switch port 1
- $\bullet$  130 = Switch port 2
- $\bullet$  131 = Switch port 3, and so on.

This value represents the alarm's MIB OID, as a string. Note that for non-tables, you must supply a .0 to specify an end node.

#### **Configuring RMON Alarms**

This section contains examples of RMON alarm configurations.

#### *Alarm Example 1*

This example configuration creates an RMON alarm that checks if InOctets on port 20 once every hour. If the statistic exceeds two billion, an alarm is generated that triggers event index 6.

Configure the RMON Alarm parameters to track the number of packets received on a port.

```
SI 4093(config)# rmon alarm 1 oid 1.3.6.1.2.1.2.2.1.10.129
SI 4093(config)# rmon alarm 1 alarmtype rising
SI 4093(config)# rmon alarm 1 risingcrossingindex 100
SI 4093(config)# rmon alarm 1 interval 3600
SI 4093(config)# rmon alarm 1 risinglimit 2000000000
SI 4093(config)# rmon alarm 1 owner "Alarm for ifInOctets"
```
#### *Alarm Example 2*

This example configuration creates an RMON alarm that checks icmpInEchos on the switch once every minute. If the statistic exceeds 200 within a 60 second interval, an alarm is generated that triggers event index 5.

Configure the RMON Alarm parameters to track ICMP messages.

```
SI 4093(config)# rmon alarm 1 oid 1.3.6.1.2.1.5.8.0
SI 4093(config)# rmon alarm 1 alarmtype rising
SI 4093(config)# rmon alarm 1 risingcrossingindex 110
SI 4093(config)# rmon alarm 1 intervaltime 60
SI 4093(config)# rmon alarm 1 risinglimit 200
SI 4093(config)# rmon alarm 1 sample delta
SI 4093(config)# rmon alarm 1 owner "Alarm for icmpInEchos"
```
## <span id="page-285-0"></span>**RMON Group 9–Events**

The RMON Event Group allows you to define events that are triggered by alarms. An event can be a log message, an SNMP trap message, or both.

When an alarm is generated, it triggers a corresponding event notification. Use the following commands to correlate an Event index to an alarm:

```
SI 4093(config)# rmon alarm <alarm number> risingcrossingindex <event number>
SI 4093(config)# rmon alarm <alarm number> fallingcrossingindex
      <event number>
```
RMON events use SNMP and system logs to send notifications. Therefore, an SNMP trap host must be configured for trap event notification to work properly.

RMON uses a syslog host to send syslog messages. Therefore, an existing syslog host must be configured for event log notification to work properly. Each log event generates a system log message of type RMON that corresponds to the event.

For example, to configure the RMON event parameters, use the following commands:

```
SI 4093(config)# rmon event 110 type log
SI 4093(config)# rmon event 110 description "SYSLOG_this_alarm"
SI 4093(config)# rmon event 110 owner "log icmpInEchos alarm"
```
This configuration creates an RMON event that sends a syslog message each time it is triggered by an alarm.

# **Chapter 22. Secure Input/Output Module**

The Secure Input/Output Module (SIOM) enables you to determine which protocols can be enabled. The SIOM only allows secured traffic and secured authentication management.

The following topics are discussed in this chapter:

- "SIOM [Overview"](#page-287-0) on page 288
- ["Creating](#page-291-0) a Policy Setting" on page 292
- ["Managing](#page-294-0) User Accounts" on page 295
- ["Implementing](#page-296-0) Secure LDAP (LDAPS)" on page 297
- "SIOM [Dependencies"](#page-299-0) on page 300

## <span id="page-287-0"></span>**SIOM Overview**

In networking solutions, a new approach about adopting a security level on Input/Output modules has been developed. This security level encompasses secured authentication management and only allows secure traffic and protocols.

IOMs can be classified into two security categories:

Legacy Input/Output Modules (LIOMs)

LIOMs are not capable of provisioning any security policy setting. All IOMs developed before the SIOM feature was introduced are of type LIOM.

• Secure Input/Output Modules (SIOMs)

SIOMs have security characteristics that allow them to integrate the network assigned security policy.

For IOM to be in SIOM mode, both the IOM and the CMM (Chassis Management Module) containing it must be running SIOM‐capable software. In all other cases, the IOM operates in LIOM mode.

When the IOM is in SIOM mode, the security characteristics configured on the CMM are sent to the IOM. These characteristics can be divided into the following categories:

- Policy setting
- User Account Management
- Secure LDAP (LDAPS) authentication

SIOM is disabled by default. To enable SIOM on the switch, in Global Configuration mode, enter:

SI 4093(config)# **boot siom enable**

To disable SIOM, enter:

SI 4093(config)# **no boot siom enable**

**Note:** You must reboot the switch for SIOM settings to take effect.
### **Switch Access in SIOM Mode**

After the embedded switch is provisioned by the CMM in the SIOM mode, the switch will automatically update its LDAP settings (startTLS, LDAPS or LDAP) to the ones configured on the CMM. When no external LDAP server is configured on the CMM, CMM itself will serve as the local LDAP server. The LDAP client configured on the CMM is pushed onto the switch and the LDAP credentials used to access the CMM can also be used to access the switch.

To access the switch, you may use one of the following methods:

- The CMM credentials
- Other user credentials which depend on the SIOM security policy setting, as follows:
	- In legacy mode, if RADIUS or TACACS+ is enabled, they will replace LDAP as authentication method. If LDAP backdoor mode is enabled, user can still use local authentication by using noldap as username.
	- In secure mode, you may use the provisioned LDAP credentials.

**Note:** Once the switch is provisioned by the CMM in the SIOM mode, it cannot be accessed using the switch local user accounts.

### **SIOM in Stacking Mode**

In stacking mode, configuring SIOM is only supported on the Master switch. Hence, the command:

SI 4093(config)# **[no] boot siom enable**

is only supported on the Master switch. On stack member switches, SIOM is configured by the Master switch, and the member switches automatically inherit the Master switch SIOM setting. When upgrading to SIOM‐capable software:

- The Master, Backup, and member switches need to be rebooted for SIOM to take effect.
- When SIOM is enabled on the Master, it is applied on all stack members automatically.
- If a new switch with a different boot SIOM configuration is attached to the stack, the switch will inherit the boot SIOM configuration from the Master and will automatically reboot.
- When two stacks are joined, the selected Master for the two stacks will push its own boot SIOM configuration, and the added members will automatically reboot.
- There will be no changes in the SIOM policy on members if the stack is split.

**Note:** Lenovo recommends using staggered upgrade. In this case, the upgrade will take more time, depending on how large the stack setup is, but the traffic loss will be minimal.

Overall, in a stacking mode, it takes longer (about 9 minutes) to reload SIOM‐enabled software than a non‐SIOM enabled software. If staggered‐upgrade procedure is used, this duration increases according to the number of switches in the stack.

The process of upgrading from non‐SIOM enabled software to SIOM‐enabled software takes about 15 minutes. If a staggered-upgrade procedure is used, this duration increases according to the number of switches in the stack.

If the Master switch gets rebooted, the Backup switch becomes the Master (operation called Master failover) and it will be SIOM provisioned. If the SIOM provisioning occurs for the first time on this switch, it will also reboot for the LIOM to SIOM transition. The new Master will reboot only after the Backup switch (original Master) rejoins the stack.

### **SIOM Feature Considerations**

SIOM has two aspects which must be accomplished on the switch:

- The provisioning process which supplies all the necessary settings for the secure Ethernet connection for management and for the secure protocols enabled on the switch.
- The protocols enabled during the functioning of a switch in SIOM.

Switch boots up with all operational (data) ports disabled. Although the management ports are enabled, they can't be used by admin to set up the switch until the configuration is applied.

Internal management port is used by the CMM during the provisioning to exchange information with IOM.

At the end of provisioning, when SIOM is enabled, the rest of the operational ports come up and the switch will be fully functional.

When in SIOM mode, the PKI system of switch cannot be controlled. The user cannot import his own certificate. All certificates are provisioned by CMM.

## **Creating a Policy Setting**

The policy setting can be either secure (IOM is in secure mode) or legacy (IOM is in legacy mode). In secure mode, only communication protocols that are deemed secure can be used; most protocols that are not deemed secure are disabled. In legacy mode setting, all protocols are allowed (LIOM behavior).

To display the current policy setting, enter:

```
SI 4093(config)# show boot securitypolicy
```
**Note:** You must reboot the IOM for a new policy setting to be applied.

### **Protocols Affected by the Policy Setting**

This section explains which protocols can and cannot operate in secure mode on the SI4093 System Interconnect Module.

### *Insecure Protocols*

When you are in Secure Mode, the following protocols are deemed "insecure" and are disabled:

- LDAP Client
- SNMP<sub>v1</sub>
- SNMPv2
- Telnet (server and client)
- FTP (server and client)
- Radius (client
- TFTP Server

Except for the TFTP server, these protocols cannot be enabled when the switch is operating in Secure Mode because the commands to enable or disable them are no longer enabled.

The following protocols, although deemed "insecure," are enabled by default and can be disabled.

- DHCP client
- SysLog

**Note:** Service Location Protocol (SLP) Discovery is also deemed "insecure" but is unaffected by Secure Mode. SLP has the same default settings as in Legacy Mode. If you can enable or disable SLP in Legacy Mode, you can enable or disable it the same way in Secure Mode.

The following supported protocols are not enabled by default but can always be enabled in Secure Mode.

- DNS Resolution
- TFTP client (for signed items only, such as switch images)

### *Secure Protocols*

The following protocols are deemed "secure" and are enabled by default in Secure Mode:

- SCP Server
- SNMPv3 Client
- SFTP Client
- SSHv2 Server
- SSHv2 Client
- TACACS+ Client

You can disable these protocols.

The following protocols are deemed "secure" and cannot be disabled in any mode:

- NTP Client v4
- LDAPS Client

The following protocols are also deemed "secure" on the SI4093 and can be enabled.

- $\bullet$  IKE
- IPSec

The default state for these protocols in Secure Mode, whether enabled or disabled, is the same as in Legacy Mode.

The following protocols are deemed "secure" but are not currently supported by the SI4093:

- EAPoL
- SCP
- S/MIME
- SNMPv3 Manager
- TCP command secure mode (Port 6091)

### *Insecure Protocols Unaffected by SIOM*

The following protocols are deemed "insecure" but can be enabled in all Security Policy Modes:

- Ping
- Ping IPv6
- Traceroute
- Traceroute IPv6
- TFTP IPv6
- SNMPv3 IPv6
- bootp

#### **Notes:**

- Telnet IPv6 and TFTP IPv6 are disabled in Secure Mode.
- TFTP IPv6 is allowed in Secure Mode for signed image transfers only.

### **Managing User Accounts**

SNMPv3 user accounts with customized attributes can be created on the CMM and pushed to the IOM. For each SNMPv3 user account created on the CMM, the IOM creates a local SNMPv3 user account. The SNMPv3 user database then creates new user-per-profile user lists. It then uses this database to authenticate users.

**Note:** SNMPv3 does not support LDAP user management, so the CMM must provision SNMPv3 user accounts to the IOM.

### **Using Centralized SNMPv3 Management with SIOM**

There is a setting on the CMM to indicate whether the SNMPv3 centralized user management is enabled; this is called the *Centralized Flag*.

When the IOM runs in SIOM mode and the Centralized Flag is enabled, SNMPv3 will enable Node Accounts and will disable Local Accounts. When the IOM runs in LIOM mode *or* the Centralized Flag is disabled, SNMPv3 will use Local Accounts and disable Node Accounts. Node Accounts represent accounts configured on the CMM, while Local Accounts are accounts configured on the IOM.

Since there is no case where both the Node Account and Local Account are enabled, the username of a Node Account can be duplicated with a Local Account username.

### **Implementing SNMPv3 with SIOM**

The following commands are available for implementing SNMPv3 with SIOM:

- $\bullet$  access snmp read-only
- $\bullet$  access snmp read-write
- snmp-server access
- $\bullet$  snmp-server community
- snmp-server group
- snmp-server host
- $\bullet$  snmp-server notify
- $\bullet$  snmp-server read-community
- $\bullet$  snmp-server read-community-additional
- snmp-server target-address
- snmp-server target-parameters
- snmp-server user
- snmp-server version
- $\bullet$  snmp-server view
- snmp-server write-community
- $\bullet$  snmp-server write-community-additional
- show snmp-server v3

For more information about these commands, see the *Lenovo ISCLI—Industry Standard CLI Command Reference for the Lenovo Flex System Fabric SI4093 System Interconnect Module*.

# **Implementing Secure LDAP (LDAPS)**

Lightweight Directory Access Protocol (LDAP) is a protocol for accessing distributed directory information services over a network. Enterprise NOS uses LDAP for authentication and authorization. With an LDAP client enabled, the switch will authenticate a user and determine the user's privilege level by checking with one or more directory servers instead of a local database of users. This prevents customers from having to configure local user accounts on multiple switches; they can maintain a centralized directory instead.

As part of SIOM, you can implement Secure Lightweight Directory Access Protocol (LDAPS) in addition to standard LDAP.

### **Enabling LDAPS**

When the IOM is in SIOM mode, all LDAP configurations are made from the CMM and pushed to the IOM. When the IOM is in LIOM mode, the CLI can be used to configure LDAP settings. LDAPS is disabled by default. To enable LDAPS:

1. Turn LDAP authentication on

SI 4093(config)# **ldapserver enable**

2. Enable LDAP Enhanced Mode:

SI 4093(config)# **ldapserver mode enhanced**

This changes the 1dap-server subcommands to support LDAPS.

3. Configure the IPv4 addresses of each LDAP server.

SI 4093(config)# **ldapserver host {14}** *<IP address or hostname>*

4. You may change the default TCP port number used to listen to LDAPS (optional).

The well-known port for LDAP is 636.

SI 4093(config)# **ldapserver port** *<1‐65000>*

5. Configure the Security Mode:

SI 4093(config)# **ldapserver security {clear|ldaps|mutual|starttls}**

where:

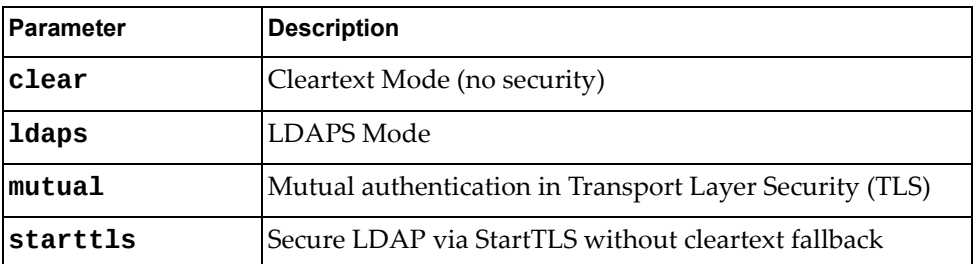

6. Configure the distinguished name (DN) and password (optional).

```
SI 4093(config)# ldapserver binddn dn "<distinguished name> "
SI 4093(config)# ldapserver binddn key "<password> "
```
If this is not configured, the switch will use user-provided login credentials to bind. A DN will then be constructed from the userʹs login credentials and then used in the initial BIND attempt.

7. Configure the root DN:

SI 4093(config)# **ldapserver basedn** *<root DN name>*

8. Configure the user search attribute (optional):

SI 4093(config)# **ldapserver attribute username** *<search attribute>*

If no user search attribute is specified, the default is uid.

9. Configure the group search attribute (optional):

SI 4093(config)# **ldapserver attribute group** *<search attribute>*

If no group search attribute is specified, the default is memberOf.

10. Configure the login permissions attribute:

SI 4093(config)# **ldapserver attribute loginpermission** *<attribute>*

**Note:** If no login permissions attribute is configured, LDAP client will not function.

11. Configure the group filter attribute (optional):

SI 4093(config)# **ldapserver groupfilter** *<filter attributes separated by comma>*

**Note:** The group filter string must contain no whitespace.

If no group filter attribute is configured, no groups will be filtered and all groups will be considered in any search.

12. Enable DNS server verification:

SI 4093(config)# **ldapserver srv**

### **Disabling LDAPS**

To disable LDAPS, enter:

```
SI 4093(config)# ldapserver security clear
SI 4093(config)# ldapserver mode legacy
```
For information about using LDAP in Legacy Mode, see "LDAP [Authentication](#page-110-0) and [Authorization"](#page-110-0) on page 111.

# **Syslogs and LDAPS**

Syslogs are displayed for the following error conditions:

- Password change required on first login
- Password expired
- Username or password invalid
- Account temporarily locked
- Unknown/no reason given

# **SIOM Dependencies**

The following points are relevant to SIOM:

- The CMM has a Certificate Authority (CA) capable of signing the certificates involved for authenticating the IOM in the SSL and TLS processes and protocols.
- The correctness of the configuration depends upon the settings on the CMM. This is especially important for NTP and LDAP, which ensure switch operability. For example, if the LDAP client is configured incorrectly, the switch cannot be managed.
- The Enhanced Configuration and Management (EHCM) module configures the NTP client. Therefore, the NTP client is dependent upon the ECHM module being enabled and functional.
- Some protocols cannot be changed from enabled to disabled without restarting the switch. The IOM may reboot when switching between the SIOM and LIOM.

# **Chapter 23. The Extended Partition**

<span id="page-300-0"></span>In addition to the eight available SPARs (see "Switch [Partitions"](#page-130-0) on page 131), the SI4093 supports one optional extended partition (XPAR). As with SPARs, traffic on ports placed in the XPAR remain fully segregated from all SPARs. However, the single XPAR provides additional feature capabilities not available in the standard SPAR context:

- Full VLAN support, including Private VLANs
- Unified Fabric Port (UFP) support
- VMready support for virtual machines (VMs)
- Edge Virtual Bridging (EVB) support for IEEE 802.1Qbg
- Internet Group Management Protocol (IGMP) support
- Static Multicast ARP to support Microsoft's Network Load Balancing (NLB) feature
- Hot Links for basic connection redundancy

Each of these features is discussed in detail in the remaining chapters.

# **Basic XPAR Behavior**

Although the XPAR supports most the features also available in the SPAR context (ACLs, aggregation, QoS, etc.), there are some fundamental differences to consider when using XPAR.

XPAR behavior is based on traditional VLANs (see ["VLANs](#page-330-0) in XPAR" on [page 331\)](#page-330-0). Internal server ports and external uplink interfaces can be placed in the XPAR and can each be associated with one or more VLANs. Traffic in the XPAR is segregated into distinct domains based on these VLAN memberships; Traffic on the ports of one VLAN is isolated from traffic on the others. This permits multiple domains to co‐exist securely in the XPAR.

# **XPAR Uplink Interfaces**

As with standard SPARs, the XPAR context automatically prevents data loops among connected links without relying on slow, complicated IEEE 802.1 Spanning‐Tree Protocols. Within the XPAR, loop‐free operation is enforced by permitting only one external interface for each VLAN.

#### <span id="page-302-0"></span>**Figure 16.** XPAR Uplink Options

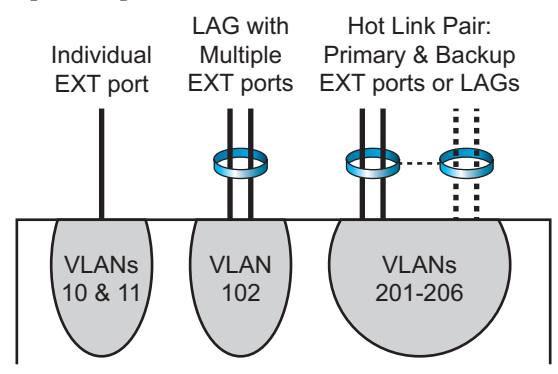

As shown in [Figure 16,](#page-302-0) uplink options must adhere to the following rules:

- Each external interface can be comprised of on of the following:
	- A single physical external port entity (one 10Gb port or one 40Gb port cluster). For more, see "QSFP+ Ports" on [page 147.](#page-146-0)
	- Multiple external ports in a single static or dynamic Link Aggregation Group (LAG). For more, see Chapter 11, "Ports and Link [Aggregation.](#page-150-0)"
	- A primary and backup pair of Hot Links entities, each of which can in turn be independently comprised of a single port or a LAG. For more, see "Hot [Links](#page-394-0) in XPAR" on [page 395](#page-394-0).
- Each VLAN in the XPAR must have one and only one external interface.
- Each external interface may be used by one or more VLANs.

# **XPAR Port Membership**

By default, all available ports are assigned to SPARs. The number of ports which are available and the default SPARs to which they are assigned is initially based on your system license keys (see "SPAR Port [Membership"](#page-133-0) on page 134).

Any available port can belong to a specific SPAR or to the XPAR, but not both. XPAR and SPAR port membership is mutually exclusive. By default, since all available ports are assigned to SPARs, the XPAR is initially empty.

To transfer a port from an existing SPAR to the XPAR, merely remove it from the contributing SPAR. All ports which are not part of an active SPAR are automatically moved to the XPAR. Ports moved in this fashion are automatically disabled and their settings are cleared to prevent inadvertent cross‐over during the re‐configuration process.

After automatic assignment to the XPAR, the ports must be enabled before they will participate in the domain.

### **XPAR Configuration**

The general configuration process for XPAR is as follows:

- 1. Move the desired member ports to the XPAR.
- 2. Create one uplink entity for each domain that will use uplink LAGs or Hot Links.
- 3. Create a VLAN for each desired domain.
- 4. Assign internal ports and uplinks to each VLAN
- 5. Enable the participating ports.

The following examples provide specifics.

### **Example 1: XPAR with Transparent VLANs**

In this example, the XPAR is configured to replace SPAR‐1 and simulate its default transparent (VLAN‐agnostic) behavior.

In this configuration, the SI4093 connects the internal (server) ports INTA1– INTA14 to multiple upstream domains on the external LAG of EXT1–EXT10. In accord with transparent VLAN behavior, no individual VLAN configuration is required on the SI4093. All the internal ports have access to all VLANs, and broadcasts for any VLAN are forwarded to all internal ports. All individual VLAN participation, port filters, etc. are expected to be configured on the connected servers and upstream devices.

1. Move the desired member ports to the XPAR by removing them from their original SPARs.

In this case, remove all ports from SPAR‐1:

```
SI 4093(config)# spar 1
SI 4093(config-spar)# no domain default member inta1-inta14
SI 4093(config-spar)# no uplink port
SI 4093(config-spar)# exit
```
2. Create a VLAN for each desired domain.

```
SI 4093(config)# vlan 4081
SI 4093(config-vlan)# name "Simulated SPAR-1"
SI 4093(config-vlan)# exit
```
In this case, VLAN 4081, which is normally reserved for SPAR‐1, is being recycled for use with the XPAR.

3. Create one uplink entity for each domain that will use uplink LAGs.

In this case, SPAR‐1 was configured by default with EXT1 though EXT10 in a LAG (LACP key 1000, Portchannel ID 65). Because this LAG can be recycled for use with the XPAR, no additional LAG configuration is required. However, for example purposes, the LAG could be manually configured as follows:

```
SI 4093(config)# portchannel 65 lacp key 1000 suspendindividual
SI 4093(config)# interface port ext1ext10
SI 4093(configif)# lacp key 1000
SI 4093(config-if)# lacp mode active
SI 4093(config-if)# exit
```
4. Assign the desired internal ports and uplink to the VLAN.

```
SI 4093(config)# interface port inta1inta14(Internal ports)
SI 4093(config-if)# switchport mode access
SI 4093(config-if)# switchport access vlan 4081
SI 4093(config-if)# tagpvid-ingress
SI 4093(config-if)# exit
SI 4093(config)# interface portchannel lacp 1000(External uplink)
SI 4093(config-if)# switchport mode access
SI 4093(config-if)# switchport access vlan 4081
SI 4093(config-if)# tagpvid-ingress
SI 4093(config-if)# exit
```
5. You can confirm the resulting configuration using the show running-config command.

### <span id="page-306-1"></span>**Example 2: XPAR with Multiple VLAN Domains**

In this example, instead of one VLAN‐transparent domain, the XPAR enforces separation among multiple upstream VLAN domains.

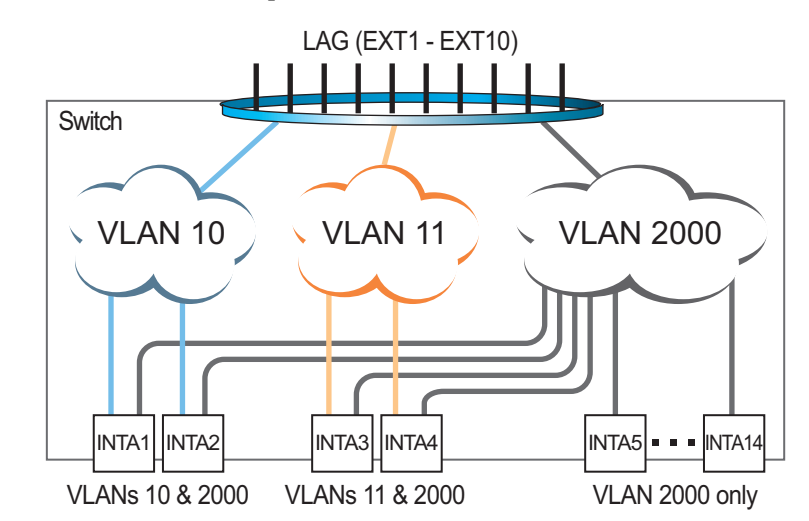

<span id="page-306-0"></span>**Figure 17.** XPAR with Multiple VLANs

As shown in [Figure 17,](#page-306-0) all internal (server) ports have access to main VLAN 2000. Two of the internal ports (INTA1 and INTA2) also have access to VLAN 10, and two others (INTA3 and INTA4) have access to VLAN 11.

In this scenario, individual VLAN configuration is required on the SI4093, as well as on connected servers and upstream devices.

1. Move the desired member ports to the XPAR by removing them from their original SPARs, if applicable.

In this case, remove all ports from SPAR‐1 (if not already performed as per the example on [page 307](#page-306-1)):

```
SI 4093(config)# spar 1
SI 4093(config-spar)# no domain default member inta1-inta14
SI 4093(config-spar)# no uplink port
SI 4093(config-spar)# exit
```
2. Create VLANs for each desired domain:

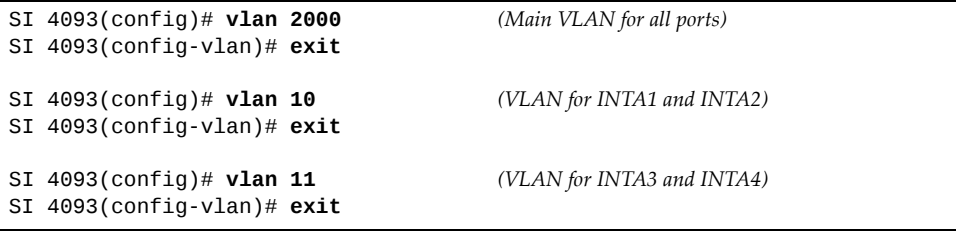

3. Create the desired uplink entity for each required LAG.

In this case, SPAR‐1 was configured by default with EXT1 though EXT10 in a LAG (LACP key 1000, Portchannel ID 65). Because this LAG can be recycled for use with the XPAR, no additional LAG configuration is required. However, for example purposes, the LAG could be manually configured as follows:

```
SI 4093(config)# portchannel 65 lacp key 1000 suspendindividual
SI 4093(config)# interface port ext1ext10
SI 4093(configif)# lacp key 1000
SI 4093(config-if)# lacp mode active
SI 4093(config-if)# exit
```
4. Assign the desired internal ports and uplink to their VLANs.

```
SI 4093(config)# interface port inta1inta2
SI 4093(configif)# switchport mode trunk
SI 4093(config-if)# switchport trunk native vlan 2000
SI 4093(config-if)# switchport trunk allowed vlan 10
SI 4093(config-if)# exit
SI 4093(config)# interface port inta3inta4
SI 4093(configif)# switchport mode trunk
SI 4093(config-if)# switchport trunk native vlan 2000
SI 4093(configif)# switchport trunk allowed vlan 11
SI 4093(config-if)# exit
SI 4093(config)# interface port ext1ext10
SI 4093(configif)# switchport mode trunk
SI 4093(config-if)# switchport trunk native vlan 2000
SI 4093(configif)# switchport trunk allowed vlan add 10,11,2000
SI 4093(config-if)# exit
```
5. You can confirm the resulting configuration using the show running-config command.

### **Example 3: XPAR with Multiple VLAN Domains and FCoE**

If the prior example on [page 307](#page-306-1) required FCoE on VLAN 1002 (typical), the procedure would be modified as follows:

1. Move the desired member ports to the XPAR by removing them from their original SPARs, if applicable:

```
SI 4093(config)# spar 1
SI 4093(config-spar)# no domain default member inta1-inta14
SI 4093(config-spar)# no uplink port
SI 4093(config-spar)# exit
```
2. Create VLANs for each desired domain:

```
SI 4093(config)# vlan 2000 (Main VLAN for all ports)
SI 4093(config-vlan)# exit
SI 4093(config)# vlan 10 (VLAN for INTA1 and INTA2)
SI 4093(config-vlan)# exit
SI 4093(config)# vlan 11 (VLAN for INTA3 and INTA4)
SI 4093(config-vlan)# exit
SI 4093(config)# vlan 1002 (VLAN for FCoE SAN)
SI 4093(config-vlan)# exit
```
3. Create the desired uplink entity for each required LAG if required:

```
SI 4093(config)# portchannel 65 lacp key 1000 suspendindividual
SI 4093(config)# interface port ext1ext10
SI 4093(configif)# lacp key 1000
SI 4093(configif)# lacp mode active
SI 4093(config-if)# exit
```
4. Assign the desired internal ports and uplink to their VLANs.

```
SI 4093(config)# interface port inta1inta2
SI 4093(configif)# switchport mode trunk
SI 4093(configif)# switchport trunk native vlan 2000
SI 4093(configif)# switchport trunk allowed vlan 10,1002
SI 4093(config-if)# exit
SI 4093(config)# interface port inta3inta4
SI 4093(config-if)# switchport mode trunk
SI 4093(config-if)# switchport trunk native vlan 2000
SI 4093(configif)# switchport trunk allowed vlan 11,1002
SI 4093(config-if)# exit
SI 4093(config)# interface port ext1ext10
SI 4093(configif)# switchport mode trunk
SI 4093(configif)# switchport trunk native vlan 2000
SI 4093(configif)# switchport trunk allowed vlan add 10,11,1002,2000
SI 4093(config-if)# exit
```
5. Ensure that CEE and FIP Snooping are enabled:

```
SI 4093(config)# cee enable
SI 4093(config)# fcoe fips enable
```
6. You can confirm the resulting configuration using the show running-config command.

# **Chapter 24. Unified Fabric Port in XPAR**

**Note:** This feature is supported in the XPAR context only (see "The [Extended](#page-300-0) [Partition"](#page-300-0) on page 301). This chapter does not apply to SPARs.

Unified Fabric Port (UFP) is a cost‐effective way to allocate, share and dynamically control network bandwidth between a server and the SI4093. UFP lets you create multiple virtual connections. The UFP protocol is a link‐level protocol that runs a separate instance for each physical communication link established between a server NIC and SI4093 port. Virtualizing the ports allows you to separate or aggregate port traffic by applying the network policies defined on the SI4093. Virtualization lessens bottlenecks and provides higher bandwidth while consolidating equipment use.

UFP extends the SI4093 fabric to control the NICs. The server operating system (OS) or hypervisor recognizes each subdivided link (channel) as an independent physical NIC. Each channel has a unique identity and profile that defines its properties and functionality. The server communicates with the SI4093 over the channel as defined in the channel profile. The channels share the high‐speed physical link bandwidth.

For each channel, the vNIC on the server side communicates with virtual port on the SI4093. Any 10 Gbps internal server port can be configured as an UFP port.

#### **Figure 18.** UFP vPorts

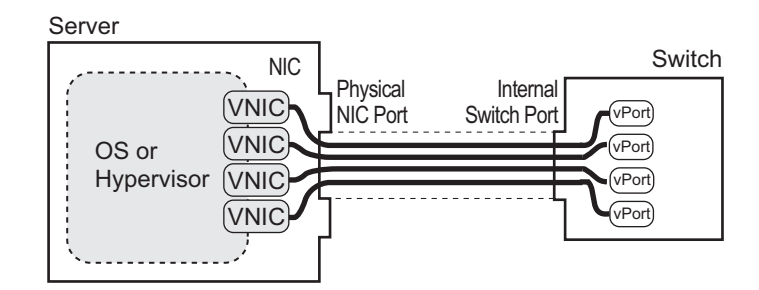

The UFP protocol has the following operation categories:

- Channel Initialization: The server NIC and the SI4093 port negotiate the number of channels and establish channel identifiers. Each UFP channel has a data component and a control component. The two components have the same UFP channel ID.
- Channel Control: For an established channel, the SI4093 can modify channel properties by sending a control message on the UFP channel. While the channel ID is the same for the control and data components, the destination MAC address of the control message frame is a well‐known address.
- Discovery Capability: UFP can discover other ports that are UFP enabled. Once you enable UFP, you can check the information statistics for established channels.

### **UFP Limitations**

The following limitations apply when configuring UFP:

- FCoE must be configured only on vPort 2 of the physical NIC.
- UFP port in FCoE mode cannot operate with FIP auto-VLAN feature.
- VLANs that have member vPorts configured in trunk‐, access‐, or auto‐modes cannot have member vPorts configured in tunnel mode or FCoE.
- vPorts on a physical port must be members of separate VLANs.
- VLANs 4002-4005 are reserved for outer tagging.
- VLAN translation is not applied on egress ports that have UFP enabled but no vPorts configured in trunk‐, access‐, or auto‐modes. UFP with eight vPorts *is* supported with the Emulex CNA on VLANs 4002-4009.
- UFP bandwidth is guaranteed lossless only for unicast traffic.
- VMready is supported only on a vPort which is configure in auto-VLAN mode. When a vPort is in auto-VLAN mode, it can support up to 32 VMGroups.
- EVB is supported only on a vPort which is configured in auto‐VLAN mode.
- VMready and EVB cannot be configured on the same physical port.
- UFP vPorts can support up to maximum of 1024 VLANs.
- When CEE is turned on, FCoE vPort must be used for lossless priority traffic. For loss‐tolerant priority traffic, a non‐FCoE UFP vPort must be used. The lossless property of FCoE vPort is not guaranteed, if lossless and loss-tolerant traffic are combined.
- When the vPort is enabled and the channel link state is up, the system does not support changing vPort VLAN type from private/non‐private to non‐private/private.
- A maximum of eight vPorts can be configured for each physical SI4093 port.
- VMReady Local Group configuration is not supported by UFP.

### **Virtual Ports Modes**

A single physical SI4093 port is configured with virtual ports (vPorts). Each UFP channel connects the server NIC with vPort on the SI4093. Properties that are defined for a vPort, such as native VLAN and bandwidth, are applied to the traffic that belongs to the vPort.

**Note:** A maximum of four vPorts can be configured for each physical SI4093 port.

### **vPort-S-Tag Mapping**

A vPort can also be identified with an S‐tag (service tag or outer tag). When a vPort is initialized, the SI4093 communicates the UFP channel ID of the vPort to the server NIC. When the server NIC or SI4093 transmits frames, they add this S-tag to indicate the vPort or vNIC to which the packet is being transmitted. No VLAN mapping is required. Such packets can be single tagged or double tagged (with S-tag).

### **vPort-VLAN Mapping**

In local domain data path type, the SI4093 and server identify the vPort and vNIC by the port and VLAN tag in the incoming and outgoing packets. Because no two vPorts carry traffic for the same VLAN, the port‐and‐VLAN combination must be uniquely mapped to a vPort.

### **UFP vPort Mode**

The UFP mode is configured based on the type of domain (single VLAN or multiple VLANs) where the vPort is connected.

- Use local domain data path types for trunk or access mode.
- Use pass‐through domain data path types for tunnel mode. In tunnel mode, a vPort can belong to only one VLAN.

Use the following command to configure UFP vPort mode:

```
SI 4093(config)# ufp port <num> vport <num>
SI 4093(config_ufp_vport)# network mode {access|trunk|auto|tunnel|fcoe}
Default mode is 'tunnel'
```
### *Tunnel Mode*

In tunnel mode, a vPort can belong to only one VLAN. An outer tag with the vPort's VLAN ID is inserted in packets that egress the vPort. The inner VLAN tag remains unchanged. The SI4093 processes packets based on the outer tag. When all the ports or vPorts that belong to a particular VLAN are placed in tunnel mode, they belong to one pass‐through domain.

Use tunnel mode to send all VM data traffic to an upstream switch, for Layer 2 or Layer 3 processing, in one domain. In such cases, the UFP port or vPort must be in tunnel mode and the upstream switch port must be in 802.1Q trunk mode.

**Note:** Two vPorts on a physical port cannot be members of the same VLAN.

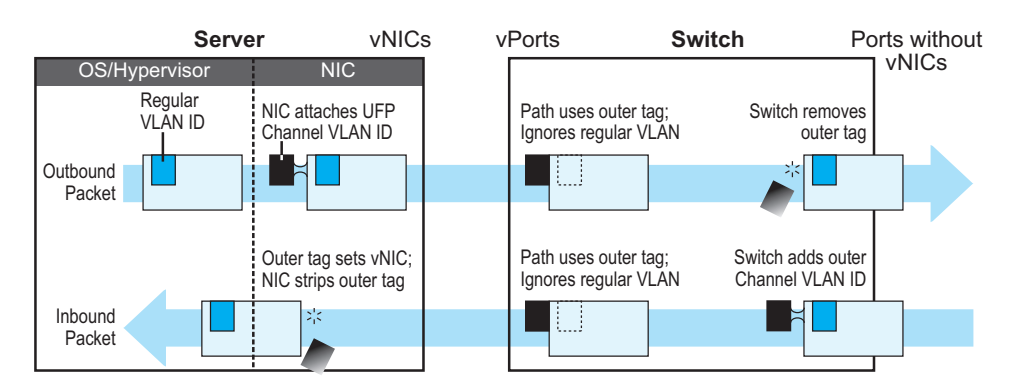

**Figure 19.** Packet pass‐through in Tunnel Mode

### *802.1Q Trunk Mode*

In trunk mode, a vPort can carry packets that have inner tags that belong to up to 1024 VLANs. A maximum of 4096 VLANs for all UFP vPorts can be configured on the SI4093. Each VLAN in the inner tag requires a VLAN translation entry.

**Note:** Two vPorts operating in trunk mode on the same physical port cannot carry the same set of VLANs in the inner tag.

**Figure 20.** Packet passing through in Trunk Mode

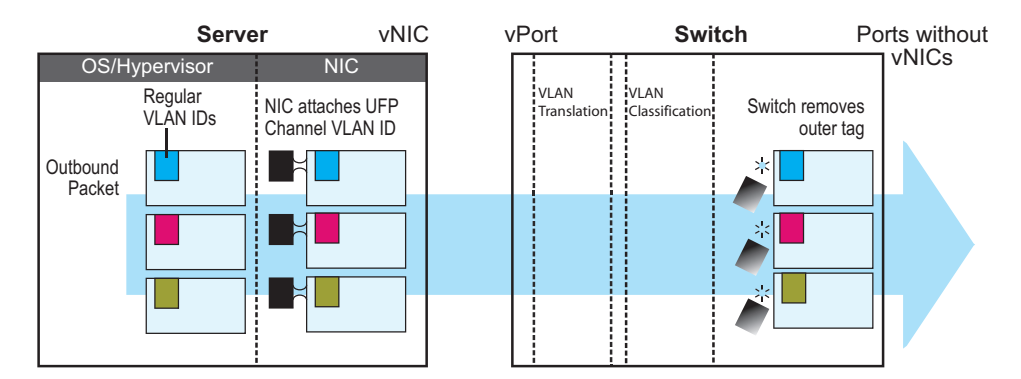

### *Access Mode*

In access mode, a vPort carries packets with inner tags that belong to one VLAN. The vPort is associated with the VLAN defined by the command:

SI 4093(config\_ufp\_vport)# **network defaultvlan** *<2‐4094>*

**Note:** VLANs 4002‐4005 are reserved for outer tagging.

### *FCoE Mode*

FCoE traffic is carried by a vPort. The server-side endpoint of this virtual port will be represented through a FC vHBA. Setting a virtual port in FCoE mode will enable Priority‐based Flow Control (PFC) on the physical port.

A vPort configured in FCoE mode can only be attached to a Fibre Channel (FC) VLAN. Only vPort 2 on a physical port can be configured in FCoE mode. A vPort in FCoE mode operates as a local domain data path type with packets being single tagged.

### *Auto-VLAN Mode*

When a vPort is configured in auto‐VLAN mode, the vPort participates in VM discovery using VMready or 802.1Qbg. VLANs are dynamically provisioned based on VMready discovery or 802.1Qbg VM association.

When a vPort operates in auto-VLAN mode, it supports 32 VM groups. In the case of 802.1Qbg, when a vPort operates in auto‐VLAN mode, the maximum number of VLANs in the inner tag are 1024. The vPort cannot be configured in Virtual Ethernet Port Aggregator (VEPA) mode.

# **UFP Bandwidth Provisioning**

UFP provides one mode of bandwidth provisioning for vPort: Strict Bandwidth Provisioning Mode.

### **UFP Strict Bandwidth Provisioning Mode**

Strict bandwidth provisioning mode configures the SI4093 and NIC apply bidirectional bandwidth control on the vPort as per the defined configuration. By default, a bandwidth of 2.5 Gbps per vPort is guaranteed. If other vPorts are idle, the bandwidth of a vPort can be up to 10 Gbps. A minimum bandwidth of 1 Gbps is provisioned, which can be raised by 100 Mbps increments. The sum of the minimum bandwidth guaranteed for all vPorts together cannot exceed the capacity of the physical link. A vPort can also be configured with a maximum bandwidth.

This mode works with the port scheduler to avoid unintended packet drops due to policing through EFP metering block. If flow control is enabled, the SI4093 provides a no‐drop packet forwarding behavior, which improves end‐to‐end TCP‐throughput performance.

**Note:** If a vPort is configured with low upper limit, it might lead to head-of-line congestion on the egress port.

By default, uplink ports have a separate traffic class for storage traffic with guaranteed bandwidth. The rest of the bandwidth is shared equally among other traffic.

Use the following command to configure strict bandwidth provisioning:

```
SI 4093(config_ufp_vport)# qos bandwidth {max|min} <10‐100>
```
min - Set minimum guaranteed bandwidth max - Set maximum allowed bandwidth

# **UFP Configuration Examples**

This section contains examples of UFP configurations.

### <span id="page-316-0"></span>**Example 1: Access Mode**

Following is an example configuration of UFP vPorts in access mode.

1. Turn on UFP.

SI4093(config)# **ufp enable**

2. Configure internal port as UFP.

SI4093(config)# **ufp port INTA1 enable**

Warning: "Tagging/Trunk-mode" is enabled on UFP port INTA1

3. Configure virtual port.

SI4093(config)# **ufp port INTA1 vport 1**

4. Configure vPort access mode.

SI4093(config\_ufp\_vport)# **network mode access**

5. Configure vPort default VLAN.

SI4093(config\_ufp\_vport)# **network defaultvlan 100**

6. Ensure tagging is disabled on vPort.

SI4093(config\_ufp\_vport)# **no network defaulttag**

7. Specify QoS parameters for the vPort.

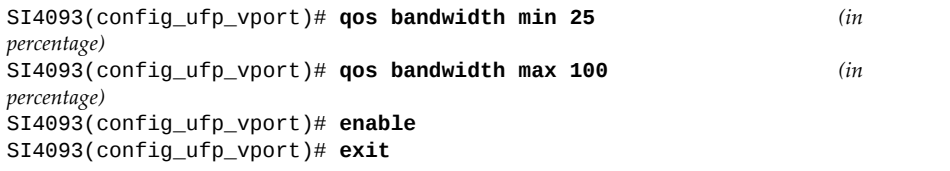

8. Configure PVID/Native VLAN for external port 1.

```
SI4093(config)# interface port EXT1
SI4093(configif)# switchport mode access
SI4093(configif)# switchport access vlan 100
```
### **Example 2: Trunk Mode**

Following is an example configuration of UFP vPorts in trunk mode.

1. Turn on UFP.

SI 4093(config)# **ufp enable**

2. Configure internal port 1 as UFP.

SI4093(config)# **ufp port INTA1 enable** Warning: "Tagging/Trunk-mode" is enabled on UFP port INTA1

3. Configure virtual port.

SI4093(config)# **ufp port INTA1 vport 1**

4. Configure vLAG mode.

SI4093(config\_ufp\_vport)# **network mode trunk**

5. Configure vPort default VLAN.

SI4093(config\_ufp\_vport)# **network defaultvlan 100**

6. Specify QoS parameters for the vPort.

```
SI4093(config_ufp_vport)# qos bandwidth min 25                   (in
percentage)
SI4093(config_ufp_vport)# qos bandwidth max 100                  (in
percentage)
SI4093(config_ufp_vport)# enable
SI4093(config_ufp_vport)# exit
```
7. Configure internal port 2 as UFP.

SI4093(config)# **ufp port INTA2 enable** Warning: "Tagging/Trunk-mode" is enabled on UFP port INTA2

8. Configure virtual port.

SI4093(config)# **ufp port INTA2 vport 3**

9. Configure vLAG mode.

SI4093(config\_ufp\_vport)# **network mode trunk**

10. Configure vPort default VLAN.

SI4093(config\_ufp\_vport)# **network defaultvlan 100**

11. Ensure tagging is disabled on vPort.

SI4093(config\_ufp\_vport)# **no network defaulttag**

12. Specify QoS parameters for the vPort.

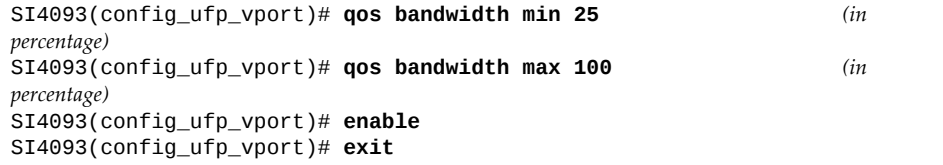

13. Enable tagging/trunk mode on external port 1.

```
SI4093(config)# interface port EXT1
SI4093(configif)# switchport mode trunk
SI4093(configif)# switchport trunk native vlan 100
SI4093(config-if)# switchport trunk allowed vlan add 200,300
SI4093(config-if)# exit
```
14. Configure VLAN 200 parameters.

```
SI4093(config)# vlan 200
SI4093(config-vlan)# vmember INTA1.3
SI4093(config-vlan)# vmember INTA2.3
SI4093(config-vlan)# exit
```
15. Configure VLAN 300 parameters.

```
SI4093(config)# vlan 300
SI4093(config-vlan)# vmember INTA1.3
SI4093(config-vlan)# vmember INTA2.3
SI4093(config-vlan)# exit
```
### **Example 3: Auto-VLAN Mode**

1. Turn on UFP.

SI 4093(config)# **ufp enable**

2. Configure internal port 1 as UFP.

```
SI4093(config)# ufp port INTA1 enable
Warning: "Tagging/Trunk-mode" is enabled on UFP port INTA1
```
3. Configure virtual port.

SI4093(config)# **ufp port INTA1 vport 1**

4. Configure vPort default VLAN.

SI4093(config\_ufp\_vport)# **network defaultvlan 100**

5. Configure vPort auto mode.

SI4093(config\_ufp\_vport)# **network mode auto**

**Note:** VLAN is dynamically added by 802.1Qbg.

6. Specify QoS parameters for the vPort.

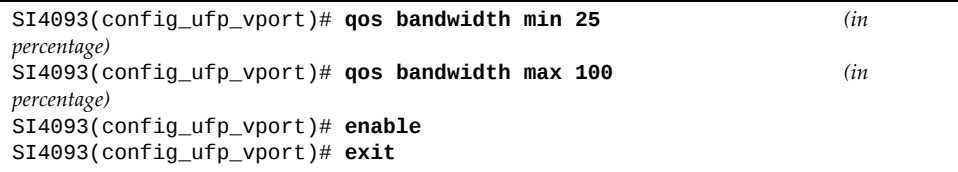

### **Example 4: Tunnel Mode**

Following is an example configuration of UFP vPorts in tunnel mode.

1. Turn on UFP.

SI 4093(config)# **ufp enable**

2. Configure internal port as UFP.

```
SI4093(config)# ufp port INTA1 enable
Warning: "Tagging/Trunk-mode" is enabled on UFP port INTA1
```
3. Configure virtual port.

SI4093(config)# **ufp port INTA1 vport 1**

4. Configure vPort tunnel mode.

SI4093(config\_ufp\_vport)# **network mode tunnel**

5. Configure vPort default VLAN.

SI4093(config\_ufp\_vport)# **network defaultvlan 4000**

6. Ensure tagging is disabled on vPort.

SI4093(config\_ufp\_vport)# **no network defaulttag**

7. Specify QoS parameters for the vPort.

```
SI4093(config_ufp_vport)# qos bandwidth min 25                   (in
percentage)
SI4093(config_ufp_vport)# qos bandwidth max 100                  (in
percentage)
SI4093(config_ufp_vport)# enable
SI4093(config_ufp_vport)# exit
```
8. Configure tagging on external port 1.

```
SI4093(config)# interface port EXT1
SI4093(configif)# tagpvidingress
SI4093(configif)# no vlan dot1q tag native
SI4093(configif)# switchport access vlan 4000
SI4093(config-if)# exit
```
### **Example 5: FCoE Mode**

Following is an example configuration of UFP vPorts in FCoE mode.

1. Enable CEE.

SI4093(config)# **cee enable**

2. Enable FIPs.

SI4093(config)# **fcoe fips enable**

3. Turn on UFP.

SI 4093(config)# **ufp enable**

4. Configure internal port as UFP.

SI4093(config)# **ufp port INTA1 enable**

Warning: "Tagging/Trunk-mode" is enabled on UFP port INTA1

5. Configure virtual port.

SI4093(config)# **ufp port INTA1 vport 2**

6. Configure vPort FCoE mode.

SI4093(config\_ufp\_vport)# **network mode fcoe**

7. Configure vPort default VLAN.

SI4093(config\_ufp\_vport)# **network defaultvlan 1102**

8. Ensure tagging is disabled on vPort.

SI4093(config\_ufp\_vport)# **no network defaulttag**

9. Specify QoS parameters for the vPort.

```
SI4093(config_ufp_vport)# qos bandwidth min 25     (in percentage)
SI4093(config_ufp_vport)# qos bandwidth max 100    (in percentage)
SI4093(config_ufp_vport)# enable
SI4093(config_ufp_vport)# exit
```
10. Enable tagging/trunk mode on external port.

```
SI4093(config)# interface port EXT1
SI4093(configif)# switchport mode trunk
SI4093(configif)# switchport trunk native vlan 1
SI4093(config-if)# exit
```
### **Example 6: Private VLAN Configuration**

To configure a Private VLAN:

1. Select a VLAN and define the Private VLAN type as primary.

```
EN 4093R(config)# vlan 700
EN 4093R(config)# privatevlan primary
EN 4093R(config)# exit
```
2. Configure a promiscuous port for VLAN 700.

```
SI 4093(config)# interface port INTA10
SI 4093(config-if)# switchport mode private-vlan
SI 4093(config-if)# switchport private-vlan mapping 700
SI 4093(config-if)# exit
```
3. Configure one secondary VLAN as isolated VLAN and two as community VLANs.

```
SI 4093(config)# vlan 701
SI 4093(config-vlan)# private-vlan isolated
SI 4093(config-vlan)# exit
SI 4093(config)# vlan 702
SI 4093(config-vlan)# private-vlan community
SI 4093(config-vlan)# exit
SI 4093(config)# vlan 703
SI 4093(config-vlan)# private-vlan community
SI 4093(config-vlan)# exit
```
4. Map the secondary VLANs to the primary VLAN.

```
SI 4093(config)# vlan 700703
SI 4093(config-vlan)# stg 1SI 4093(config-vlan)# exit
SI 4093(config)# vlan 700
SI 4093(config-vlan)# private-vlan association 701,702,703
SI 4093(config-vlan)# exit
```
5. Set up vPorts on ports 1 and 2.

```
SI 4093(config)# ufp port INTA1 enable
SI 4093(config)# ufp port INTA1 vport 1
SI 4093(config-ufp-vport)# network private-vlan trunk
SI 4093(config-ufp-vport)# network default-vlan 100
SI 4093(config-ufp-vport)# network mode trunk
SI 4093(config-ufp-vport)# enable
SI 4093(config-ufp-vport)# exit
SI 4093(config)# ufp port INTA2 enable
SI 4093(config)# ufp port INTA2 vport 1
SI 4093(config-ufp-vport)# network private-vlan promiscuous
SI 4093(config-ufp-vport)# network default-vlan 200
SI 4093(config-ufp-vport)# network mode trunk
SI 4093(config-ufp-vport)# enable
SI 4093(config-ufp-vport)# exit
SI 4093(config)# ufp port INTA3 enable
SI 4093(config)# ufp port INTA3 vport 1
SI 4093(config-ufp-vport)# network private-vlan host
SI 4093(config-ufp-vport)# network default-vlan 300
SI 4093(config-ufp-vport)# network mode trunk
SI 4093(config-ufp-vport)# enable
SI 4093(config-ufp-vport)# exit
SI 4093(config)# vlan 700
SI 4093(config-vlan)# vmember INTA1.1
SI 4093(config-vlan)# exit
SI 4093(config)# vlan 701
SI 4093(config-vlan)# vmember INTA1.1
SI 4093(config-vlan)# exit
SI 4093(config)# vlan 702
SI 4093(config-vlan)# vmember INTA1.1
SI 4093(config-vlan)# vmember INTA2.1
SI 4093(config-vlan)# exit
SI 4093(config)# vlan 703
SI 4093(config-vlan)# vmember INTA1.1
SI 4093(config-vlan)# vmember INTA3.1
SI 4093(config-vlan)# exit
```
6. Verify the configuration.

SI 4093(config)# **show vlan privatevlan**

### **Example 7: Layer 2 Failover Configuration**

While configuring a failover trigger, you cannot use the member command for a physical port that has vPorts configured. Instead, you must use the vmember command to add the vPorts as members of a failover trigger. The following example includes the commands to configure a failover trigger using a physical port INTA8 (UFP not enabled) and vPorts INTA9.1, INTA9.2, INTA9.3, and INTA9.4 configured on UFP‐enabled physical port INTA9.

See ["Example](#page-316-0) 1: Access Mode" on page 317 for steps to configure a vPort in access mode. Follow the steps below for configuring the failover trigger:

1. Enable failover globally:

SI4093(config)# **failover enable**

2. Configure trigger 1 and add monitor and control ports:

```
SI4093(config)# failover trigger 1 mmon monitor member EXT1
SI4093(config)# failover trigger 1 mmon control member INTA8
SI4093(config)# failover trigger 1 mmon control vmember
                 INTA9.1,INTA9.2,INTA9.3,INTA9.4
```
**Note:** If you try to add a physical port (that has vPorts configured) as a member of a trigger, you may see the following error message when you enable the trigger:

```
SI4093(config)# failover trigger 1 ena
Failover Error: trigger 1 physical port INTA9 has virtual ports.
```
3. Enable failover trigger:

SI4093(config)# **failover trigger 1 enable**
### **Example 8: Eight vPorts in ETS Bandwidth Provisioning Mode**

Follow this procedure to configure eight vPorts for a single UFP port in ETS bandwidth provisioning mode.

1. Configure each vPort for a specific port.

```
SI 4093(config)# ufp port INTA10 vport 1
SI 4093(config_ufp_vport)# network mode access
SI 4093(config_ufp_vport)# network defaultvlan 101
SI 4093(config_ufp_vport)# qos ets priority 0
SI 4093(config_ufp_vport)# enable
SI 4093(config_ufp_vport)# exit
SI 4093(config)# ufp port INTA10 vport 2
SI 4093(config_ufp_vport)# network mode fcoe
SI 4093(config_ufp_vport)# network defaultvlan 1003
SI 4093(config_ufp_vport)# qos ets priority 1
SI 4093(config_ufp_vport)# enable
SI 4093(config_ufp_vport)# exit
SI 4093(config)# ufp port INTA10 vport 3
SI 4093(config_ufp_vport)# network mode tunnel
SI 4093(config_ufp_vport)# network defaultvlan 21
SI 4093(config_ufp_vport)# qos ets priority 2
SI 4093(config_ufp_vport)# enable
SI 4093(config_ufp_vport)# exit
SI 4093(config)# ufp port INTA10 vport 4
SI 4093(config_ufp_vport)# network mode tunnel
SI 4093(config_ufp_vport)# network defaultvlan 400
SI 4093(config_ufp_vport)# qos ets priority 3
SI 4093(config_ufp_vport)# enable
SI 4093(config_ufp_vport)# exit
SI 4093(config)# ufp port INTA10 vport 5
SI 4093(config_ufp_vport)# network mode tunnel
SI 4093(config_ufp_vport)# network defaultvlan 43
SI 4093(config_ufp_vport)# qos ets priority 4
SI 4093(config_ufp_vport)# enable
SI 4093(config_ufp_vport)# exit
SI 4093(config)# ufp port INTA10 vport 6
SI 4093(config_ufp_vport)# network mode tunnel
SI 4093(config_ufp_vport)# network defaultvlan 65
SI 4093(config_ufp_vport)# qos ets priority 5
SI 4093(config_ufp_vport)# enable
SI 4093(config_ufp_vport)# exit
SI 4093(config)# ufp port INTA10 vport 7
SI 4093(config_ufp_vport)# network mode tunnel
SI 4093(config_ufp_vport)# network defaultvlan 98
SI 4093(config_ufp_vport)# qos ets priority 6
SI 4093(config_ufp_vport)# enable
SI 4093(config_ufp_vport)# exit
SI 4093(config)# ufp port INTA10 vport 8
SI 4093(config_ufp_vport)# network mode tunnel
SI 4093(config_ufp_vport)# network defaultvlan 654
SI 4093(config_ufp_vport)# qos ets priority 7
SI 4093(config_ufp_vport)# enable
SI 4093(config_ufp_vport)# exit
```
2. Configure ETS mode as the UFP QoS mode for port INTA10:

SI 4093(config)# **ufp port INTA10 qosmode ets**

3. Enable UFP on port INTA10:

SI 4093(config)# **ufp port INTA10 enable**

4. Globally enable UFP:

SI 4093(config)# **ufp enable**

5. Globally enable Converged Enhanced Ethernet (CEE):

SI 4093(config)# **cee enable**

## **Using UFP with Other SI4093 Features**

UFP works with other SI4093 features, as described with limitations and details.

### **Layer 2 Failover**

UFP failover can be configured with auto-monitoring or manual monitoring. In auto‐monitoring, a vPort is automatically associated with a Failover trigger if it has any VLAN in common with the monitor ports.

Layer 2 failover is not supported on UFP ports in auto mode.

#### **Increased VLAN Limits**

Configured with UFP and VLANs, a vPort can support maximum 1024 VLANs. A UFP port supports 1024 VLANs.

### **Private VLANs**

UFP supports the following private VLAN modes in UFP VPORTs:

- disabled
- trunk
- promiscuous
- host

Following are the properties of these private VLAN modes:

- Private-VLAN mode is disabled: Allows only non-private domain.
- Private-VLAN mode is trunk:
	- Allows both primary and secondary VLAN which belong to the private VLAN domain.
	- Allows non‐private VLAN domains.
	- vPorts belonging to the same UFP port cannot be in the same private‐VLAN domain.
	- For the traffic of a specific VLAN to be passed through a port, requires the port to be explicitly added to that VLAN. For example, for a UFP port to pass traffic in private VLAN primary 100 and secondary 10, the port must be added to both VLAN 100 and VLAN 10.
	- Since this port type is intended to be functional as an ISL port, the isolate‐VLAN is allowed to pass traffic through this port type.
- Private-VLAN mode is promiscuous:
	- Allows only primary VLAN.
	- There can be multiple private VLAN domains.
	- The private VLAN domains must be unique for vPorts belonging to the same UFP port.
- Private-VLAN mode is host:
	- There can be multiple VLANs assigned to the vPort, but there will still be only *one* secondary VLAN. The other VLANs will be in a different private VLAN domain.
	- Warns if no primary VLAN is associated with the secondary VLAN assigned to a vPort.

UFP with private VLANs is supported with the following limitations:

- vPorts from the same physical port cannot belong to the same private VLAN domain.
- vPorts cannot be configured with a primary VLAN as the default VLAN; they can only be configured with a secondary VLAN as the default VLAN.
- UFP ports cannot have switchport mode private-VLAN enabled on them.
- Private VLANs are supported only on vPorts configured with trunk or access mode.
- UFP cannot be configured on promiscuous ports.

For more information on private VLANs, see "Private [VLANs"](#page-341-0) on page 342.

#### **VMReady**

Configuring with UFP and VMReady, the SI4093 can support up to 32 VMGroups with UFP vPorts in auto‐mode.

VMReady is supported only on a vPort which is configured in auto‐VLAN mode.

### **Edge Virtual Bridging**

Configured with 802.1Qbg Edge Virtual Bridging (EVB), UFP supports up to 1024 VLANs on a vPort.

EVB is supported only on a vPort which is configured in auto‐VLAN mode.

## **Updating from IBM Networking OS 7.7 or Prior**

Beginning with N/OS 7.8, physical ports that have UFP enabled cannot be members of a failover trigger; only the vPorts can be members of a failover trigger. In a previous configuration (N/OS 7.7 or prior), if you had UFP-enabled ports as members of a failover trigger, the trigger will not work as expected after you update the SI4093 software version to N/OS 7.8 or later.You may also experience other issues, such as not being able to shutdown or restart the UFP-enabled ports.

To overcome this issue, do the following:

- 1. Disable the trigger  $(SI4093(config)*$  no failover trigger x enable).
- 2. Reconfigure the trigger using the appropriate commands. For the UFP-enabled port, add the vPorts as members of the failover trigger (SI4093(config)# failover trigger x mmon control vmember *<vPorts list separated by comma>*). See Step 2 on page 324 for an example.
- 3. Enable the trigger  $(SI4093(config)*$  failover trigger x enable). OR
- 1. Remove the UFP‐enabled port from the trigger (SI4093(config)# no failover trigger x mmon control member *<UFP‐enabled port number>*).
- 2. Add the vPorts as members of the failover trigger (SI4093(config)# failover trigger x mmon control vmember *<vPorts list separated by comma>*).

# **Chapter 25. VLANs in XPAR**

This chapter describes network design and topology considerations for using Virtual Local Area Networks (VLANs) in the XPAR context (see "The [Extended](#page-300-0) [Partition"](#page-300-0) on page 301).

**Note:** This chapter does not apply to SPARs. For VLAN behavior and configuration within the SPAR context, see "Switch [Partitions"](#page-130-0) on page 131."

VLANs are commonly used to split up groups of network users into manageable broadcast domains, to create logical segmentation of workgroups, and to enforce security policies among logical segments. The following topics are discussed in this chapter:

- "VLANs and Port VLAN ID [Numbers"](#page-332-0) on page 333
- "VLAN [Tagging/Trunk](#page-335-0) Mode" on page 336
- "VLAN Topologies and Design [Considerations"](#page-339-0) on page 340
- "Private [VLANs"](#page-341-1) on page 342

**Note:** Basic VLANs can be configured during initial configuration.

## **VLANs Overview**

Setting up virtual LANs (VLANs) is a way to segment networks to increase network flexibility without changing the physical network topology. With network segmentation, each SI4093 port connects to a segment that is a single broadcast domain. When a port is configured to be a member of a VLAN, it is added to a group of ports (workgroup) that belong to one broadcast domain.

Ports are grouped into broadcast domains by assigning them to the same VLAN. Frames received in one VLAN can only be forwarded within that VLAN, and multicast, broadcast, and unknown unicast frames are flooded only to ports in the same VLAN.

The SI4093 automatically supports jumbo frames. This default cannot be manually configured or disabled.

The SI4093 supports jumbo frames with a Maximum Transmission Unit (MTU) of 9,216 bytes. Within each frame, 18 bytes are reserved for the Ethernet header and CRC trailer. The remaining space in the frame (up to 9,198 bytes) comprise the packet, which includes the payload of up to 9,000 bytes and any additional overhead, such as 802.1q or VLAN tags. Jumbo frame support is automatic: it is enabled by default, requires no manual configuration, and cannot be manually disabled.

**Note:** Jumbo frames are not supported for traffic sent to SI4093 management interfaces.

## <span id="page-332-0"></span>**VLANs and Port VLAN ID Numbers**

This section discusses how to view VLAN and Port VLAN ID (PVID) numbers.

### <span id="page-332-1"></span>**VLAN Numbers**

Enterprise NOS supports up to 4095 VLANs per SI4093. By default, VLAN numbers and port assignments are assigned based on initial SPAR configuration (see "Default SPAR Ports" on [page 134](#page-133-0)).

To enforce separation from SPARs, when a port is removed from a SPAR, its VLAN assignment is automatically changed for default XPAR membership:

- Internal (server) ports are assigned default VLAN 1.
- External ports are assigned to VLAN 4091, also known as a *black‐hole* VLAN since egress traffic is not permitted. Members of the black‐hole VLAN do not have access to other ports.

VLAN 4095 is reserved for use by the management network, which includes the management ports (MGMT1 and EXTM).

Use the following command to view VLAN information:

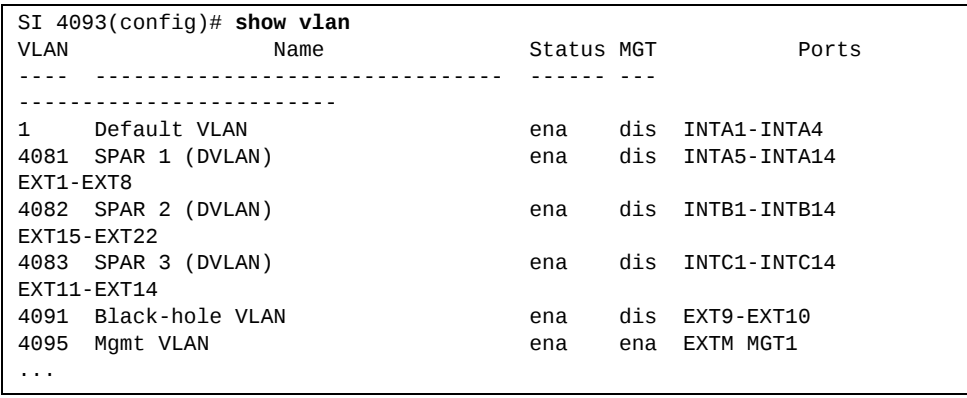

**Note:** The sample screens that appear in this document might differ slightly from the screens displayed by your system. Screen content varies based on the type of chassis unit that you are using and the firmware versions and options that are installed.

### **PVID/Native VLAN Numbers**

Each port in the SI4093 has a configurable default VLAN number, known as its Port VLAN ID (*PVID*) or native VLAN. This is the assumed VLAN number for all port traffic not explicitly tagged with its own VLAN number.

By default, the PVID correlates to the default VLAN ID (see "VLAN [Numbers"](#page-332-1) on [page 333\)](#page-332-1). The PVID for each port can be configured to any VLAN number between 1 and 4094.

Use the following CLI commands to view PVIDs:

• Port information:

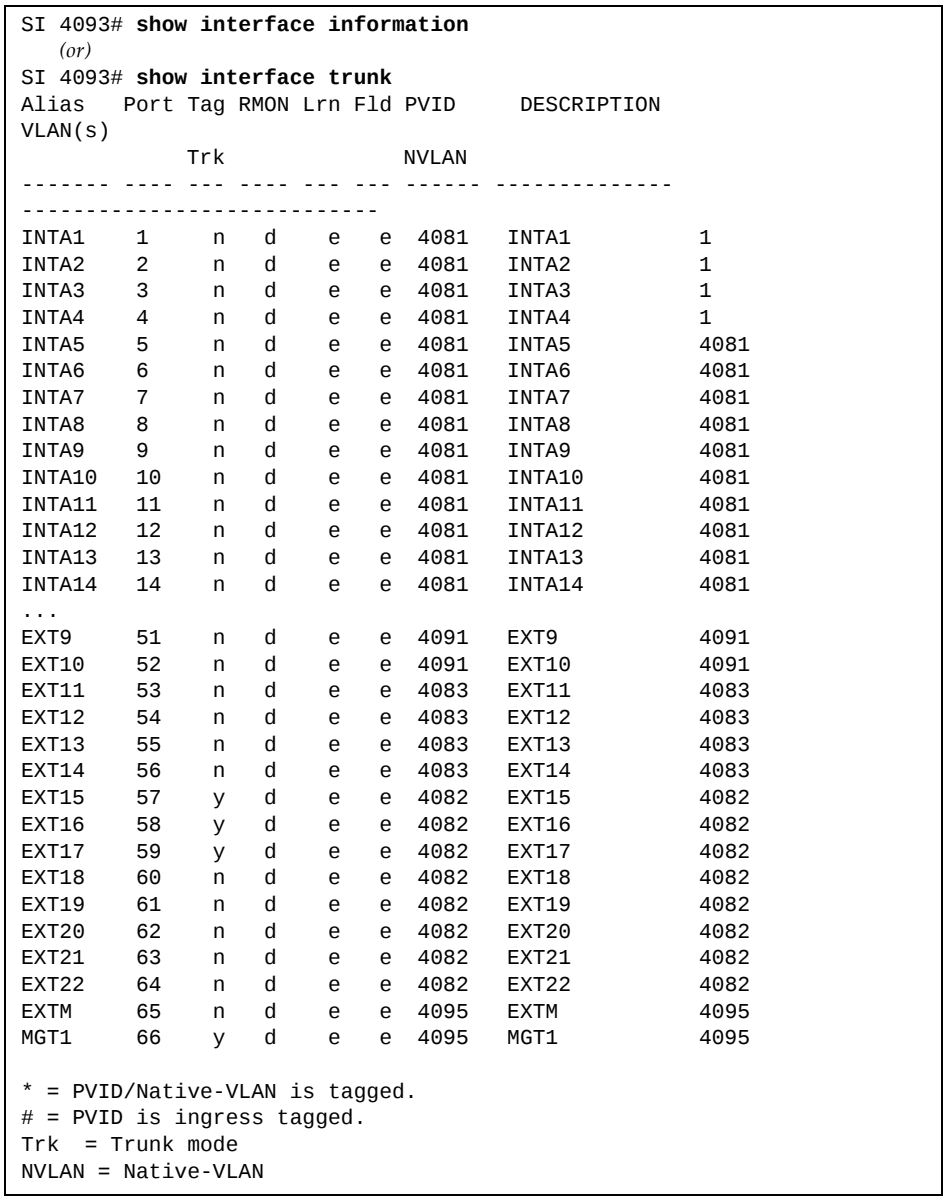

- **Note:** The sample output that appears in this document might differ slightly from that displayed by your system. Output varies based on the type of blade chassis unit that you are using and the firmware versions and options that are installed.
- Port Configuration:

```
Access Mode Port
SI 4093(config)# interface port <port number>
SI 4093(config-if)# switchport access vlan <VLAN ID>
For Trunk Mode Port
SI 4093(config)# interface port <port number>
SI 4093(configif)# switchport mode trunk
SI 4093(config-if)# switchport trunk allowed vlan <VLANID>
```
**Note:** The command switchport mode trunk must be entered before the command switchport trunk allowed vlan *<VLAN ID>*. If the latter command is entered first, an error will be generated.

Each port on the SI4093 can belong to one or more VLANs, and each VLAN can have any number of ports in its membership. Any port that belongs to multiple VLANs, however, must have VLAN *tagging* enabled (see "VLAN [Tagging/Trunk](#page-335-0) Mode" on [page 336\)](#page-335-0).

### **Black-Hole VLAN**

To prevent external ports from inadvertently becoming active in the XPAR context immediately when they are removed from a SPAR, port VLAN assignment for external ports is automatically set to the VLAN 4091 upon removal from the SPAR. VLAN 4091 is known as a system *black‐hole* VLAN since egress traffic is not permitted. Members of the black‐hole VLAN do not have access to other ports.

Although VLAN 4091 is the default for use as the system black‐hole, any VLAN not reserved for other purposes can be used instead.

To reserve the system black‐hole VLAN, use the following Privileged EXE command in the CLI:

SI 4093(config)# **system internalvlan** *<reserved VLAN range>*

To set the system black‐hole VLAN, use the following Privileged EXEC command in the CLI:

SI 4093(config)# **system blackhole vlan** *<VLAN ID 2–4094>*

## <span id="page-335-0"></span>**VLAN Tagging/Trunk Mode**

Enterprise NOS software supports 802.1Q VLAN *tagging,* providing standards‐based VLAN support for Ethernet systems.

Tagging places the VLAN identifier in the frame header of a packet, allowing each port to belong to multiple VLANs. When you add a port to multiple VLANs, you also must enable tagging on that port.

Since tagging fundamentally changes the format of frames transmitted on a tagged port, you must carefully plan network designs to prevent tagged frames from being transmitted to devices that do not support 802.1Q VLAN tags, or devices where tagging is not enabled.

Important terms used with the 802.1Q tagging feature are:

- VLAN identifier (VID)—the 12-bit portion of the VLAN tag in the frame header that identifies an explicit VLAN.
- Port VLAN identifier (PVID) a classification mechanism that associates a port with a specific VLAN. For example, a port with a PVID of 3 (PVID = 3) assigns all untagged frames received on this port to VLAN 3. Any untagged frames received by the SI4093 are classified with the PVID of the receiving port.
- Tagged frame—a frame that carries VLAN tagging information in the header. This VLAN tagging information is a 32‐bit field (VLAN tag) in the frame header that identifies the frame as belonging to a specific VLAN. Untagged frames are marked (tagged) with this classification as they leave the SI4093 through a port that is configured as a tagged port.
- Untagged frame— a frame that does not carry any VLAN tagging information in the frame header.
- Untagged member—a port that has been configured as an untagged member of a specific VLAN. When an untagged frame exits the SI4093 through an untagged member port, the frame header remains unchanged. When a tagged frame exits the SI4093 through an untagged member port, the tag is stripped and the tagged frame is changed to an untagged frame.
- Tagged member—a port that has been configured as a tagged member of a specific VLAN. When an untagged frame exits the SI4093 through a tagged member port, the frame header is modified to include the 32‐bit tag associated with the PVID. When a tagged frame exits the SI4093 through a tagged member port, the frame header remains unchanged (original VID remains).

<span id="page-336-1"></span>**Figure 21.** Default VLAN settings

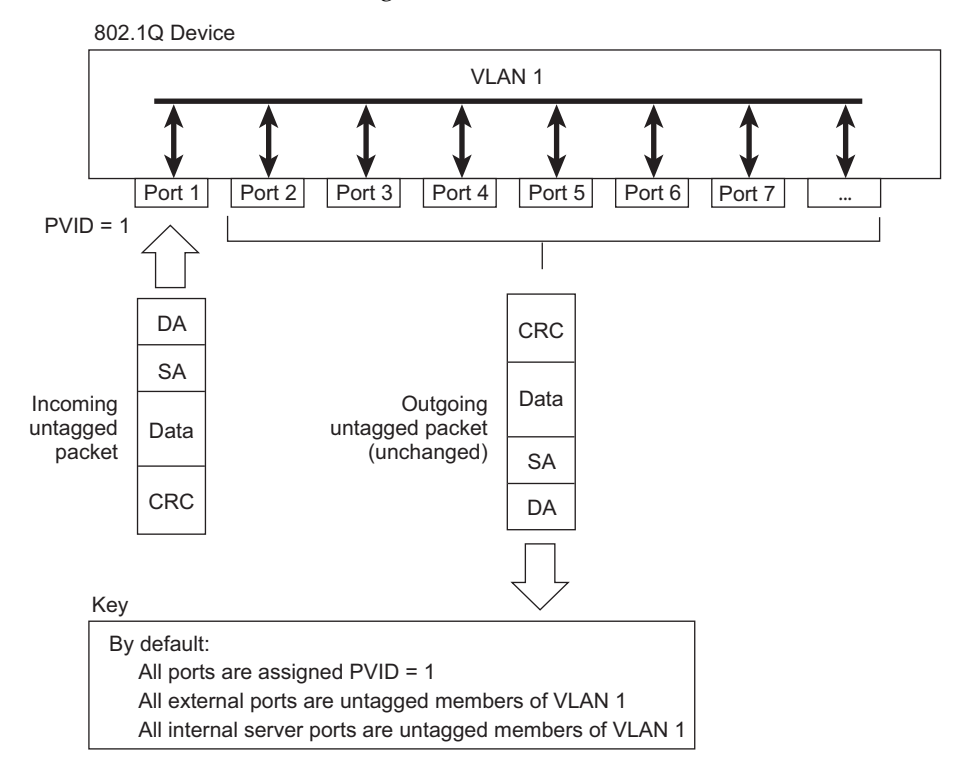

**Note:** The port numbers specified in these illustrations may not directly correspond to the physical port configuration of your SI4093 model.

When a VLAN is configured, ports are added as members of the VLAN, and the ports are defined as either *tagged* or *untagged* (see [Figure 22](#page-336-0) through [Figure Note:\)](#page-337-0).

The default configuration settings for SI4093 XPAR VLANs have all internal ports set as untagged members of VLAN 1 with all ports configured as PVID = 1. In the default configuration example shown in [Figure 21,](#page-336-1) all incoming packets are assigned to VLAN 1 by the default port VLAN identifier (PVID = 1).

[Figure 22](#page-336-0) through [Figure Note:](#page-337-0) illustrate generic examples of VLAN tagging.

In [Figure 22,](#page-336-0) untagged incoming packets are assigned directly to VLAN 2 (PVID = 2). Port 5 is configured as a *tagged* member of VLAN 2, and port 7 is configured as an *untagged* member of VLAN 2.

**Note:** The port assignments in the following figures are general examples and are not meant to match any specific SI4093.

<span id="page-336-0"></span>**Figure 22.** Port‐based VLAN assignment

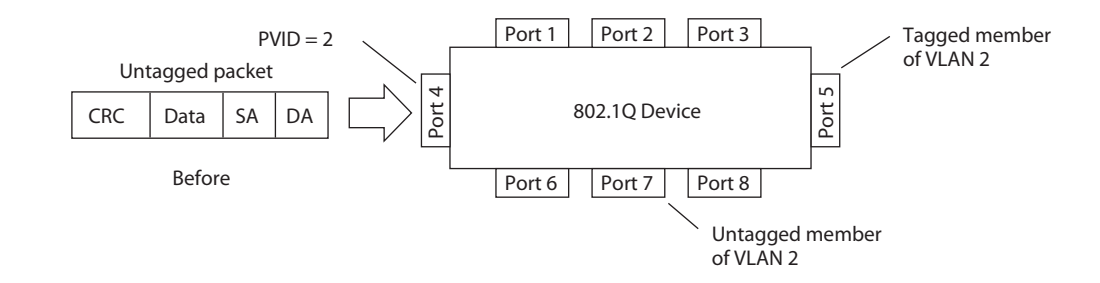

As shown in [Figure 23](#page-337-1), the untagged packet is marked (tagged) as it leaves the SI4093 through port 5, which is configured as a tagged member of VLAN 2. The untagged packet remains unchanged as it leaves the SI4093 through port 7, which is configured as an untagged member of VLAN 2.

<span id="page-337-1"></span>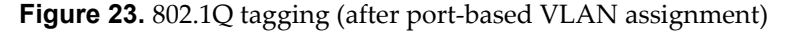

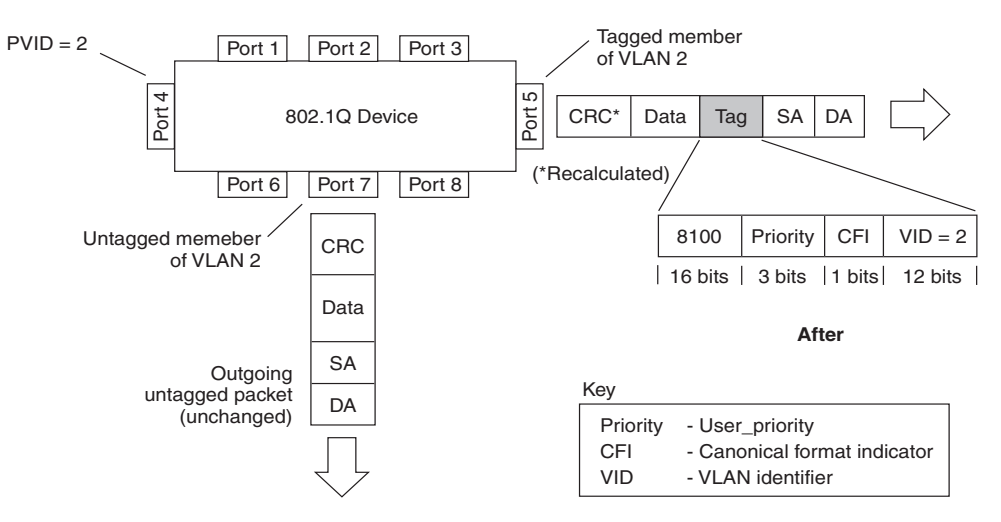

In [Figure 24](#page-337-2), tagged incoming packets are assigned directly to VLAN 2 because of the tag assignment in the packet. Port 5 is configured as a *tagged* member of VLAN 2, and port 7 is configured as an *untagged* member of VLAN 2.

<span id="page-337-2"></span>**Figure 24.** 802.1Q tag assignment

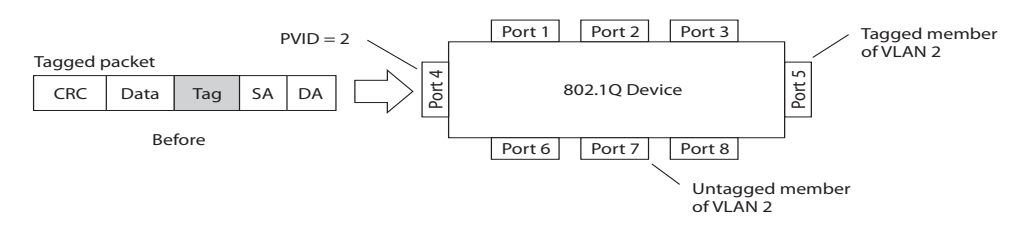

The tagged packet remains unchanged as it leaves the SI4093 through port 5, which is configured as a tagged member of VLAN 2. However, the tagged packet is stripped (untagged) as it leaves the SI4093 through port 7, which is configured as an untagged member of VLAN 2.

<span id="page-337-0"></span>**Note:** Set the configuration to factory default

(SI 4093(config)# **boot configurationblock factory**) to reset all non‐management ports to their original SPAR VLANs.

#### **Ingress VLAN Tagging**

Tagging can be enabled on an ingress port. When a packet is received on an ingress port, and if ingress tagging is enabled on the port, a VLAN tag with the port PVID is inserted into the packet as the outer VLAN tag. Depending on the egress port setting (tagged or untagged), the outer tag of the packet is retained or removed when it leaves the egress port.

Ingress VLAN tagging is used to tunnel packets through a public domain without altering the original 802.1Q status.

When ingress tagging is enabled on a port, all packets, whether untagged or tagged, will be tagged again. As shown in [Figure 25](#page-338-0), when tagging is enabled on the egress port, the outer tag of the packet is retained when it leaves the egress port. If tagging is disabled on the egress port, the outer tag of the packet is removed when it leaves the egress port.

#### <span id="page-338-0"></span>**Figure 25.** 802.1Q tagging (after ingress tagging assignment)

Untagged packet received on ingress port

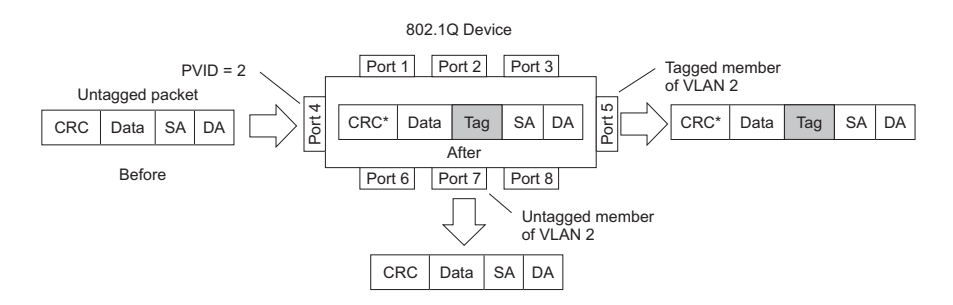

Tagged packet received on ingress port

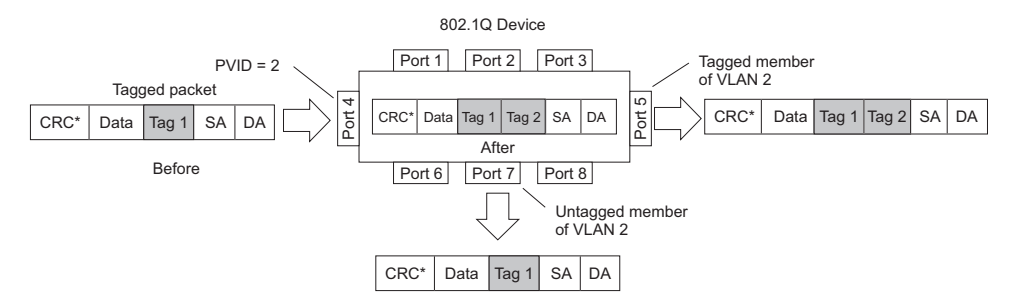

By default, ingress tagging is disabled. To enable ingress tagging on a port, use the following commands:

```
SI 4093(config)# interface port <number>
SI 4093(config-if)# tagpvid-ingress
```
### **Limitations**

Ingress tagging cannot be configured with the following features/configurations:

- VMready ports
- UFP ports
- Management ports

## <span id="page-339-0"></span>**VLAN Topologies and Design Considerations**

- By default, the Enterprise NOS software is configured so that tagging is disabled on all external ports and on all internal ports.
- By default, the Enterprise NOS software is configured so that all XPAR internal ports are members of VLAN 1.
- By default, the Enterprise NOS software is configured so that the management port MGMT1 and EXTM are members of the default management VLAN 4095.

### **VLAN Configuration Rules**

VLANs operate according to specific configuration rules. When creating VLANs, consider the following rules that determine how the configured VLAN reacts in any network topology:

 The management VLAN includes ports EXTM and MGT1. Internal ports (INT*x*) and numbered External ports (EXT*x*) cannot be members of the management VLAN.

### **Example: Multiple VLANs with Tagging Adapters**

[Figure 26](#page-339-1) shows an example of multiple VLANs with VLAN‐tagged gigabit adapters.

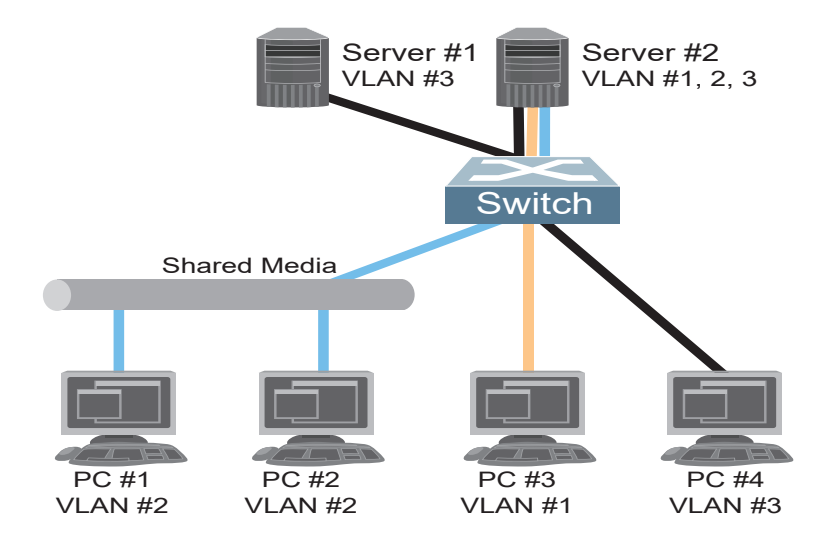

<span id="page-339-1"></span>**Figure 26.** Multiple VLANs with VLAN‐Tagged Gigabit Adapters

The features of this VLAN are described in [Figure 36:](#page-340-0)

<span id="page-340-0"></span>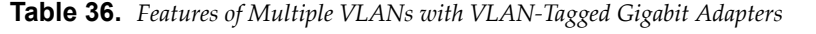

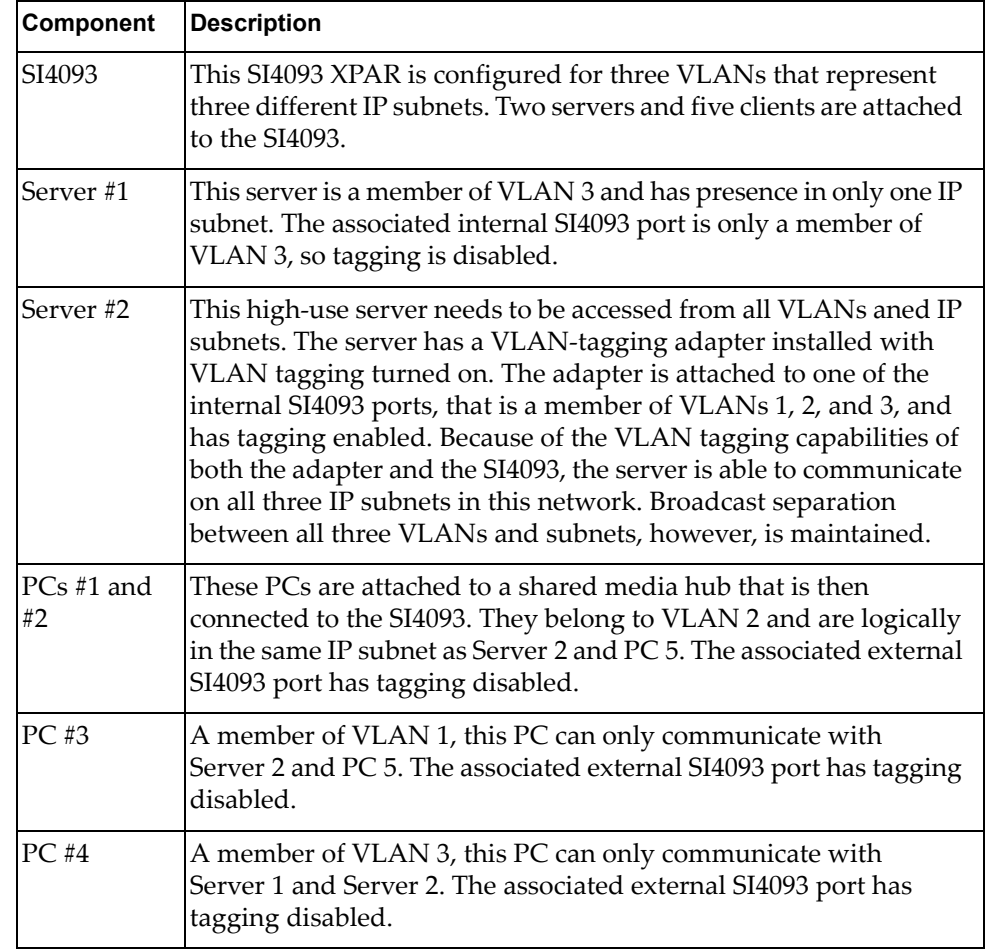

**Note:** VLAN tagging is required only on ports that are connected to other SI4093s or on ports that connect to tag‐capable end‐stations, such as servers with VLAN‐tagging adapters.

## <span id="page-341-1"></span><span id="page-341-0"></span>**Private VLANs**

Private VLANs provide Layer 2 isolation between the ports within the same broadcast domain. Private VLANs can control traffic within a VLAN domain, and provide port‐based security for host servers.

Enterprise NOS supports Private VLAN configuration as described in RFC 5517.

Use Private VLANs to partition a VLAN domain into sub‐domains. Each sub‐domain is comprised of one primary VLAN and one secondary VLAN, as follows:

- Primary VLAN—carries unidirectional traffic downstream from promiscuous ports. Each Private VLAN has only one primary VLAN. All ports in the Private VLAN are members of the primary VLAN.
- Secondary VLAN—Secondary VLANs are internal to a private VLAN domain, and are defined as follows:
	- Isolated VLAN—carries unidirectional traffic upstream from the host servers toward ports in the primary VLAN. Each Private VLAN can contain only one Isolated VLAN.
	- Community VLAN—carries upstream traffic from ports in the community VLAN to other ports in the same community, and to ports in the primary VLAN.

After you define the primary VLAN and one or more secondary VLANs, you map the secondary VLAN(s) to the primary VLAN.

### **Private VLAN Ports**

Private VLAN ports are defined as follows:

- Promiscuous A promiscuous port is an external port that belongs to the primary VLAN. The promiscuous port can communicate with all the interfaces, including ports in the secondary VLANs (Isolated VLAN and Community VLANs). Each promiscuous port can belong to only one Private VLAN.
- Isolated—An isolated port is a host port that belongs to an isolated VLAN. Each isolated port has complete layer 2 separation from other ports within the same private VLAN (including other isolated ports), except for the promiscuous ports.
	- Traffic sent to an isolated port is blocked by the Private VLAN, except the traffic from promiscuous ports.
	- Traffic received from an isolated port is forwarded only to promiscuous ports.
- Community—A community port is a host port that belongs to a community VLAN. Community ports can communicate with other ports in the same community VLAN, and with promiscuous ports. These interfaces are isolated at layer 2 from all other interfaces in other communities and from isolated ports within the Private VLAN.

### **Configuration Guidelines**

The following guidelines apply when configuring Private VLANs:

- Management VLANs cannot be Private VLANs. Management ports cannot be members of a Private VLAN.
- The default VLAN 1 cannot be a Private VLAN.
- IGMP Snooping must be disabled on Private VLANs.
- A VLAN pair is a primary VLAN and one associated secondary VLAN (isolated or community). The maximum number of VLAN pairs per port is 16.

#### **Configuration Example**

Follow this procedure to configure a Private VLAN.

1. Select a VLAN and define the Private VLAN type as primary.

```
SI 4093(config)# vlan 700
SI 4093(config-vlan)# private-vlan primary
SI 4093(config-vlan)# exit
```
2. Configure a promiscuous port for VLAN 700.

```
SI 4093(config)# interface port inta1
SI 4093(config-if)# switchport mode private-vlan
SI 4093(config-if)# switchport private-vlan mapping 700
SI 4093(config-if)# exit
```
3. Configure two secondary VLANs: isolated VLAN and community VLAN.

```
SI 4093(config)# vlan 701
SI 4093(config-vlan)# private-vlan isolated
SI 4093(config-vlan)# exit
SI 4093(config)# vlan 702
SI 4093(config-vlan)# private-vlan community
SI 4093(config-vlan)# exit
```
4. Map secondary VLANs to primary VLAN.

```
SI 4093(config)# vlan 700
SI 4093(config-vlan)# private-vlan association 701,702
SI 4093(config-vlan)# exit
```
5. Configure host ports for secondary VLANs.

```
SI 4093(config)# interface port inta2
SI 4093(configif)# switchport mode privatevlan
SI 4093(configif)# switchport privatevlan hostassociation 700 701
SI 4093(config-if)# exit
SI 4093(config)# interface port inta3
SI 4093(config-if)# switchport mode private-vlan
SI 4093(configif)# switchport privatevlan hostassociation 700 702
SI 4093(config-if)# exit
```
6. Verify the configuration.

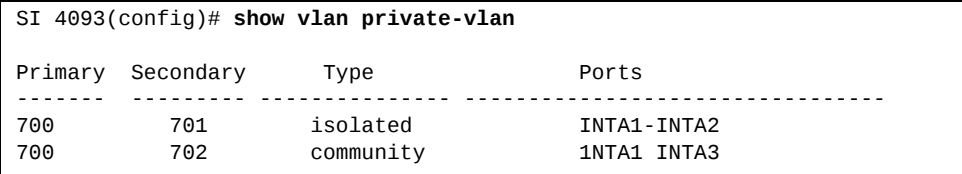

**Note:** When you first configure an uplink interface (port or portchannel) in trunk mode and then try to add it to a private vlan, an error is returned. To get around this, first add the uplink interface into the private vlan in trunk mode and *then* configure it in trunk mode.

## **Chapter 26. VMready in XPAR**

**Note:** This feature is supported in the XPAR context only (see "The [Extended](#page-300-0) [Partition"](#page-300-0) on page 301). This chapter does not apply to SPARs.

Virtualization is used to allocate server resources based on logical needs, rather than on strict physical structure. With appropriate hardware and software support, servers can be virtualized to host multiple instances of operating systems, known as virtual machines (VMs). Each VM has its own presence on the network and runs its own service applications.

Software known as a *hypervisor* manages the various virtual entities (VEs) that reside on the host server: VMs, virtual switches, and so on. Depending on the virtualization solution, a virtualization management server may be used to configure and manage multiple hypervisors across the network. With some solutions, VMs can even migrate between host hypervisors, moving to different physical hosts while maintaining their virtual identity and services.

The Enterprise NOS 8.4 VMready feature supports up to4096 VEs in a virtualized data center environment. The SI4093 automatically discovers the VEs attached to SI4093 ports, and distinguishes between regular VMs, Service Console Interfaces, and Kernel/Management Interfaces in a VMware<sup>®</sup> environment.

VEs may be placed into VM groups on the SI4093 to define communication boundaries: VEs in the same VM group may communicate with each other, while VEs in different groups may not. VM groups also allow for configuring group‐level settings such as virtualization policies and ACLs.

The administrator can also pre‐provision VEs by adding their MAC addresses (or their IPv4 address or VM name in a VMware environment) to a VM group. When a VE with a pre‐provisioned MAC address becomes connected to the SI4093, the SI4093 will automatically apply the appropriate group membership configuration.

The SI4093 with VMready also detects the migration of VEs across different hypervisors. As VEs move, the SI4093 NMotion™ feature automatically moves the appropriate network configuration as well. NMotion gives the SI4093 the ability to maintain assigned group membership and associated policies, even when a VE moves to a different port on the SI4093.

VMready also works with VMware Virtual Center (vCenter) management software. Connecting with a vCenter allows the SI4093 to collect information about more distant VEs, synchronize SI4093 and VE configuration, and extend migration properties.

## **VE Capacity**

When VMready is enabled, the SI4093 will automatically discover VEs that reside in hypervisors directly connected on the SI4093 ports. Enterprise NOS 8.4 supports up to 4096 VEs. Once this limit is reached, the SI4093 will reject additional VEs.

**Note:** In rare situations, the SI4093 may reject new VEs prior to reaching the supported limit. This can occur when the internal hash corresponding to the new VE is already in use. If this occurs, change the MAC address of the VE and retry the operation. The MAC address can usually be changed from the virtualization management server console (such as the VMware Virtual Center).

## **VM Group Types**

VEs, as well as internal ports, external ports, static trunks and LACP trunks, can be placed into VM groups on the SI4093 to define virtual communication boundaries. Elements in a given VM group are permitted to communicate with each other, while those in different groups are not. The elements within a VM group automatically share certain group‐level settings.

Beginning with ENOS 7.9 VMReady supports up to 4096 VM groups. There are two different types:

- Local VM groups are maintained locally on the SI4093. Their configuration is not synchronized with hypervisors.
- Distributed VM groups are automatically synchronized with a virtualization management server (see ["Assigning](#page-356-0) a vCenter" on page 357).

Each VM group type is covered in detail in the following sections.

## <span id="page-347-0"></span>**Local VM Groups**

The configuration for local VM groups is maintained on the SI4093 (locally) and is not directly synchronized with hypervisors. Local VM groups may include only local elements: local SI4093 ports and trunks, and only those VEs connected to one of the SI4093 ports or pre‐provisioned on the SI4093.

Local VM groups support limited VE migration: as VMs and other VEs move to different hypervisors connected to different ports on the SI4093, the configuration of their group identity and features moves with them. However, VE migration to and from more distant hypervisors (those not connected to the SI4093, may require manual configuration when using local VM groups).

Local VM groups are configured in the VM Group command path:

SI 4093(config)# **virt vmgroup** *<VM group number>*

Use the following ISCLI configuration commands to assign group properties and membership :

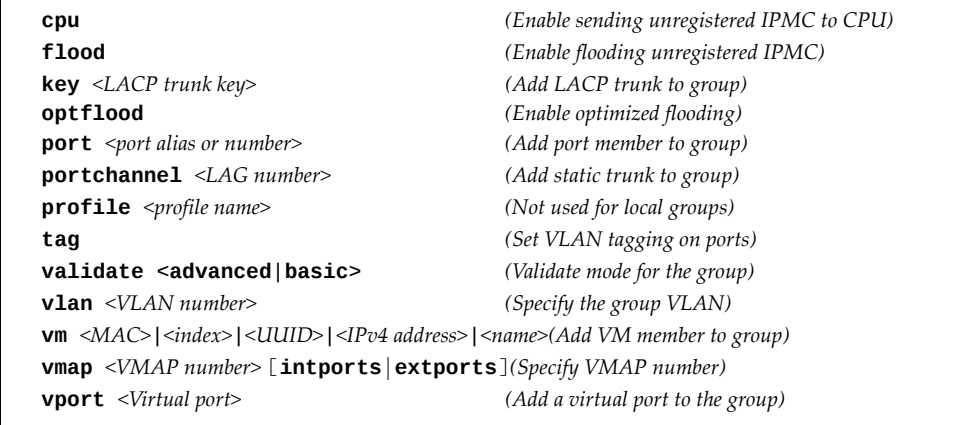

The following rules apply to the local VM group configuration commands:

- cpu: Enable sending unregistered IPMC to CPU.
- flood: Enable flooding unregistered IPMC.
- key: Add LACP trunks to the group.
- optflood: Enable optimized flooding to allow sending unregistered IPMC to the Mrouter ports without having any packet loss during the learning period; This option is disabled by default; When optflood is enabled, the flood and cpu settings are ignored.
- port: Add SI4093 ports to the group.
- portchannel: Add static LAGs to the group.
- profile: The profile options are not applicable to local VM groups. Only distributed VM groups may use VM profiles (see "VM Profiles" on [page 350](#page-349-0)).
- tag: Enable VLAN tagging for the VM group. If the VM group contains ports which also exist in other VM groups, enable tagging in both VM groups.
- validate: Set validate mode for the group.
- vlan: Each VM group must have a unique VLAN number. This is required for local VM groups. If one is not explicitly configured, the SI4093 will automatically assign the next unconfigured VLAN when a VE or port is added to the VM group.
- vmap: Each VM group may optionally be assigned a VLAN‐based ACL (see "VLAN Maps" on [page 361\)](#page-360-0).
- vm: Add VMs. VMs and other VEs are primarily specified by MAC address. They can also be specified by UUID or by the index number as shown in various VMready information output (see "VMready [Information](#page-362-0) Displays" on [page 363\)](#page-362-0).
- vport: Add a virtual port.

Add a virtual port to the group.

### **Distributed VM Groups**

Distributed VM groups allow configuration profiles to be synchronized between the SI4093 and associated hypervisors and VEs. This allows VE configuration to be centralized, and provides for more reliable VE migration across hypervisors.

Using distributed VM groups requires a virtualization management server. The management server acts as a central point of access to configure and maintain multiple hypervisors and their VEs (VMs, virtual switches, and so on).

The SI4093 must connect to a virtualization management server before distributed VM groups can be used. The SI4093 uses this connection to collect configuration information about associated VEs, and can also automatically push configuration profiles to the virtualization management server, which in turn configures the hypervisors and VEs. See ["Virtualization](#page-356-1) Management Servers" on page 357 for more information.

### <span id="page-349-0"></span>**VM Profiles**

VM profiles are required for configuring distributed VM groups. They are not used with local VM groups. A VM profile defines the VLAN and virtual switch bandwidth shaping characteristics for the distributed VM group. The SI4093 distributes these settings to the virtualization management server, which in turn distributes them to the appropriate hypervisors for VE members associated with the group.

Creating VM profiles is a two part process. First, the VM profile is created as shown in the following command on the SI4093:

SI 4093(config)# **virt vmprofile** *<profile name>*

Next, the profile must be edited and configured using the following configuration commands:

```
SI 4093(config)# virt vmprofile edit <profile name> ?
  eshaping <average bandwidth> <burst size> <peak>
  shaping <average bandwidth> <burst size> <peak>
  vlan <VLAN number>
```
For virtual switch bandwidth shaping parameters, average and peak bandwidth are specified in kilobits per second (a value of 1000 represents 1 Mbps). Burst size is specified in kilobytes (a value of 1000 represents 1 MB).

**Note:** The bandwidth shaping parameters in the VM profile are used by the hypervisor virtual switch software. To set bandwidth policies for individual VEs, see "VM Policy [Bandwidth](#page-361-0) Control" on page 362.

Once configured, the VM profile may be assigned to a distributed VM group as shown in the following section.

### **Initializing a Distributed VM Group**

**Note:** A VM profile is required before a distributed VM group may be configured. See "VM Profiles" on [page 350](#page-349-0) for details.

Once a VM profile is available, a distributed VM group may be initialized using the following configuration command:

SI 4093(config)# **virt vmgroup** *<VM group number>* **profile** *<VM profile name>*

Only one VM profile can be assigned to a given distributed VM group. To change the VM profile, the old one must first be removed.

SI 4093(config)# **no virt vmgroup** *<VM group number>* **profile**

**Note:** The VM profile can be added only to an empty VM group (one that has no VLAN, VMs, or port members). Any VM group number currently configured for a local VM group (see "Local VM Groups" on [page 348](#page-347-0)) cannot be converted and must be deleted before it can be used for a distributed VM group.

#### **Assigning Members**

VMs, ports, and trunks may be added to the distributed VM group only after the VM profile is assigned. Group members are added, pre‐provisioned, or removed from distributed VM groups in the same manner as with local VM groups (["Local](#page-347-0) VM Groups" on [page 348](#page-347-0)), with the following exceptions:

- VMs: VMs and other VEs are not required to be local. Any VE known by the virtualization management server can be part of a distributed VM group.
- The VM group vlan option (see "Local VM Groups" on [page 348](#page-347-0)) cannot be used with distributed VM groups. For distributed VM groups, the VLAN is assigned in the VM profile.

### **Synchronizing the Configuration**

When the configuration for a distributed VM group is modified, the SI4093 updates the assigned virtualization management server. The management server then distributes changes to the appropriate hypervisors.

For VM membership changes, hypervisors modify their internal virtual switch port groups, adding or removing internal port memberships to enforce the boundaries defined by the distributed VM groups. Virtual switch port groups created in this fashion can be identified in the virtual management server by the name of the VM profile, formatted as follows:

```
Lenovo_<VM profile name>
```
(or)

Lenovo\_*<VM profile name>*\_*<index number>* (for vDS profiles)

Using the VM Group command path

(SI 4093(config)# virt vmgroup *<x>* vm) to add a server host interface to a distributed VM group does not create a new port group on the virtual switch or move the host. Instead, because the host interface already has its own virtual switch port group on the hypervisor, the VM profile settings are applied to its existing port group.

**Note:** When applying the distributed VM group configuration, the virtualization management server and associated hypervisors must take appropriate actions. If a hypervisor is unable to make requested changes, an error message will be displayed on the SI4093. Be sure to evaluate all error message and take the appropriate actions to be sure the expected changes are properly applied.

#### **Removing Member VEs**

Removing a VE from a distributed VM group on the SI4093 will have the following effects on the hypervisor:

- The VE will be moved to the Lenovo\_Default (to the Lenovo\_Default\_*<index number>* in case of vDS) port group in VLAN 0 (zero).
- Traffic shaping will be disabled for the VE.
- All other properties will be reset to default values inherited from the virtual switch.

### **VMcheck**

The SI4093 primarily identifies virtual machines by their MAC addresses. An untrusted server or a VM could identify itself by a trusted MAC address leading to MAC spoofing attacks. Sometimes, MAC addresses get transferred to another VM, or they get duplicated.

The VMcheck solution addresses these security concerns by validating the MAC addresses assigned to VMs. The SI4093 periodically sends hello messages on server ports. These messages include the SI4093 identifier and port number. The hypervisor listens to these messages on physical NICs and stores the information, which can be retrieved using the VMware Infrastructure Application Programming Interface (VI API). This information is used to validate VM MAC addresses. Two modes of validation are available: Basic and Advanced.

Use the following command to select the validation mode or to disable validation:

```
SI 4093(config)# [no] virt vmgroup <VM group number> validate
{basic|advanced}
```
### **Basic Validation**

This mode provides port‐based validation by identifying the port used by a hypervisor. It is suitable for environments in which MAC reassignment or duplication cannot occur.

The SI4093, using the hello message information, identifies a hypervisor port. If the hypervisor port is found in the hello message information, it is deemed to be a trusted port. Basic validation should be enabled when:

- A VM is added to a VM group, and the MAC address of the VM interface is in the Layer 2 table of the SI4093.
- A VM interface that belongs to a VM group experiences a "source miss" i.e. is not able to learn new MAC address.
- A trusted port goes down. Port validation must be performed to ensure that the port does not get connected to an untrusted source when it comes back up.

Use the following command to set the action to be performed if the SI4093 is unable to validate the VM MAC address:

```
SI 4093(config)# virt vmcheck action basic {log|link}
log - generates a log
link - disables the port
```
### **Advanced Validation**

This mode provides VM-based validation by mapping a SI4093 port to a VM MAC address. It is suitable for environments in which spoofing, MAC reassignment, or MAC duplication is possible.

When the SI4093 receives frames from a VM, it first validates the VM interface based on the VM MAC address, VM Universally Unique Identifier (UUID), SI4093 port, and SI4093 ID available in the hello message information. Only if all the four parameters are matched, the VM MAC address is considered valid.

In advanced validation mode, if the VM MAC address validation fails, an ACL can be created to drop the traffic received from the VM MAC address on the SI4093 port. Use the following command to specify the number of ACLs to be used for dropping traffic:

```
SI 4093(config)# virt vmcheck acls max <1‐640>
```
Use the following command to set the action to be performed if the SI4093 is unable to validate the VM MAC address:

SI 4093(config)# **virt vmcheck action advanced** {**log**|**link**|**acl**}

Following are the other VMcheck commands:

**Table 37.** *VMcheck Commands*

| Command                                                                                                   | <b>Description</b>                                                                                                    |
|----------------------------------------------------------------------------------------------------|----------------------------------------------------------------------------------------------------|
| SI 4093(config)# virt vmware hello {ena <br>hport <port number=""> haddr htimer}</port>                   | Hello messages setting:<br>enable/add port/advertise<br>this IP address in the hello<br>messages instead of the<br>default management IP<br>address/set the timer to<br>send the hello messages |
| SI 4093(config)# no virt vmware hello<br>{enable   hport <port number="">}</port>                         | Disable hello<br>messages/remove port                                                                                                    |
| SI 4093(config)# [no] virt vmcheck<br>trust <port number="" or="" range=""></port>                        | Mark a port as trusted;<br>Use the no form of the<br>command to mark port as<br>untrusted                                                                                                    |
| SI 4093# no virt vmcheck acl [mac-address<br>$\lceil$ <port number=""><math>\rceil</math>   port ]</port> | Delete ACL(s): all<br>ACLs/an ACL by MAC<br>address (optional) and<br>port number) /all ACLs<br>installed on a port                                                                             |

## **Virtual Distributed Switch**

A virtual Distributed Switch (vDS) allows the hypervisor's NIC to be attached to the vDS instead of its own virtual switch. The vDS connects to the vCenter and spans across multiple hypervisors in a datacenter. The administrator can manage virtual machine networking for the entire data center from a single interface. The vDS enables centralized provisioning and administration of virtual machine networking in the data center using the VMware vCenter server.

When a member is added to a distributed VM group, a distributed port group is created on the vDS. The member is then added to the distributed port group.

Distributed port groups on a vDS are available to all hypervisors that are connected to the vDS. Members of a single distributed port group can communicate with each other.

**Note:** vDS works with ESX 4.0 or higher versions.

To add a vDS, use the command:

SI 4093# **virt vmware dvswitch add** *<datacenter name> <dvSwitch name>* [*<dvSwitch‐version>*]

### **Prerequisites**

Before adding a vDS on the SI4093, ensure the following:

- VMware vCenter is fully installed and configured and includes a "bladevm" administration account and a valid SSL certificate.
- A virtual distributed switch instance has been created on the vCenter. The vDS version must be higher or the same as the hypervisor version on the hosts.
- At least two hypervisors are configured.

### **Guidelines**

Before migrating VMs to a vDS, consider the following:

- At any one time, a VM NIC can be associated with only one virtual switch: to the hypervisor's virtual switch, or to the vDS.
- Management connection to the server must be ensured during the migration. The connection is via the Service Console or the Kernel/Management Interface.
- The vDS configuration and migration can be viewed in vCenter at the following locations:
	- vDS: **Home > Inventory > Networking**
	- vDS Hosts: **Home > Inventory > Networking > vDS > Hosts**
	- **Note:** These changes will not be displayed in the running configuration on the SI4093.

## **Migrating to vDS**

You can migrate VMs to the vDS using vCenter. The migration may also be accomplished using the operational commands on the SI4093 available in the following CLI menus:

For VMware vDS operations:

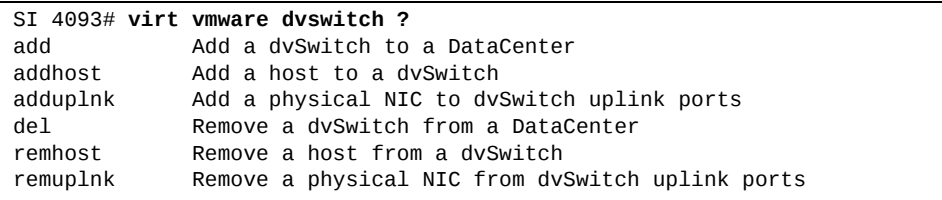

For VMware distributed port group operations:

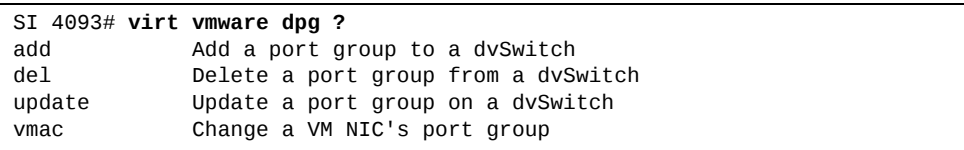

## <span id="page-356-1"></span>**Virtualization Management Servers**

The SI4093 can connect with a virtualization management server to collect configuration information about associated VEs. The SI4093 can also automatically push VM group configuration profiles to the virtualization management server, which in turn configures the hypervisors and VEs, providing enhanced VE mobility.

One virtual management server must be assigned on the SI4093 before distributed VM groups may be used. Enterprise NOS 8.4 currently supports only the VMware Virtual Center (vCenter).

### <span id="page-356-0"></span>**Assigning a vCenter**

Assigning a vCenter to the SI4093 requires the following:

- The vCenter must have a valid IPv4 address which is accessible to the SI4093 (IPv6 addressing is not supported for the vCenter).
- A user account must be configured on the vCenter to provide access for the SI4093. The account must have (at a minimum) the following vCenter user privi‐ leges:
	- Network
	- Host Network > Configuration
	- Virtual Machine > Modify Device Settings

Once vCenter requirements are met, the following configuration command can be used on the SI4093 to associate the vCenter with the SI4093:

SI 4093(config)# **virt vmware vcspec** *<vCenter IPv4 address> <username>* [**noauth**]

This command specifies the IPv4 address and account username that the SI4093 will use for vCenter access. Once entered, the administrator will be prompted to enter the password for the specified vCenter account.

The noauth option causes to the SI4093 to ignores SSL certificate authentication. This is required when no authoritative SSL certificate is installed on the vCenter.

**Note:** By default, the vCenter includes only a self‐signed SSL certificate. If using the default certificate, the noauth option is required.

Once the vCenter configuration has been applied on the SI4093, the SI4093 will connect to the vCenter to collect VE information.

### **vCenter Scans**

Once the vCenter is assigned, the SI4093 will periodically scan the vCenter to collect basic information about all the VEs in the datacenter, and more detailed information about the local VEs that the SI4093 has discovered attached to its own ports.

The SI4093 completes a vCenter scan approximately every two minutes. Any major changes made through the vCenter may take up to two minutes to be reflected on the SI4093. However, you can force an immediate scan of the vCenter by using one of the following ISCLI privileged EXEC commands:

```
SI 4093# virt vmware scan (Scan the vCenter)
  -0rSI 4093# show virt vm v r (Scan vCenter and display result)
```
### **Deleting the vCenter**

To detach the vCenter from the SI4093, use the following configuration command:

```
SI 4093(config)# no virt vmware vcspec
```
**Note:** Without a valid vCenter assigned on the SI4093, any VE configuration changes must be manually synchronized.

Deleting the assigned vCenter prevents synchronizing the configuration between the SI4093 and VEs. VEs already operating in distributed VM groups will continue to function as configured, but any changes made to any VM profile or distributed VM group on the SI4093 will affect only SI4093 operation; changes on the SI4093 will not be reflected in the vCenter or on the VEs. Likewise, any changes made to VE configuration on the vCenter will no longer be reflected on the SI4093.

### **Exporting Profiles**

VM profiles for discovered VEs in distributed VM groups are automatically synchronized with the virtual management server and the appropriate hypervisors. However, VM profiles can also be manually exported to specific hosts before individual VEs are defined on them.

By exporting VM profiles to a specific host, BNT port groups will be available to the host's internal virtual switches so that new VMs may be configured to use them.

VM migration requires that the target hypervisor includes all the virtual switch port groups to which the VM connects on the source hypervisor. The VM profile export feature can be used to distribute the associated port groups to all the potential hosts for a given VM.

A VM profile can be exported to a host using the following ISCLI privileged EXEC command:

SI 4093# **virt vmware export** *<VM profile name> <host list> <virtual switch name>*

The host list can include one or more target hosts, specified by host name, IPv4 address, or UUID, with each list item separated by a space. If the virtual switch name is omitted, the administrator will be prompted to select one from a list or to enter a new virtual switch name.

Once executed, the requisite port group will be created on the specified virtual switch. If the specified virtual switch does not exist on the target host, it will be created with default properties, but with no uplink connection to a physical NIC (the administrator must assign uplinks using VMware management tools.

### **VMware Operational Commands**

The SI4093 may be used as a central point of configuration for VMware virtual switches and port groups using the VMware operational menu, available with the following ISCLI privileged EXEC commands:

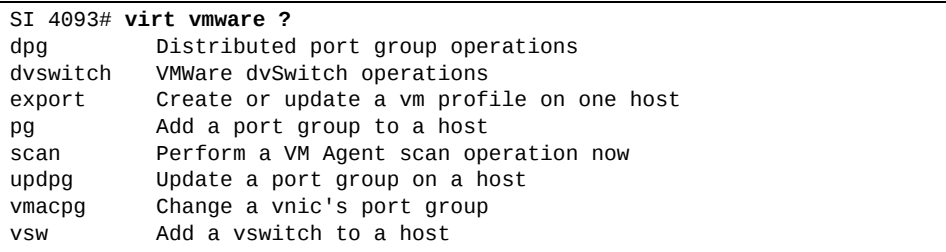

## **Pre-Provisioning VEs**

VEs may be manually added to VM groups in advance of being detected on the SI4093 ports. By pre‐provisioning the MAC address of VEs that are not yet active, the SI4093 will be able to later recognize the VE when it becomes active on a SI4093 port, and immediately assign the proper VM group properties without further configuration.

Undiscovered VEs are added to or removed from VM groups using the following configuration commands:

SI 4093(config)# [**no**] **virt vmgroup** *<VM group number>* **vm** *<VE MAC address>*

For the pre‐provisioning of undiscovered VEs, a MAC address is required. Other identifying properties, such as IPv4 address or VM name permitted for known VEs, cannot be used for pre‐provisioning.
### **VLAN Maps**

A VLAN map (VMAP) is a type of Access Control List (ACL) that is applied to a VLAN or VM group, rather than to a port on the SI4093, as with regular ACLs (see "Access Control Lists" on [page 113\)](#page-112-0). In a virtualized environment, VMAPs allow you to create traffic filtering and metering policies that are associated with a VM group VLAN, allowing filters to follow VMs as they migrate between hypervisors.

VMAPs are configured using the following ISCLI configuration command path:

```
SI 4093(config)# accesscontrol vmap <VMAP ID> ?
  action         Set filter action
egress-port    Set to filter for packets egressing this port
  ethernet       Ethernet header options
  ipv4           IP version 4 header options
  meter ACL metering configuration
  packet-format Set to filter specific packet format types
    remark        ACL remark configuration
    statistics     Enable access control list statistics
  tcp-udp        TCP and UDP filtering options
```
Enterprise NOS 8.4 supports up to 128 VMAPs. Individual VMAP filters are configured in the same fashion as regular ACLs, except that VLANs cannot be specified as a filtering criteria (unnecessary, since VMAPs are assigned to a specific VLAN or associated with a VM group VLAN).

Once a VMAP filter is created, it can be assigned or removed using the following commands:

■ For regular VLANs, use config-vlan mode:

```
SI 4093(config)# vlan <VLAN ID>
SI 4093(config-vlan)# [no] vmap <VMAP ID> [intports| extports]
```
For a VM group, use the global configuration mode:

```
SI 4093(config)# [no] virt vmgroup <ID> vmap <VMAP ID>
      [intports|extports]
```
**Note:** Each VMAP can be assigned to only one VLAN or VM group. However, each VLAN or VM group may have multiple VMAPs assigned to it.

The optional intports or extports parameter can be specified to apply the action (to add or remove the VMAP) for either the internal ports or external ports only. If omitted, the operation will be applied to all ports in the associated VLAN or VM group.

**Note:** VMAPs have a lower priority than port-based ACLs. If both an ACL and a VMAP match a particular packet, both filter actions will be applied as long as there is no conflict. In the event of a conflict, the port ACL will take priority, though SI4093 statistics will count matches for both the ACL and VMAP.

## **VM Policy Bandwidth Control**

In a virtualized environment where VEs can migrate between hypervisors and thus move among different ports on the SI4093, traffic bandwidth policies must be attached to VEs, rather than to a specific SI4093 port.

VM Policy Bandwidth Control allows the administrator to specify the amount of data the SI4093 will permit to flow to or from a particular VE, without defining complicated ACLs or VMAPs for all port combinations where a VE may appear.

### **VM Policy Bandwidth Control Commands**

VM Policy Bandwidth Control can be configured using the following commands:

```
SI 4093(config)# virt vmpolicy vmbwidth <VM MAC>|<index>|<UUID>|
      <IPv4 address>|<name> ?
  txrate <committed rate> <burst> [<ACL number>]   (Set the VM to SI4093 rate)
  bwctrl (Enable bandwidth control)
```
Bandwidth allocation can be defined either for transmit (TX) traffic or receive (RX) traffic. Because bandwidth allocation is specified from the perspective of the VE, the SI4093 command for TX Rate Control (txrate) sets the data rate to be sent from the VM to the SI4093, and the RX Rate Control (rxrate) sets the data rate to be received by the VM from the SI4093.

The *committed rate* is specified in multiples of 64 kbps, from 64 to 40,000,000. The maximum *burst* rate is specified as 32, 64, 128, 256, 1024, 2048, or 4096 kb. If both the committed rate and burst are set to 0, bandwidth control in that direction (TX or RX) will be disabled.

When txrate is specified, the SI4093 automatically selects an available ACL for internal use with bandwidth control. Optionally, if automatic ACL selection is not desired, a specific ACL may be selected. If there are no unassigned ACLs available, txrate cannot be configured.

### **Bandwidth Policies vs. Bandwidth Shaping**

VM Profile Bandwidth Shaping differs from VM Policy Bandwidth Control.

VM Profile Bandwidth Shaping (see "VM [Profiles"](#page-349-0) on page 350) is configured per VM group and is enforced on the server by a virtual switch in the hypervisor. Shaping is unidirectional and limits traffic transmitted from the virtual switch to the SI4093. Shaping is performed prior to transmit VM Policy Bandwidth Control. If the egress traffic for a virtual switch port group exceeds shaping parameters, the traffic is dropped by the virtual switch in the hypervisor. Shaping uses server CPU resources, but prevents extra traffic from consuming bandwidth between the server and the SI4093.

VM Policy Bandwidth Control is configured per VE, and can be set independently for transmit and receive traffic. Bandwidth policies are enforced by the SI4093. VE traffic that exceeds configured levels is dropped by the SI4093 upon ingress (for txrate) or before egress (for rxrate). Setting txrate uses ACL resources on the SI4093.

Bandwidth shaping and bandwidth policies can be used separately or in concert.

## **VMready Information Displays**

The SI4093 can be used to display a variety of VMready information.

**Note:** Some displays depict information collected from scans of a VMware vCenter and may not be available without a valid vCenter. If a vCenter is assigned (see ["Assigning](#page-356-1) a vCenter" on page 357), scan information might not be available for up to two minutes after the SI4093 boots or when VMready is first enabled. Also, any major changes made through the vCenter may take up to two minutes to be reflected on the SI4093 unless you force an immediate vCenter scan (see ["vCenter](#page-356-0) Scans" on [page 357](#page-356-0).

#### **Local VE Information**

A concise list of local VEs and pre‐provisioned VEs is available with the following ISCLI privileged EXEC command:

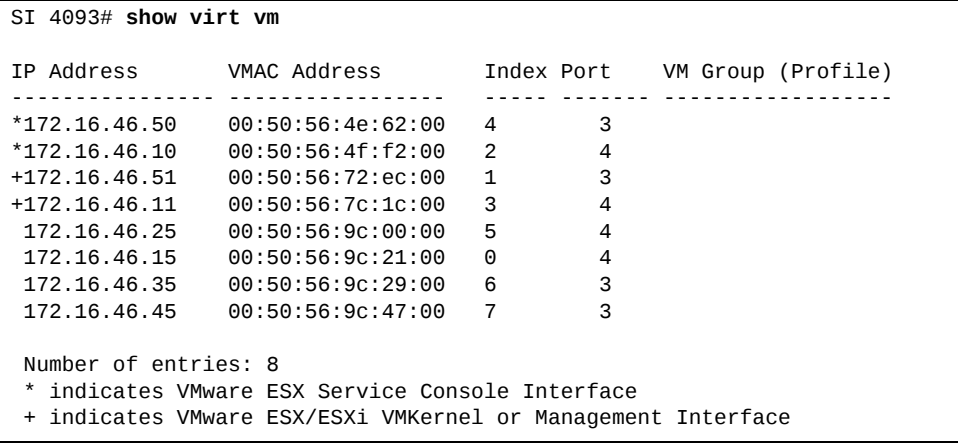

**Note:** The Index numbers shown in the VE information displays can be used to specify a particular VE in configuration commands.

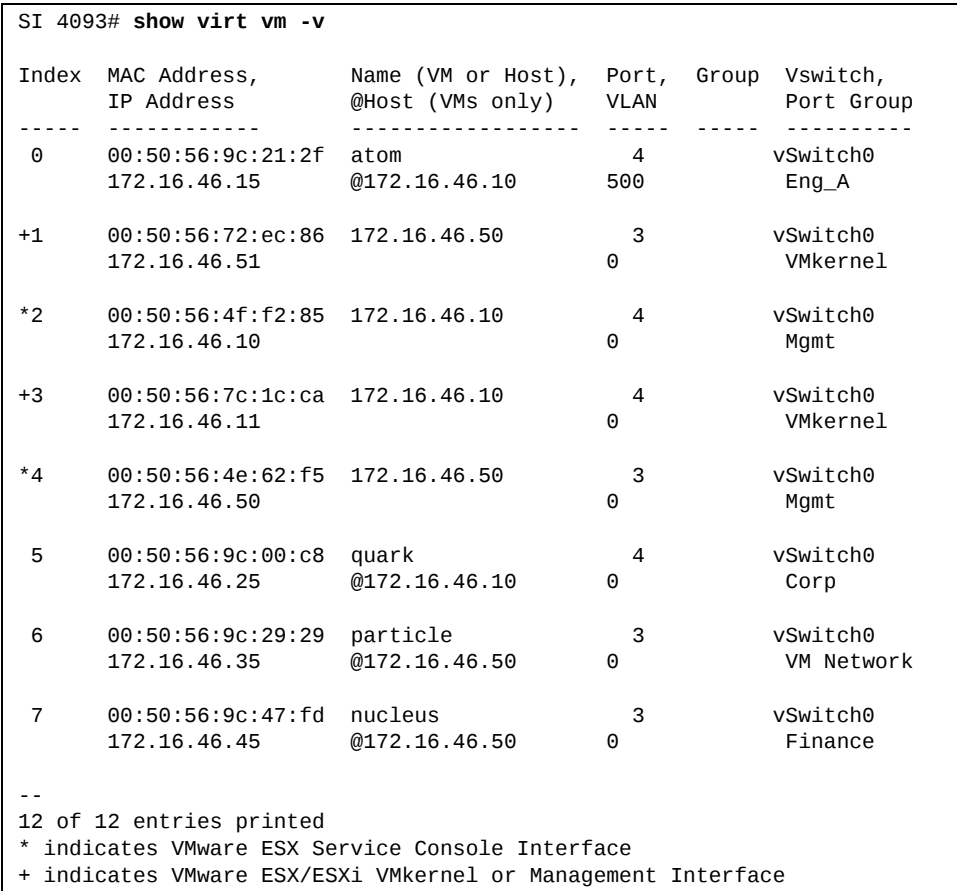

If a vCenter is available, more verbose information can be obtained using the following ISCLI privileged EXEC command:

To view additional detail regarding any specific VE, see ["vCenter](#page-365-0) VE Details" on [page 366\)](#page-365-0).

#### **vCenter Hypervisor Hosts**

If a vCenter is available, the following ISCLI privileged EXEC command displays the name and UUID of all VMware hosts, providing an essential overview of the data center:

```
SI 4093# show virt vmware hosts
UUID Name(s), IP Address

00a42681-d0e5-5910-a0bf-bd23bd3f7800 172.16.41.30
002e063c-153c-dd11-8b32-a78dd1909a00 172.16.46.10
00f1fe30-143c-dd11-84f2-a8ba2cd7ae00 172.16.44.50
0018938e-143c-dd11-9f7a-d8defa4b8300 172.16.46.20
...
```
Using the following command, the administrator can view more detailed vCenter host information, including a list of virtual switches and their port groups, as well as details for all associated VEs:

SI 4093# **show virt vmware showhost** {*<UUID>*|*<IPv4 address>*|*<host name>*} Vswitches available on the host: vSwitch0 Port Groups and their Vswitches on the host: Lenovo\_Default vSwitch0 VM Network vSwitch0 Service Console vSwitch0 vSwitch0 MAC Address 00:50:56:9c:21:2f Port 4 Type Virtual Machine VM vCenter Name halibut VM OS hostname localhost.localdomain VM IP Address 172.16.46.15 VM UUID 001c41f3ccd894bb1b946b94b03b9200 Current VM Host 172.16.46.10<br>Vswitch vSwitch0 Vswitch<br>Port Group Lenovo\_Default VLAN ID 0 ...

#### **vCenter VEs**

If a vCenter is available, the following ISCLI privileged EXEC command displays a list of all known VEs:

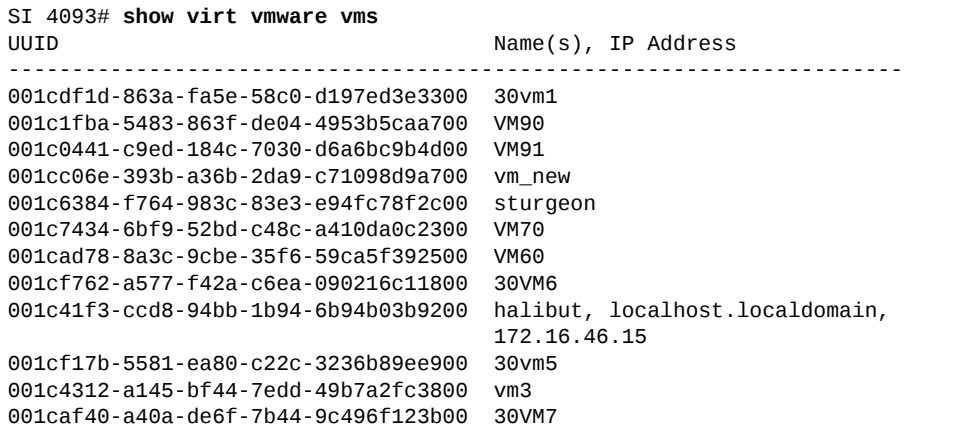

### <span id="page-365-0"></span>**vCenter VE Details**

If a vCenter is available, the following ISCLI privileged EXEC command displays detailed information about a specific VE:

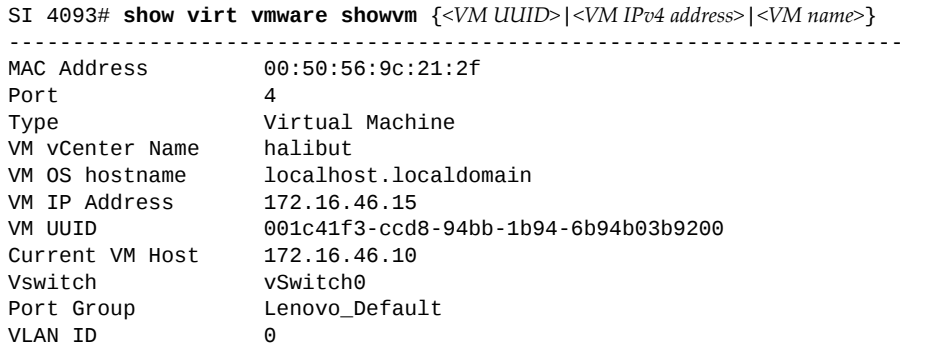

## **VMready Configuration Example**

This example has the following characteristics:

- A VMware vCenter is fully installed and configured prior to VMready configuration and includes a "bladevm" administration account and a valid SSL certificate.
- The distributed VM group model is used.
- The VM profile named "Finance" is configured for VLAN 30, and specifies NIC‐to‐SI4093 bandwidth shaping for 1Mbps average bandwidth, 2MB bursts, and 3Mbps maximum bandwidth.
- The VM group includes four discovered VMs on internal SI4093 ports INT1A and INT2A, and one static trunk (previously configured) that includes external ports EXT2 and EXT2.
- 1. Enable the VMready feature.

SI 4093(config)# **virt enable**

2. Specify the VMware vCenter IPv4 address.

SI 4093(config)# **virt vmware vmware vcspec 172.16.100.1 bladevm**

When prompted, enter the user password that the SI4093 must use for access to the vCenter.

3. Create the VM profile.

```
SI 4093(config)# virt vmprofile Finance
SI 4093(config)# virt vmprofile edit Finance vlan 30
SI 4093(config)# virt vmprofile edit Finance shaping 1000 2000 3000
```
4. Define the VM group.

```
SI 4093(config)# virt vmgroup 1 profile Finance
SI 4093(config)# virt vmgroup 1 vm arctic
SI 4093(config)# virt vmgroup 1 vm monster
SI 4093(config)# virt vmgroup 1 vm sierra
SI 4093(config)# virt vmgroup 1 vm 00:50:56:4f:f2:00
SI 4093(config)# virt vmgroup 1 portchannel 1
```
When VMs are added, the internal server ports on which they appear are automatically added to the VM group. In this example, there is no need to manually add ports EXT1 and EXT2.

5. If necessary, enable VLAN tagging for the VM group:

```
SI 4093(config)# virt vmgroup 1 tag
```
**Note:** If the VM group contains ports which also exist in other VM groups, tagging should be enabled in both VM groups. In this example configuration, no ports exist in more than VM group.

## **Chapter 27. Edge Virtual Bridging in XPAR**

**Note:** This feature is supported in the XPAR context only (see "The [Extended](#page-300-0) [Partition"](#page-300-0) on page 301). This chapter does not apply to SPARs.

The 802.1Qbg/Edge Virtual Bridging (EVB) is an emerging IEEE standard for allowing networks to become virtual machine (VM)‐aware. EVB bridges the gap between physical and virtual network resources. The IEEE 802.1Qbg simplifies network management by providing a standards‐based protocol that defines how virtual Ethernet bridges exchange configuration information. In EVB environments, virtual NIC (vNIC) configuration information is available to EVB devices. This information is generally not available to an 802.1Q bridge.

Lenovo Enterprise Network Operating System EVB features are compliant with the IEEE 802.1Qbg Authors Group Draft 0.2. For a list of documents on this feature, see: http://www.ieee802.org/1/pages/802.1bg.html.

Enterprise NOS implementation of EVB supports the following protocols:

- Virtual Ethernet Bridging (VEB) and Virtual Ethernet Port Aggregator (VEPA): VEB and VEPA are mechanisms for switching between VMs on the same hypervisor. VEB enables switching with the server, either in the software (vSwitch), or in the hardware (using single root I/O virtualization capable NICs). VEPA requires the edge switch to support "Reflective Relay"— an operation where the switch forwards a frame back to the port on which it arrived if the destination MAC address is on the same port.
- Edge Control Protocol (ECP): ECP is a transport protocol that operates between two peers over an IEEE 802 LAN. ECP provides reliable, in‐order delivery of ULP (Upper Layer Protocol) PDUs (Protocol Data Units).
- Virtual Station Interface (VSI) Discovery and Configuration Protocol (VDP): VDP allows hypervisors to advertise VSIs to the physical network. This protocol also allows centralized configuration of network policies that will persist with the VM, independent of its location.
- EVB Type‐Length‐Value (TLV): EVB TLV is a component of Link Layer Discovery protocol (LLDP)‐based TLV used to discover and configure VEPA, ECP, and VDP.

### **EVB Operations Overview**

The ENOS includes a pre‐standards VSI Type Database (VSIDB) implemented through the System Networking Switch Center (SNSC), the Lenovo Flex System Manager (FSM), or the IBM System Networking Distributed Switch 5000V. The VSIDB is the central repository for defining sets of network policies that apply to VM network ports. You can configure only one VSIDB.

**Note:** This document does not include the VSIDB configuration details. Please see the SNSC, FSM, or IBM System Networking Distributed Switch 5000V guide for details on how to configure VSIDB.

The VSIDB operates in the following sequence:

- 1. Define VSI types in the VSIDB. The VSIDB exports the database when the SI4093 sends a request.
- 2. Create a VM. Specify VSI type for each VM interface. See the SNSC, FSM, or IBM System Networking Distributed Switch 5000V guide for details on how to specify the VSI type.

After the VM is started, the hypervisor sends a VSI ASSOCIATE message containing the VSI type ID to the SI4093 port. The SI4093 updates its configuration based on the requested VSI type and then configures the per‐VM bandwidth using the VMpolicy.

Lenovo Enterprise Network Operating System supports the following policies for VMs:

- ACLs
- Bandwidth metering

#### **VSIDB Synchronization**

The SI4093 periodically checks for VSIDB changes based on the configured interval. You can configure this interval using the following command:

```
SI 4093(config)# virt evb vsidb <number>
SI 4093(conf-vsidb)# update-interval \langletime in seconds>
```
To disable periodic updates, use the command no update-interval.

If the SI4093 finds that the VSIDB has changed, it updates the local VSIDB cache. When the cache is successfully updated, it sends a syslog message.

After updating the local VSIDB cache, the SI4093 disassociates any VM whose type ID or VLAN no longer exists in the updated cache.

The SI4093 updates the local VSIDB cache when any of the following takes place:

- When, at the configured refresh interval, the SI4093 finds that the VSIDB configuration has changed since the last poll.
- When a VM sends an ASSOCIATE message, but the VSI type does not exist in the local VSIDB cache.
- When a VM sends an ASSOCIATE message, and the VSI type exists but the VSI type's VLAN ID does not exist in the local VSIDB cache.
- When you update the VSIDB using the following command: SI 4093# virt evb update vsidb *<number>*
- When the management port link status changes from down to up.

#### **VLAN Behavior**

When a VM gets associated, the corresponding VLAN is dynamically created on the SI4093 port if the VLAN does not already exist.

VLANs that are dynamically created will be automatically removed from the SI4093 port when there are no VMs using that VLAN on the port.

Dynamic VLAN information will not be displayed in the running configuration. However, the VLAN and port commands display the dynamic VLAN information with an asterisk  $(*)$ .

If you configure any Layer 2/Layer 3 features on dynamically created VLANs, the VLAN information is displayed in the running configuration.

#### **Deleting a VLAN**

If you delete a VLAN that has a VM associated with it, you will see a warning message similar to the following:

Warning: Vlan 10 is used by VM and can't be removed.

The VMs will not get disassociated.

If a VM is associated with a port, and you remove this port from a VLAN, you will see a warning message similar to the following:

Warning: Port INTB1 in Vlan 10 is used by VM and can't be removed.

The VMs will not get disassociated.

#### **Manual Reflective Relay**

Reflective Relay (RR) is an operation where the SI4093 forwards a frame back to the port on which it arrived if the destination MAC address is on the same port. When an EVB profile is configured on a port, RR is automatically enabled on the port after capability exchange with the peer, using the IEEE802.1QBG protocol. This is the usual mode of operation.

When the SI4093 interoperates with devices that do not support IEEE 802.1QBG protocols, RR can be manually configured using the following command:

```
SI 4093(config-if)# reflectiverelay force
```
Manual RR and EVB profile cannot be configured on a port at the same time.

**Note:** If a port is a member of an isolated VLAN, the manual reflective relay will not work. See "Private VLANs" on [page 342](#page-341-0) for more information on isolated VLANs.

### **EVB Configuration**

This section includes the steps to configure EVB based on the following values:

- Profile number: 1
- Port number: 1
- Retry interval: 8000 milliseconds
- VSI Database:
	- Manager IP: 172.31.37.187
	- Port: 80
	- **Note:** The VSI Database can be accessed via HTTP or HTTPS. The manager IP can be configured with an IPv4 or IPv6 address.
- 1. Create an EVB profile.

SI 4093(config)# **virt evb profile 1***(Enter number from 1‐16)*

2. Enable Reflective Relay.

SI 4093(conf-evbprof)# **reflective-relay** 

3. Enable VSI discovery.

```
SI 4093(confevbprof)# vsidiscovery
SI 4093(conf-evbprof)# exit
```
4. Add EVB profile to port.

```
SI 4093(config)# interface port 1
SI 4093(configif)# evb profile 1                        (Enter EVB profile ID)
SI 4093(config-if)# exit
```
5. Configure ECP retransmission interval.

```
SI 4093(config)# ecp retransmitinterval 8000
                                                                                                                                            (Enter retransmission interval in milliseconds (100‐9000)
```
6. Set VSI database information.

```
SI 4093(config)# virt evb vsidb 1
SI 4093(conf-vsidb)# product protocol {http|https}(Select VSI database protocol; default is
HTTP)
SI 4093(confvsidb)# host 172.31.37.187 [dataport|extmport|mgtport]
                                           (Set VSI database Manager IP)
SI 4093(conf-vsidb)# port 80
SI 4093(conf-vsidb)# filepath "vsidb" (Set VSI database document path)
SI 4093(conf-vsidb)# filename "all.xml"(Set VSI database file name)
SI 4093(conf-vsidb)# update-interval 30(Set update interval in seconds)
SI 4093(conf-vsidb)# exit
```
**Note:** When you connect to a SNSC VSIDB, the port/docpath configuration is as follows:

- HTTP:
	- Port: 40080
	- Docpath: snsc/rest/vsitypes
- HTTPS:
	- Port: 40443
	- Docpath: snsc/rest/vsitypes

When you connect to a 5000v VSIDB, the port/docpath configuration is as follows:

- Port: 80
- Docpath: vsitypes

## **Limitations**

- If both ACL and egress bandwidth metering are enabled, traffic will first be matched with the ACL and will not be limited by bandwidth metering.
- ACLs based on a source MAC or VLAN must match the source MAC and VLAN of the VM. If not, the policy will be ignored and you will see the following warning message:

"vm: VSI Type ID 100 Associated mac 00:50:56:b6:c0:ff on port 6, ignore 1 mismatched ACL"

- The following features are not supported on ports configured with EVB:
	- LAG/VLAG
	- vNIC
	- VMready

## **Chapter 28. IGMP in XPAR**

**Note:** This feature is supported in the XPAR context only (see "The [Extended](#page-300-0) [Partition"](#page-300-0) on page 301). This chapter does not apply to SPARs.

Internet Group Management Protocol (IGMP) is used by IPv4 Multicast routers to learn about the existence of host group members on their directly attached subnet (see RFC 2236). The IPv4 Multicast routers get this information by broadcasting IGMP Membership Queries and listening for IPv4 hosts reporting their host group memberships. This process is used to set up a client/server relationship between an IPv4 Multicast source that provides the data streams and the clients that want to receive the data.

The SI4093 System Interconnect Module (SI4093) can perform IGMP Snooping.

**Note:** Enterprise NOS 8.4 does not support IPv6 for IGMP.

The following topics are discussed in this chapter:

- "IGMP [Snooping"](#page-377-0) on page 378
- ["Additional](#page-381-0) IGMP Features" on page 382

## <span id="page-377-0"></span>**IGMP Snooping**

IGMP Snooping allows the SI4093 to forward multicast traffic only to those ports that request it. IGMP Snooping prevents multicast traffic from being flooded to all ports. The SI4093 learns which server hosts are interested in receiving multicast traffic, and forwards it only to ports connected to those servers.

IGMP Snooping conserves bandwidth. With IGMP Snooping, the SI4093 learns which ports are interested in receiving multicast data, and forwards multicast data only to those ports. In this way, other ports are not burdened with unwanted multicast traffic.

The SI4093 can sense IGMP Membership Reports from attached clients and act as a proxy to set up a dedicated path between the requesting host and a local IPv4 Multicast router. After the pathway is established, the SI4093 blocks the IPv4 Multicast stream from flowing through any port that does not connect to a host member, thus conserving bandwidth.

The client-server path is set up as follows:

- An IPv4 Multicast Router (Mrouter) sends *Membership Queries* to the SI4093, which forwards them to all ports in a given VLAN.
- Hosts that want to receive the multicast data stream send *Membership Reports* to the SI4093, which sends a proxy Membership Report to the Mrouter.
- The SI4093 sets up a path between the Mrouter and the host, and blocks all other ports from receiving the multicast.
- Periodically, the Mrouter sends Membership Queries to ensure that the host wants to continue receiving the multicast. If a host fails to respond with a Membership Report, the Mrouter stops sending the multicast to that path.
- The host can send an IGMP Leave packet to the SI4093, which responds with an IGMP Groups Specific Query in order to check if there are other clients that want to receive the multicast traffic for the group referenced in the Leave packet. If an IGMP Report is not received, the group is deleted from the port and the multicast path is terminated. The SI4093 then sends a Proxy Leave packet to the Mrouter in order to updated it. If the FastLeave option is enabled on a VLAN, the multicast path is terminated immediately and the Leave packet is directly forwarded to the Mrouter.

#### **IGMP Groups**

The SI4093 supports a maximum of 3072 IGMP entries, on a maximum of 1024 VLANs. One IGMP entry is allocated for each unique join request, based on the VLAN and IGMP group address only (regardless of the port). If multiple ports join the same IGMP group using the same VLAN, only a single IGMP entry is used.

#### **IGMPv3**

IGMPv3 includes new membership report messages to extend IGMP functionality. The SI4093 provides snooping capability for all types of IGMP version 3 (IGMPv3) Membership Reports, as described in RFC 3376.

IGMPv3 supports Source‐Specific Multicast (SSM). SSM identifies session traffic by both source and group addresses. The SI4093 uses *source filtering*, which allows hosts to report interest in receiving multicast packets only from specific source addresses, or from all but specific source addresses.

The SI4093 supports the following IGMPv3 filter modes:

- INCLUDE mode: The host requests membership to a multicast group and provides a list of IPv4 addresses from which it wants to receive traffic.
- EXCLUDE mode: The host requests membership to a multicast group and provides a list of IPv4 addresses from which it *does not* want to receive traffic. This indicates that the host wants to receive traffic only from sources that are not part of the Exclude list. To disable snooping on EXCLUDE mode reports, use the following command:

SI 4093(config)# no ip igmp snoop igmpv3 exclude

By default, the SI4093 snoops the first eight sources listed in the IGMPv3 Group Record. Use the following command to change the number of snooping sources:

SI 4093(config)# **ip igmp snoop igmpv3 sources** *<1‐64>*

IGMPv3 Snooping is compatible with IGMPv1 and IGMPv2 Snooping. You can disable snooping on version 1 and version 2 reports, using the following command:

SI 4093(config)# **no ip igmp snoop igmpv3 v1v2**

### **IGMP Snooping Configuration Example**

This section provides steps to configure IGMP Snooping on the SI4093, using the Command‐Line Interface (CLI).

- 1. Configure port and VLAN membership on the SI4093.
- 2. Add VLANs to IGMP Snooping and enable IGMP Snooping.

```
SI 4093(config)# ip igmp snoop vlan 1
SI 4093(config)# ip igmp snoop enable
```
3. Enable IGMPv3 Snooping (optional).

SI 4093(config)# **ip igmp snoop igmpv3 enable**

4. Enable IGMP.

SI 4093(config)# **ip igmp enable** *(Turn on IGMP)*

5. View dynamic IGMP information.

To display information about IGMP Groups:

SI 4093# **show ip igmp groups** Total entries: 5 Total IGMP groups: 3 Note: The <Total IGMP groups> number is computed as the number of unique (Group, Vlan) entries! Note: Local groups (224.0.0.x) are not snooped and will not appear. Source Group VLAN Port Version Mode Expires Fwd -------------- --------------- ------- ------ -------- ----- ------- --- 10.1.1.1 232.1.1.1 2 EXT4 V3 INC 4:16 Yes 10.1.1.5 232.1.1.1 2 EXT4 V3 INC 4:16 Yes \* 232.1.1.1 2 EXT4 V3 INC - No 10.10.10.43 235.0.0.1 9 EXT1 V3 INC 2:26 Yes<br>\* 236.0.0.1 9 EXT1 V3 EXC - Yes 236.0.0.1 9 EXT1 V3 EXC -

To display information about Mrouters learned by the SI4093:

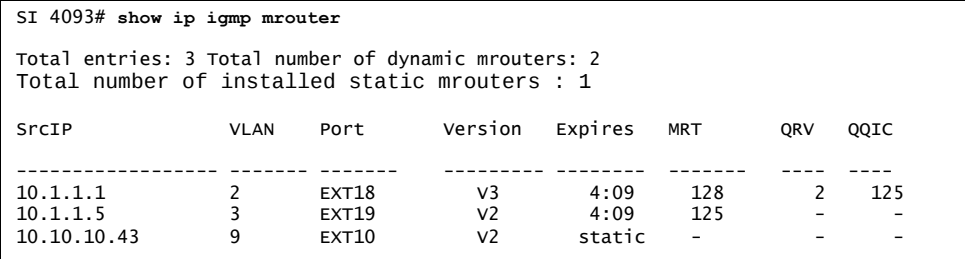

**Note:** If IGMP Snooping v1/v2 is enabled and IGMPv3 Snooping is disabled, the output of IGMPv3 reports and queries show some items as IGMPv3 (V3), though they retain v2 behavior. For example, the Source IPv4 address is not relevant for v2 entries.

#### **Static Multicast Router**

A static multicast router (Mrouter) can be configured for a particular port on a particular VLAN. A static Mrouter does not have to be learned through IGMP Snooping.

A total of 128 static Mrouters can be configured on the SI4093. Both internal and external ports can accept a static Mrouter.

**Note:** When static Mrouters are used, the SI4093 will continue learning dynamic Mrouters via IGMP snooping. However, dynamic Mrouters may not replace static Mrouters. If a dynamic Mrouter has the same port and VLAN combination as a static Mrouter, the dynamic Mrouter will not be learned.

Following is an example of configuring a static multicast router:

1. For each Mrouter, configure a port, VLAN, and IGMP version of the multicast router.

SI 4093(config)# **ip igmp mrouter EXT5 1 2**

2. Verify the configuration.

SI 4093(config)# **show ip igmp mrouter**

### <span id="page-381-0"></span>**Additional IGMP Features**

The following topics are discussed in this section:

- ["FastLeave"](#page-381-1) on page 382
- "IGMP [Filtering"](#page-381-2) on page 382

#### <span id="page-381-1"></span>**FastLeave**

In normal IGMP operation, when the SI4093 receives an IGMPv2 *leave* message, it sends a Group‐Specific Query to determine if any other devices in the same group (and on the same port) are still interested in the specified multicast group traffic. The SI4093 removes the affiliated port from that particular group, if it does not receive an IGMP Membership Report within the query‐response‐interval.

With FastLeave enabled on the VLAN, a port can be removed immediately from the port list of the group entry when the IGMP Leave message is received, unless a multicast router was learned on the port.

Enable FastLeave only on VLANs that have only one host connected to each physical port.

#### <span id="page-381-2"></span>**IGMP Filtering**

With IGMP Filtering, you can allow or deny a port to learn certain IGMP or IPMC groups. This allows you to restrict users from receiving certain multicast traffic.

If access to a multicast group is denied, IGMP Membership Reports from the port are dropped, and the port is not allowed to receive IPv4 multicast traffic from that group. If access to the multicast group is allowed, Membership Reports from the port are forwarded for normal processing.

To configure IGMP Filtering, you must globally enable IGMP filtering, define an IGMP filter, assign the filter to a port, and enable IGMP Filtering on the port. To define an IGMP filter, you must configure a range of IPv4 multicast groups, choose whether the filter will allow or deny multicast traffic for groups within the range, and enable the filter.

#### *Configuring the Range*

Each IGMP Filter allows you to set a start and end point that defines the range of IPv4 addresses upon which the filter takes action. Each IPv4 address in the range must be between 224.0.0.0 and 239.255.255.255.

#### *Configuring the Action*

Each IGMP filter can allow or deny IPv4 multicasts to the range of IPv4 addresses configured. If you configure the filter to deny IPv4 multicasts, then IGMP Membership Reports from multicast groups within the range are dropped. You can configure a secondary filter to allow IPv4 multicasts to a small range of addresses within a larger range that a primary filter is configured to deny. The two filters work together to allow IPv4 multicasts to a small subset of addresses within the larger range of addresses.

**Note:** Lower-numbered filters take precedence over higher-number filters. For example, the action defined for IGMP Filter 1 supersedes the action defined for IGMP Filter 2.

#### *Configuring IGMP Filtering*

Follow these steps to configure IGMP filtering on the SI4093.

1. Enable IGMP filtering on the SI4093.

SI 4093(config)# **ip igmp filtering**

2. Define an IGMP filter with IPv4 information.

SI 4093(config)# **ip igmp profile 1 range 224.0.0.0 226.0.0.0** SI 4093(config)# **ip igmp profile 1 action deny** SI 4093(config)# **ip igmp profile 1 enable**

3. Assign the IGMP filter to a port.

```
SI 4093(config)# interface port 3
SI 4093(configif)# ip igmp profile 1
SI 4093(configif)# ip igmp filtering
```
## **Chapter 29. Layer 2 Failover with AMON**

The primary application for Layer 2 Failover is to support Network Adapter Teaming. With Network Adapter Teaming, all the NICs on each server share the same IP address, and are configured into a team. One NIC is the primary link, and the other is a standby link. For more details, refer to the documentation for your Ethernet adapter.

**Note:** Only two links per server blade can be used for Layer 2 Trunk Failover (one primary and one backup). Network Adapter Teaming allows only one backup NIC for each server blade.

There are two types of Layer 2 Failover:

• Manual Monitoring (MMON)

MMON allows you to specify a set of ports and/or trunks to be monitored for link health. If a configurable number of monitored links fails, all ports specified in a control set are disabled in order to trigger NIC failover.

MMON is available both in XPAR and SPAR domains. For details about MMON, see [Chapter 17,](#page-220-0) "Layer 2 Failover with MMON."

Automatic Monitoring (AMON)

When AMON is enabled on any LAG, if a configurable number of member links fails, all internal ports (or those for affected VLANs if VLAN monitoring is active) are disabled in order to trigger NIC failover.

AMON is available only in the XPAR context (see "The Extended [Partition"](#page-300-0) on [page 301\)](#page-300-0). It does not apply to SPAR domains.

**Note:** MMON and AMON failover are mutually exclusive. They cannot both be configured to operate on the SI4093 at the same time.

## **Auto Monitoring Trunk Links**

Layer 2 Failover can be enabled on any LAG in the SI4093, including LACP trunks. Trunks can be added to failover trigger groups. Then, if some specified number of trigger links fail, the SI4093 disables all the internal ports in the SI4093 (unless VLAN Monitor is turned on). When the internal ports are disabled, it causes the NIC team on the affected server blades to failover from the primary to the backup NIC. This process is called a failover event.

When the appropriate number of links in a trigger group return to service, the SI4093 enables the internal ports. This causes the NIC team on the affected server blades to fail back to the primary SI4093 (unless Auto‐Fallback is disabled on the NIC team). The backup SI4093 processes traffic until the primary SI4093's internal links come up, which can take up to five seconds.

## **VLAN Monitoring**

The VLAN Monitor allows Layer 2 Failover to discern different VLANs. With VLAN Monitor turned on:

- If enough links in a trigger fail (see "Setting the Failover Limit" on [page 390](#page-389-0)), the SI4093 disables all internal ports that reside in the same VLAN membership as the trunk(s) in the trigger.
- When enough links in the trigger return to service, the SI4093 enables the internal ports that reside in the same VLAN membership as the trunk(s) in the trigger.

If you turn off the VLAN Monitor (SI 4093# no failover vlan), only one failover trigger is allowed. When a link failure occurs on the trigger, the SI4093 disables all internal server‐blade ports.

### **AMON Topologies**

[Figure 27](#page-387-0) is a simple example of Layer 2 Failover. One SI4093 is the primary, and the other is used as a backup. In this example, all external ports on the primary SI4093 belong to a single LAG, with Layer 2 Failover enabled, and Failover Limit set to 2. If two or fewer links in trigger 1 remain active, the SI4093 temporarily disables all internal server‐blade ports that reside in VLAN 1. This action causes a failover event on Server 1 and Server 2.

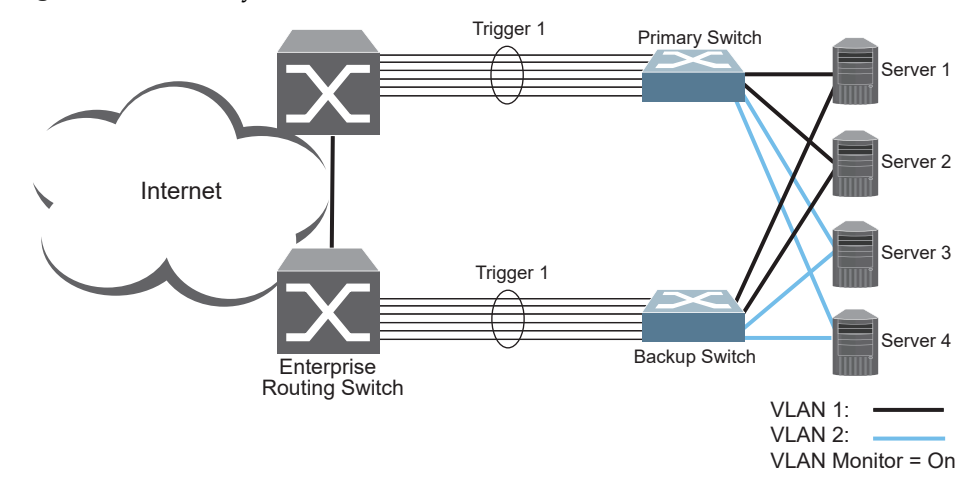

<span id="page-387-0"></span>**Figure 27.** Basic Layer 2 Failover

[Figure 28](#page-387-1) shows a configuration with two trunks, each in a different Failover Trigger. SI4093 #1 is the primary for Server 1 and Server 2. SI4093 #2 is the primary for Server 3 and Server 4. VLAN Monitor is turned on.

If all links go down in trigger 1, SI4093 #1 disables all internal ports that reside in VLAN 1. If all links in trigger 2 go down, SI4093 #1 disables all internal ports that reside in VLAN 2.

<span id="page-387-1"></span>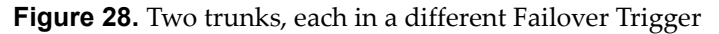

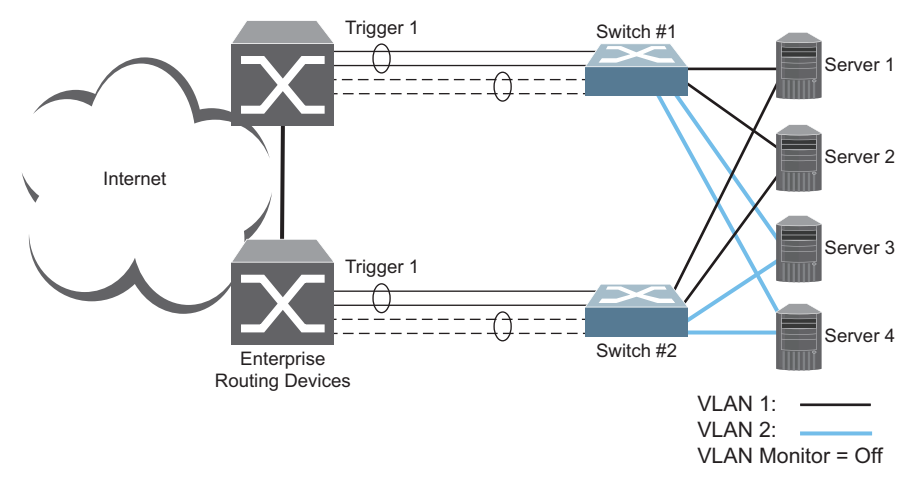

[Figure 29](#page-388-0) shows a configuration with two trunks. VLAN Monitor is turned off, so only one Failover Trigger is configured on each SI4093. SI4093 #1 is the primary for Server 1 and Server 2. SI4093 #2 is the primary for Server 3 and Server 4..

If all links in trigger 1 go down, SI4093 #1 disables all internal links to server blades.

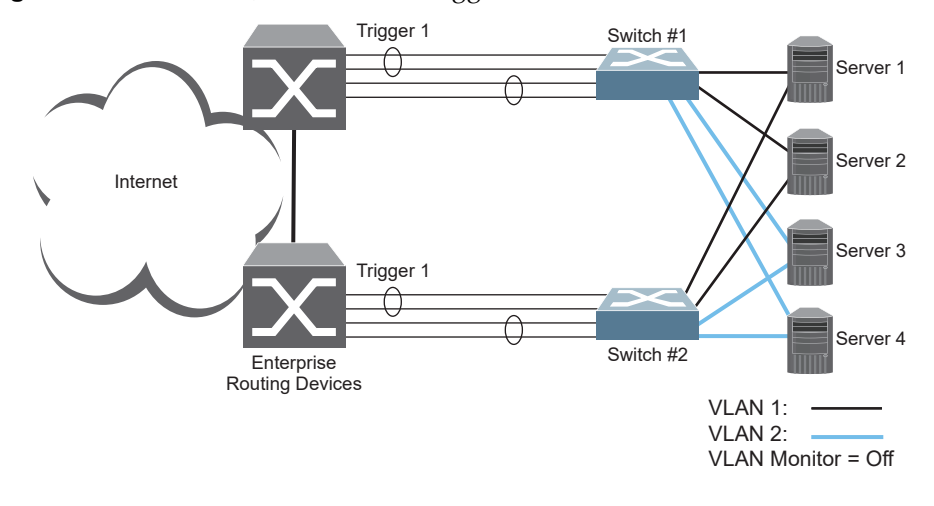

<span id="page-388-0"></span>**Figure 29.** Two trunks, one Failover Trigger

## <span id="page-389-0"></span>**Setting the Failover Limit**

The failover limit lets you specify the minimum number of operational links required within each trigger before the trigger initiates a failover event. For example, if the limit is two, a failover event occurs when the number of operational links in the trigger is two or fewer. When you set the limit to zero, the SI4093 triggers a failover event only when no links in the trigger are operational.

## **Layer 2 Failover with LACP**

AMON works with Link Aggregation Control Protocol (LACP) as follows.

Link Aggregation Control Protocol allows the switch to form dynamic trunks. You can use the *admin key* to add LACP trunks to a failover trigger using automatic monitoring. When you add an *admin key* to a trigger, any LACP trunk with that *admin key* becomes a member of the trigger.

## **AMON Configuration Guidelines**

This section provides important information about configuring Layer 2 Failover with AMON.

- MMON and AMON failover are mutually exclusive. They cannot both be configured to operate on the SI4093 at the same time.
- Any specific failover trigger may monitor static trunks only or LACP trunks only, but not both.
- All external ports in all static or LACP trunks added to any specific failover trigger must belong to the same VLAN.
- When VLAN Monitor is on, the following additional guidelines apply:
	- All external ports in all static or LACP trunks added to a specific failover trigger must belong to the same VLAN and have the same PVID.
	- Different triggers are not permitted to operate on the same VLAN.
	- Different triggers are not permitted to operate on the same internal port.

## **AMON Configuration Example**

The following procedure pertains to the configuration shown in [Figure 27](#page-387-0).

- 1. Configure Network Adapter Teaming on the servers.
- 2. Define a LAG on the SI4093.

SI 4093(config)# **portchannel 1 port EXT1,EXT2,EXT3 enable**

3. Configure Failover trigger parameters.

```
SI 4093(config)# failover trigger 1 enable
SI 4093(config)# failover trigger 1 limit 2
SI 4093(config)# failover trigger 1 amon portchannel 1
```
4. Configure general Failover parameters.

SI 4093(config)# **failover enable**

5. Verify the configuration.

SI 4093(config)# **show failover trigger 1 information**

# **Chapter 30. Hot Links in XPAR**

Hot Links are a pair of a Layer 2 interfaces (switch ports or port channels) where one interface is configured to act as a backup to the other.

This chapter covers the following topics:

- Hot Links [Overview](#page-395-0)
- Hot Links [Options](#page-396-0)
- [Configuration](#page-397-0) Guidelines
- [Configuring](#page-398-0) Hot Links

**Note:** This feature is supported in the XPAR context only (see "The [Extended](#page-300-0) [Partition"](#page-300-0) on page 301). This chapter does not apply to SPARs.

### <span id="page-395-0"></span>**Hot Links Overview**

Hot Links provides basic link redundancy with fast recovery.

Up to 25 Hot Links triggers can be configured. A basic trigger consists of a pair of layer 2 interfaces, each containing an individual port, trunk, or LACP adminkey. One interface is the Master, and the other is a Backup. While the Master interface is in the active state (forwarding traffic), the Backup interface is set to the standby state (blocks traffic). In the event that the Master fails, the Backup will transition to the active state and forward traffic.

By default, Hot Links favors link stability. To minimize disruption after failover, the Master interface does not automatically resume active status once it is restored (unless the preemption option is enabled). Instead, the recovered Master transitions to the standby state and blocks traffic while the Backup continues as the active link. However, if the Backup fails, the Master will return to active status.

You may select any external port, static trunk, or an LACP adminkey as part of a Hot Link pair. Internal ports cannot participate in Hot Links triggers.

Hot Link triggers can also be associated with specific sets of VLANs in the XPAR. If a trigger is configured with a set of VLANs, only those VLANs will be transitioned to the new active link at failover.

Hot Links also offers VLAN load‐balancing. When enabled on a trigger, the Master and Backup interfaces are configured such that both are active for half of the associated VLANs: half on the Master interface and half on the Backup. However if either interface fails, its partner will assume the active role for the full set of configured VLANs.
#### **Hot Links Options**

The following options are available with Hot Links.

#### **Forward Delay**

The Forward Delay timer allows Hot Links to monitor the Master and Backup interfaces for link stability before transition one to the active state. Before the transition occurs, the interface must maintain a stable link for the duration of the Forward Delay interval.

For example, consider a Forward Delay timer set to 10 seconds for trigger 1:

SI 4093(config)# **hotlinks trigger 1 forwarddelay 10**

In this case, the SI4093 will select an interface to become active only if its link remained stable for 10 seconds. Otherwise, the link is considered unstable and the Forward Delay timer restarts.

#### **Preemption**

If you prefer that the Master interface returns to active state after recovering from a failure, preempting the Backup, enable the Hot Links preemption option.

When preemption is enabled, the Master interface transitions to the active state immediately upon recovery and the Backup interface is immediately forced to transition to the standby state. If Forward Delay is enabled, the preemption transition occurs only once the Master interface has maintained link stability for the duration of the Forward Delay period.

#### **FDB Update**

Use the FDB update option to notify other devices on the network about updates to the Forwarding Database (FDB). When you enable FDB update, the SI4093 sends multicasts of addresses in the forwarding database (FDB) over the active interface so that other devices on the network can learn the new path. The Hot Links FBD update option uses the station update rate to determine the rate at which to send FDB packets.

## **Configuration Guidelines**

The following configuration guidelines apply to Hot links:

- Only external ports, trunks, and LACP adminkeys can be configured as Hot Links. Internal ports cannot participate in Hot Links.
- A port that is a member of the Master interface cannot be a member of the Backup interface. A port that is a member of one Hot Links trigger cannot be a member of any other Hot Links trigger.
- An individual port that is configured as a Hot Link interface cannot be added as a member of a trunk.

#### **Configuring Hot Links**

Hot Links can be configured for a variety of strategies, at outlined in the examples in this section. One configured, Hot Link triggers can be used as standard XPAR interface entities, just like individual ports or trunks (see "XPAR Uplink [Interfaces"](#page-302-0) on [page 303](#page-302-0)).

#### **Example 1: Port-Based Hot Links**

In the following example, Hot Links behavior is based purely on port. VLAN-based load-balancing is disabled. EXT1 is the Master interface, regardless of VLAN. EXT2 is the Backup and remains in standby mode unless EXT1 fails.

```
SI 4093(config)# hotlinks trigger 1 enable (Enable Hot Links Trigger 1)
SI 4093(config)# hotlinks trigger 1 master port ext1
                                                 (Add port to Master interface)
SI 4093(config)# hotlinks trigger 1 backup port ext2
                                                (Add port to Backup interface)
SI 4093(config)# no hotlinks trigger 1 backup prefer
                                                (Use port‐based Hot Links)
SI 4093(config)# hotlinks enable (Turn on Hot Links)
```
#### **Example 2: Automatic VLAN Load-Balancing**

Hotlink auto‐vlan mode is the default mode.

In the following example, Hot Links are configured with automatic VLAN load‐balancing. EXT1 is active for half of the XPAR VLANs (selected automatically by the SI4093). EXT2 is active for the other half. In the event that either interface fails, the remaining interface will become active for the full set of XPAR VLANs.

```
SI 4093(config)# hotlinks trigger 1 enable (Enable Hot Links Trigger 1)
SI 4093(config)# hotlinks trigger 1 master port ext1
                                                (Add port to Master interface)
SI 4093(config)# hotlinks trigger 1 backup port ext2
                                                (Add port to Backup interface)
SI 4093(config)# hotlinks trigger 1 backup prefer auto
                                                (Automatic VLAN load‐balancing)
SI 4093(config)# hotlinks enable (Turn on Hot Links)
```
When automatic load‐balancing is enabled, removing some portion of the VLANs (either by deleting the VLAN from the interface or from the XPAR itself) may result in an imbalance in the distribution already established among the interfaces.

After making changes to the VLAN configuration, manually rebalance the existing VLAN load among the participating Hot Links interface using the following command:

SI 4093(config)# **hotlinks trigger 1 vlan rebalance**

#### **Example 3: VLAN Preference**

In the following example, Hot Links are configured such that traffic on VLANs 50– 60 prefers EXT2 (backup hotlinks interface) while active. Other XPAR VLANs will be distributed to EXT1 (master hotlinks interface)"

```
SI 4093(config)# hotlinks trigger 1 enable (Enable Hot Links Trigger 1)
SI 4093(config)# hotlinks trigger 1 master port ext1
                                                (Add port to Master interface)
SI 4093(config)# hotlinks trigger 1 backup port ext2
                                                (Add port to Backup interface)
SI 4093(config)# hotlinks trigger 1 backup prefer vlan 5060
                                                (Set VLAN participation)
SI 4093(config)# hotlinks enable (Turn on Hot Links)
```
# **Part 5: Appendices**

# **Appendix A. Getting Help and Technical Assistance**

If you need help, service, or technical assistance or just want more information about Lenovo products, you will find a wide variety of sources available from Lenovo to assist you. This appendix will help you obtain additional information about Lenovo and Lenovo products, and determine what to do if you experience a problem with your Lenovo system or optional device.

**Note:** This section includes references to IBM web sites and information in regard to obtaining service. IBM is Lenovoʹs preferred service provider for the System x, Flex System, and NeXtScale System products.

You can solve many problems without outside assistance by following the troubleshooting procedures that Lenovo provides in the online help or in the Lenovo product documentation. The Lenovo product documentation also describes the diagnostic tests that you can perform. The documentation for most systems, operating systems, and programs contains troubleshooting procedures and explanations of error messages and error codes. If you suspect a software problem, see the documentation for the operating system or program.

Before you call, make sure that you have taken these steps to try to resolve the problem yourself.

- Check all cables to make sure that they are connected.
- Check the power switches to make sure that the system and any optional devices are turned on.
- Check for updated software, firmware and operating-system device drivers for your Lenovo product. The Lenovo Warranty terms and conditions state that you, the owner of the Lenovo product, are responsible for maintaining and updating all software or firmware for the product (unless it is covered by an additional maintenance contract). Your service technician will request that you upgrade your software or firmware if the problem has a documented solution within a software or firmware upgrade.
- If you have installed new hardware or software in your environment, check the IBM [ServerProven](http://www-03.ibm.com/systems/info/x86servers/serverproven/compat/us) website to make sure that the hardware and software is supported by your product.
- Go to the IBM [Support](https://www-947.ibm.com/support/entry/myportal) portal to check for information to help you solve the problem, and for other support options.
- If you believe that you require warranty service for your Lenovo product, gather the following information to provide to the service technician. This data will help the service technician quickly provide a solution to your problem and ensure that you receive the level of service for which you might have contracted. The service technicians will be able to assist you more efficiently if you prepare before you call.
	- Hardware and Software Maintenance agreement contract numbers, if applicable
	- Machine type number (Lenovo 4‐digit machine identifier), if applicable
	- Model number
	- Serial number
	- Current system UEFI and firmware levels
	- Other pertinent information such as error messages and logs

## **Appendix B. Notices**

Lenovo may not offer the products, services, or features discussed in this document in all countries. Consult your local Lenovo representative for information on the products and services currently available in your area.

Any reference to a Lenovo product, program, or service is not intended to state or imply that only that Lenovo product, program, or service may be used. Any functionally equivalent product, program, or service that does not infringe any Lenovo intellectual property right may be used instead. However, it is the user's responsibility to evaluate and verify the operation of any other product, program, or service.

Lenovo may have patents or pending patent applications covering subject matter described in this document. The furnishing of this document does not give you any license to these patents. You can send license inquiries, in writing, to:

Lenovo (United States), Inc. 1009 Think Place ‐ Building One Morrisville, NC 27560 U.S.A.

Attention: Lenovo Director of Licensing

LENOVO PROVIDES THIS PUBLICATION "AS IS" WITHOUT WARRANTY OF ANY KIND, EITHER EXPRESS OR IMPLIED, INCLUDING, BUT NOT LIMITED TO, THE IMPLIED WARRANTIES OF NON‐INFRINGEMENT, MERCHANTABILITY OR FITNESS FOR A PARTICULAR PURPOSE. Some jurisdictions do not allow disclaimer of express or implied warranties in certain transactions, therefore, this statement may not apply to you.

This information could include technical inaccuracies or typographical errors. Changes are periodically made to the information herein; these changes will be incorporated in new editions of the publication. Lenovo may make improvements and/or changes in the product(s) and/or the program(s) described in this publication at any time without notice.

The products described in this document are not intended for use in implantation or other life support applications where malfunction may result in injury or death to persons. The information contained in this document does not affect or change Lenovo product specifications or warranties.

Nothing in this document shall operate as an express or implied license or indemnity under the intellectual property rights of Lenovo or third parties. All information contained in this document was obtained in specific environments and is presented as an illustration. The result obtained in other operating environments may vary.

Lenovo may use or distribute any of the information you supply in any way it believes appropriate without incurring any obligation to you.

Any references in this publication to non‐Lenovo Web sites are provided for convenience only and do not in any manner serve as an endorsement of those Web sites. The materials at those Web sites are not part of the materials for this Lenovo product, and use of those Web sites is at your own risk.

Any performance data contained herein was determined in a controlled environment. Therefore, the result obtained in other operating environments may vary significantly. Some measurements may have been made on development-level systems and there is no guarantee that these measurements will be the same on generally available systems. Furthermore, some measurements may have been estimated through extrapolation. Actual results may vary. Users of this document should verify the applicable data for their specific environment.

## **Trademarks**

Lenovo, the Lenovo logo, Flex System, System x, NeXtScale System, and X‐Architecture are trademarks of Lenovo in the United States, other countries, or both.

Intel and Intel Xeon are trademarks of Intel Corporation in the United States, other countries, or both.

Internet Explorer, Microsoft, and Windows are trademarks of the Microsoft group of companies.

Linux is a registered trademark of Linus Torvalds.

Other company, product, or service names may be trademarks or service marks of others.

#### **Important Notes**

Processor speed indicates the internal clock speed of the microprocessor; other factors also affect application performance.

CD or DVD drive speed is the variable read rate. Actual speeds vary and are often less than the possible maximum.

When referring to processor storage, real and virtual storage, or channel volume, KB stands for 1 024 bytes, MB stands for 1 048 576 bytes, and GB stands for 1 073 741 824 bytes.

When referring to hard disk drive capacity or communications volume, MB stands for 1 000 000 bytes, and GB stands for 1 000 000 000 bytes. Total user-accessible capacity can vary depending on operating environments.

Maximum internal hard disk drive capacities assume the replacement of any standard hard disk drives and population of all hard‐disk‐drive bays with the largest currently supported drives that are available from Lenovo.

Maximum memory might require replacement of the standard memory with an optional memory module.

Each solid‐state memory cell has an intrinsic, finite number of write cycles that the cell can incur. Therefore, a solid‐state device has a maximum number of write cycles that it can be subjected to, expressed as total bytes written (TBW). A device that has exceeded this limit might fail to respond to system‐generated commands or might be incapable of being written to. Lenovo is not responsible for replacement of a device that has exceeded its maximum guaranteed number of program/erase cycles, as documented in the Official Published Specifications for the device.

Lenovo makes no representations or warranties with respect to non‐Lenovo products. Support (if any) for the non‐Lenovo products is provided by the third party, not Lenovo.

Some software might differ from its retail version (if available) and might not include user manuals or all program functionality.

## **Index**

#### **Symbols**

[ ] 19

#### **Numerics**

40GbE ports 147 802.1p QoS 194 802.1Q VLAN tagging 205, 336 802.1Qaz ETS 205 802.1Qbb PFC 201 802.1Qbg 369 802.3x flow control 195, 201

#### **A**

Access Control Lists. *See* ACLs. accessing the switch LDAP 111 LDAP authentication 297 RADIUS authentication 102 security 101 ACLs 113, 164 FCoE 198 FIP snooping 191, 196 administrator account 46, 104 advertise flag (DCBX) 212 anycast address, IPv6 181 application ports 115 assistance, getting 403 autoconfiguration link 57 autoconfiguration, IPv6 182 auto ‐negotiation setup 57

#### **B**

bandwidth allocation 194, 208 Boot Management menu 68 bridge module 190, 215 broadcast domains 331

#### **C**

CEE 193 802.1p QoS 194 bandwidth allocation 194 DCBX 193, 211 ETS 194, 205 FCoE 191, 193 LLDP 193 on/off 193 PFC 195, 201 priority groups 206

Cisco EtherChannel 154 Class of Service queue 171 CNA 190, 191 command conventions 19 Community VLAN 342 configuration rules aggregation 154 CEE 193 FCoE 191 port mirroring 154 spanning tree 154 VLANs 154 configuring DCBX 213 ETS 209 FIP snooping 200 LAGs 155 PFC 203 Converged Network Adapter. *See* CNA.

## **D**

date setup 55 DCBX 193, 211 default password 46, 104 Differentiated Services Code Point (DSCP) 166 downloading software 64

## **E**

ECP 369 Edge Control Protocol. *See ECP* Edge Virtual Bridging, See EVB. End user access control, configuring 90 ENodes 190, 196 EtherChannel 152 as used with port aggregation 154 Ethernet Nodes (FCoE). *See* ENodes. ETS 194, 205 bandwidth allocation 194, 208 configuring 209 DCBX 213 PGID 194, 206 priority groups 206 priority values 207 EVB 369

#### **F**

factory default configuration 53 failover 221, 385 FC ‐BB ‐ 5 190 FCF 190, 191, 196 detection mode 197

FCoE 189 bridge module 190, 215 CEE 191, 193 CNA 190, 191 ENodes 190 FCF 190, 191 FIP snooping 191, 196 FLOGI 198 point‐to‐point links 190 requirements 191 SAN 189, 193 topology 190 VLANs 198 FCoE Forwarder. *See* FCF. Fibre Channel over Ethernet. *See* FCoE. Final Steps 61 FIP snooping 191, 196 ACL rules 198 ENode mode 197 FCF mode 197 timeout 197 first-time configuration 51 to ?? FLOGI 198 flow control 195, 201 setup 57 frame size 332 frame tagging. *See* VLANs tagging.

### **G**

getting help 403

# **H**

help sources of 403 help, getting 403 Hot Links 396 http //www.ibm.com/systems/support 63

# **I**

ICMP 114 IEEE standards 802.1Qaz 205 802.1Qbb 201 802.3x 201 IGMP 114, 377 IGMP Snooping 378 IGMPv3 379 image downloading 64 INCITS T11.3 190 Internet Group Management Protocol (IGMP) 377 IP address 58, 59 IP interface 58, 59 IP configuration via setup 58

IP interfaces 58, 59 IP subnet mask 58, 59 IP subnets VLANs 331 IPv6 addressing 177, 179 ISL Aggregation 152 Isolated VLAN 342

#### **J**

jumbo frames 332

## **L**

LACP 158 LAGs 151 configuration example 155 configuration rules 154 Layer 2 Failover 221, 385 LDAP authentication (secure) 297 LDAP authentication 111 Link Aggregation Control Protocol 158 Link Aggregation Groups See LAGs LLDP 193, 212 logical segment. *See* IP subnets. lossless Ethernet 189, 193

## **M**

management module 33 manual style conventions 19 Maximum Transmission Unit 332 meter 121, 165 MTU 332 multi‐links between switches using port aggregation 151

## **N**

Neighbor Discovery, IPv6 184 network management 32, 36, 243 notes, important 408 notices 405

#### **O**

**OSPF** filtering criteria 114

## **P**

packet size 332 password administrator account 46, 104 default 46, 104 user account 45, 104

passwords 45 payload size 332 Per Hop Behavior (PHB) 167 PFC 195, 201 DCBX 213 PGID 194, 206 port aggregation EtherChannel 152 port flow control. *See* flow control. port mirroring configuration rules 154 port modes 147 ports configuration 57 for services 115 physical. *See* switch ports. priority groups 206 priority value (802.1p) 170, 195, 205 Private VLANs 342 promiscuous port 342 protocol types 114 PVID (port VLAN ID) 334

## **Q**

QoS 257 QSFP+ 147 Quality of Service 257

# **R**

RADIUS authentication 102 port 1812 and 1645 115 port 1813 115 SSH/SCP 87 recovery, failed software upgrade 68 re ‐mark 121, 165 restarting switch setup 54 routers port aggregation 152 RSA keys 87

## **S**

SAN 189, 193 security LDAP authentication 111, 297 RADIUS authentication 102 VLANs 331 See EVB. segmentation. *See* IP subnets. segments. *See* IP subnets. service and support before you call 403 service ports 115

setup facility 51 IP configuration 58 IP subnet mask 58, 59 port auto ‐negotiation mode 57 port configuration 57 port flow control 57 restarting 54 starting 53 stopping 54 system date 55 system time 55 SNMP 32, 36, 243 SNMP Agent 243 software image 63 Source ‐Specific Multicast 379 Spanning Tree Prootocl configuration rules 154 SSH/SCP configuring 84 RSA host and server keys 87 starting switch setup 53 stopping switch setup 54 Storage Area Network. *See* SAN. subnet mask 58, 59 switch ports VLANs membership 335

# **T**

TACACS+ 106 tagging. *See* VLANs tagging. TCP 114 technical assistance 403 technical terms port VLAN identifier (PVID) 336 tagged frame 336 tagged member 336 untagged frame 336 untagged member 336 VLAN identifier (VID) 336 Telnet support optional setup for Telnet support 62 text conventions 19 time setup 55 trademarks 407 typographic conventions 19

# **U**

UDP 114 upgrade, switch software 63 user account 45, 104

## **V**

VDP 369 vDS. *See virtual Distributed Switch* VEB 369 VEPA 369 virtual Distributed Switch 355 Virtual Ethernet Bridging, See VEB. Virtual Ethernet Port Aggregator, See VEPA. Virtual Local Area Networks. *See* VLANs. Virtual Station Interface, See VSI. VLANs broadcast domains 331 configuration rules 154 default PVID 334 example showing multiple VLANs 340 FCoE 198 ID numbers 333 multiple VLANs 336 port members 335 PVID 334 security 331 tagging 335 to 341 topologies 340 VSI 369 VSI Database, See VSIDB. VSI Discovery and Configuration Protocol, See VDP. VSIDB 370

#### **W**

willing flag (DCBX) 212